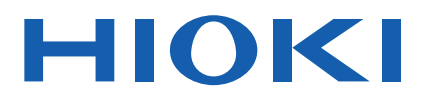

# **RM2610**

Instruction Manual

# **ELECTRODE RESISTANCE MEASUREMENT SYSTEM**

#### **Video**

Scan this code to watch the instructional video(s). Carrier charges may apply.

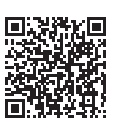

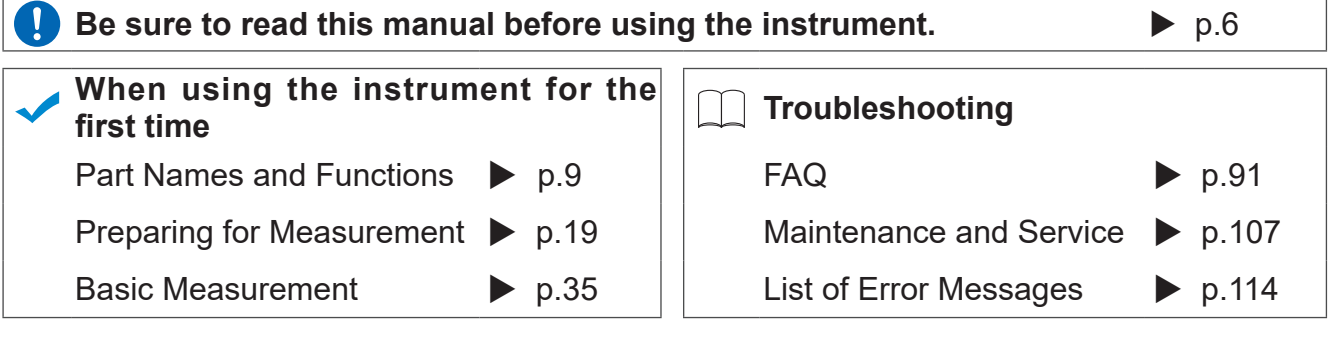

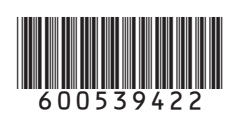

**EN**

# **Contents**

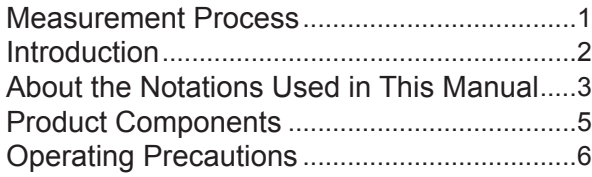

# **1 [Overview](#page-12-0)** 9

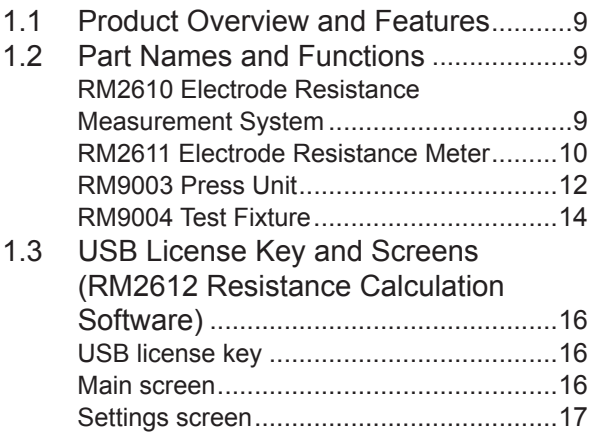

### **2 [Preparing for](#page-22-0)  [Measurement](#page-22-0)** 19

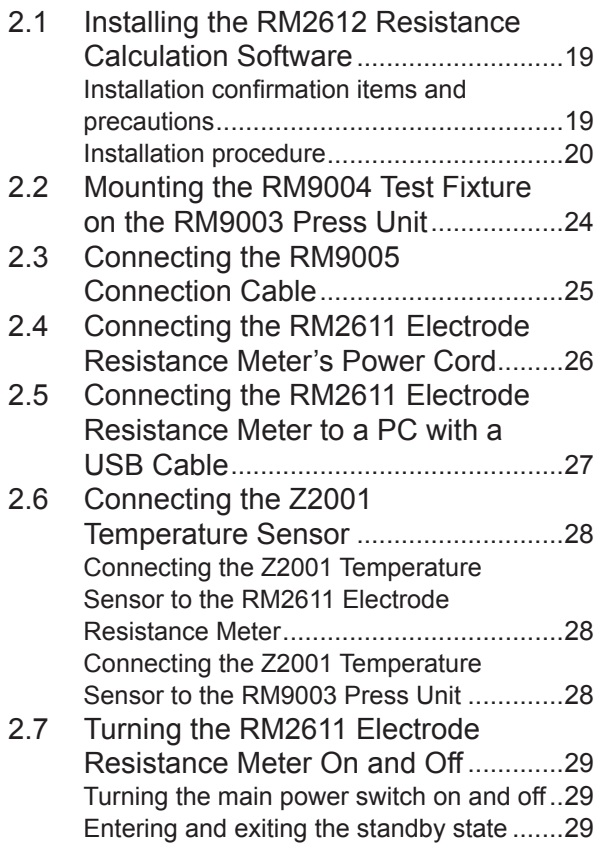

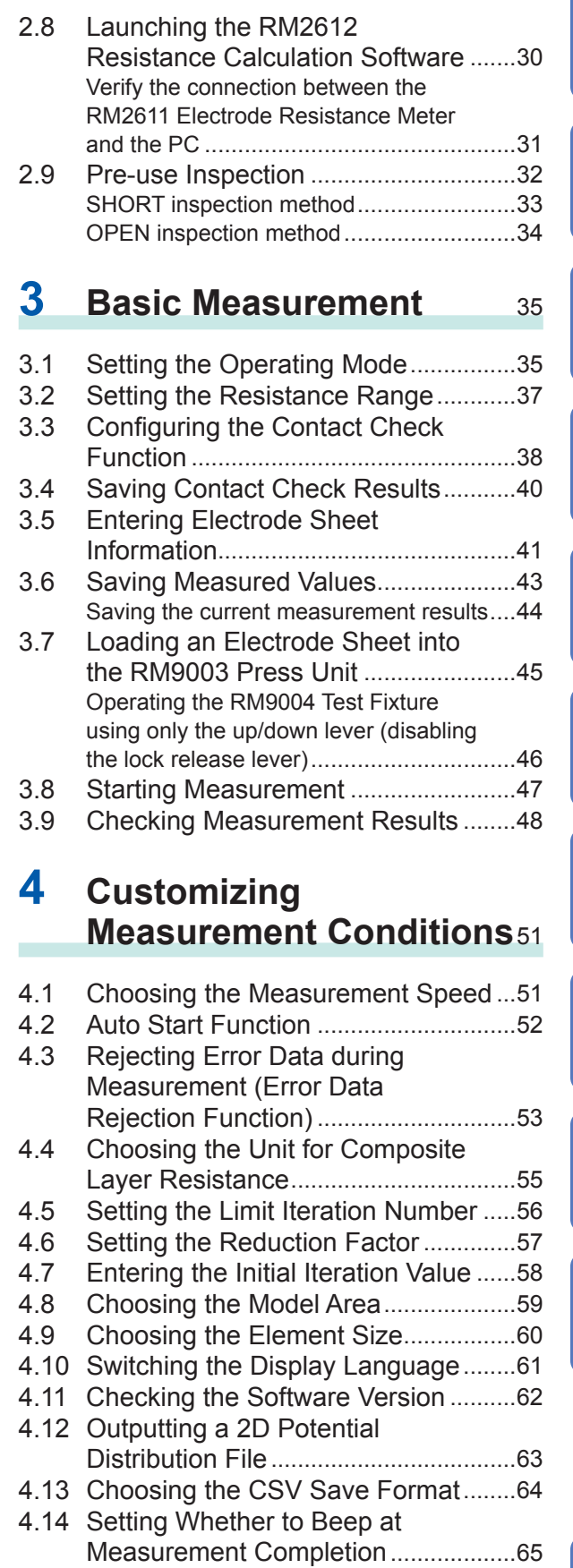

4.15 [Setting Administrator Mode.................66](#page-69-0)

**10**

**Index**

**9**

**8**

**7**

**6**

**5**

**4**

**3**

**2**

**1**

# **5 [Analysis](#page-72-0)** 69

5.1 [Analyzing One Potential](#page-72-0)  [Measurement under Multiple](#page-72-0)  [Conditions .............................................69](#page-72-0)

### **6 [Saving and Loading](#page-76-0)  [Measurement Conditions](#page-76-0)**<sup>73</sup>

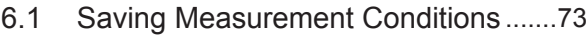

6.2 [Loading Measurement Conditions](#page-77-0) .....74

### **7** [Specifications](#page-78-0) 75

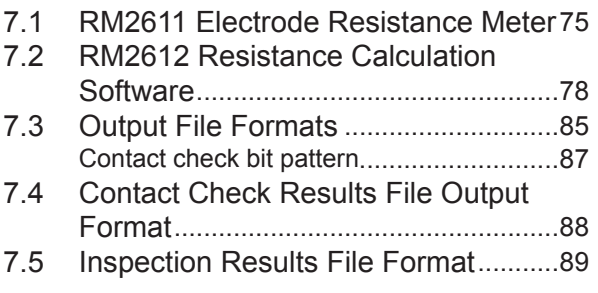

# **8 [FAQ](#page-94-0)** <sup>91</sup>

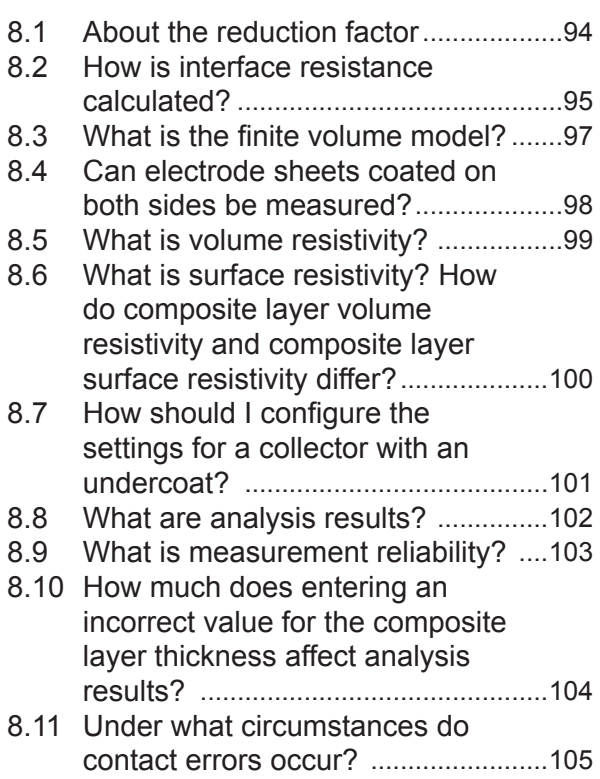

### **9 [Maintenance and](#page-110-0)  [Service](#page-110-0)** 107

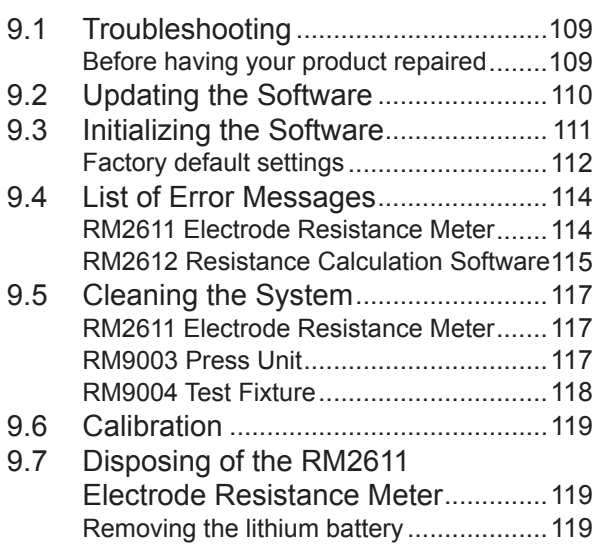

# **10** [Appendix](#page-124-0) 121

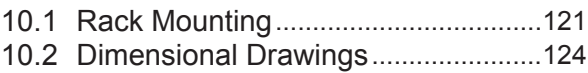

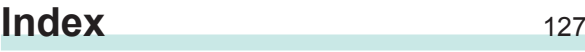

### **[User's License Agreement](#page-134-0)**

<span id="page-4-0"></span>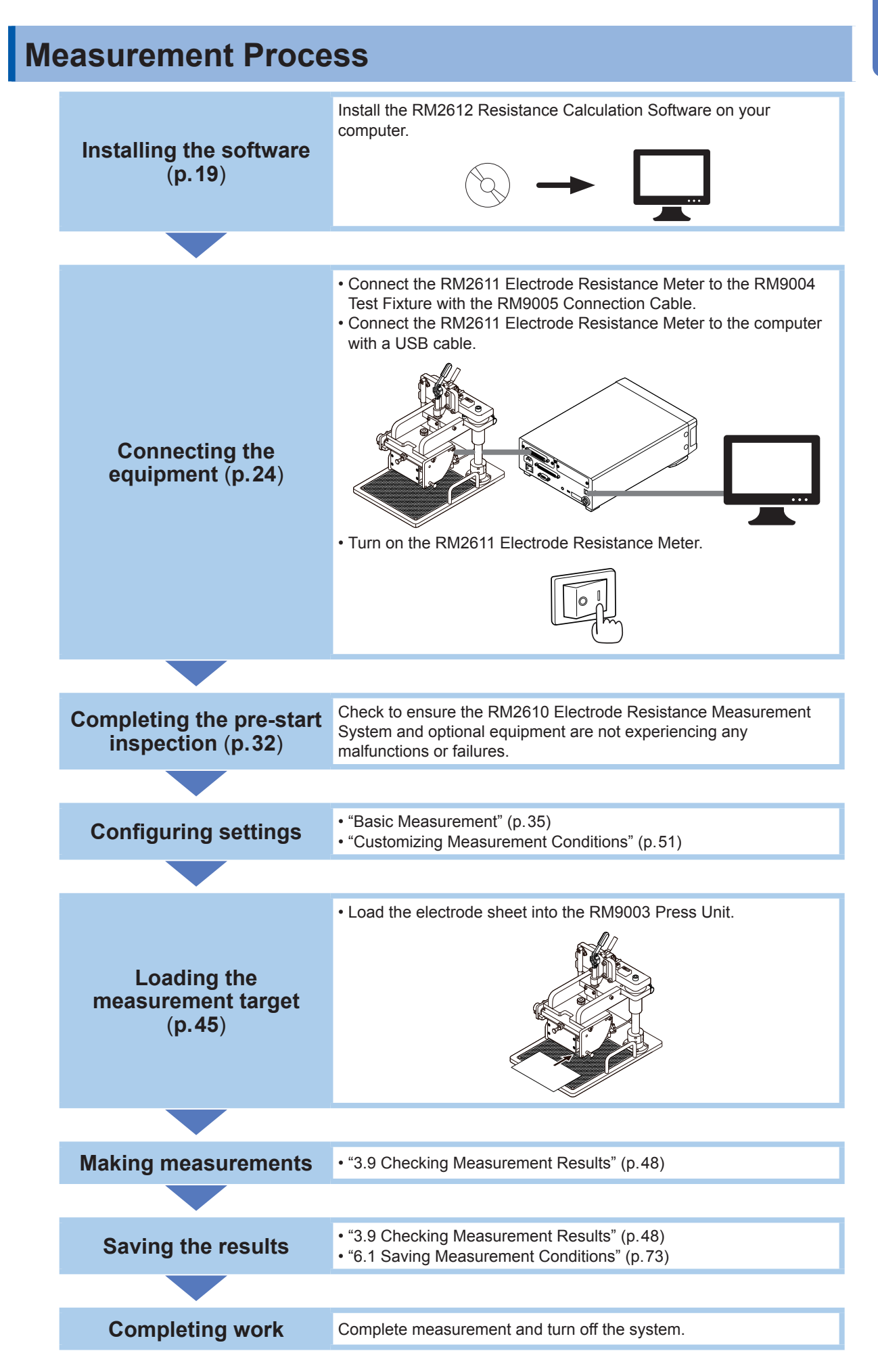

# <span id="page-5-0"></span>**Introduction**

Thank you for choosing the Hioki RM2610 Electrode Resistance Measurement System. Preserve this manual carefully and keep it handy to make full use of this product for a long time. Familiarize yourself with the separate document entitled "Operating Precautions" before using the product.

Following manuals are available for the instrument. See manuals relevant to your purpose.

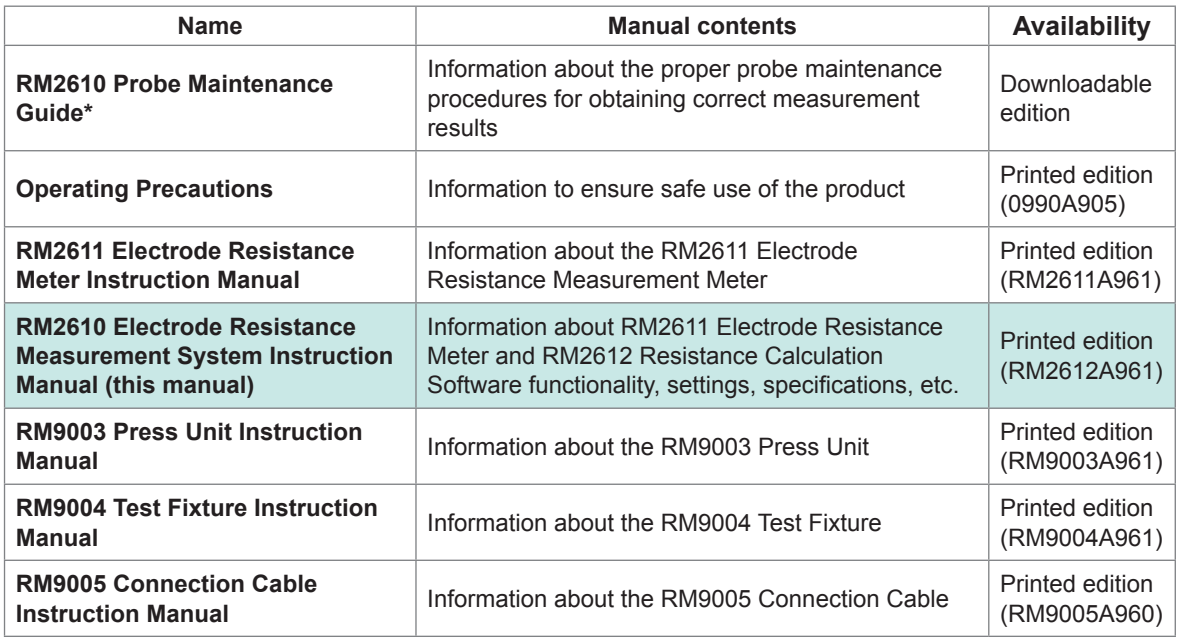

\*: Carefully read the guide before use. The guide can be downloaded from Hioki's website. [\(p. 19\)](#page-22-2)

### **Latest edition of instruction manual**

The contents of this manual are subject to change, for example as a result of product improvements or changes to specifications. The latest edition can be downloaded from Hioki's website. [https://www.hioki.com/global/support/download](https://www.hioki.com/global/support/download?manual)

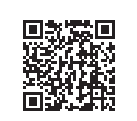

#### **Intended audience**

This instruction manual has been written for use by individuals who use the product or provide information about how to use the product. In explaining how to use the product, it assumes electrical knowledge (equivalent of the knowledge possessed by a graduate of an electrical program at a technical high school).

#### **Trademarks**

- Microsoft and Excel are either registered trademarks or trademarks of Microsoft Corporation in the United States and other countries.
- Intel is the trademark of Intel Corporation or its subsidiaries in the U.S. and/or other countries.
- Other products and company names are trade names, registered trademarks, or trademarks of their respective owners.

#### **License agreement**

The product ships with the RM2612 Resistance Calculation Software. Use of the software indicates acceptance of the terms of the license agreement found at the end of this manual.

# <span id="page-6-0"></span>**About the Notations Used in This Manual**

### **Safety notations**

This manual classifies seriousness of risks and hazard levels as described below.

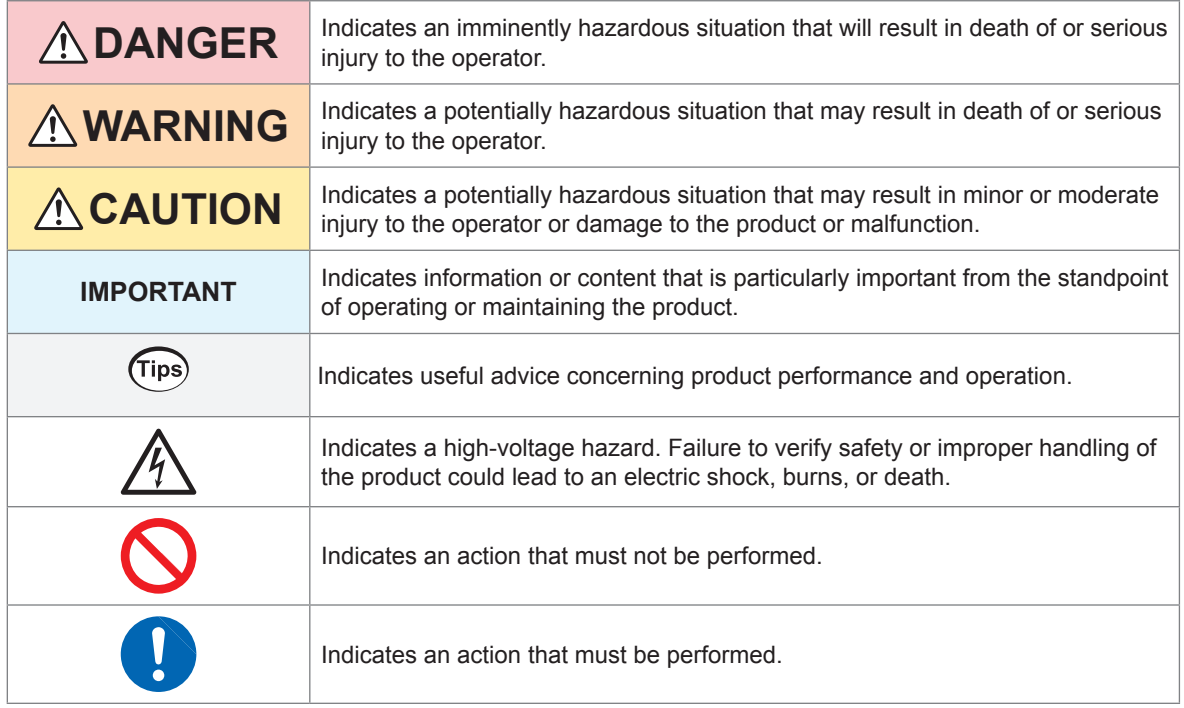

### **Symbols on equipment**

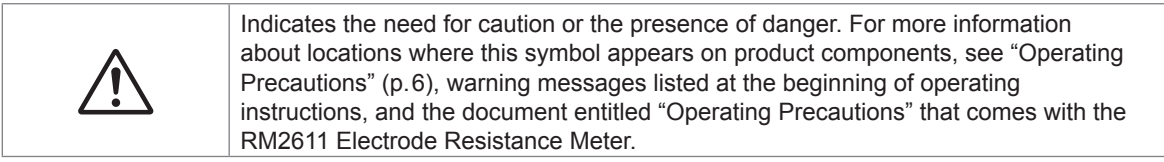

### **Other symbols**

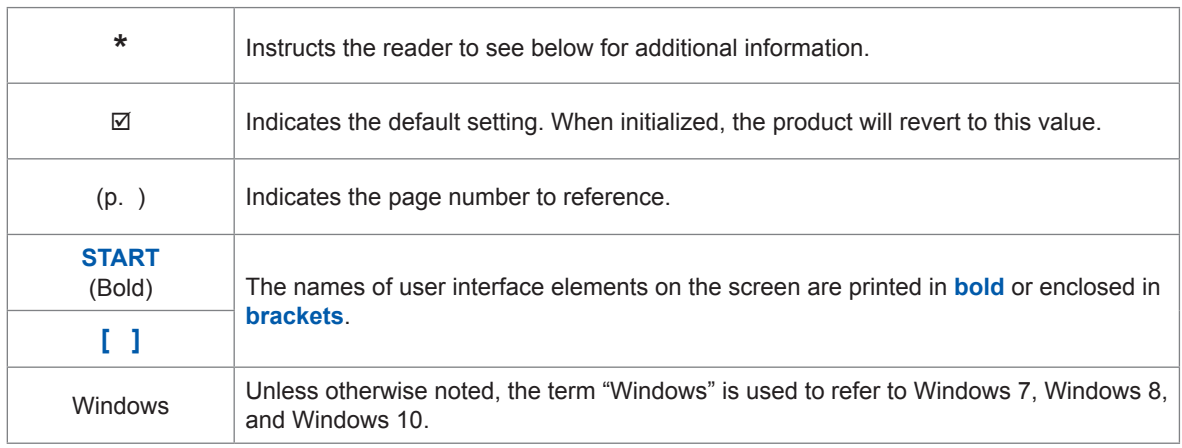

### **Accuracy notations**

Hioki defines measurement tolerances in terms of f.s. (full scale), rdg. (reading), dgt. (digit), and setting values, as indicated below.

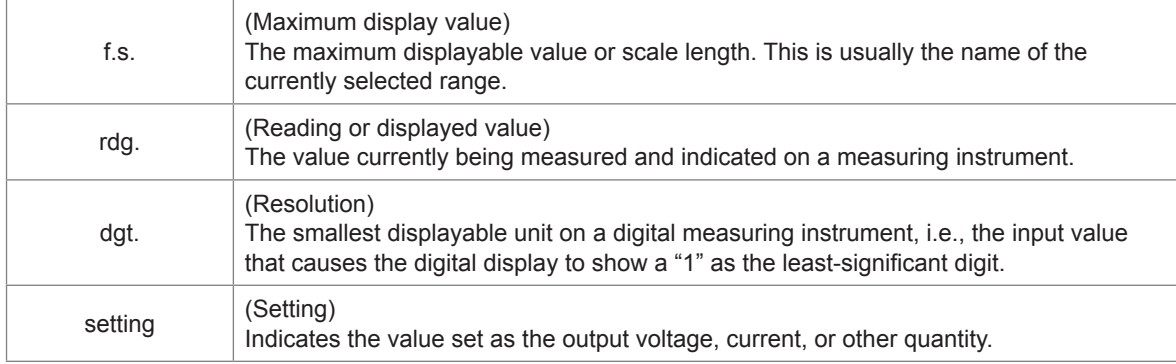

# <span id="page-8-0"></span>**Product Components**

The RM2610 Electrode Resistance Measurement system ("the product") consists of the components in the table below. To purchase an option\*1 , please contact your authorized Hioki distributor or reseller.

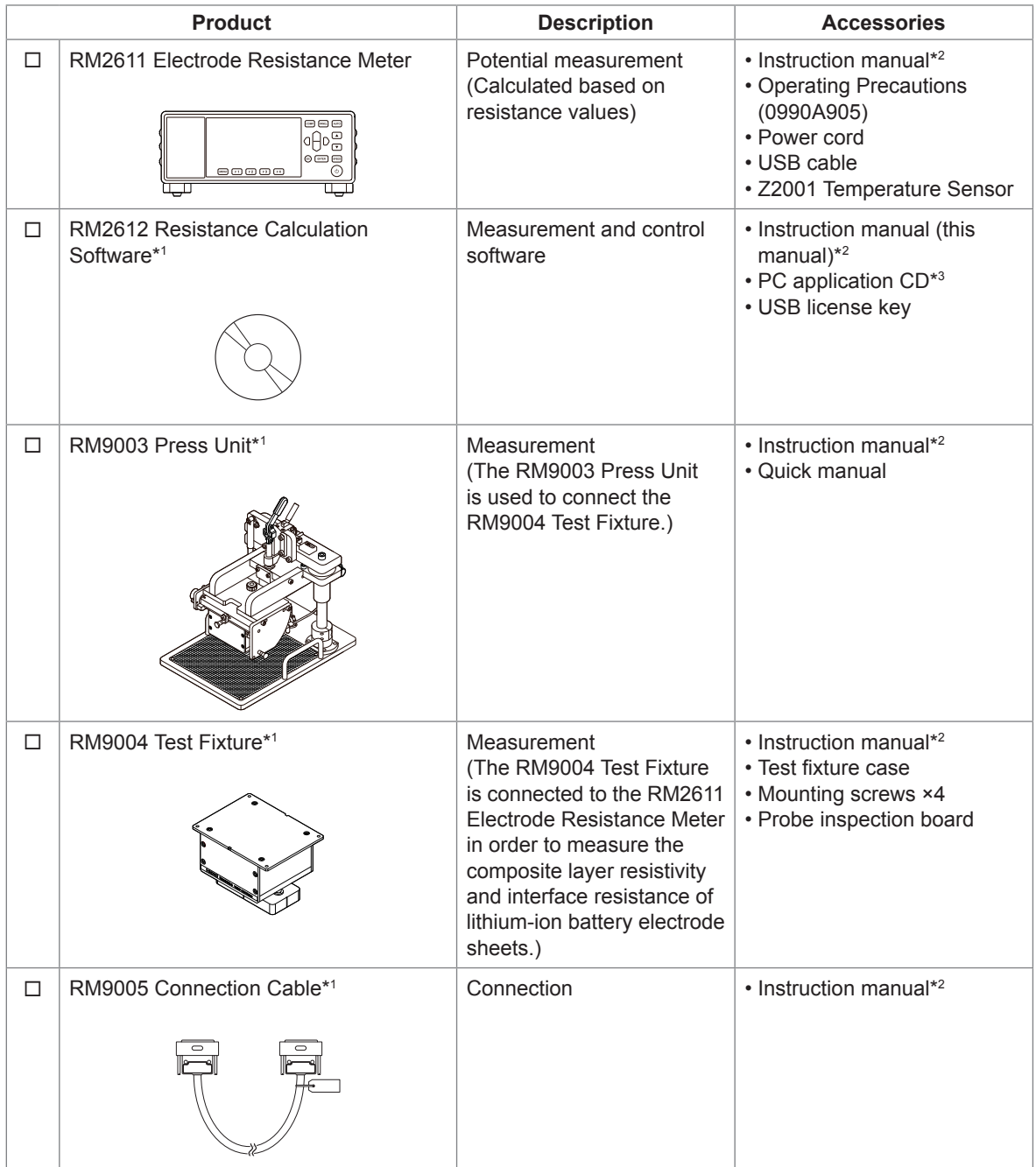

- \*1 Options are subject to change. Please check Hioki's website for the latest information.
- \*2 The latest version of each instruction manual can be downloaded from Hioki's website.
- \*3 The PC application software can be updated to the latest version ([p. 110\)](#page-113-1).

# <span id="page-9-1"></span><span id="page-9-0"></span>**Operating Precautions**

Familiarize yourself with the separate document entitled "Operating Precautions" before using the product and to observe the following precautionary information to ensure that the product can be used safely and in a manner that allows it to perform as described in its specifications. Use of the product should conform not only to its specifications, but also to the specifications of all accessories, options, and other equipment in use.

#### **Installing the product**

# **ACAUTION**

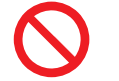

Do not place the product on an unstable or uneven surface. Doing so could cause the product to fall or turn over, causing bodily injury or damage to the product.

This product may cause interference if used in residential areas. Such use must be avoided unless the user takes special measures to reduce electromagnetic emissions to prevent interference to the reception of radio and television broadcasts.

#### **Shipping precautions**

Use the original product packaging when shipping the product. Store the packaging material after opening the product.

### **ACAUTION**

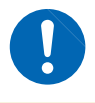

To avoid damage to the product, avoid subjecting it to vibration or mechanical shock during transport and handling. Exercise particular care to avoid subjecting the product to mechanical shock, for example by dropping it.

#### **Precautions related to use of the PC application CD**

- Exercise care to keep the disc's recording surface free of dirt and scratches. When writing text and other information on the label surface, use a writing implement with a soft tip.
- Place the disc in a protective case and avoid exposure to direct sunlight as well as high temperature and humidity.
- Hioki is not liable for any computer system issues arising from, or accompanying, use of this disc.

#### **RM9004 Test Fixture (option)**

### **ACAUTION**

- Do not touch the tips of the probes. When an object other than the measurement target comes into contact with probes, they may be damaged.
- To avoid damaging the probes, always use the RM9004 Test Fixture in combination with the RM9003 Press Unit. Use of the fixture without the RM9003 Press Unit is considered outside the scope of the product warranty.

#### **IMPORTANT**

- Always use the test fixture case when storing or transporting the test fixture.
- Electrode sheets that have been measured by the instrument cannot be used in production batteries due to pressure marks left by the probes. Hioki is not liable for use of electrode sheets after measurement.

Operating Precautions

**1**

<span id="page-12-0"></span>**1 Overview**

# **1.1 Product Overview and Features**

The product comprises an electrode resistance measurement system that measures the composite layer volume resistivity and interface resistance of electrode sheets used in lithium-ion batteries. Its principal applications are research, development, and quality control.

#### **New indicators for LIB electrode sheets: Quantifying composite layer resistivity and interface (contact) resistance**

The product isolates and quantifies composite layer resistivity and interface resistance for LIB electrode sheets. This information can be used in the evaluation of batteries in R&D and quality control to speed up the development process.

#### **Easy-to-understand display and simple measurement method**

Simply move the cursor to a parameter to display guidance such as an explanation of the parameter and the applicable input range. Additionally, you can isolate and calculate composite layer resistance and interface resistance simply by placing the probes in contact with the surface of an electrode sheet and making measurements.

#### **Improved work efficiency (automatic start function)**

The instrument detects when the probes make contact with the sample and starts measurement, eliminating the need to click **[Start]**. (This function is disabled by default.)

#### **High level of safety**

To prevent malfunctions caused by unintended operation, the RM9003 Press Unit has a lock lever. Probes can be raised and lowered by pulling the lock lever forward.

#### **Easy maintenance**

Probes can easily be inspected and cleaned since the system is designed so that the tips of the probes can be rotated to face forward without removing the RM9004 Test Fixture from the RM9003 Press Unit.

# **1.2 Part Names and Functions**

### **RM2610 Electrode Resistance Measurement System**

#### RM2612 Resistance Calculation Software

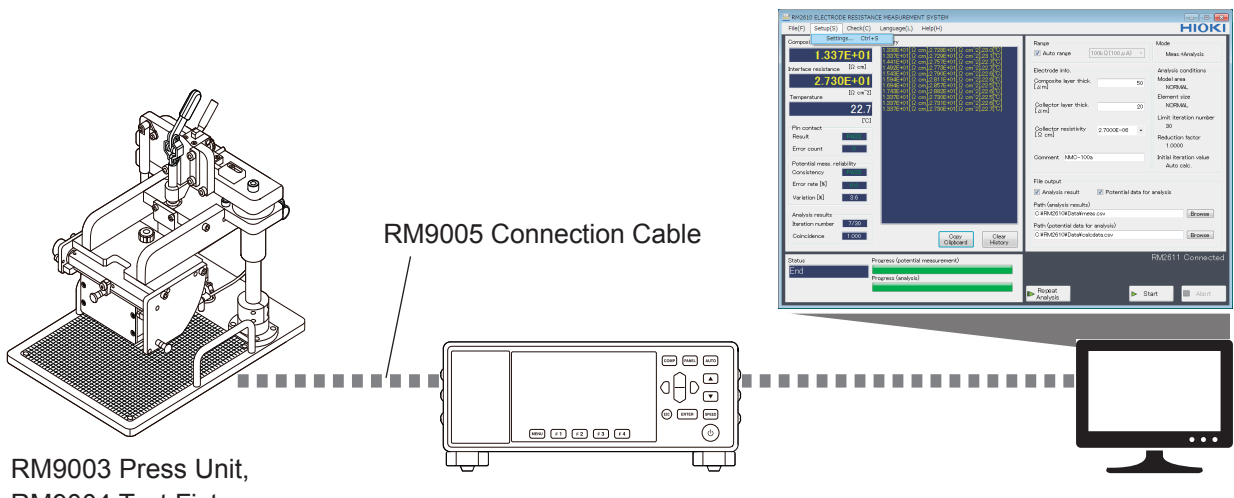

RM9004 Test Fixture RM2611 Electrode Resistance Meter

PC

# <span id="page-13-0"></span>**RM2611 Electrode Resistance Meter**

# **ACAUTION**

Do not connect anything to the maintenance ports (labeled "**6**" and "**7**" in the figure below). Connecting a cable to the maintenance ports could cause instrument malfunction or damage.

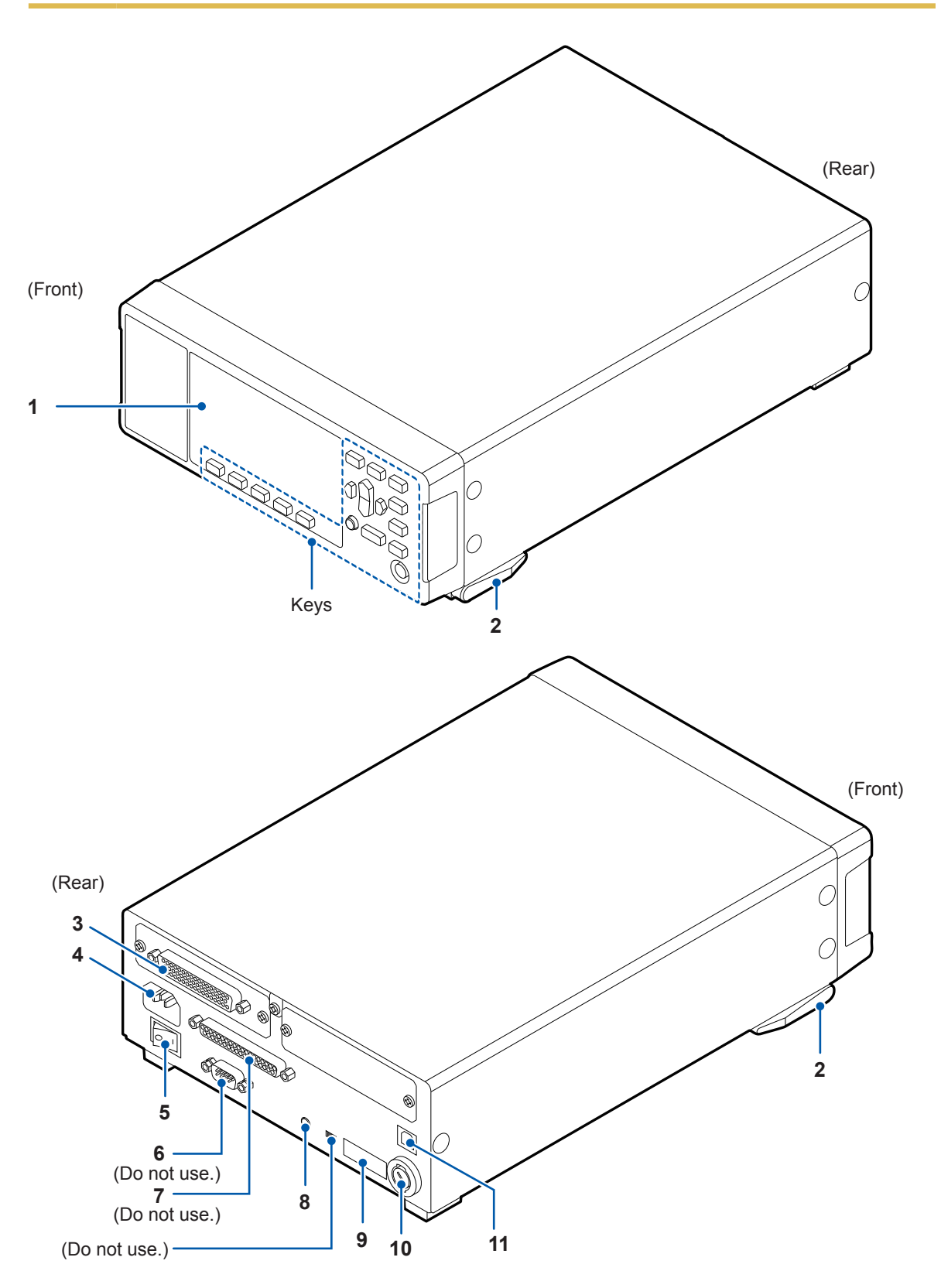

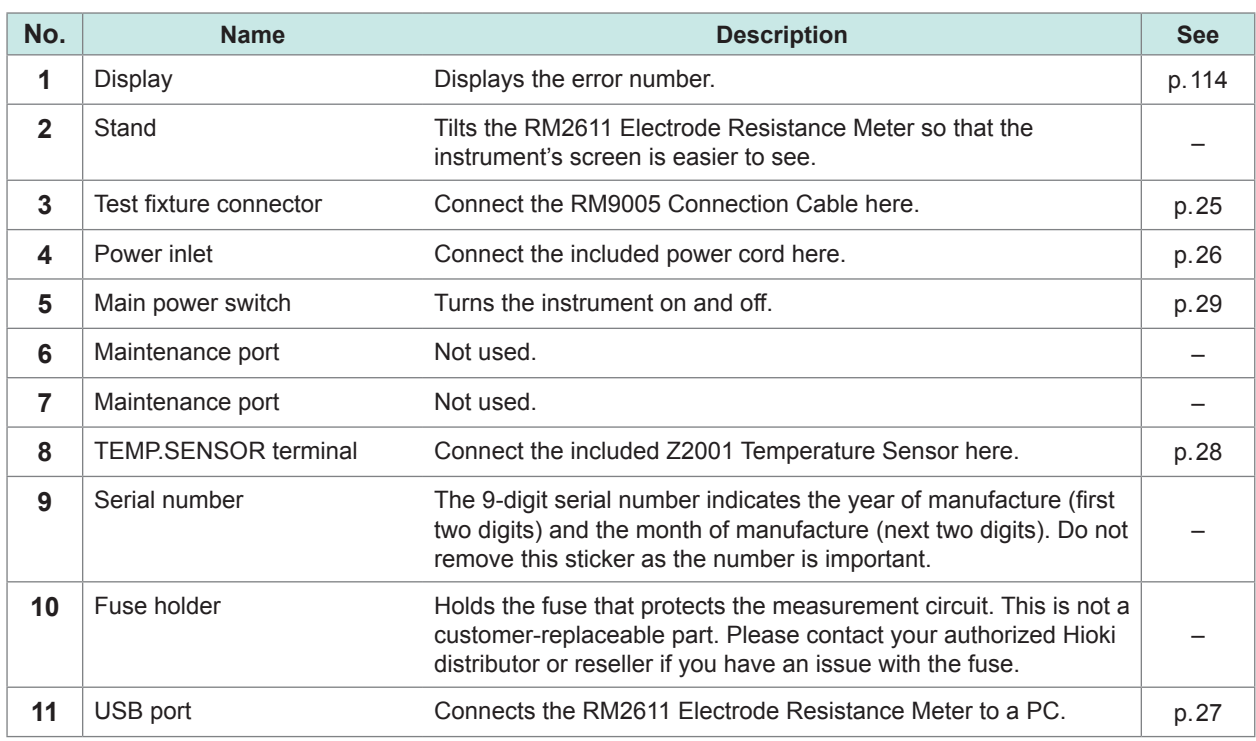

### **Keys**

#### **IMPORTANT**

Do not operate the keys on the RM2611 Electrode Resistance Measure (excerpt for the standby key).

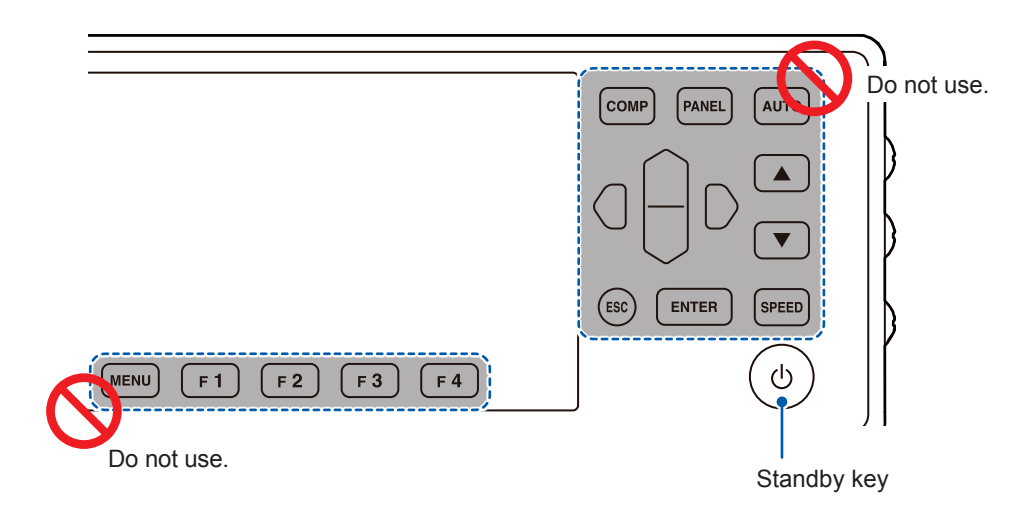

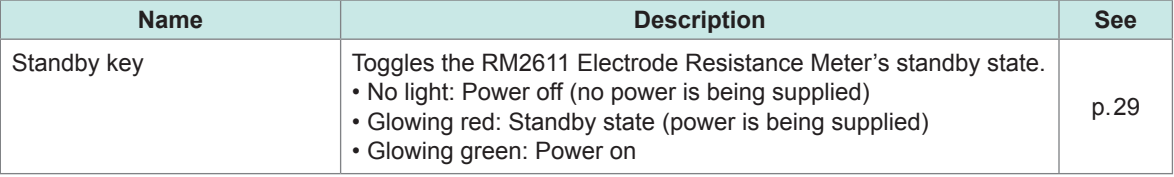

### <span id="page-15-0"></span>**RM9003 Press Unit**

# **ACAUTION**

To avoid equipment damage, turn off the RM2611 Electrode Resistance Meter before connecting or disconnecting the RM9005 Connection Cable.

#### **IMPORTANT**

- When connecting the RM9005 Connection Cable, insert the cable into the connector firmly and tighten it in
- place with screws. If the screws loosen, the resulting poor contact could cause a measurement error. • The device ships with the up/down lever locked with the lock release lever clamp knob. Loosen the knob before using the device for the first time.
- **1 7 8** (Rear) **<sup>13</sup> 9 11 10 2**  $\mathbb{R}$ **11 12 3 13 4**  $\overline{a}$ (Rear) (Front) **14 5 6 15**

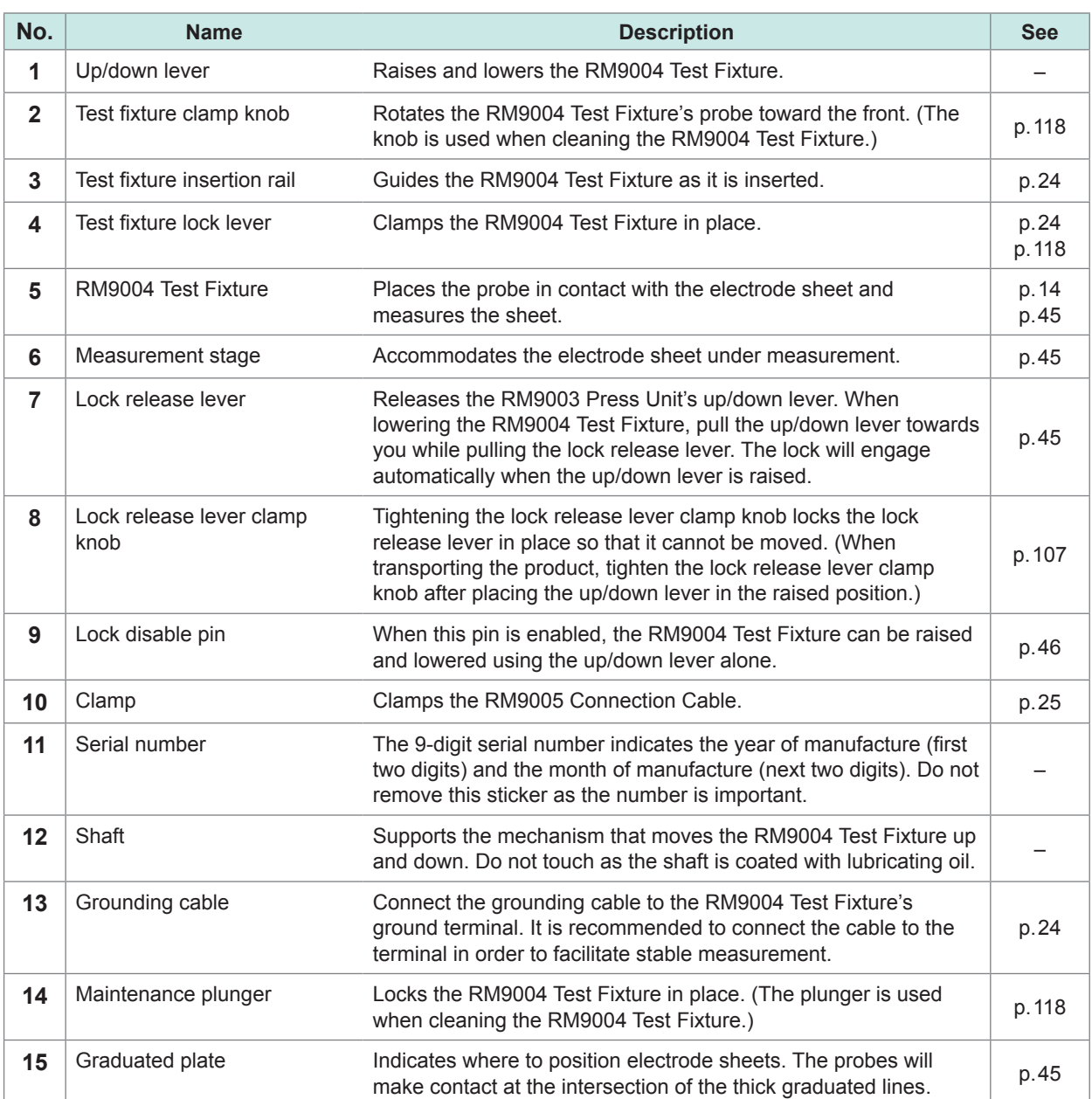

### <span id="page-17-1"></span><span id="page-17-0"></span>**RM9004 Test Fixture**

#### **IMPORTANT**

The RM9004 Test Fixture's probes are consumable parts. They require periodic replacement but are not customer-replaceable. Please contact your authorized Hioki distributor or reseller for more information. It is recommended to purchase a spare RM9004 Test Fixture since the probe replacement process is timeconsuming.

#### **Front and top of the RM9004 Test Fixture**

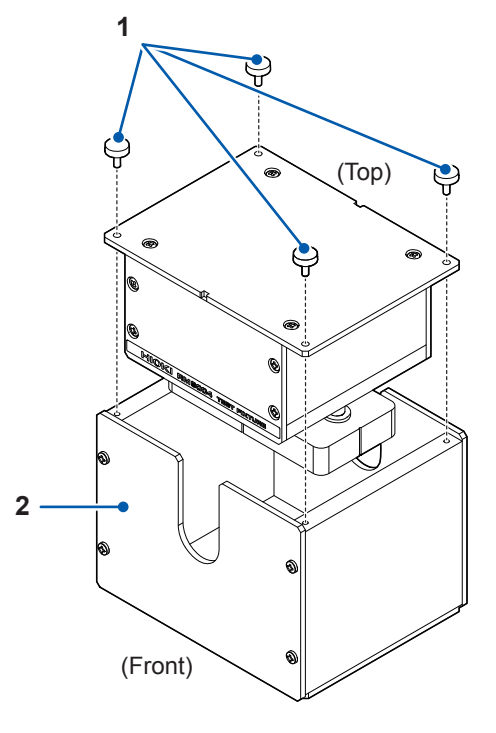

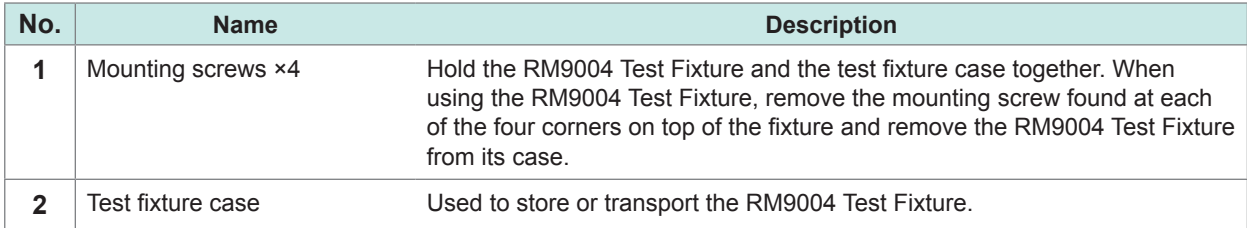

### **Bottom and rear of the RM9004 Test Fixture**

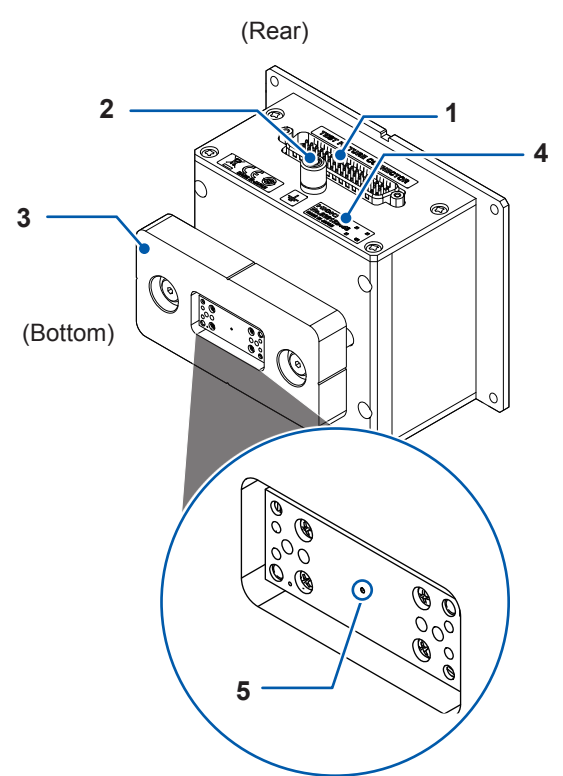

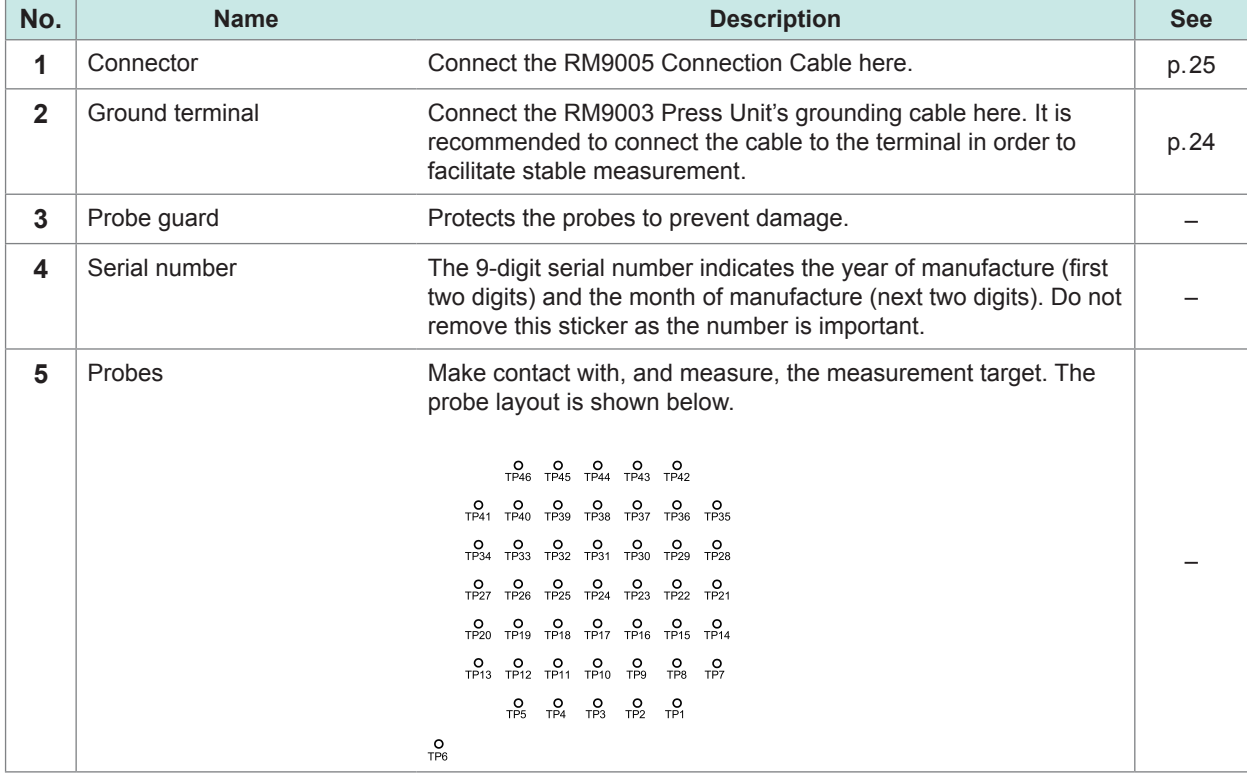

### <span id="page-19-0"></span>**1.3 USB License Key and Screens (RM2612 Resistance Calculation Software)**

### **USB license key**

### **ACAUTION**

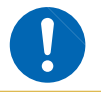

Exercise care when using the USB license key because static electricity could damage the USB license key or cause a malfunction of the product.

#### **IMPORTANT**

License authentication is performed when the RM2612 Resistance Calculation Software is launched and when measurement is started. Do not remove the USB license key while the application is running.

Insert the USB license key into the PC's USB port.

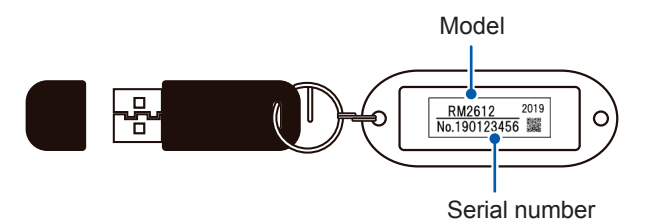

#### **Main screen**

The Main screen is used to enter measurement and calculation conditions, to start and stop measurement, and to display analysis results.

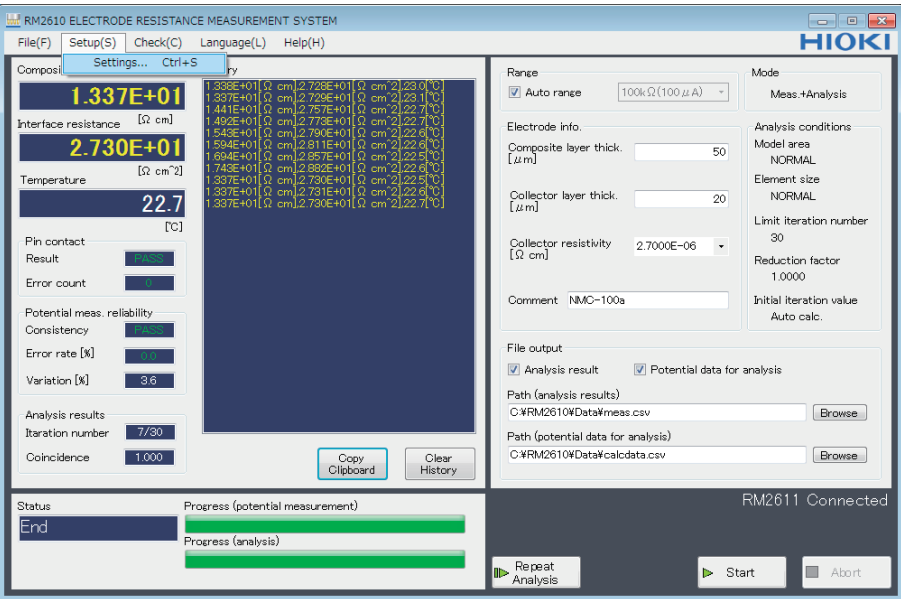

### <span id="page-20-0"></span>**Settings screen**

The Settings screen is used to configure detailed settings such as the operating mode and measurement conditions. **1**

 $\bullet$   $\bullet$   $\bullet$ 

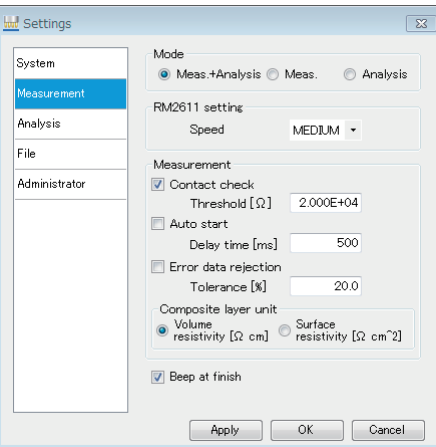

USB License Key and Screens (RM2612 Resistance Calculation Software)

# <span id="page-22-0"></span>**2 Preparing for Measurement**

<span id="page-22-2"></span>Carefully read the RM2610 Probe Maintenance Guide before use. The guide can be downloaded from Hioki's website. (Registration is required for downloading.)

<https://www.hioki.com/global/support/download/guides?keyword=RM2610>

### <span id="page-22-1"></span>**2.1 Installing the RM2612 Resistance Calculation Software**

#### **IMPORTANT**

- Install the RM2612 Resistance Calculation Software before connecting the RM2611 Electrode Resistance Meter to the PC with a USB cable. If you have already connected a USB cable, remove the cable and install the software.
- If you have Internet connectivity and can download files, the RM2612 Resistance Calculation Software's PC application can be updated. For more information, see "9.2 Updating the Software" (p. 110).

# **Installation confirmation items and precautions**

#### **What the RM2612 Resistance Calculation Software includes**

- Dedicated Hioki USB driver
- RM2612 Resistance Calculation Software: setup\_RM2612App\_v(version number)\*.exe
- \* The version number enclosed in the parentheses indicates the software version number.

#### **System requirements (recommended)**

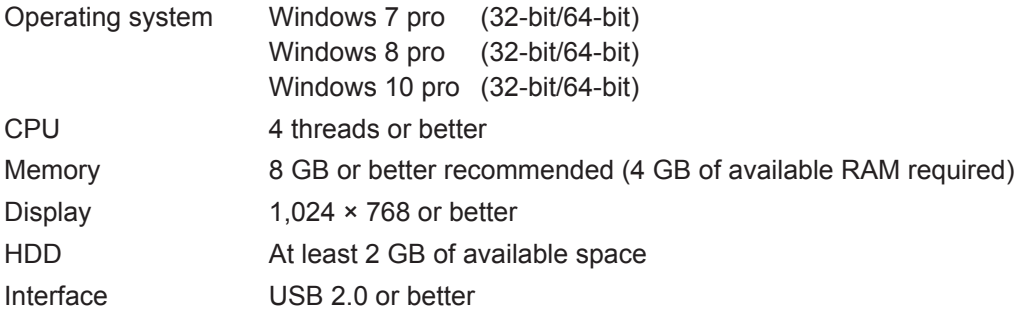

Measurement times vary with the measurement target and PC processing capacity. Reference: Calculation time is about 35 s for a PC with an Intel Core i5-7200U. (Time varies with the measurement target.)

### <span id="page-23-0"></span>**Installation procedure**

Install all of the following:

- Microsoft .NET Framework 4.8 or later
- USB driver
- RM2612 Resistance Calculation Software

#### **Installing Microsoft .NET Framework 4.8**

Download and install the Microsoft .NET Framework from the Microsoft<sup>®</sup> website (see URL below) (download the runtime version). If Microsoft .NET Framework 4.8 has already been installed on your PC, proceed to "Installing the USB driver."

. . . . . . . . . . .

. . . . . . . . . . .

https://dotnet.microsoft.com/download/dotnet-framework/net48

For more information about how to install Microsoft .NET Framework 4.8, see the Microsoft® website.

#### **Installing the USB driver**

A dedicated USB driver is required in order to connect the RM2611 Electrode Resistance Meter to a PC for the first time. The following procedure can be skipped if the dedicated USB driver has already been installed on your PC. The USB driver can be found on the RM2612 Resistance Calculation Software's PC application CD or downloaded from the Hioki website (http://www.hioki. com/en/). Do not connect the RM2611 Electrode Resistance Meter to your PC until the installation of the USB driver is complete.

- *1* **Log in to the PC with administrative privileges, for example as "administrator."**
- *2* **Exit all applications running on the PC.**
- *3* **Double-click X:\driver\HiokiUsbCdcDriver.msi (where "X" indicates the CD-ROM drive) on the RM2612 Resistance Calculation Software's installation disc or the [HiokiUsbCdcDriver] file you downloaded from the website.**

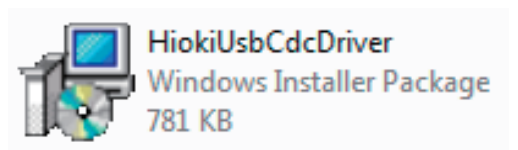

*4* **The installer will launch. Follow the instructions on the screen to install the driver.**

It may take some time for the dialog box to display depending on the PC and its settings.

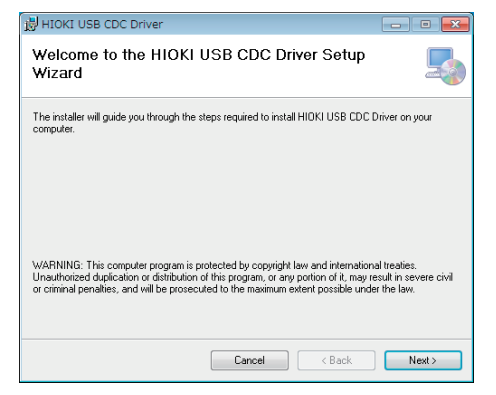

*5* **Connect the RM2611 Electrode Resistance Meter to the PC with a USB cable.** The RM2611 Electrode Resistance Meter will be recognized automatically.

#### **Uninstalling the USB driver**

Uninstall the driver if you no longer need it.

- *1* **Choose [Start] button-[Control Panels]-[Uninstall Programs].**
- *2* **Right-click [HIOKI USB CDC Driver].**
- *3* **Click [Uninstall] on the shortcut menu.**

#### <span id="page-25-0"></span>**Installing the RM2612 Resistance Calculation Software**

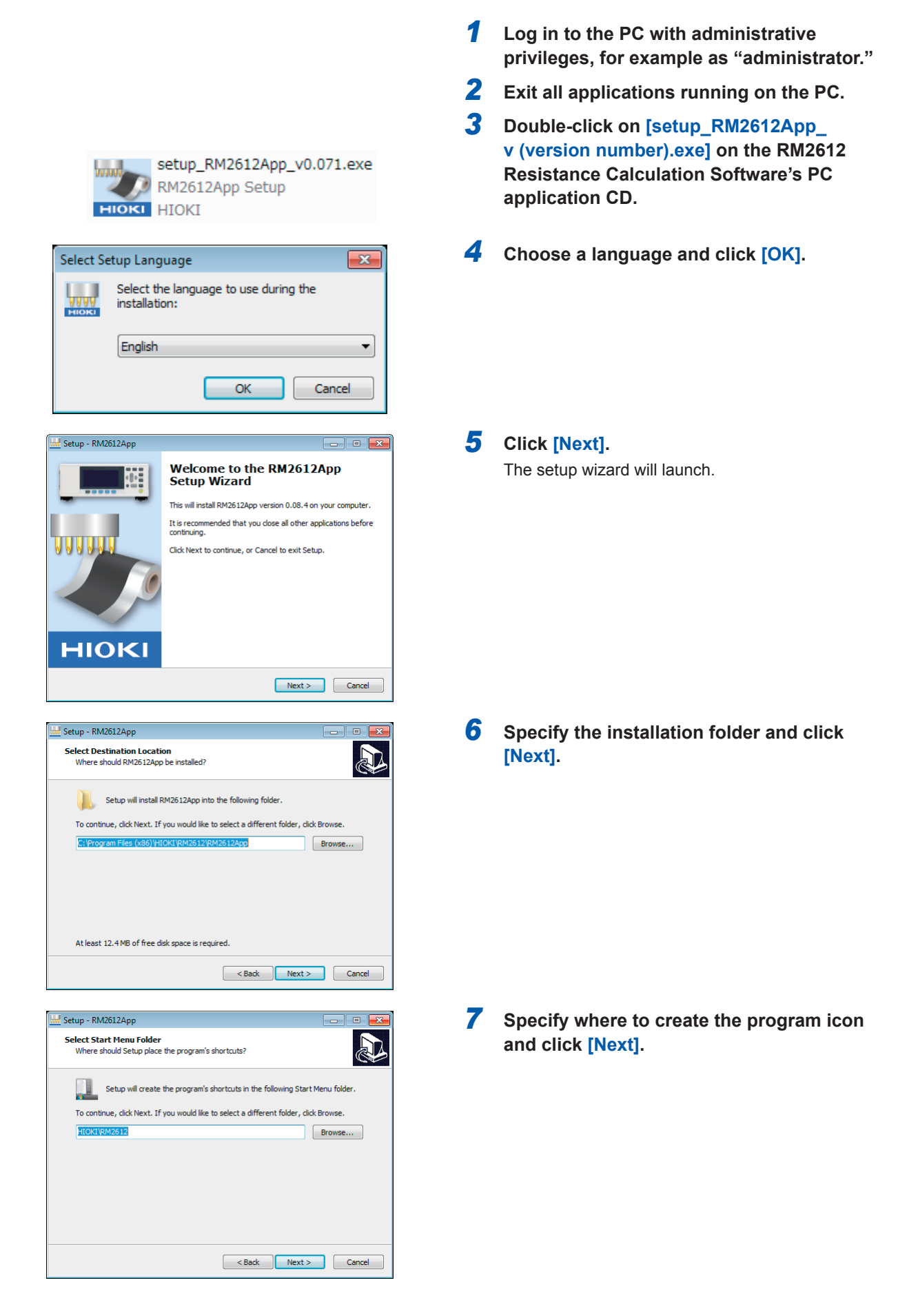

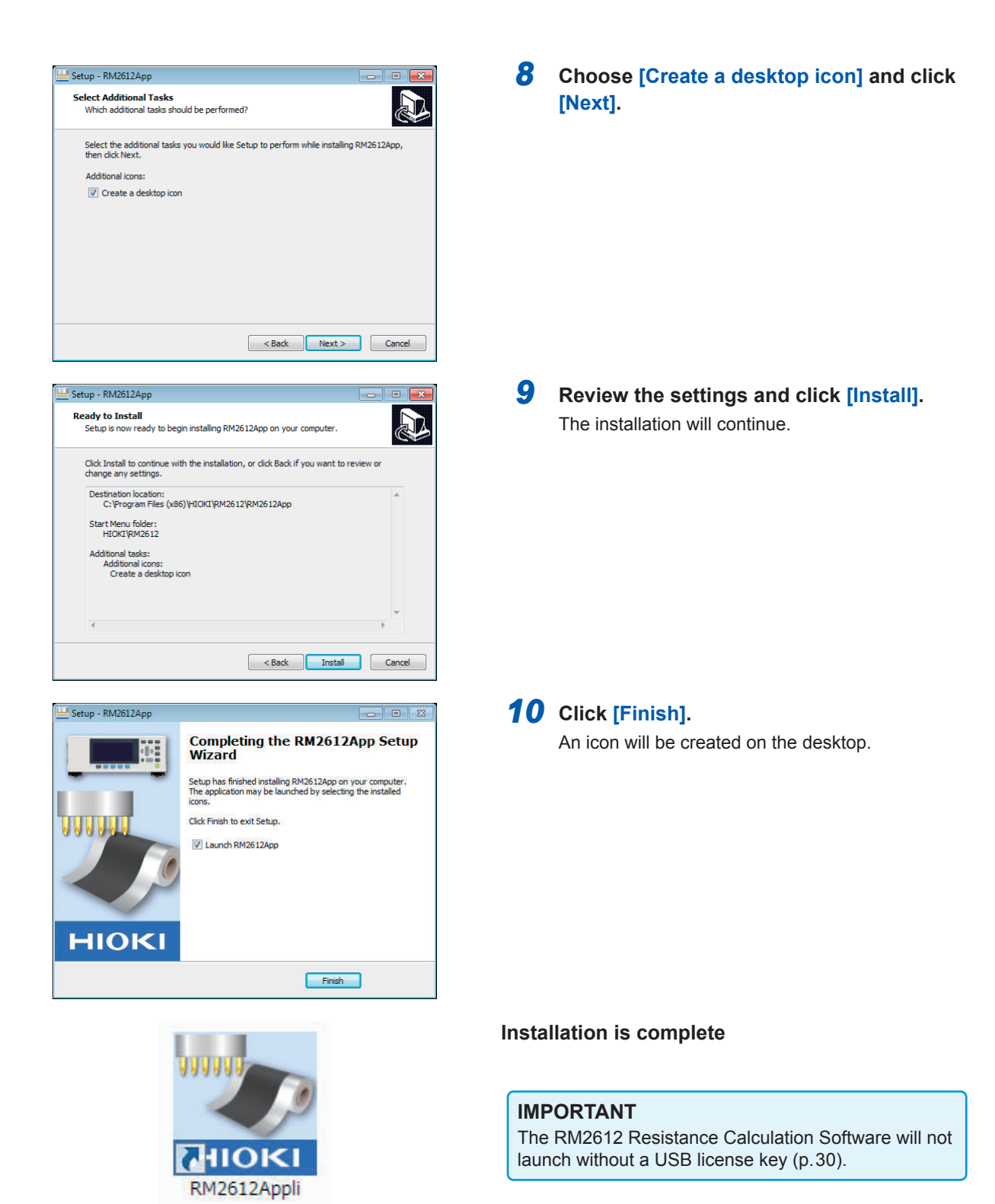

#### **Uninstalling the RM2612 Resistance Calculation Software**

Uninstall the RM2612 Resistance Calculation Software if you no longer need it.

- *1* **Choose [Start] button-[Control Panels]-[Uninstall Programs].**
- *2* **Right-click [RM2612App Version X.XX.XX].**
- *3* **Click [Uninstall] on the shortcut menu.**

**2**

Preparing for Measurement

Preparing for Measurement

### <span id="page-27-1"></span><span id="page-27-0"></span>**2.2 Mounting the RM9004 Test Fixture on the RM9003 Press Unit**

#### **IMPORTANT**

Exercise care not to lose the test fixture case's mounting screws, which you will need in order to store the RM9004 Test Fixture during transport.

#### **Preparations**

Remove the four mounting screws from the top of the RM9004 Test Fixture and remove the test fixture from the test fixture case.

#### **Assembly**

- *1* **Place the RM9003 Press Unit's up/down lever in the raised position.**
- **2** Test fixture lock lever **3**

**1**

*2* **Orienting the connector side of the RM9004 Test Fixture so that it's facing the rear, slide the test fixture into position along the RM9003 Press Unit's test fixture insertion rails.**

Push the test fixture toward the rear until it won't go any further.

*3* **Pull the test fixture lock lever toward you and downward and then let go.**

The RM9004 Test Fixture will lock in place.

*4* **Connect the grounding cable on the rear of the RM9003 Press Unit to the ground terminal on the RM9004 Test Fixture.** 

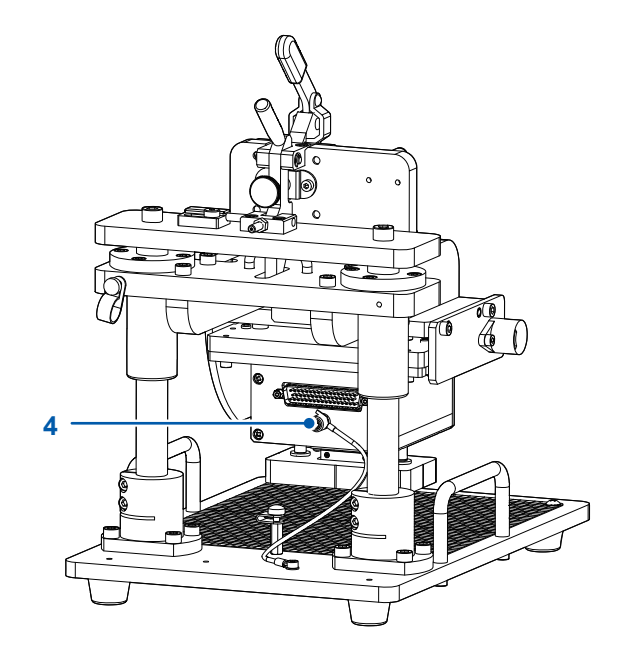

# <span id="page-28-0"></span>**2.3 Connecting the RM9005 Connection Cable**

### **ACAUTION**

<span id="page-28-1"></span>To avoid damaging the cable, connect and disconnect the RM9005 Connection Cable only after turning off the RM2611 Electrode Resistance Meter.

#### **IMPORTANT**

When connecting the RM9005 Connection Cable, tighten the screws after securely inserting the connector. Loose screws could result in incomplete contact, causing measurement errors.

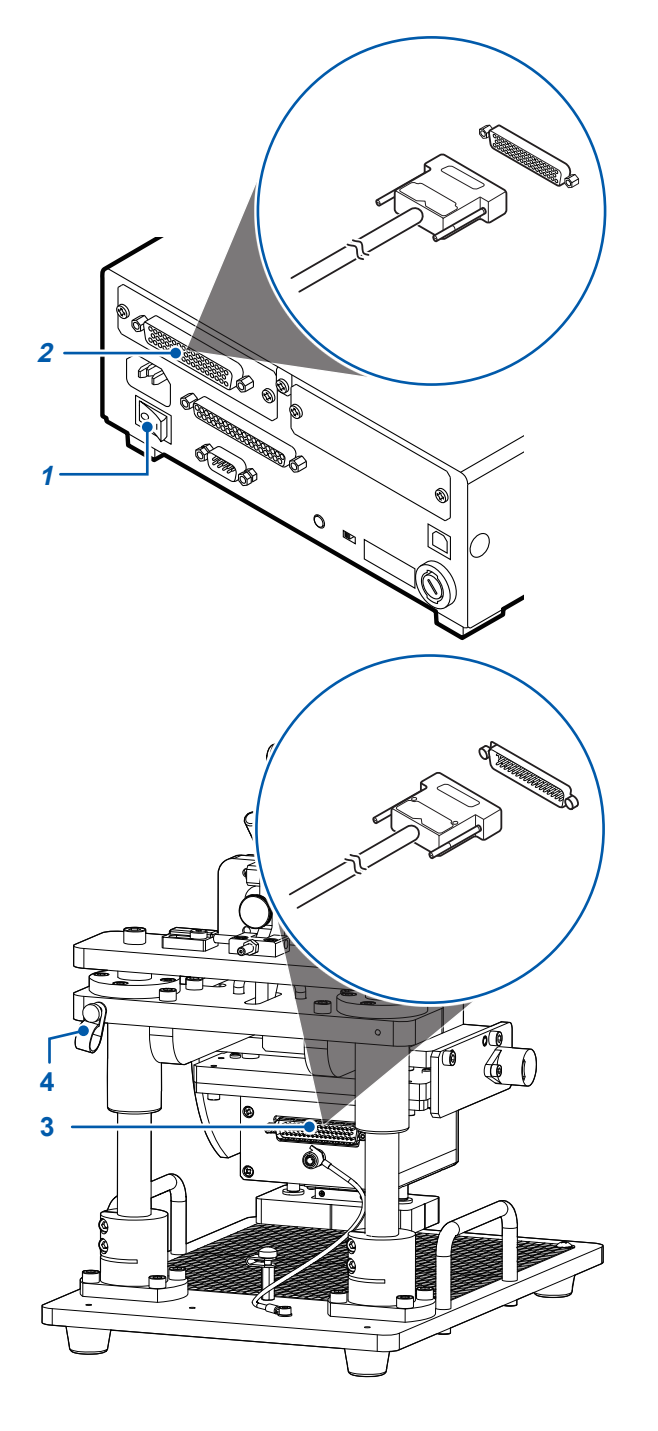

- *1* **Verify that the RM2611 Electrode Resistance Meter's main power switch (on the rear of the instrument) is in the OFF (○) position.**
- *2* **Connect the male side connector of the RM9005 Connection Cable to the test fixture connector on the RM2611 Electrode Resistance Meter and tighten the screws that hold it in place.**

- *3* **Connect the female side connector of the RM9005 Connection Cable to the connector on the RM9004 Test Fixture and screws that hold it in place.**
- *4* **Secure the RM9005 Connection Cable in place with the cable clamp.**

There are screws for attaching the cable clamp on the left and right sides of the RM9003 Press Unit. Choose the appropriate side based on the position of the device.

### <span id="page-29-1"></span><span id="page-29-0"></span>**2.4 Connecting the RM2611 Electrode Resistance Meter's Power Cord**

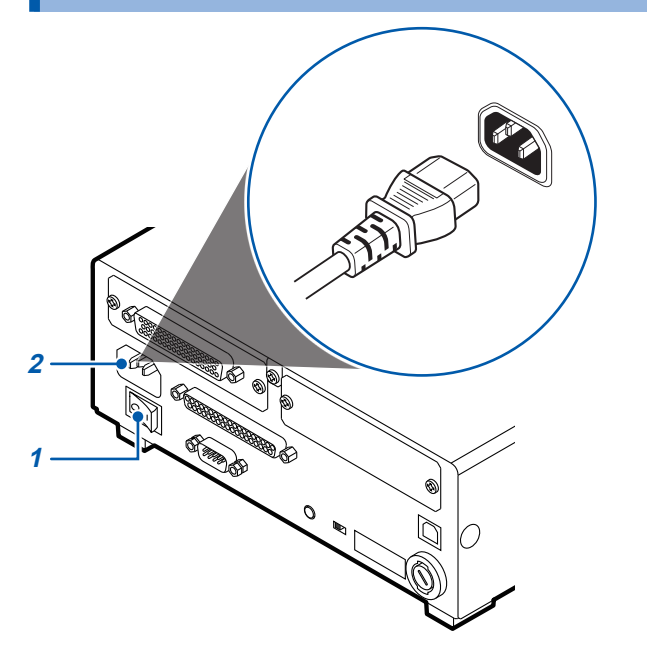

- *1* **Verify that the RM2611 Electrode Resistance Meter's main power switch (on the rear of the instrument) is in the OFF (○) position.**
- *2* **Verify that the outlet provides the correct supply voltage and connect the power cord to the power inlet on the instrument.**
- *3* **Insert the power cord's male plug into the outlet.**

**If power is interrupted while the instrument is turned on (for example, by tripping a circuit breaker), the instrument will start up the next time power is supplied even if the standby key is not pressed.**

### <span id="page-30-1"></span><span id="page-30-0"></span>**2.5 Connecting the RM2611 Electrode Resistance Meter to a PC with a USB Cable**

# **CAUTION**

• Before connecting the USB cable to the PC, be sure that you have installed the RM2612 Resistance Calculation Software. Installing the RM2612 Resistance Calculation Software after connecting the instrument to a PC with the USB cable will cause the instrument to malfunction or damage it.

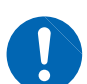

- To avoid damage, do not disconnect the USB cable while the instrument is sending or receiving data.
- Use the same ground for the RM2611 Electrode Resistance Meter and the PC. If different ground circuits are used, there will be a potential difference between the RM2611 Electrode Resistance Meter ground and the PC ground. Connecting the USB cable while such a potential difference exists will cause the instrument to malfunction or damage it.

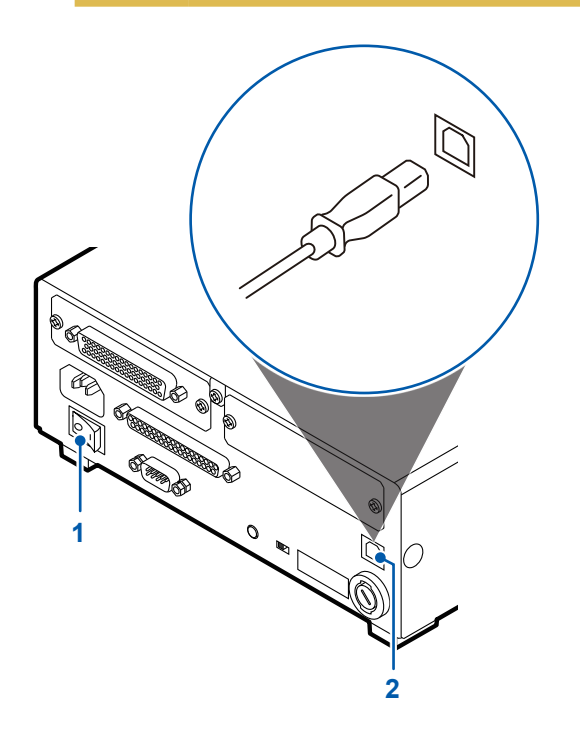

- *1* **Verify that the RM2611 Electrode Resistance Meter's main power switch (on the rear of the instrument) is in the OFF (○) position.**
- *2* **Connect the USB cable to the USB port on the rear of the RM2611 Electrode Resistance Meter.**
- *3* **Connect the USB cable to a USB port on the PC.**

# <span id="page-31-1"></span><span id="page-31-0"></span>**2.6 Connecting the Z2001 Temperature Sensor**

### **Connecting the Z2001 Temperature Sensor to the RM2611 Electrode Resistance Meter**

When connecting the Z2001 Temperature Sensor to the RM2611 Electrode Resistance Meter, insert the connector firmly as far as it will go.

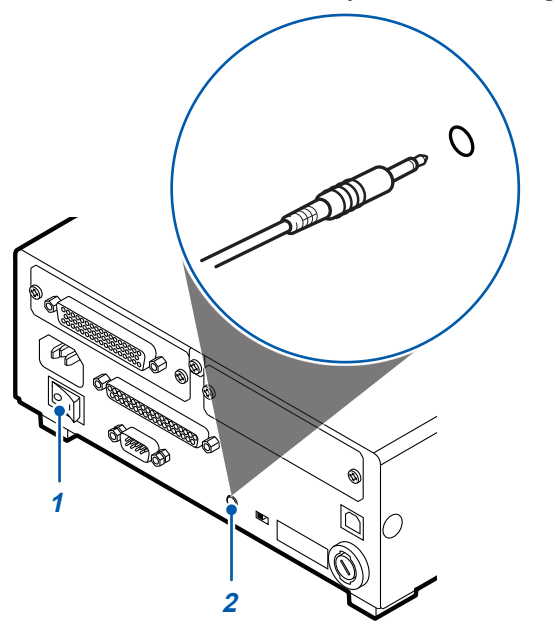

- *1* **Verify that the RM2611 Electrode Resistance Meter's main power switch (on the rear of the instrument) is in the OFF (○) position.**
- *2* **Connect the Z2001 Temperature Sensor to the TEMP.SENSOR terminal on the rear of the RM2611 Electrode Resistance Meter.**

### **Connecting the Z2001 Temperature Sensor to the RM9003 Press Unit**

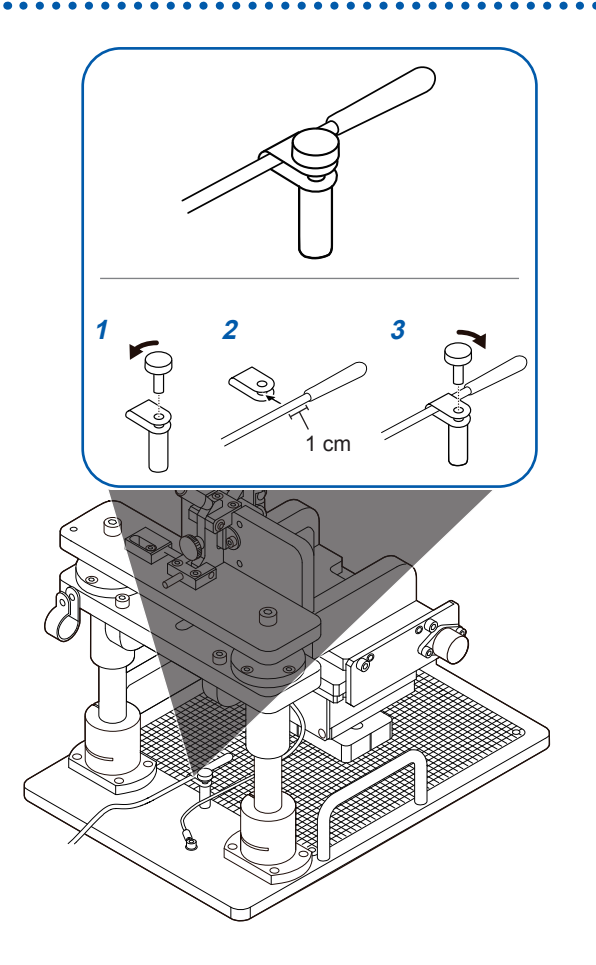

- *1* **Remove the temperature sensor mounting screw on the RM9003 Press Unit.**
- *2* **Insert the Z2001 Temperature Sensor into the temperature sensor mounting clamp on the RM9003 Press Unit. (Insert the wire until the base of the sensor unit protrudes about 1 cm past the clamp.)**
- *3* **Tighten the screw on the RM9003 Press Unit's temperature sensor mounting clamp.**

### <span id="page-32-1"></span><span id="page-32-0"></span>**2.7 Turning the RM2611 Electrode Resistance Meter On and Off**

### **Turning the main power switch on and off**

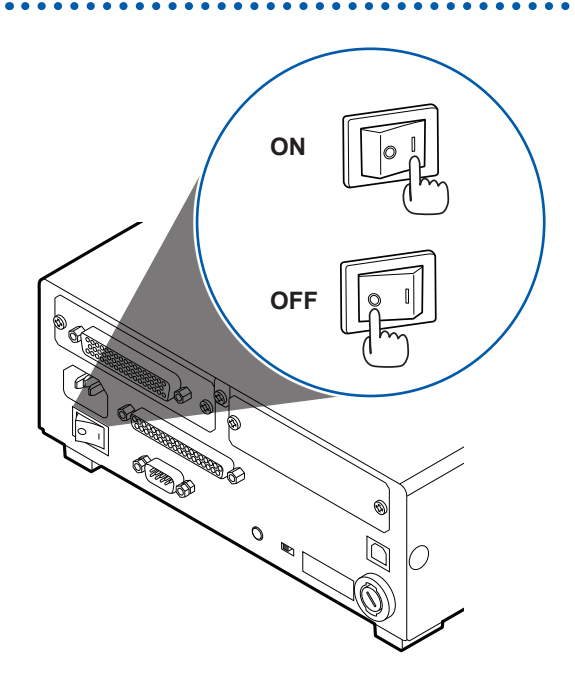

**Place the RM2611 Electrode Resistance Meter's main power switch (on the rear of the instrument) in the ON (|) or OFF (○) position.** 

When the main power switch is turned on, the instrument will enter the standby state with the same settings as when the main power switch was turned off the last time.

### <span id="page-32-2"></span>**Entering and exiting the standby state**

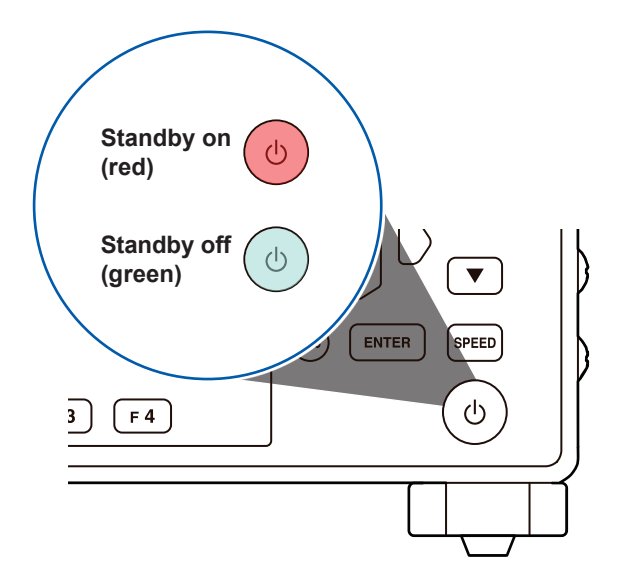

#### **Press the standby key.**

(Exit the standby state when starting measurement.)

When the instrument enters the standby state, the standby key will glow red. When the instrument exits the standby state, the standby key will glow green.

# <span id="page-33-1"></span><span id="page-33-0"></span>**2.8 Launching the RM2612 Resistance Calculation Software**

#### **IMPORTANT**

The RM2612 Resistance Calculation Software will not launch if the USB license key has not been inserted.

*1* **Insert the USB license key into a USB port on the PC on which you wish to launch the RM2612 Resistance Calculation Software.**

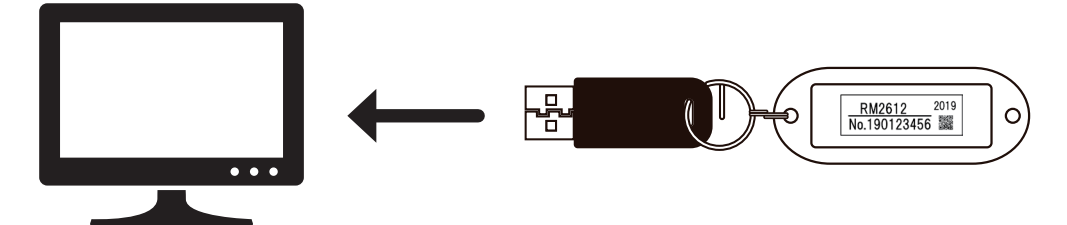

*2* **Double-click the icon created when you installed the software as described in ["Installing](#page-25-0) [the RM2612 Resistance Calculation Software" \(p. 22\).](#page-25-0)**

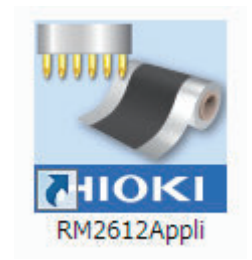

### <span id="page-34-0"></span>**Verify the connection between the RM2611 Electrode Resistance Meter and the PC**

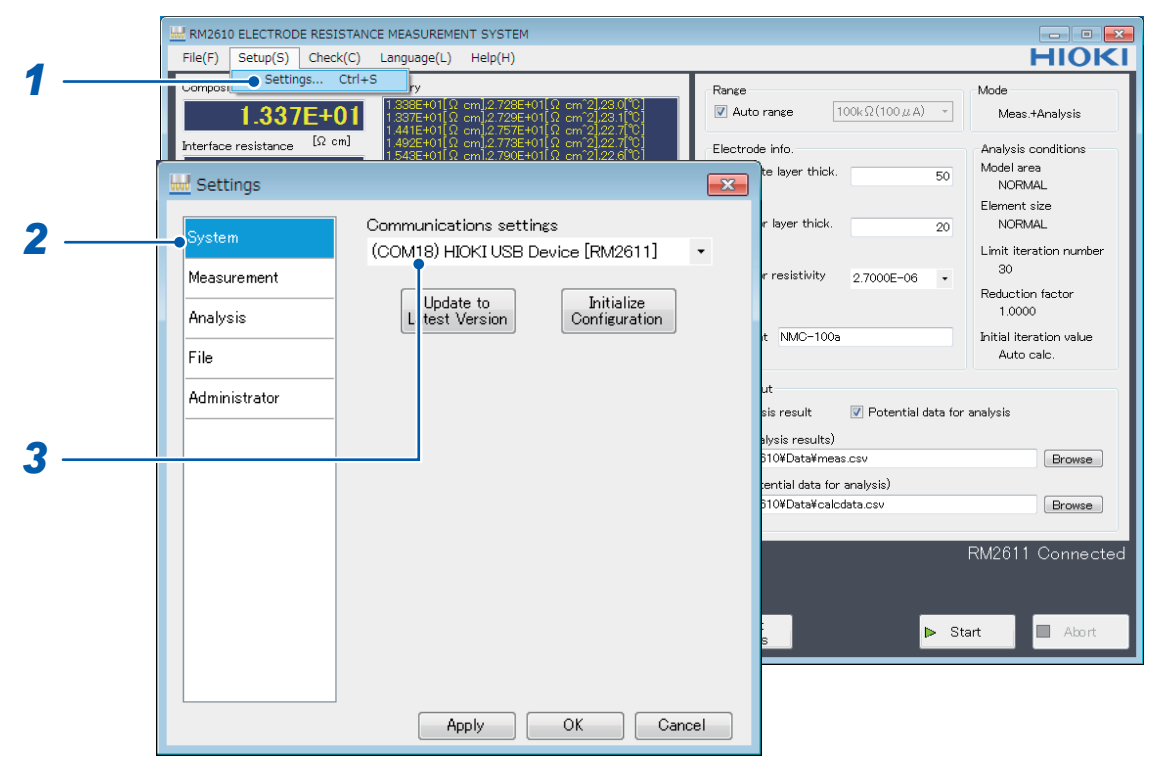

- *1* **Choose [Settings].**
- *2* **Choose [System].**
- *3* **Verify that [Communications settings] shows [(COMxx) HIOKI USB Device [RM2611]]. If the [Communications settings] field is blank, the RM2611 Electrode Resistance Meter is not properly connected. Check the following items.**

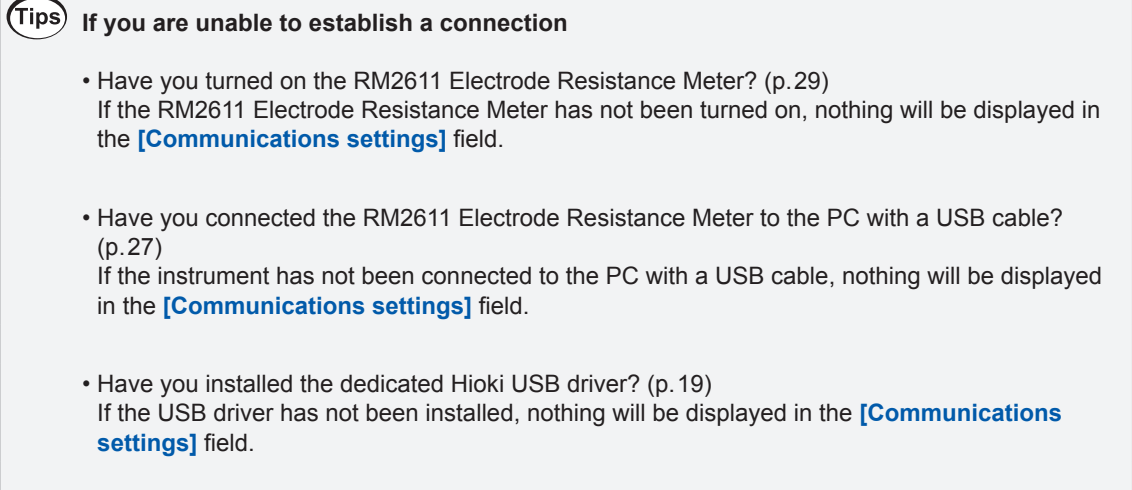

To update the contents of the **[Communications settings]** field, close and reopen the **[Settings]** dialog box.

# <span id="page-35-0"></span>**2.9 Pre-use Inspection**

<span id="page-35-1"></span>To ensure that the system is operating properly, conduct an inspection and check instrument operation to ensure that no damage has occurred during storage or transport.

(To complete the OPEN and SHORT inspections, use the probe check board that came with the RM9004 Test Fixture.)

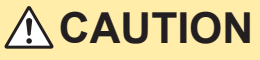

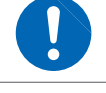

Wipe the probe check board's gold-plated conductive surface clean with a cloth that has been slightly moistened with alcohol prior to use.

Do not move the probe inspection board while the inspection is in progress. Doing so could damage the probes.

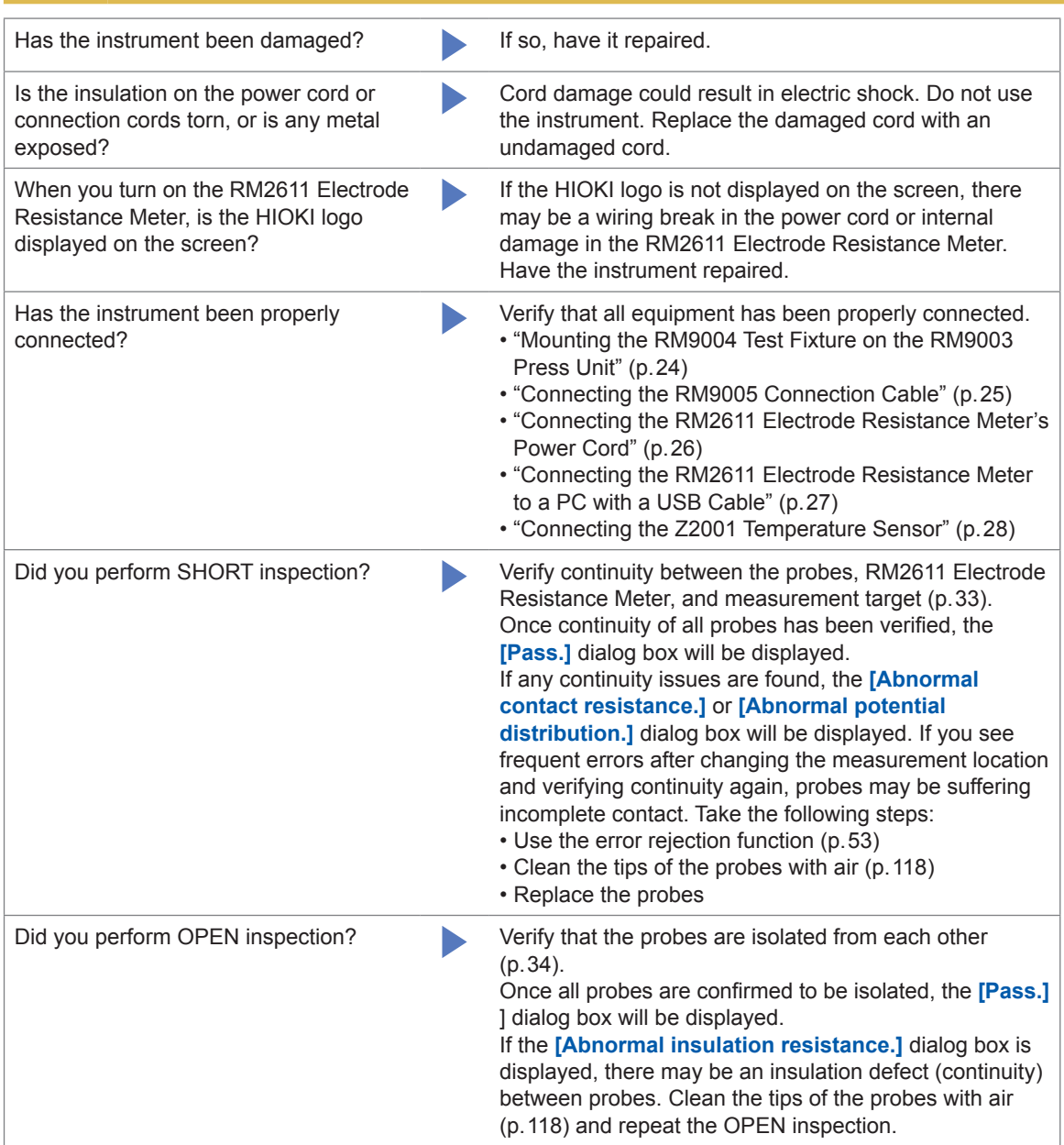
### **SHORT inspection method**

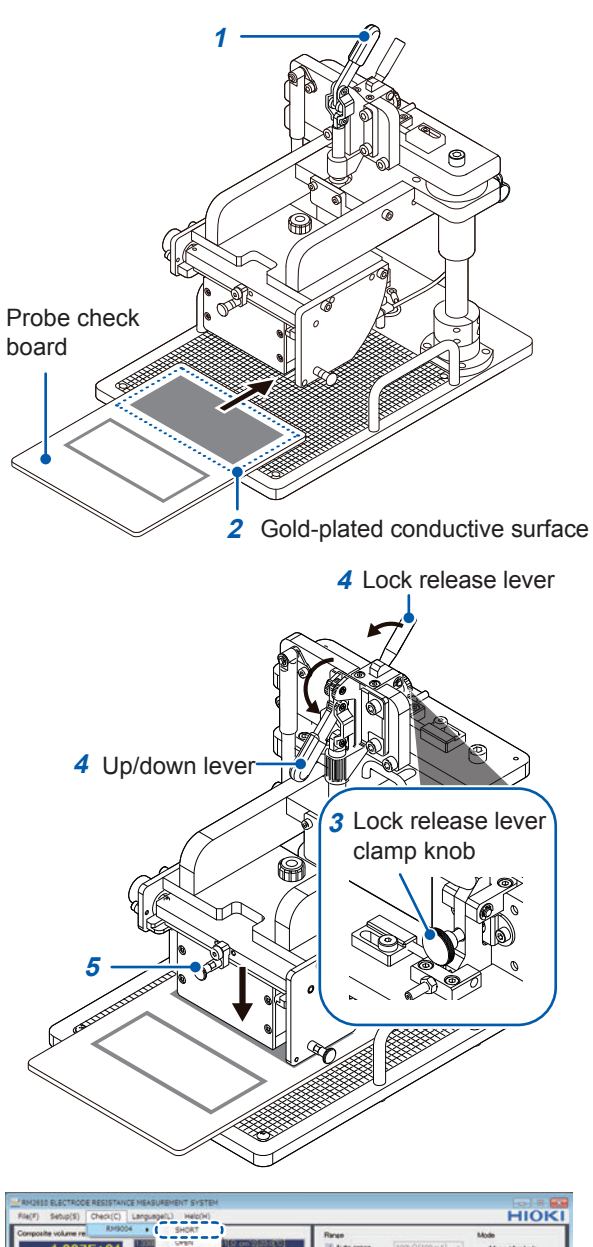

337F+01  $nF + n$  $227$ Class<br>Clipboard History m.  $\triangleright$  Start

**You will need: The probe check board**

- *1* **Verify that the up/down lever is in the raised position.**
- *2* **Place the probe check board's goldplated conductive surface (the board came with the RM9004 Test Fixture) on the measurement stage.**

The probes make contact with the bold graduated marks on the graduated plate. Position the probe check board so that the probes will make contact with the center of the gold-plated conductive surface.

- *3* **Verify that the clamp knob on the lock release lever is loose.**
- *4* **Pull the up/down lever toward you and down while pulling the lock release lever toward you.**

The RM9004 Test Fixture will move downward under its own weight.

*5* **Verify that the RM9004 Test Fixture is fully lowered.**

- *6* **Choose [Check] on the RM2612 Resistance Calculation Software screen.**
- *7* **Choose [RM9004].**
- *8* **Choose [SHORT] to perform the SHORT inspection. (The [Pass.] dialog box will be displayed if the continuity of all probes is verified.)**

If any continuity issues are found, the **[Abnormal contact resistance.]** or **[Abnormal potential distribution.]** dialog box will be displayed. If you see frequent errors after changing the measurement location and verifying continuity again, the probe may be suffering incomplete contact. Take the following steps:

- Use the error rejection function ([p. 53\)](#page-56-0)
- Clean the tips of the probes with air ([p. 118](#page-121-0))
- Replace the probes
	- *9* **Once the inspection is complete, raise the up/down lever.**
- *10* **After verifying that the RM9004 Test Fixture is fully raised, remove the probe check board from the measurement stage.**

# **1** Probe check board **2** Non-conductive surface **4** Up/down lever **5 3** Lock release lever **4** Lock release lever clamp knob

HIOKI 1.337E+01 EAOT Clear Clear<br>Clipboard History  $\triangleright$  Start

**You will need: The probe check board**

- *1* **Verify that the up/down lever is in the raised position.**
- *2* **Place the probe check board's nonconductive surface (the board came with the RM9004 Test Fixture) on the measurement stage.**

The probes make contact with the bold graduated marks on the graduated plate. Position the probe check board so that the probes will make contact with the center of the non-conductive surface.

- *3* **Verify that the clamp knob on the lock release lever is loose.**
- *4* **Pull the up/down lever toward you and down while pulling the lock release lever toward you.**

The RM9004 Test Fixture will move downward under its own weight.

*5* **Verify that the RM9004 Test Fixture is fully lowered.**

- *6* **Choose [Check] on the RM2612 Resistance Calculation Software screen.**
- *7* **Choose [RM9004].**
- *8* **Choose [OPEN] to perform the OPEN inspection. (The [Pass.] dialog box will be displayed if the isolated state of all probes is verified.)**

If the **[Abnormal insulation resistance.**] dialog box is displayed, there may be an insulation defect (continuity) between probes. Clean the tips of the probes with air [\(p. 118\)](#page-121-0) and repeat the OPEN inspection.

- *9* **Once the inspection is complete, raise the up/down lever.**
- *10* **After verifying that the RM9004 Test Fixture is fully raised, remove the probe check board from the measurement stage.**

### **OPEN inspection method**

# **3 Basic Measurement**

# <span id="page-38-0"></span>**3.1 Setting the Operating Mode**

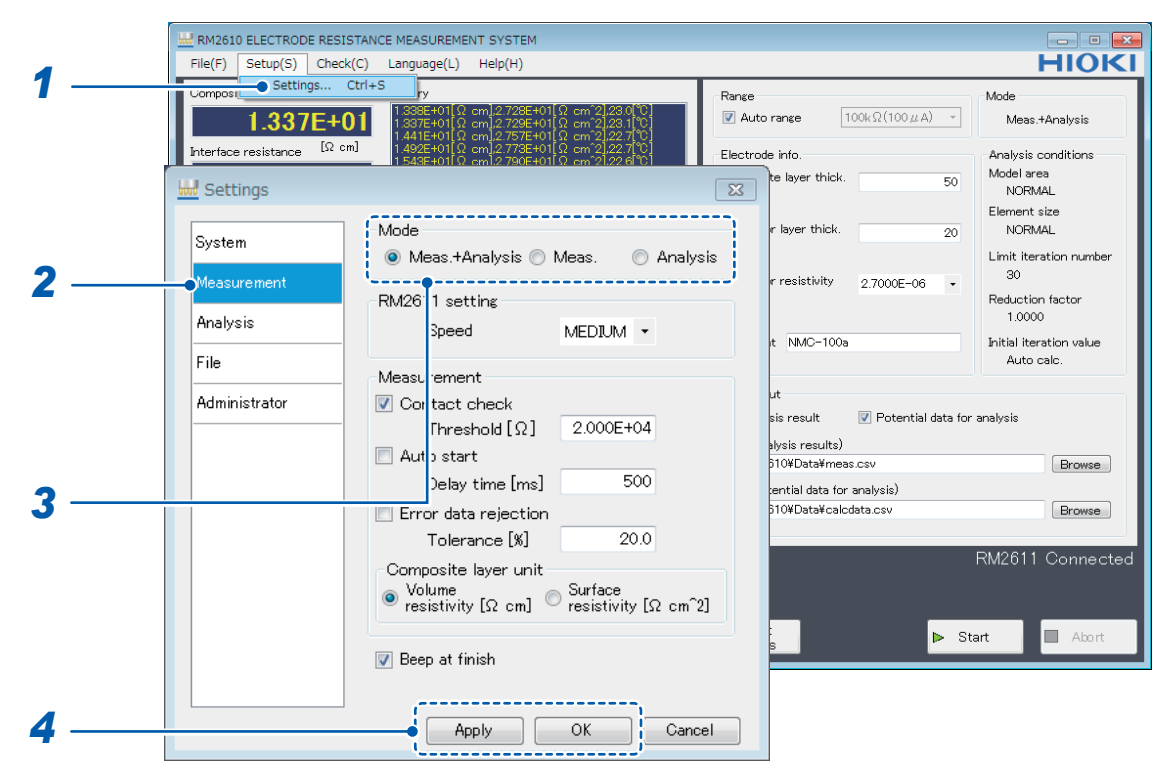

- *1* **Choose [Settings].**
- *2* **Choose [Measurement].**

### *3* **Choose the [Mode] from the following options:**

| <b>Meas.+Analysis</b> ⊠ | Perform potential measurement and analysis and save the results to<br>a file.                                                                            |
|-------------------------|----------------------------------------------------------------------------------------------------|
| Meas.                   | Perform potential measurement and save the results to a file. One<br>file will be created for each measurement.                                          |
| <b>Analysis</b>         | Load a potential measurement file, performs analysis, and save<br>the results to a file. Multiple potential analysis files can be specified<br>together. |

*4* **Click [Apply] or [OK] to accept the settings. (Clicking [OK] will cause you to return to the main screen.)**

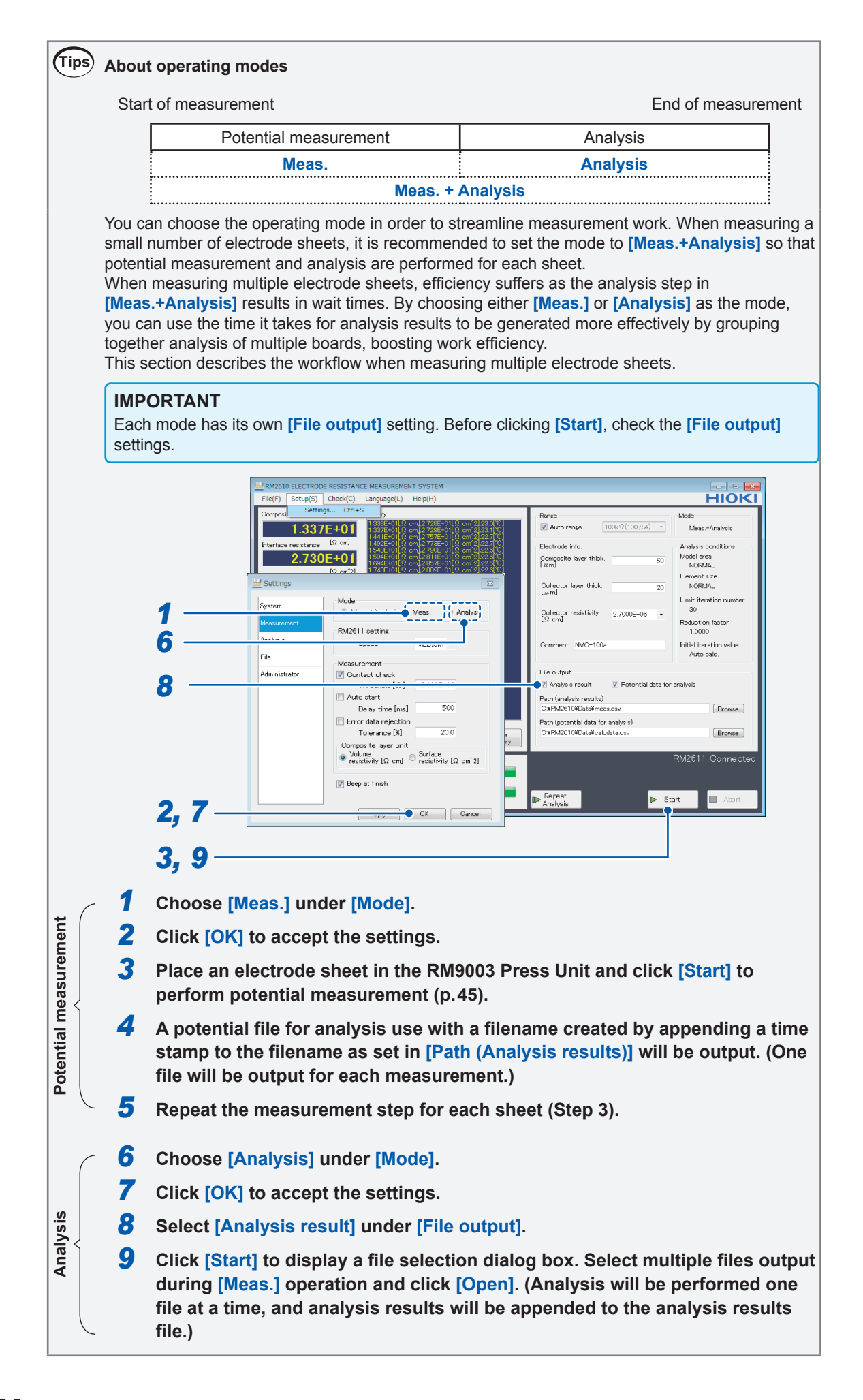

### **3.2 Setting the Resistance Range**

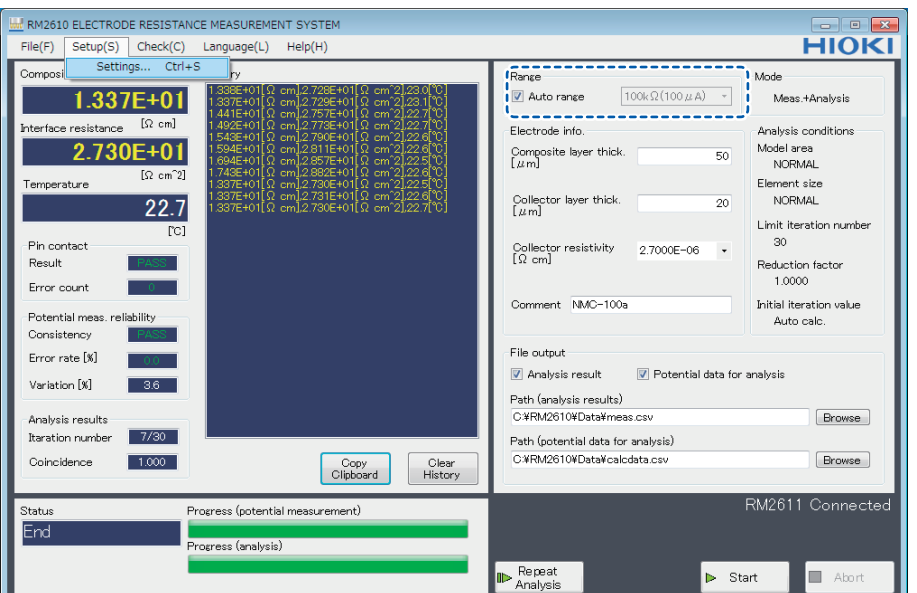

To indicate that potential measurement results obtained using the 10 M $\Omega$  range are merely values for reference purposes, values of the composite layer volume resistivity and interface resistance appear dimmed.

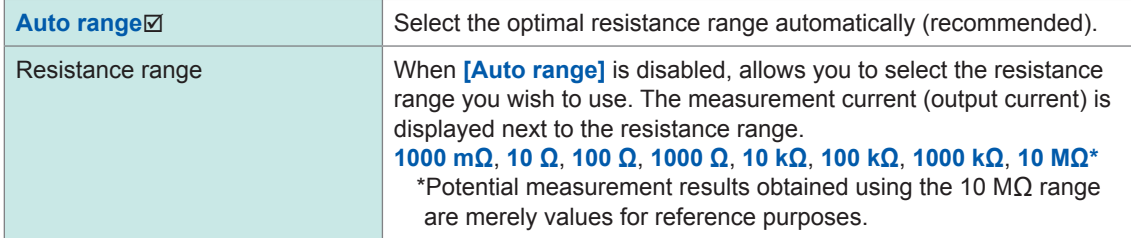

### **Choosing the range**

Although **[Auto range]** selects the optimal resistance range automatically, measurement will take more time than when the resistance range has been selected.

When measuring multiple electrode sheets with the same resistance value, perform the first measurement using **[Auto range]** and then choose the resistance range that was used by the **[Auto range]** function to perform the second and subsequent measurements in order to save time.<br>Change the setting as necessary. Change the setting as necessary.

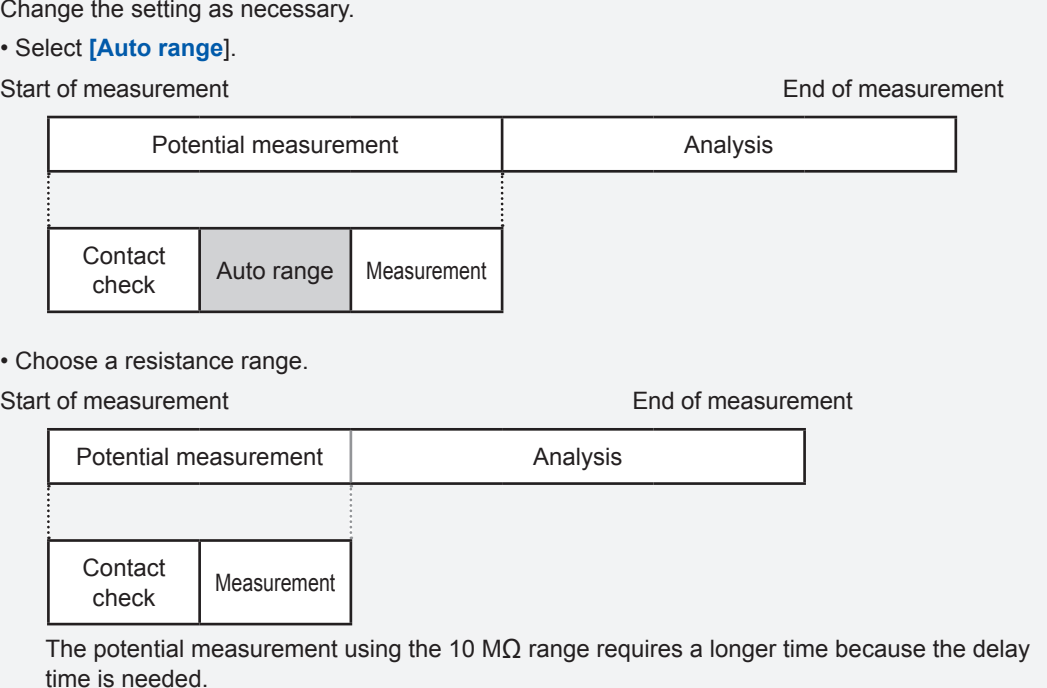

### **3.3 Configuring the Contact Check Function**

The contact check function measures the contact resistance of the measurement target and probes before measurement to detect probe contact errors and prevent decreased reliability of measured values due to incomplete probe contact. The function can identify pins with incomplete contact and prevent measurement errors.

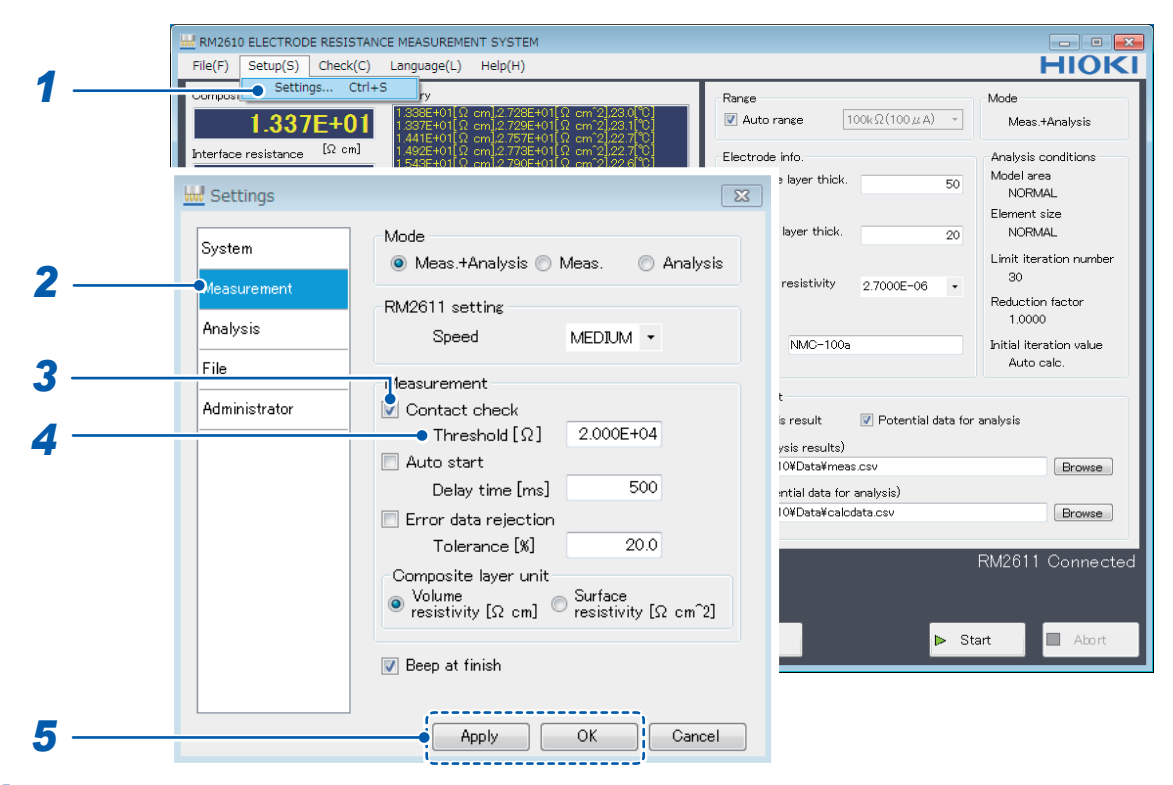

- *1* **Choose [Settings].**
- *2* **Choose [Measurement].**

*3* **Choose one of the following settings for [Contact check]:**

| ON⊠   | Enable the contact check function.                       |
|-------|----------------------------------------------------------|
| l OFF | Disable the contact check function. (Skip step 4 below.) |

*4* **Enter the error data threshold at which to stop measurement in the [Threshold] field.**

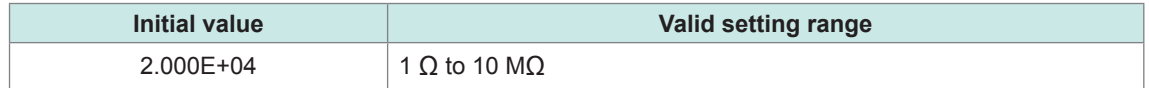

**5** Click [Apply] or [OK] to accept the settings. (Clicking [OK] will cause you to return to the **main screen.)**

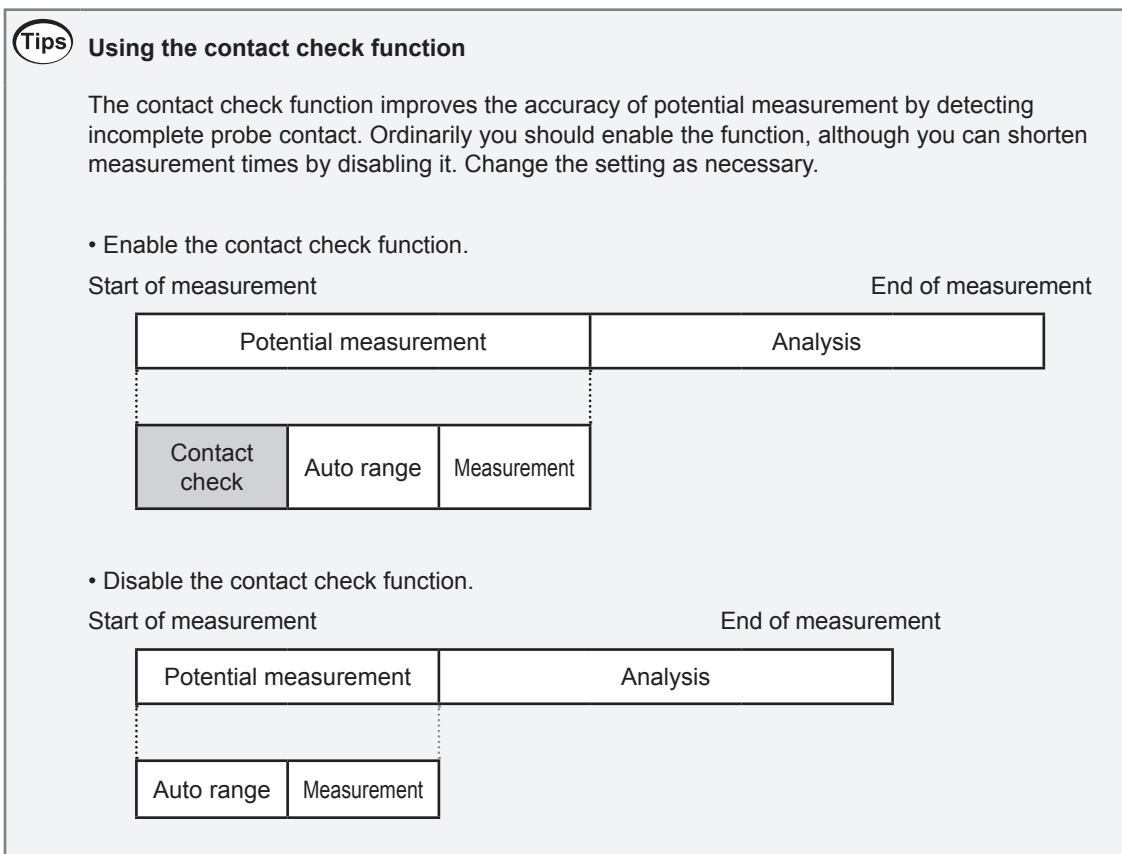

### **3.4 Saving Contact Check Results**

Contact check results can be output to a file. The filename is generated by adding "CC\_" to the beginning of the filename set as the analysis results path. Results will be appended to the file if the name of an existing file is entered as the analysis results path. For more information about the output format, see ["7.3 Output File Formats" \(p. 85\).](#page-88-0)

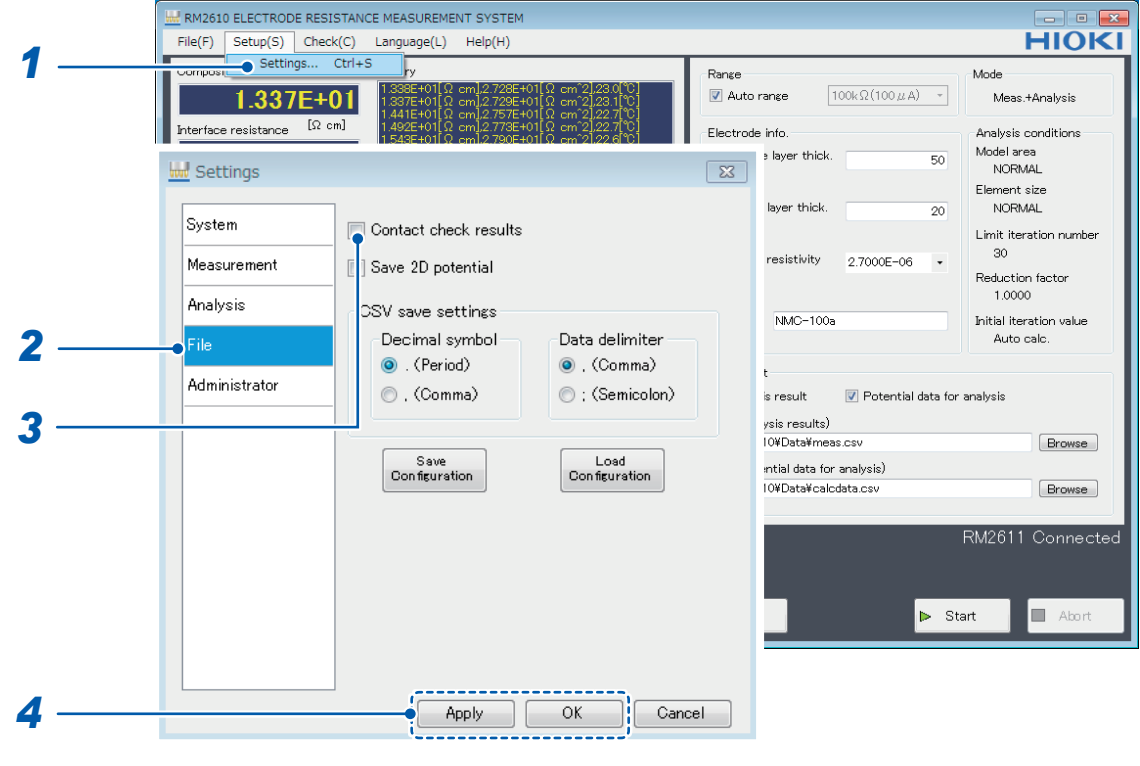

- *1* **Choose [Settings].**
- *2* **Choose [File].**
- *3* **Choose one of the following settings for [Contact check results]:**

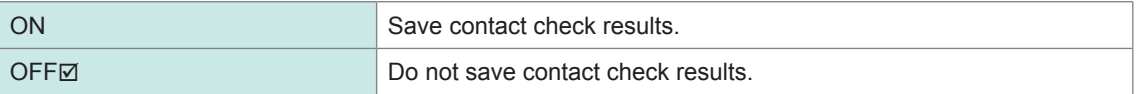

*4* **Click [Apply] or [OK] to accept the settings. (Clicking [OK] will cause you to return to the main screen.)**

### **3.5 Entering Electrode Sheet Information**

In order to calculate electrode resistance, you will need to enter information about the electrode sheet being measured. Analysis cannot be performed without this information.

#### **IMPORTANT**

If the operating mode is set to **[Analysis]**, the electrode sheet information stored in the specified potential data for analysis file will be used instead of the electrode sheet information on the screen.

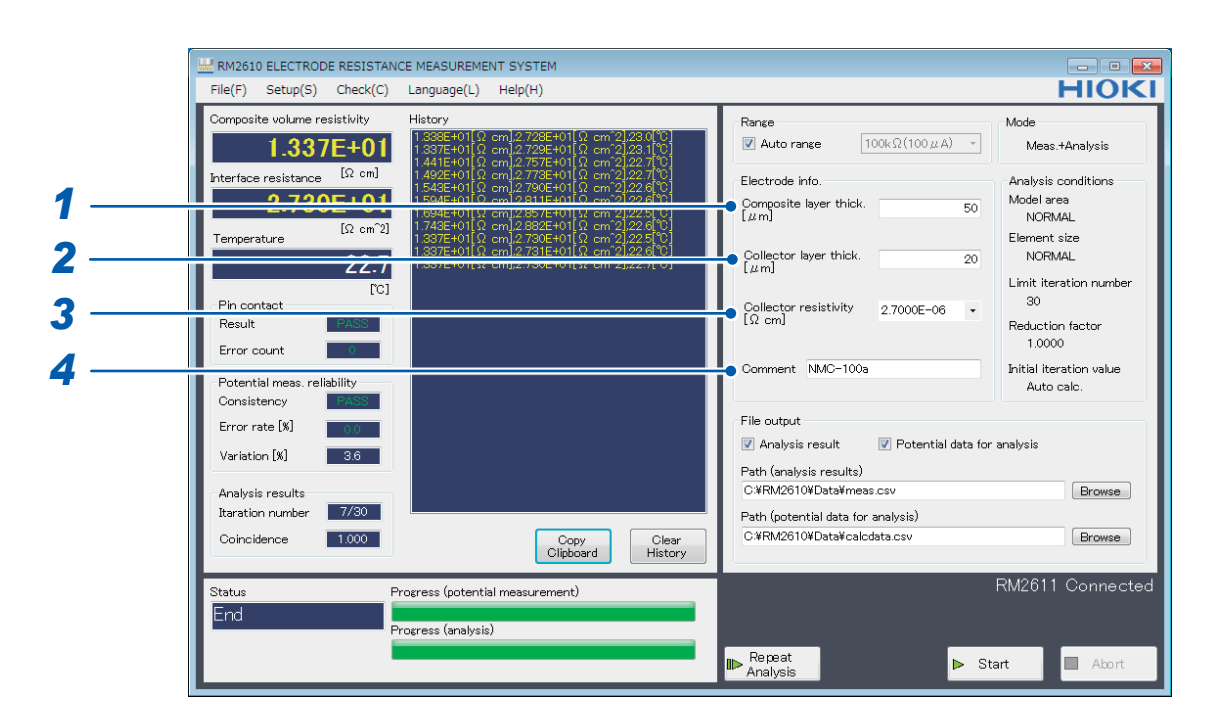

#### **1 Enter the composite layer thickness in the <b>[Composite layer thick.** [µm]] field.

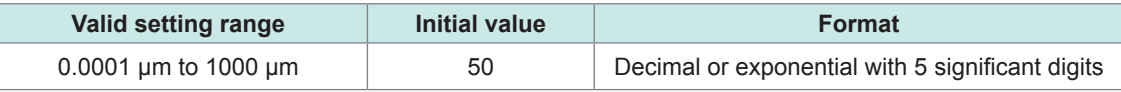

#### *2* **Enter the collector layer thickness in the [Collector layer thick. [μm]] field.**

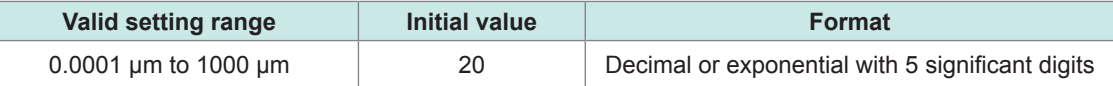

#### *3* **Enter the collector resistivity in the [Collector resistivity [Ωcm]] field.**

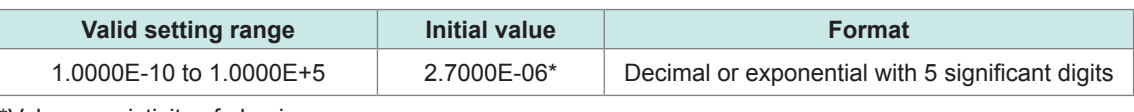

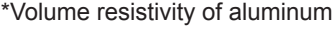

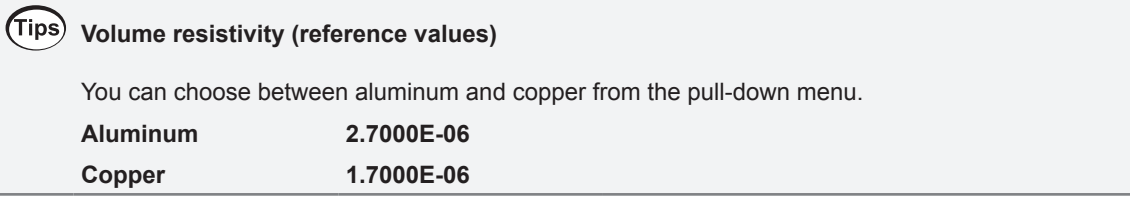

*4* **Enter a comment if desired in the [Comment] field (up to 30 characters).**

**The comment entered here will be added to the output file. Please note that commas (",") and semicolons (";") cannot be entered in this field.**

### **3.6 Saving Measured Values**

Measurement results and potential distribution data for analysis are saved in the CSV format. If you choose the data you wish to output before measurement, a CSV file will be created when measurement ends.

#### **IMPORTANT**

Measurement results will not be saved if you do not choose which data to output. The available settings for **[File output]** vary with the operating mode, so check which types of data are available before clicking **[Start]**.

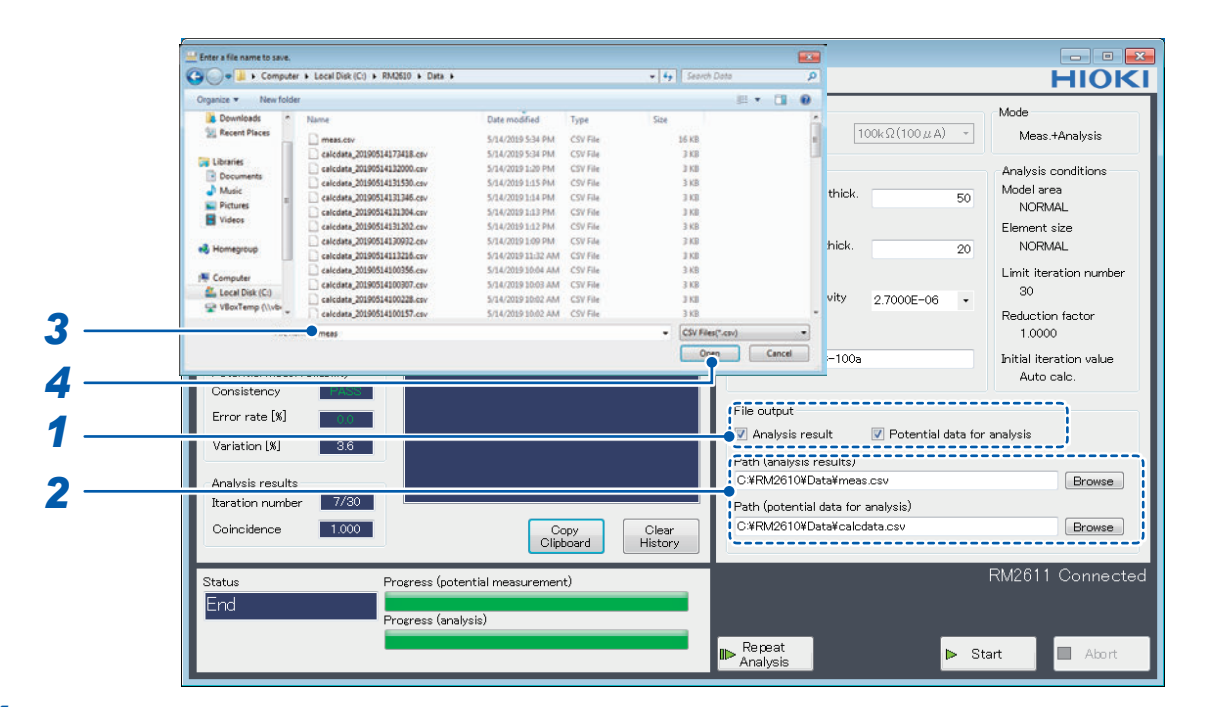

*1* **Choose the type(s) of data you wish to output under [File output] (choose the data you wish to output to a file).** 

**You can choose multiple types of data.**

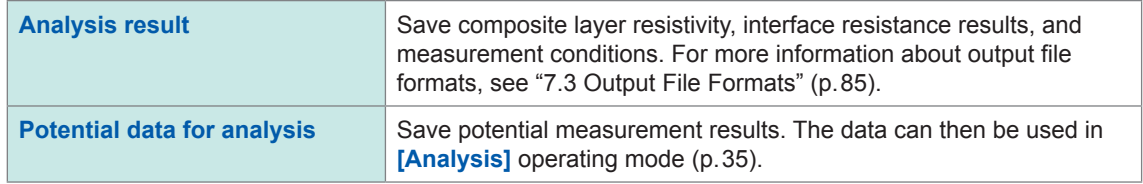

*2* **Specify the name of the file to which you wish to save the measurement results and click [Browse].** 

**Specify a folder and file for each data type. Be sure to specify a filename as well as a folder. For more information about output file formats, see ["7.3 Output File Formats" \(p. 85\).](#page-88-0)**

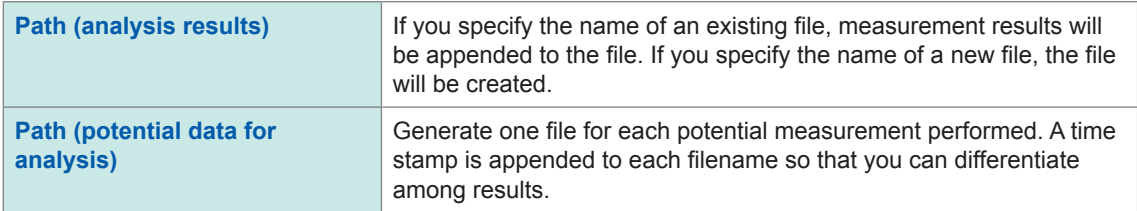

- *3* **Enter the name of the filename you wish to use.**
- *4* **Click [Open] to save the filename.**

### **Saving the current measurement results**

Even if you did not choose data to save under **[File output]** before measurement, you can save the last analysis results and potential distribution data for analysis as a CSV file by choosing **[Save file]** on the **[File]** menu and choosing **[Analysis results]** or **[Potential data for analysis]**. The data will be saved to the filename set with the **[Path (analysis results)]** field.

#### **IMPORTANT**

If using this functionality to save analysis results or potential data for analysis, be sure to choose **[Save file]** before changing settings or electrode sheet information.

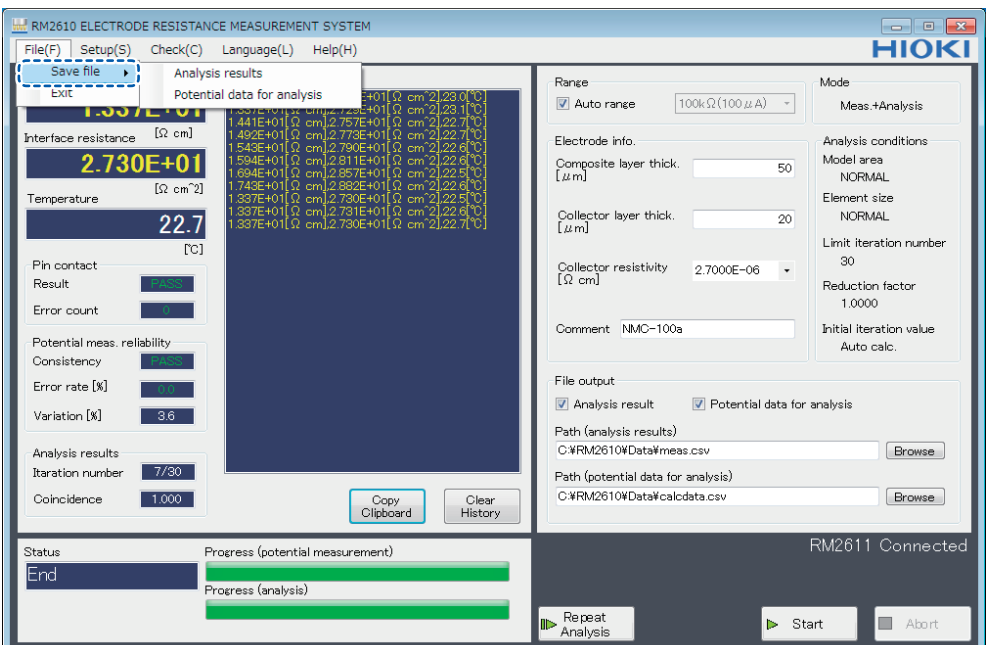

### <span id="page-48-0"></span>**3.7 Loading an Electrode Sheet into the RM9003 Press Unit**

### **CAUTION**

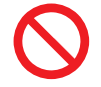

Do not move the electrode sheet if the RM9004 Test Fixture is in contact with it. Doing so may damage the probes.

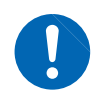

Start measurement after verifying that the RM9004 Test Fixture is in contact with the electrode sheet. Measurement cannot be performed if the RM9004 Test Fixture is not in contact with the electrode sheet.

#### **IMPORTANT**

Exercise caution not to pinch your fingers or other body parts when lowering the RM9004 Test Fixture.

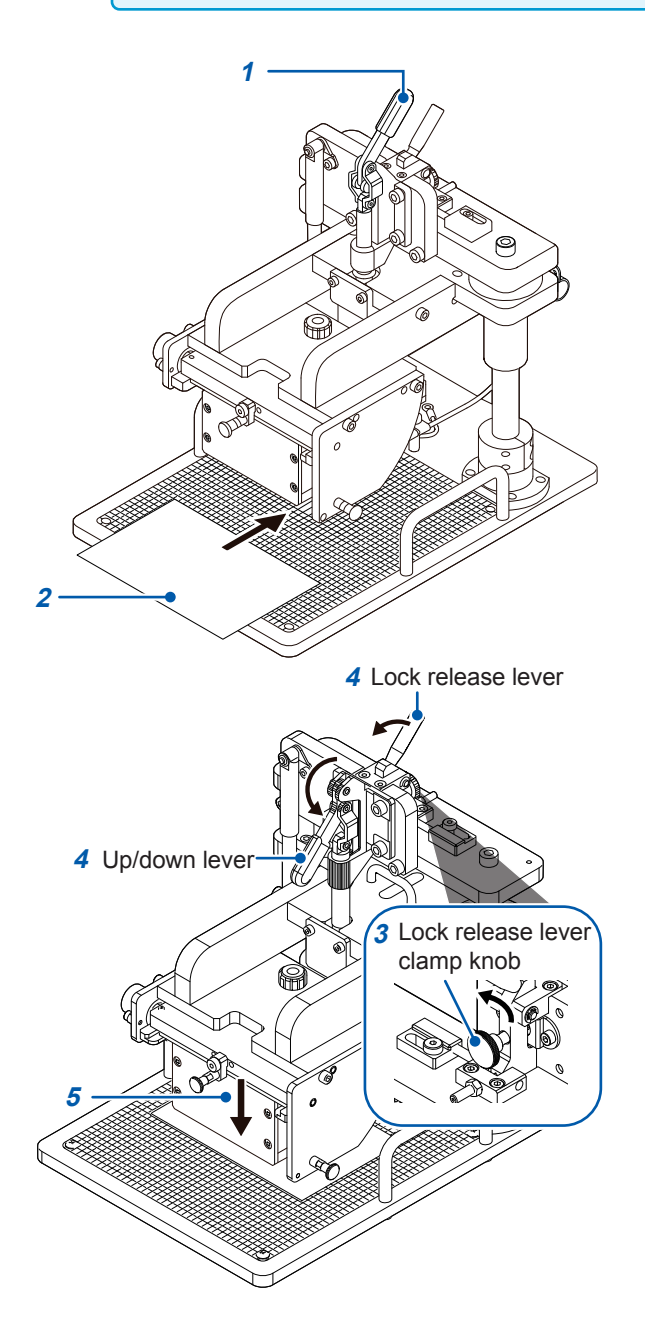

- *1* **Verify that the up/down lever is in the raised position.**
- *2* **Place an electrode sheet on the measurement stage.**

The probes will make contact with the bold graduated marks on the graduated plate.

- **<sup>4</sup>** Lock release lever *3* **Verify that the clamp knob on the lock release lever is loose.**
	- *4* **Pull the up/down lever toward you and down while pulling the lock release lever toward you.**

The RM9004 Test Fixture will move downward under its own weight.

- *5* **Start measurement once the RM9004 Test Fixture is fully lowered. ([p. 47\)](#page-50-0)**
- *6* **Once measurement completes, raise the up/down lever.**
- *7* **Remove the electrode sheet from the measurement stage after verifying that the RM9004 Test Fixture is fully raised.**

### **Operating the RM9004 Test Fixture using only the up/down lever (disabling the lock release lever)**

#### **IMPORTANT**

When the lock release lever is disabled, the RM9004 Test Fixture can be raised and lowered using only the up/down lever. Exercise care not to pinch your fingers or other body parts by unintentionally lowering the RM9004 Test Fixture.

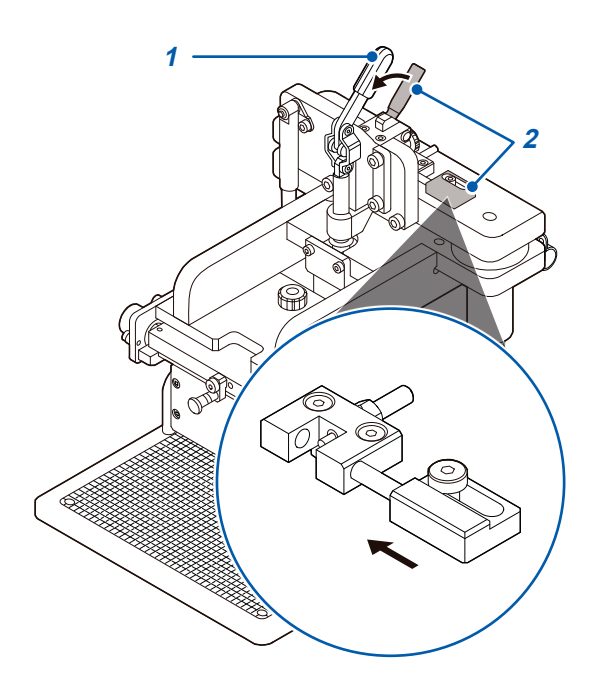

- *1* **Verify that the up/down lever is in the raised position.**
- *2* **Move the lock disable pin toward the inside while pulling the lock release lever toward you.**

The lock release lever will be disabled, allowing the RM9004 Test Fixture to be raised and lowered using only the up/down lever.

To reenable the lock release lever, perform this procedure in reverse to return the pin to its original position.

## **3.8 Starting Measurement**

### <span id="page-50-0"></span>**IMPORTANT**

• Allow the instrument to warm up for at least 60 minutes to ensure measurement accuracy. • Do not touch the RM9004 Test Fixture or other system components during measurement.

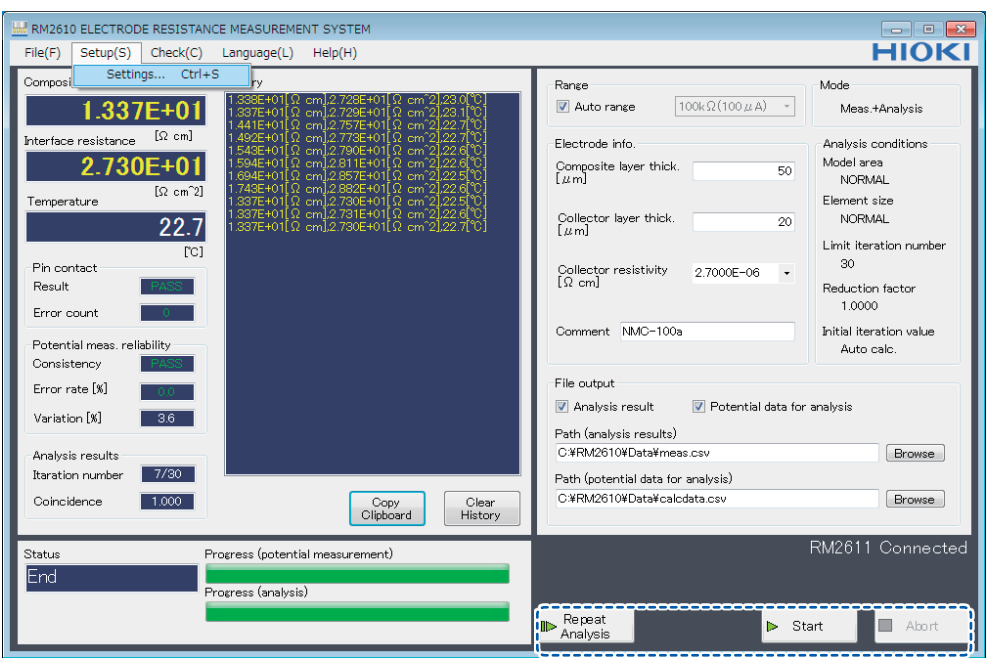

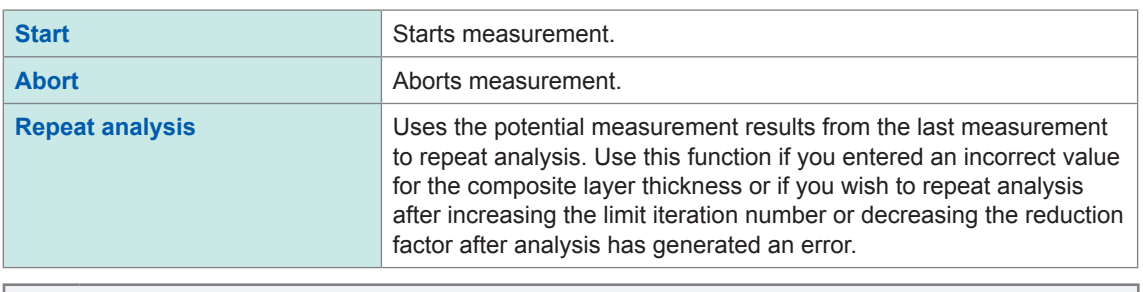

#### (Tips) **Counter function**

The RM2612 Resistance Calculation Software provides functionality for counting the number of measurements the instrument has performed. This information is output to the analysis results file and potential distribution data for analysis file as a rough indicator of the number of measurements performed by the RM9004 Test Fixture. See ["7.3 Output File Formats" \(p. 85\)](#page-88-0).

# **3.9 Checking Measurement Results**

Once potential measurement and analysis have completed normally, the measurement results will be displayed.

#### **IMPORTANT**

If the error rejection function is enabled, measured values will be shown in red if error data has been rejected.

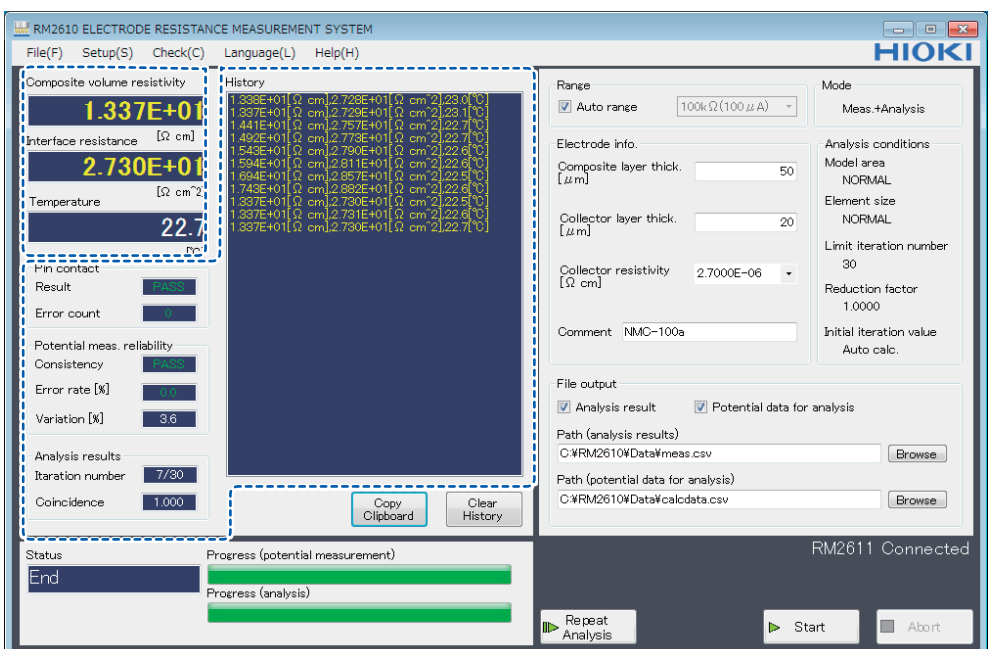

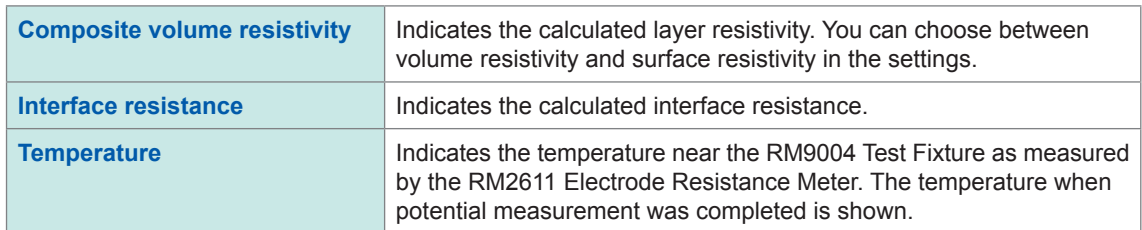

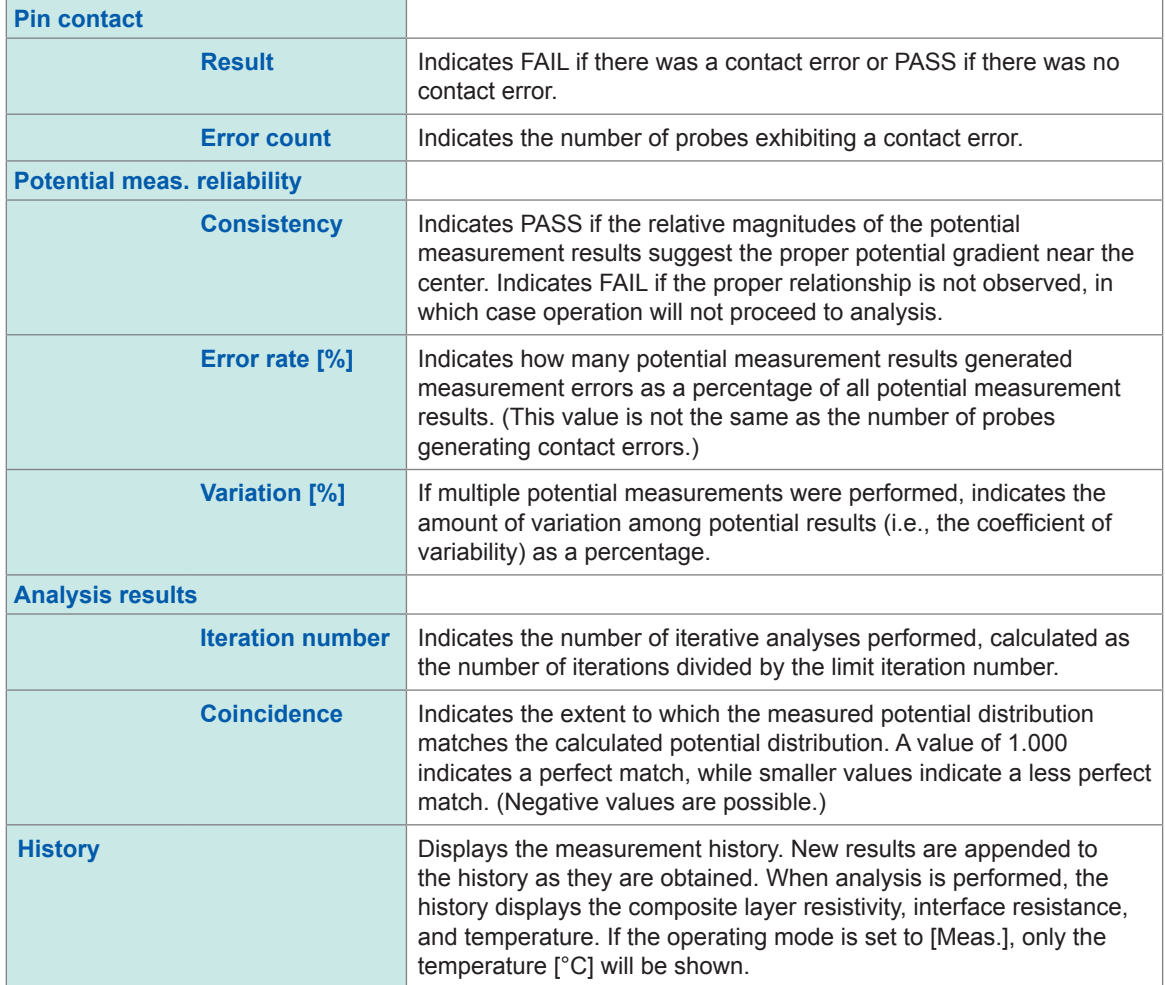

Checking Measurement Results

# **4 Customizing Measurement Conditions**

### **4.1 Choosing the Measurement Speed**

You can choose the measurement speed from four options: FAST, MEDIUM, SLOW1, and SLOW2.

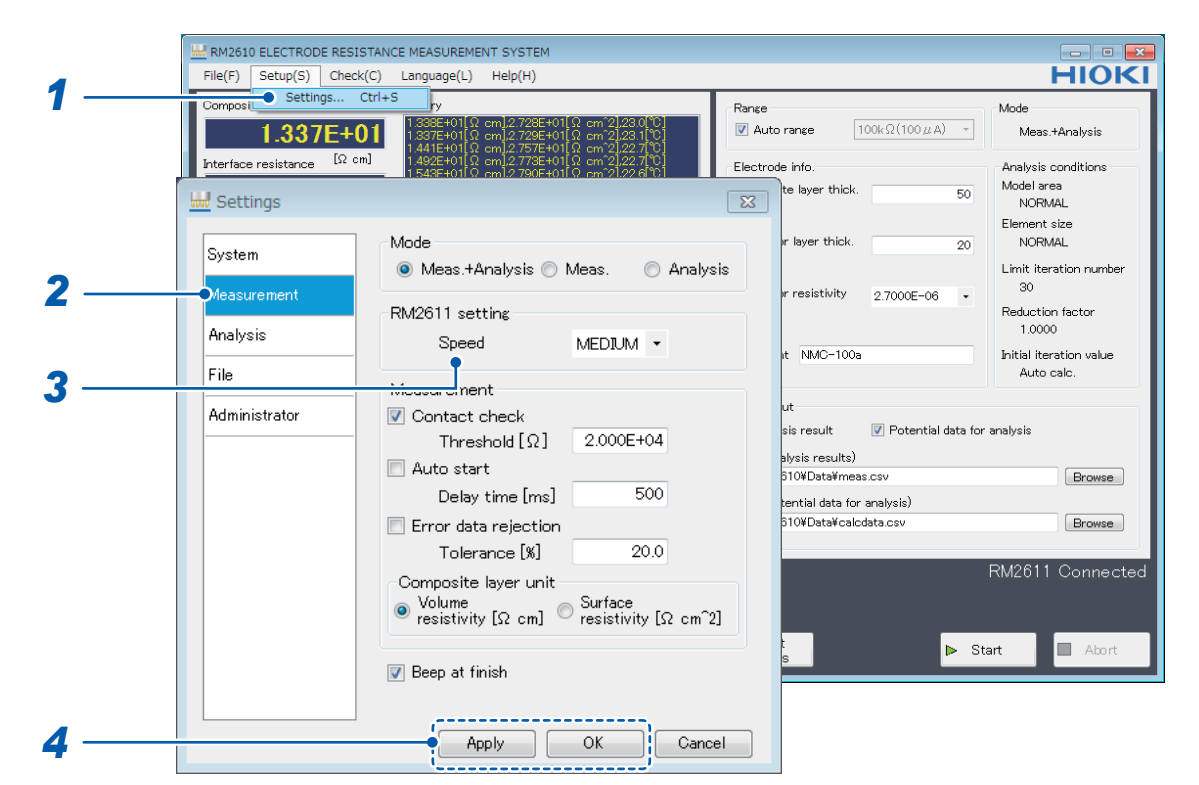

- *1* **Choose [Settings].**
- *2* **Choose [Measurement].**

#### *3* **Choose one of the following settings for [Speed]:**

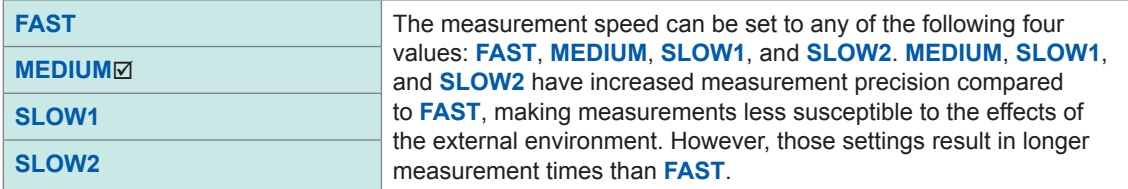

*4* **Click [Apply] or [OK] to accept the settings. (Clicking [OK] will cause you to return to the main screen.)**

### **4.2 Auto Start Function**

The auto start function allows you to start measurement automatically when the probes make contact with an electrode sheet. Since measurement starts without requiring you to click **[Start]**, this function is convenient when you need to measure multiple electrode sheets in a row. You can set the time (delay time) allowed to elapse from the time the probes make contact with the electrode sheet until measurement begins.

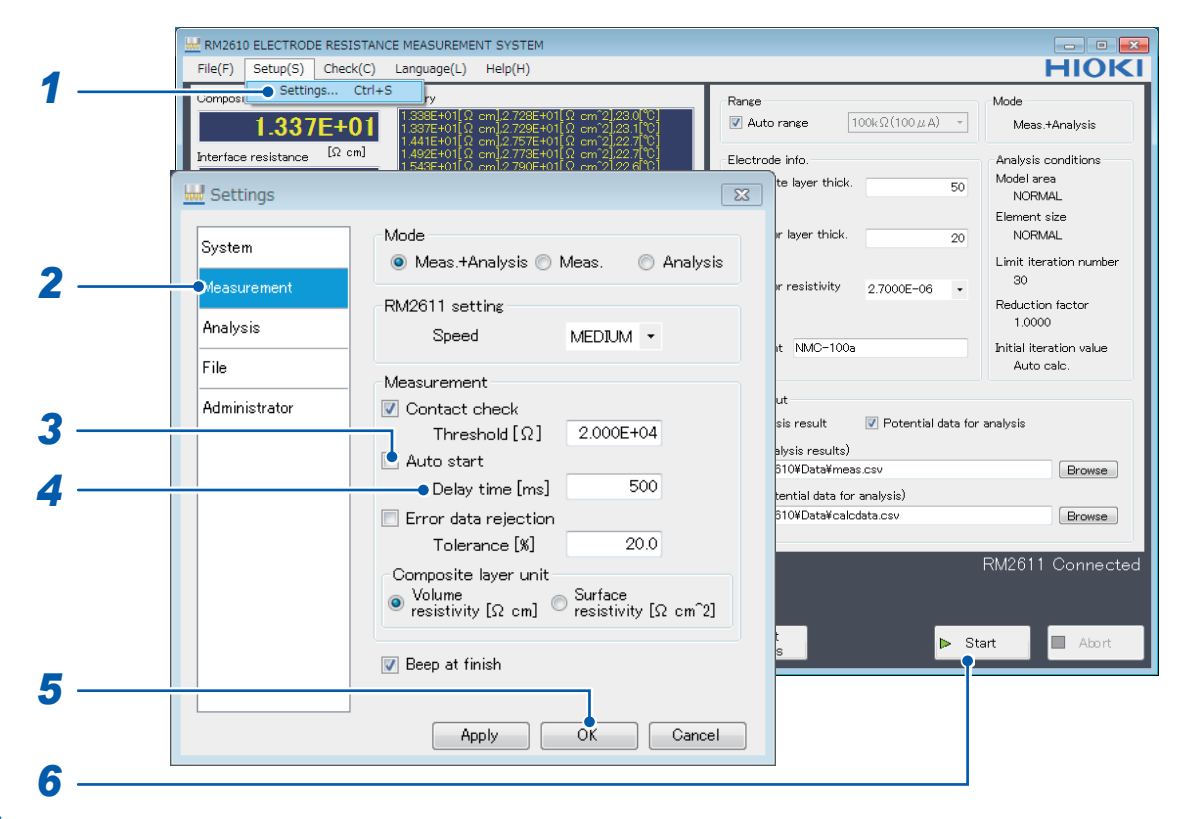

- *1* **Choose [Settings].**
- *2* **Choose [Measurement].**
- *3* **Choose one of the following settings for [Auto start]:**

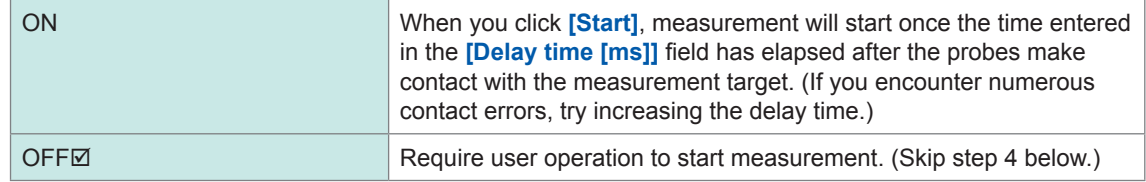

- *4* **Enter the time to allow to elapse before measurement starts in the [Delay time [ms]] field (0 ms to 2000 ms).**
- *5* **Click [OK] to accept the settings. (Clicking [OK] will cause you to return to the main screen.)**
- *6* **Click [Start] on the main screen.**

**The instrument will begin monitoring the state of probe contact. Once the probes make contact with the electrode sheet, it will start measurement once the [Delay time [ms]] has elapsed. Once measurement is complete, the instrument will verify that probes are in the open state and then begin monitoring the contact state again.**

### <span id="page-56-0"></span>**4.3 Rejecting Error Data during Measurement (Error Data Rejection Function)**

You can reject error data during measurement. Measurement will continue until a set threshold is exceeded, even if current errors, over-range errors, or contact errors are encountered.

#### **Rejected error data**

- Data with current errors
- Current channel data with a consistency result of FAIL
- Potential data from probes with contact errors

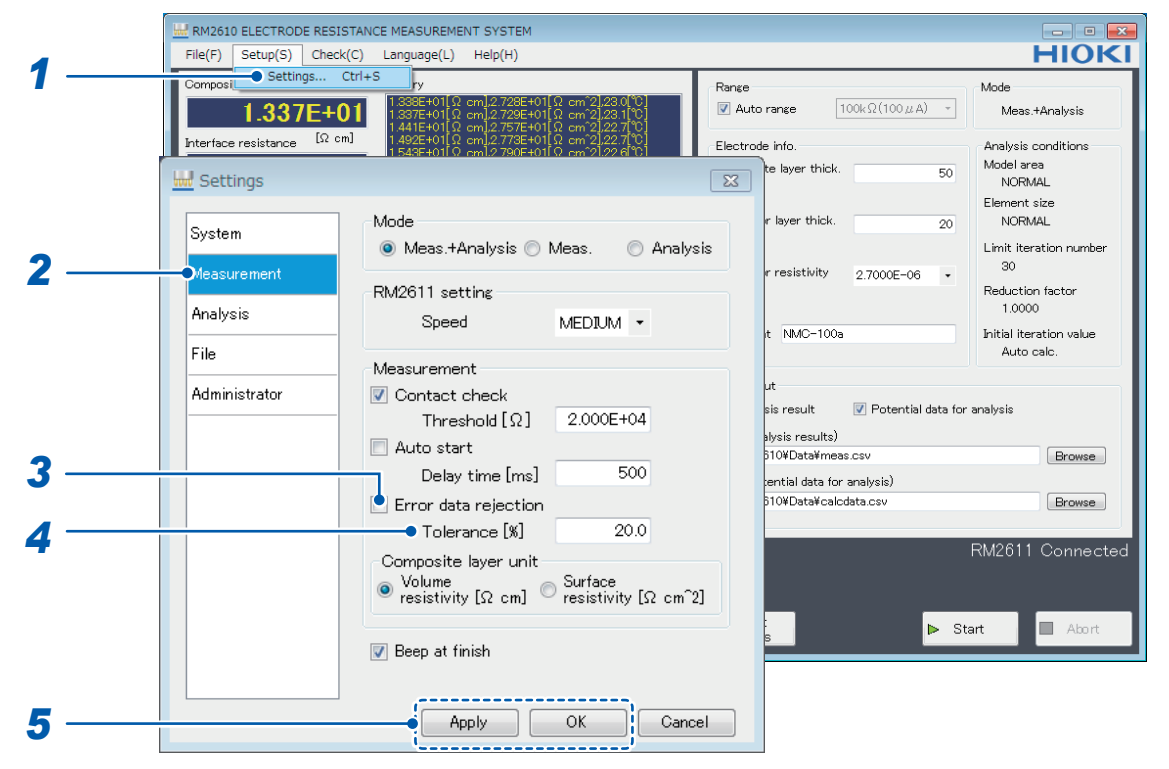

#### *1* **Choose [Settings].**

### *2* **Choose [Measurement].**

#### *3* **Choose one of the following settings for [Error data rejection]:**

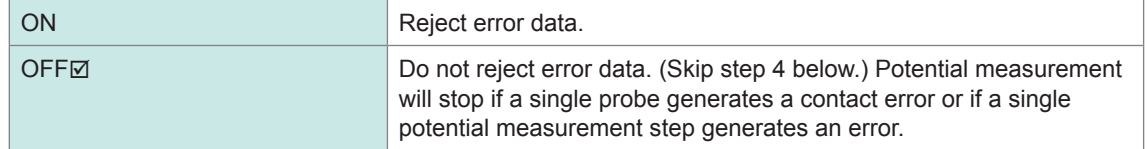

#### *4* **Enter the error data threshold at which you wish to stop measurement in the [Tolerance [%]] field.**

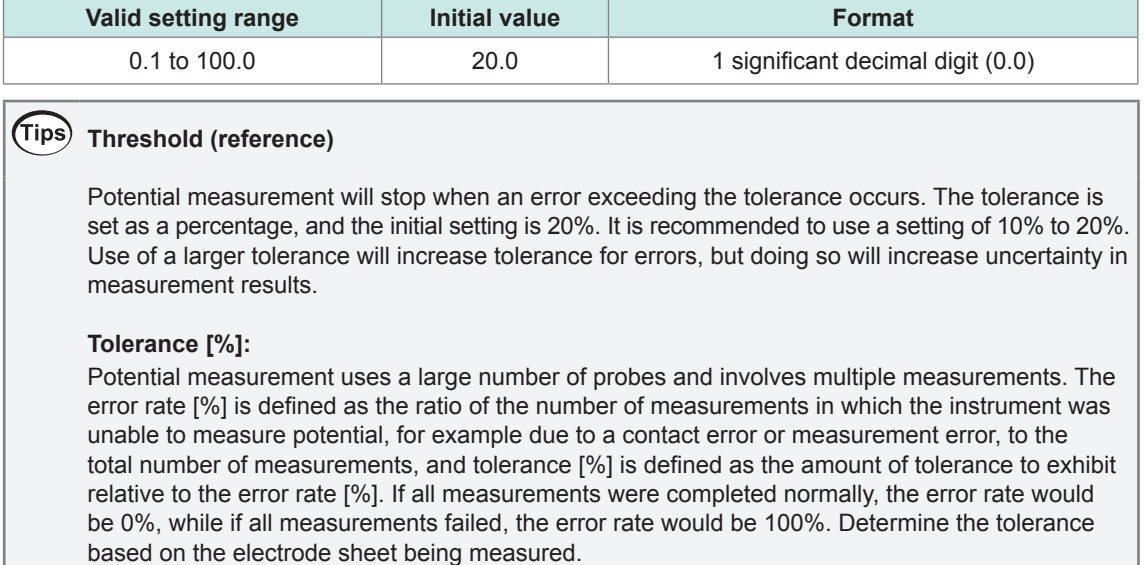

**5** Click [Apply] or [OK] to accept the settings. (Clicking [OK] will cause you to return to the **main screen.)**

### **4.4 Choosing the Unit for Composite Layer Resistance**

You can set the unit used to measure composite layer resistance to either **Volume resistivity [Ωcm]**  or **Surface resistivity [Ωcm^2]**.

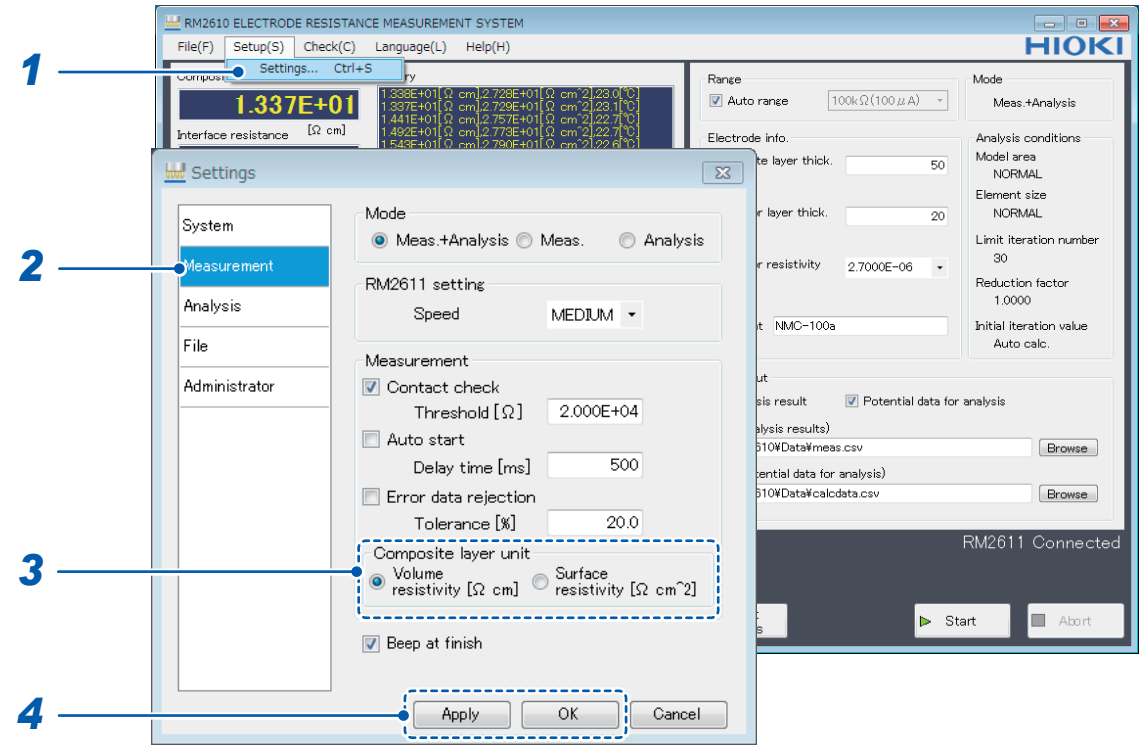

- *1* **Choose [Settings].**
- *2* **Choose [Measurement].**
- *3* **Choose one of the following settings for [Composite layer unit]:**

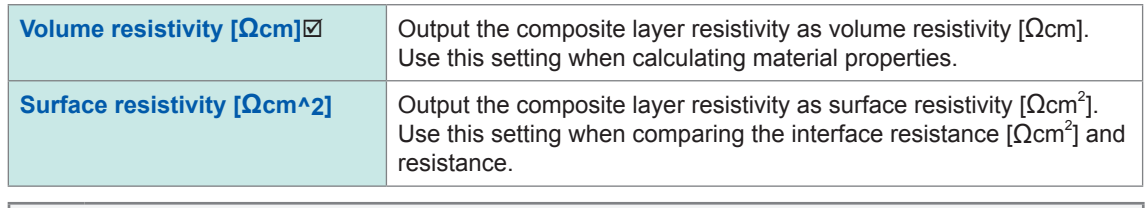

#### (Tips) **Comparing the interface resistance [Ωcm<sup>2</sup> ] and resistance [\(p. 99,](#page-102-0) [p. 100\)](#page-103-0)**

Formula: Composite layer volume resistivity [Ωcm] × composite layer thickness [cm]

*4* **Click [Apply] or [OK] to accept the settings. (Clicking [OK] will cause you to return to the main screen.)**

**Both the composite layer volume resistivity [Ωcm] and surface resistivity [Ωcm2 ] will be output to the analysis results file.** 

### **4.5 Setting the Limit Iteration Number**

This section describes how to set the limit on how many times analysis is performed.

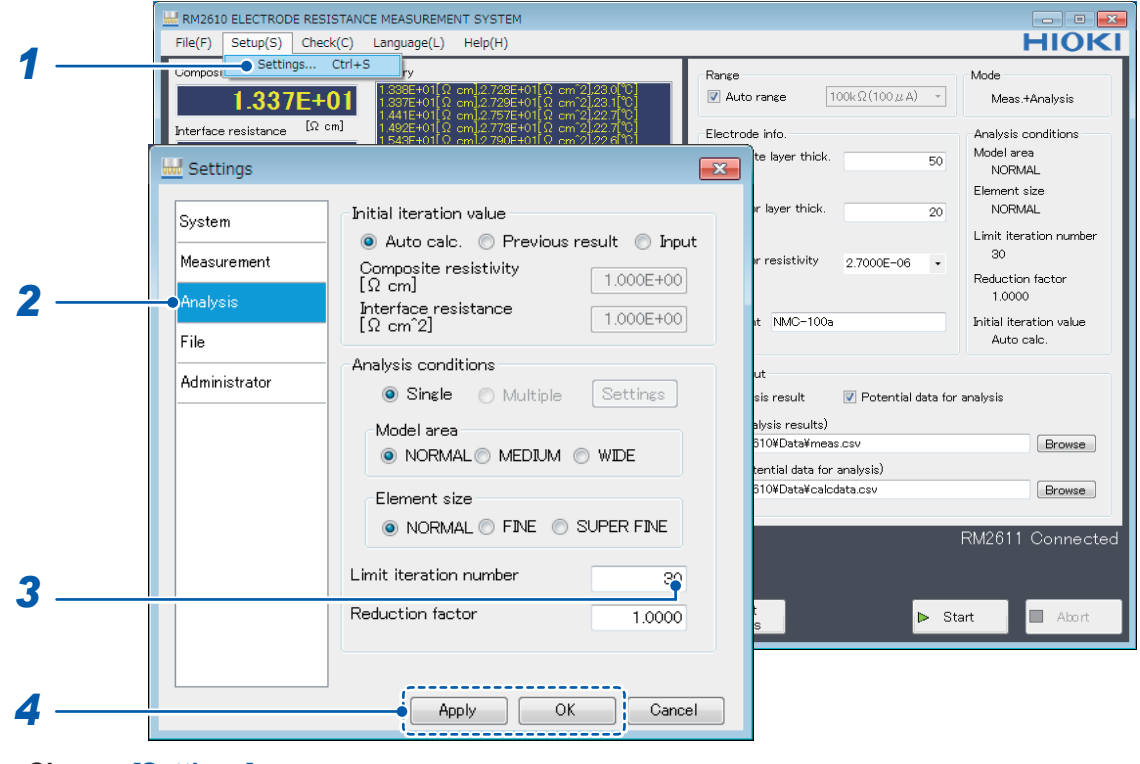

- *1* **Choose [Settings].**
- *2* **Choose [Analysis].**
- *3* **Enter the upper limit for iterative calculations in the [Limit iteration number] field.**

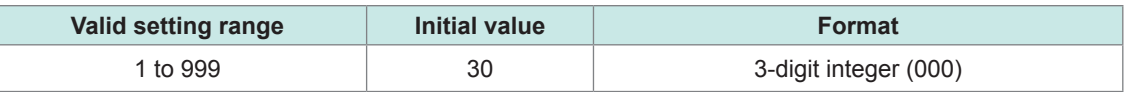

*4* **Click [Apply] or [OK] to accept the settings. (Clicking [OK] will cause you to return to the main screen.)**

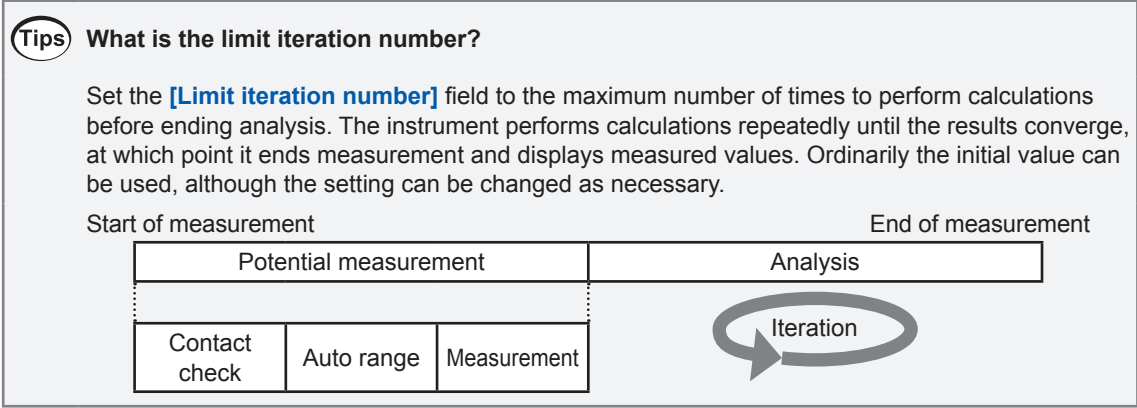

### **4.6 Setting the Reduction Factor**

You can set the magnitude of the correction applied during iterative calculation of interface resistance (i.e., the reduction factor) to a value from 0.0001 to 1.0000.

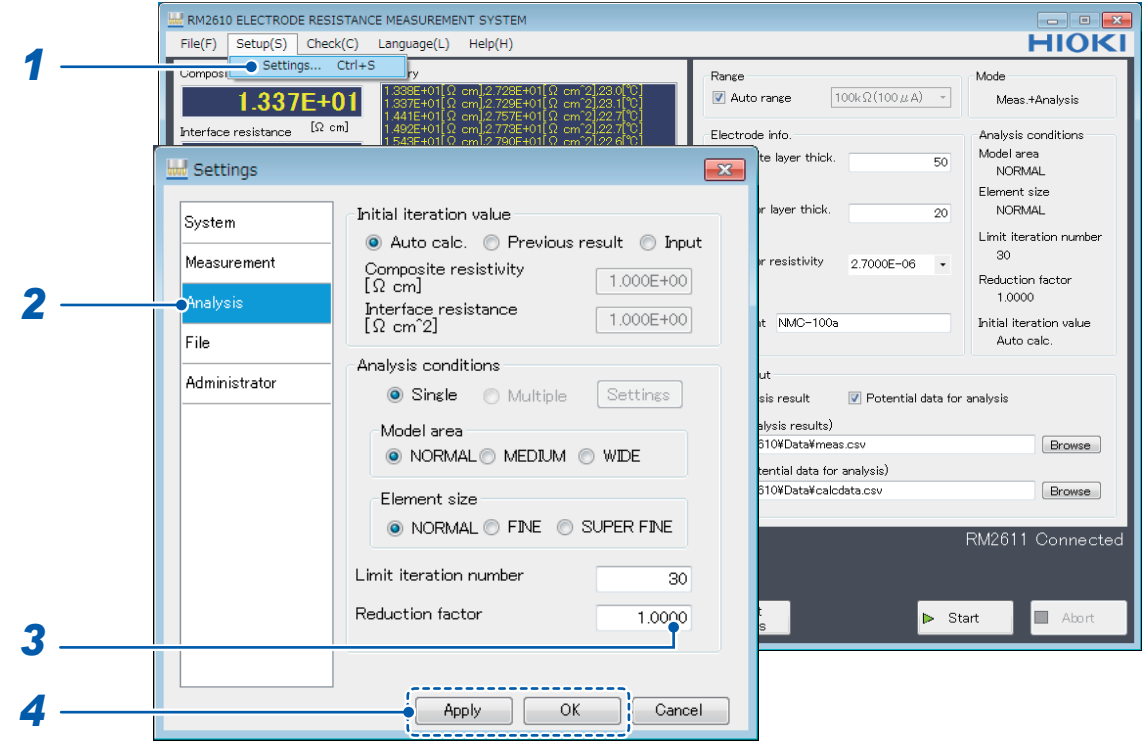

- *1* **Choose [Settings].**
- *2* **Choose [Analysis].**
- *3* **Enter the desired value in the [Reduction factor] field.**

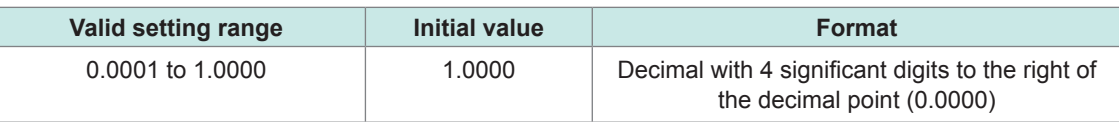

#### *4* **Click [Apply] or [OK] to accept the settings. (Clicking [OK] will cause you to return to the main screen.)**

#### (Tips) **What is the reduction factor?**

The reduction factor is a parameter for adjusting the magnitude of the correction applied during iterative calculation of interface resistance. Use of a small value results in a more stable convergence process but incurs longer calculation times. When convergence is stable, it is recommended to use the initial setting of 1.0000. The setting can be changed as necessary ([p. 94](#page-97-0)).

## **4.7 Entering the Initial Iteration Value**

This section describes how to enter the initial value for iterative calculations.

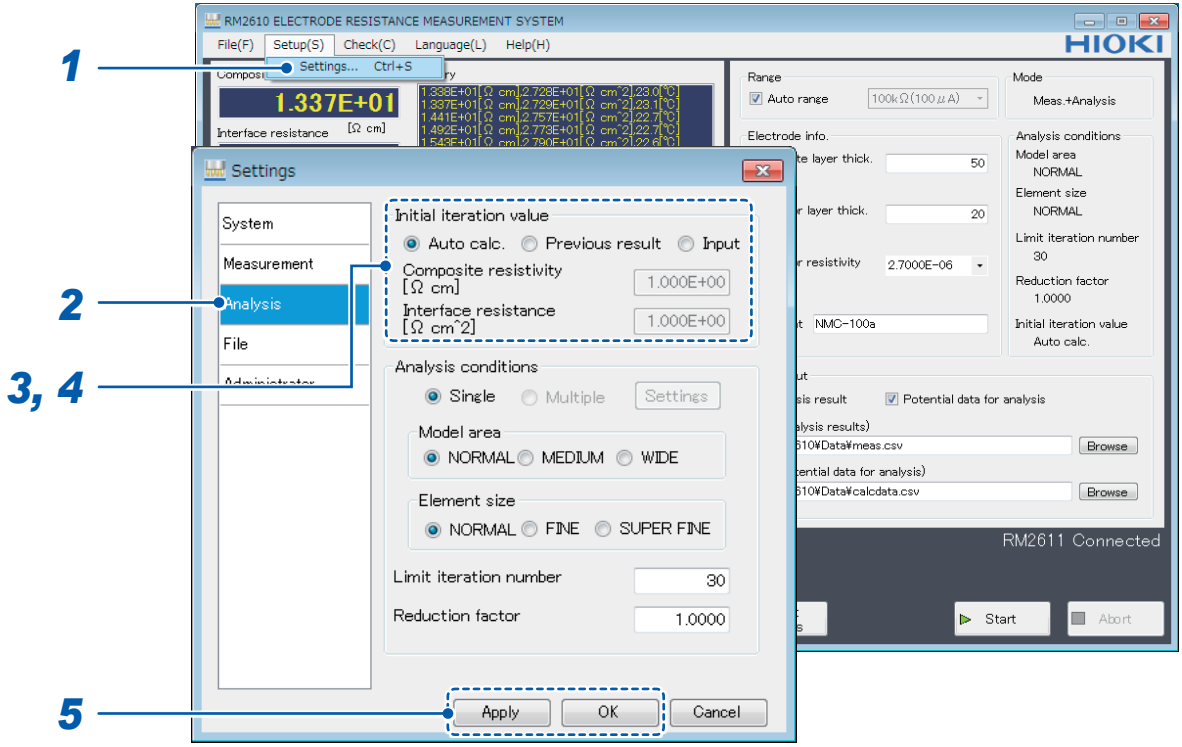

- *1* **Choose [Settings].**
- *2* **Choose [Analysis].**
- *3* **Choose one of the following initial resistance values for [Initial iteration value]:**

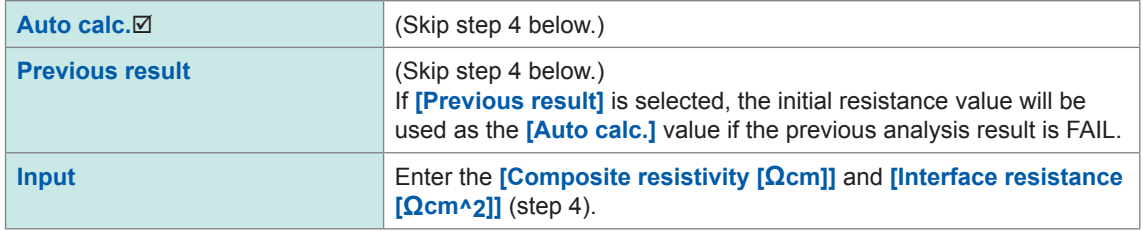

*4* **Enter values for [Composite resistivity [Ωcm]] and [Interface resistance [Ωcm^2]].**

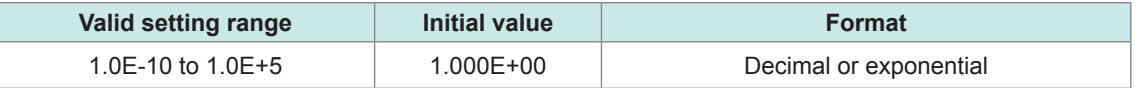

**5** Click [Apply] or [OK] to accept the settings. (Clicking [OK] will cause you to return to the **main screen.)**

### **4.8 Choosing the Model Area**

This section describes how to choose a model area according to the measurement precision you require. Although measurement precision increases in proportion to the model area, calculation times will increase as well.

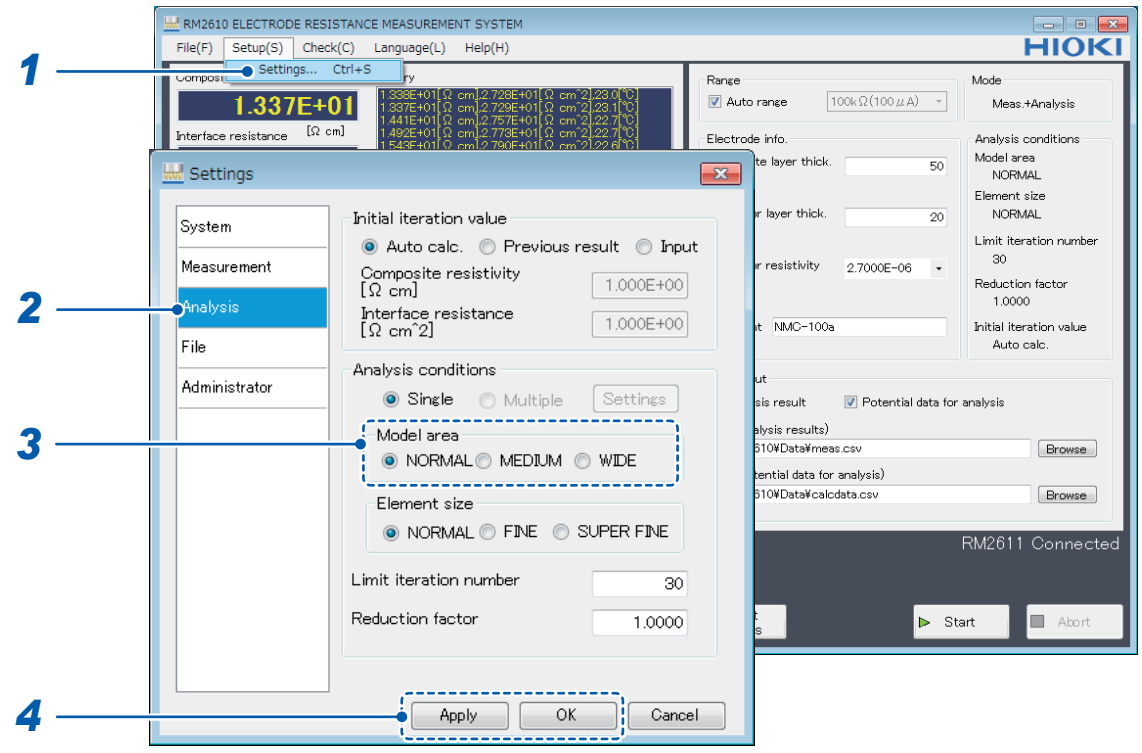

- *1* **Choose [Settings].**
- *2* **Choose [Analysis].**
- *3* **Choose one of the following settings for [Model area]:**

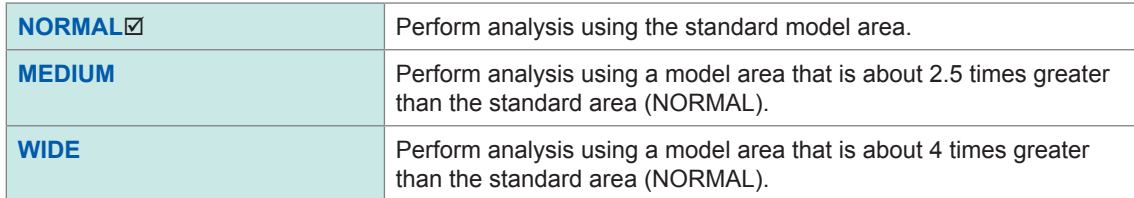

### *4* **Click [Apply] or [OK] to accept the settings. (Clicking [OK] will cause you to return to the main screen.)**

#### $(Tips)$ **What is model area? ([p. 97\)](#page-100-0)**

Although increasing the model area setting will allow you to make measurements that more closely approach actual physical phenomena, calculation times will increase. Change the setting to reflect the degree of measurement precision that you require.

### **4.9 Choosing the Element Size**

This section describes how to choose the element size.

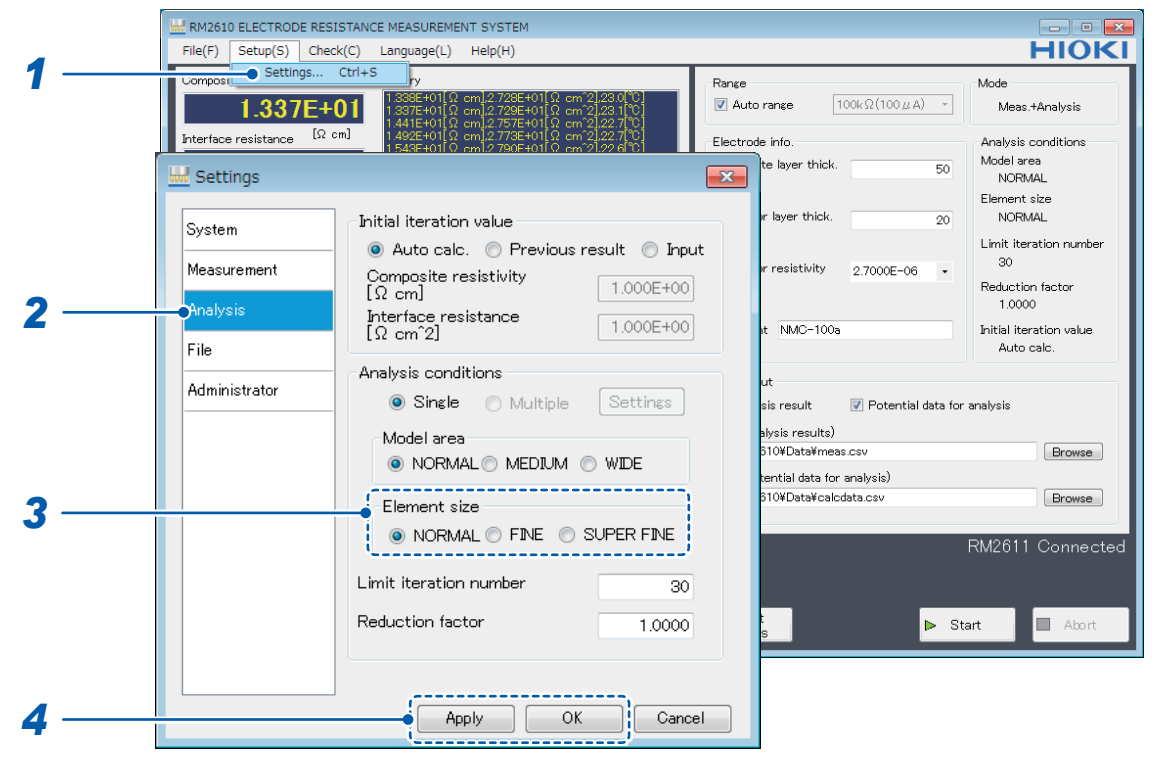

- *1* **Choose [Settings].**
- *2* **Choose [Analysis].**

#### *3* **Choose one of the following settings for [Element size]:**

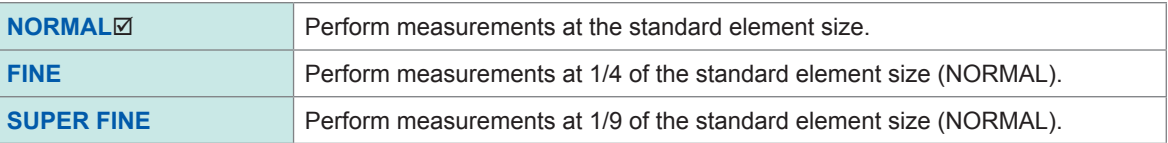

### 4 **Click [Apply] or [OK] to accept the settings. (Clicking [OK] will cause you to return to the main screen.)**

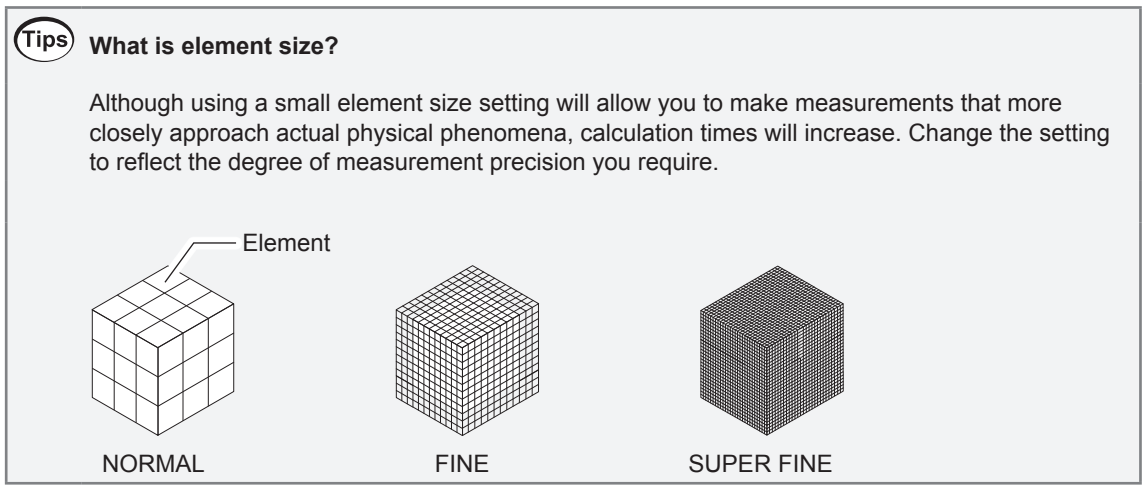

## **4.10 Switching the Display Language**

This section describes how to choose the display language used by the RM2612 Resistance Calculation Software. Japanese, English, Simplified Chinese and Korean are available.

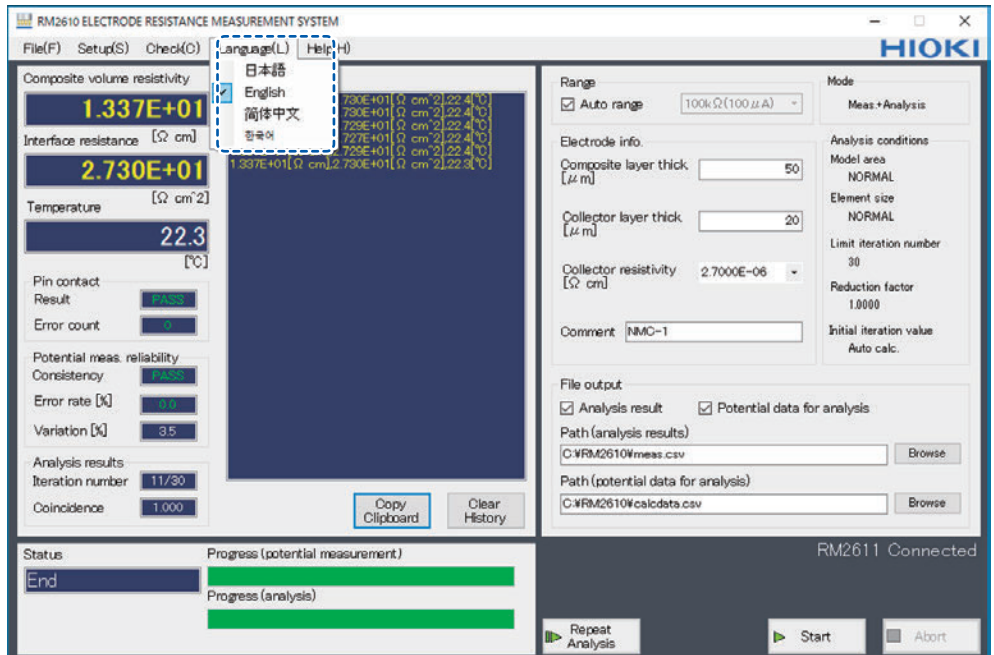

#### **Language**

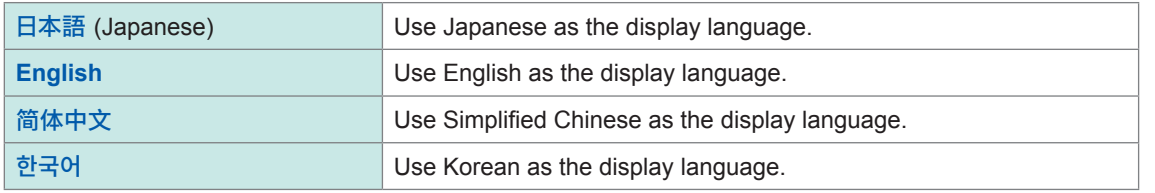

The default to the application language is set to the one chosen at the time of the installation.

### **4.11 Checking the Software Version**

This section describes how to check the PC application's software version.

#### **IMPORTANT**

If you have Internet connectivity and can download files, the RM2612 Resistance Calculation Software's PC application can be updated. For more information, see ["9.2 Updating the Software" \(p. 110\).](#page-113-0)

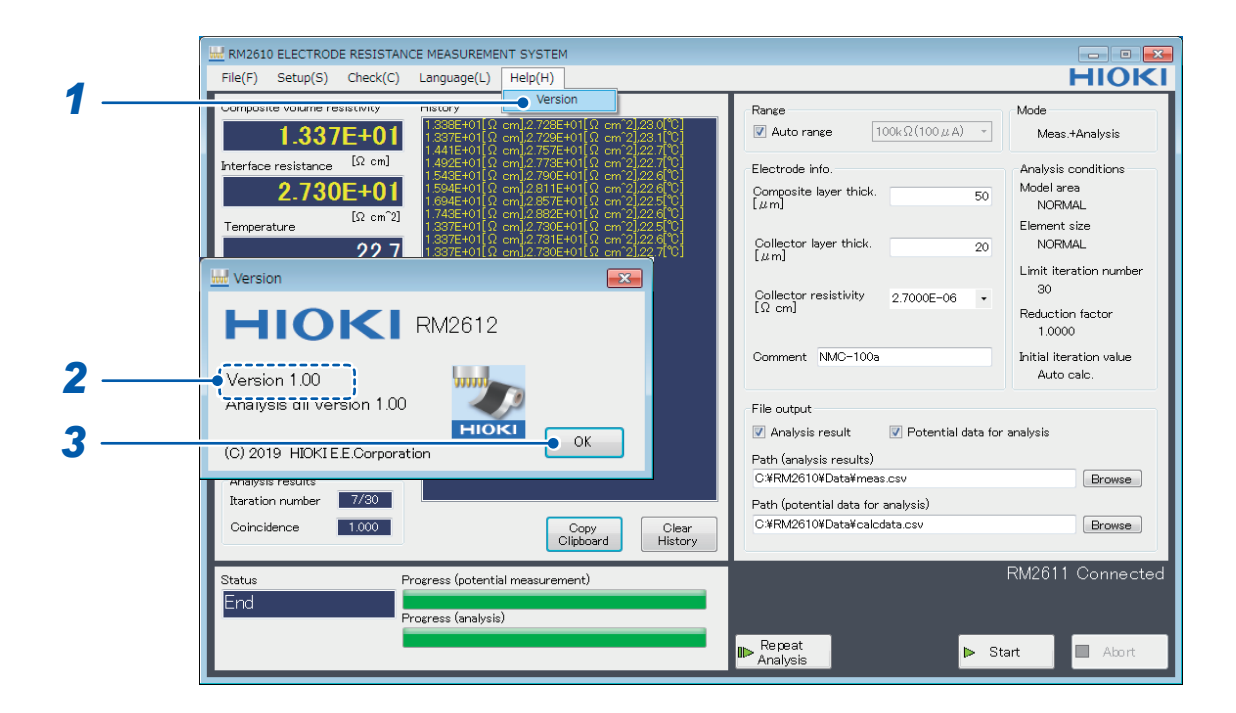

- *1* **Choose [Version].**
- *2* **Check the software version.**

**The dialog box displays the version of the PC application and the version of the analysis DLL used internally by the software.**

*3* **Click [OK].**

### **4.12 Outputting a 2D Potential Distribution File**

You can output a 2D potential distribution file of 5×5 potential measurements by enabling **[Save 2D potential]**. Data is subject to averaging processing.

The 2D potential distribution file allows you to view the potential gradient that exists when current flows to the electrode sheet. It can be used when you wish to perform analysis using a method other than the RM2610 Electrode Resistance Measurement System.

The output file uses a filename derived by adding "vpot\_" to the beginning of the filename specified as the analysis results path.

For more information about the file format, see ["2D Potential distribution file format" \(p. 86\)](#page-89-0).

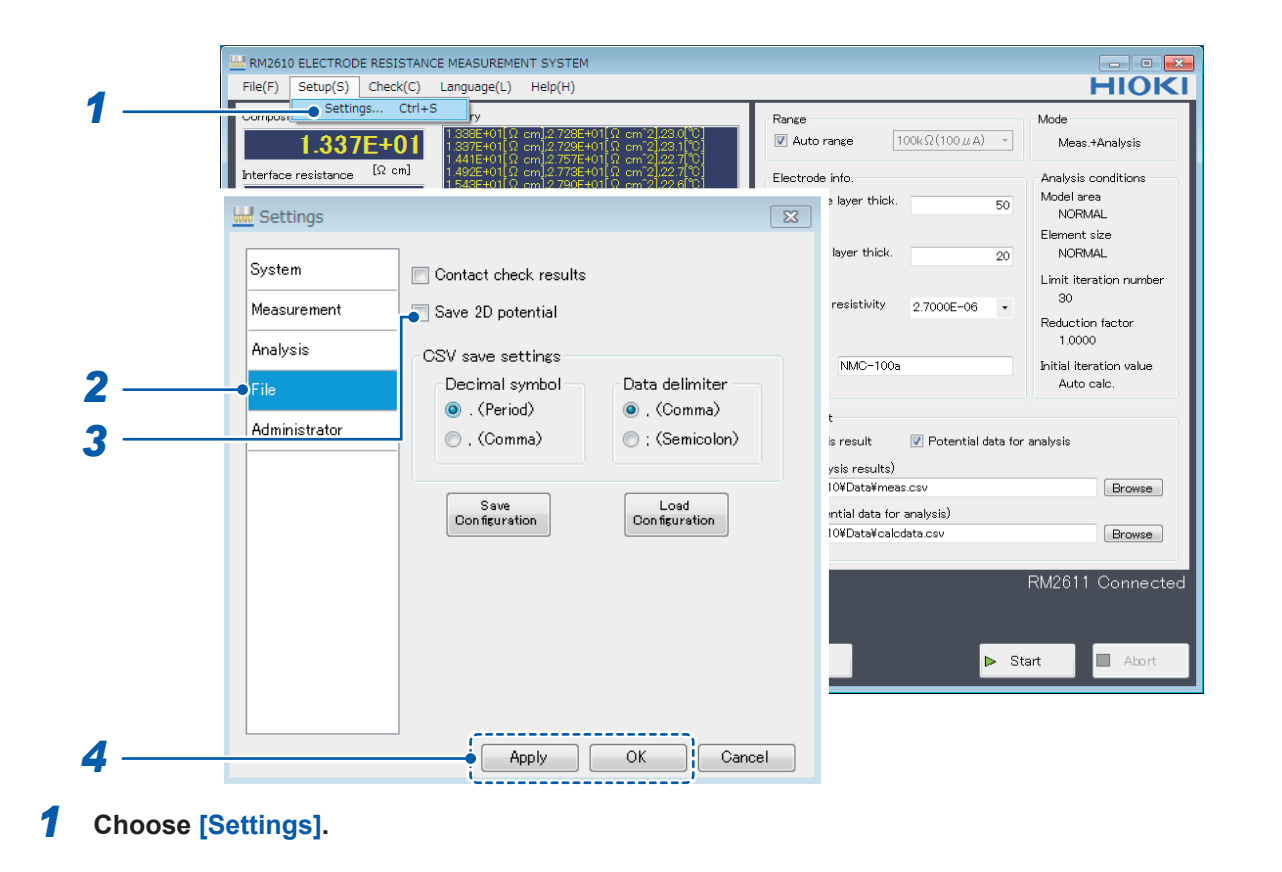

### *2* **Choose [File].**

#### *3* **Choose one of the following settings for [Save 2D potential]:**

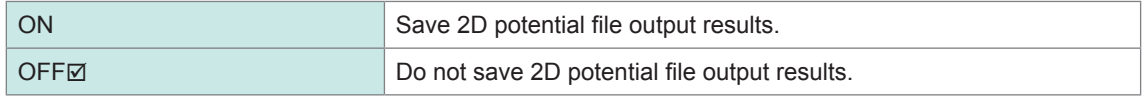

4 Click [Apply] or [OK] to accept the settings. (Clicking [OK] will cause you to return to the **main screen.)**

### **4.13 Choosing the CSV Save Format**

This section describes how to set the decimal symbol and choose the data delimiter for analysis results files and 2D potential distribution files.

#### **IMPORTANT**

You cannot choose the comma (",") as both the decimal symbol and the data delimiter.

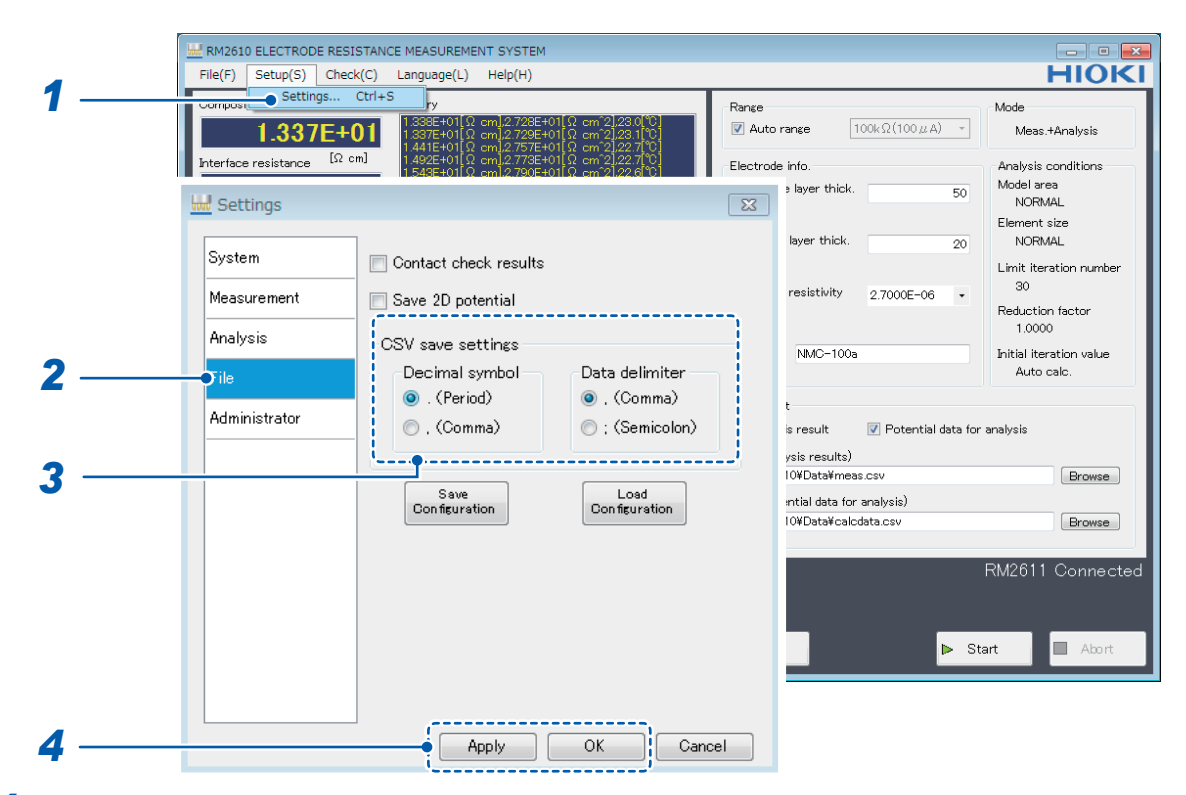

- *1* **Choose [Settings].**
- *2* **Choose [File].**

### *3* **Choose one of the following settings for [CSV save settings]: Decimal symbol**

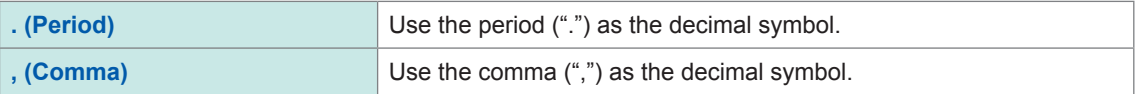

#### **Data delimiter**

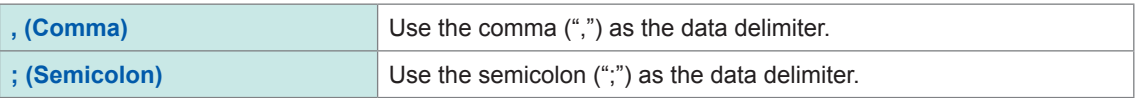

*4* **Click [Apply] or [OK] to accept the settings. (Clicking [OK] will cause you to return to the main screen.)**

### **4.14 Setting Whether to Beep at Measurement Completion**

This section describes how to set whether to beep when measurement completes.

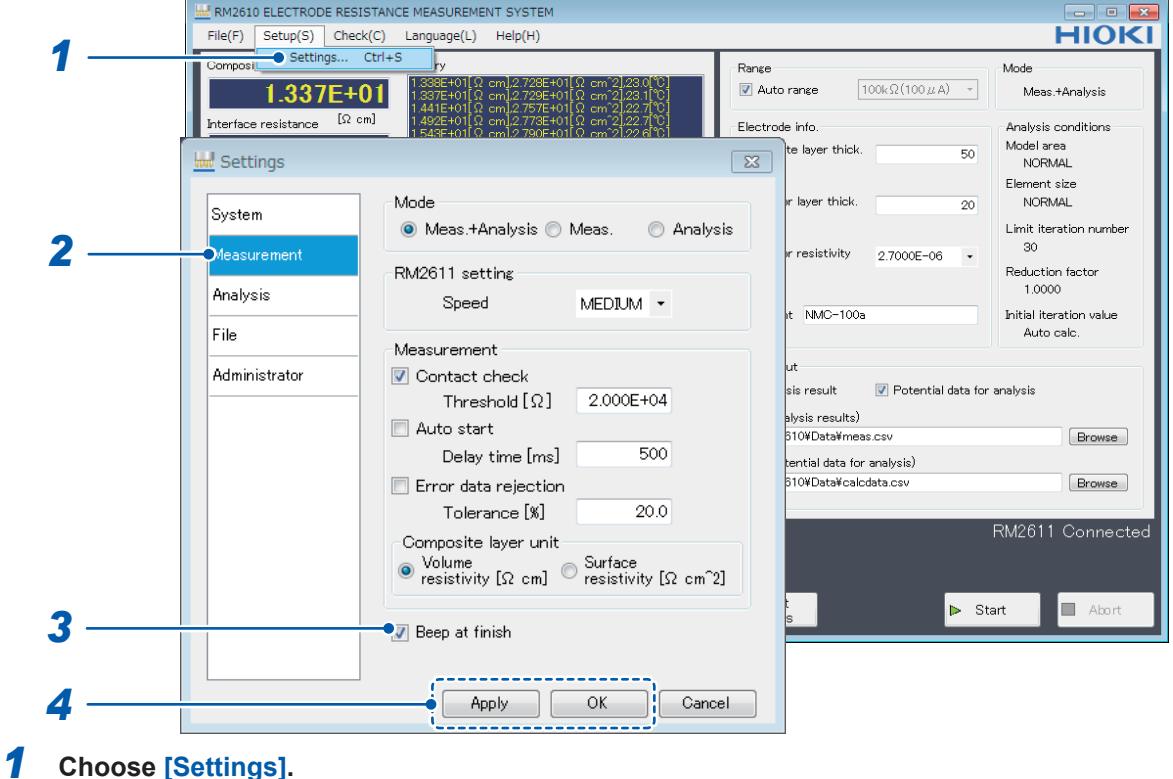

- *2* **Choose [Measurement].**
- *3* **Choose one of the following settings for [Beep at finish]:**

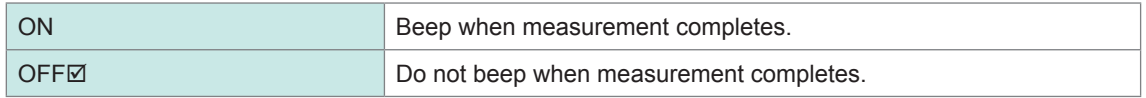

*4* **Click [Apply] or [OK] to accept the settings. (Clicking [OK] will cause you to return to the main screen.)**

### **4.15 Setting Administrator Mode**

This functionality is not ordinarily used. Configure this setting only when you need to perform a special operation or verify system operation.

#### **IMPORTANT**

Follow instructions from Hioki when inspecting the RM2611 Electrode Resistance Meter.

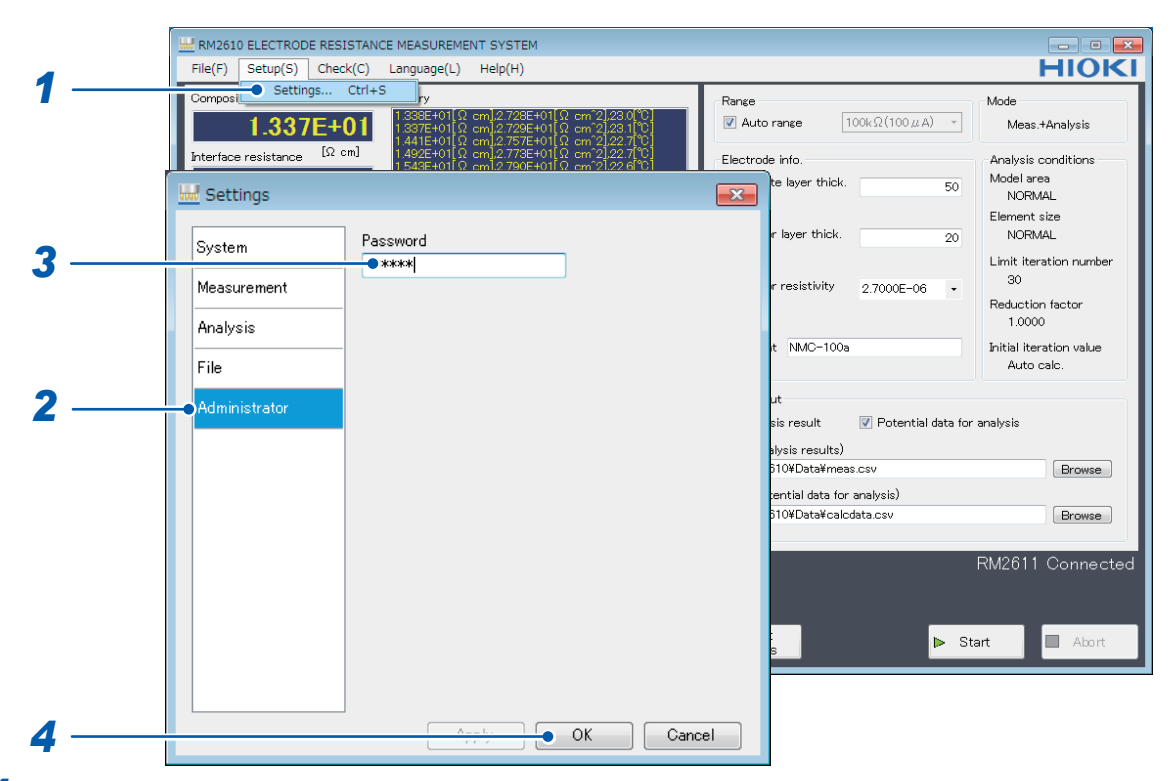

- *1* **Choose [Settings].**
- *2* **Choose [Administrator].**
- *3* **Enter the [Password] (default password: rm2612).**
- *4* **Click [OK].**

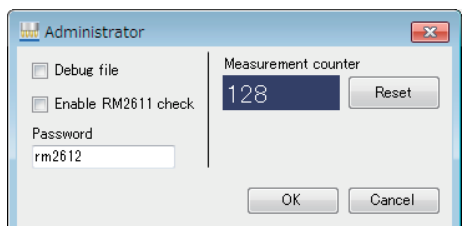

### *5* **Configure the following settings:**

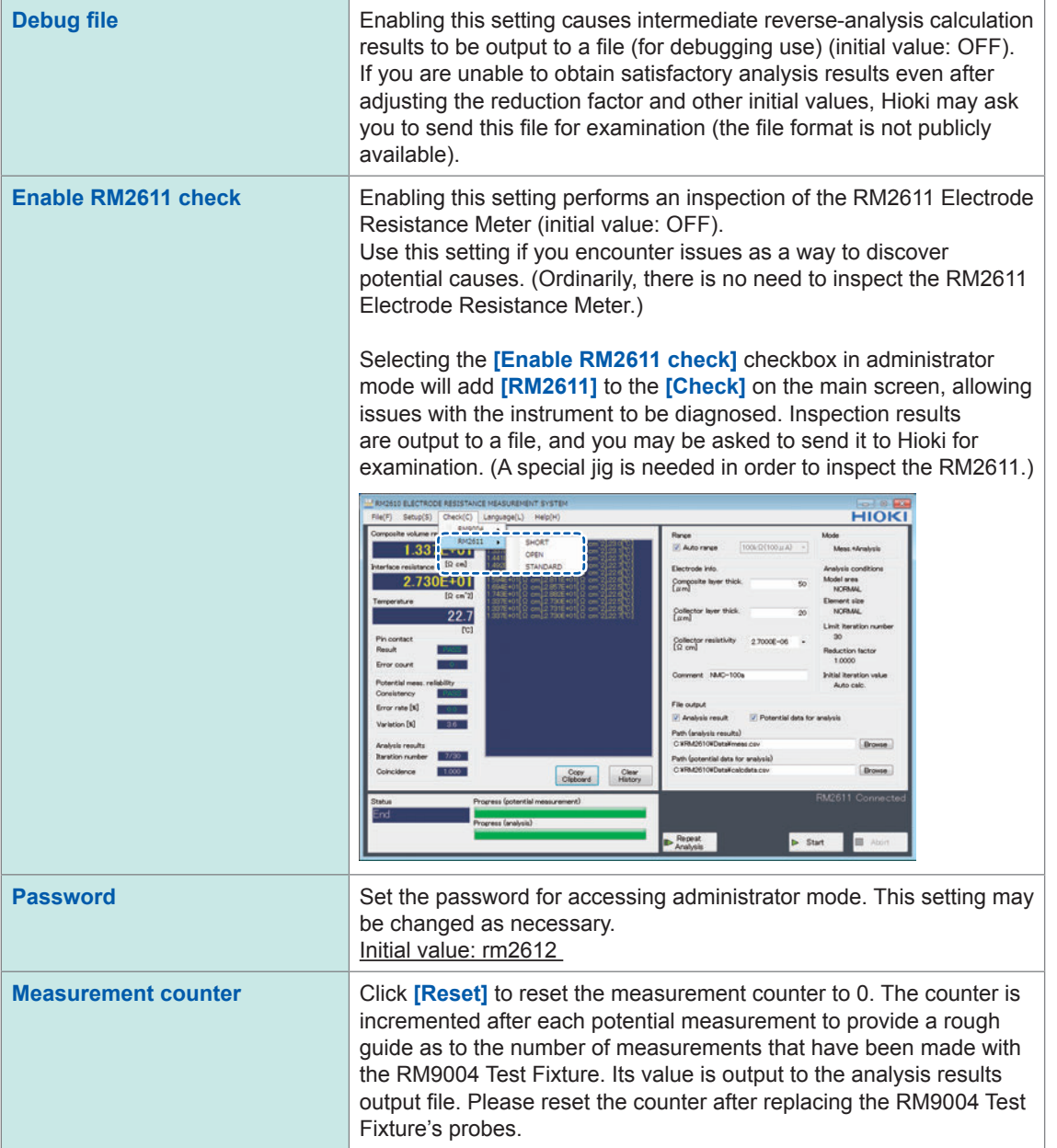

Setting Administrator Mode
**5 Analysis**

## **5.1 Analyzing One Potential Measurement under Multiple Conditions**

Analysis can be performed continuously simply by specifying multiple analysis conditions for a single potential measurement datafile. When determining the analysis conditions, there is no need to perform multiple manual steps. The software can store up to 100 sets of conditions.

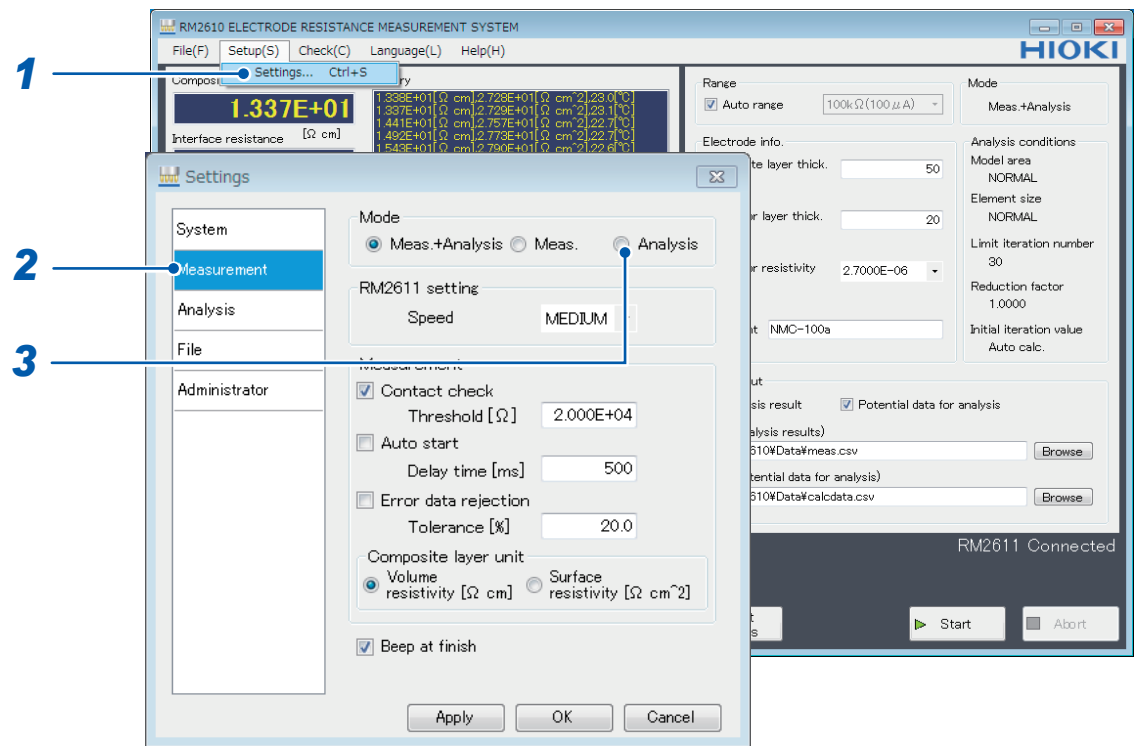

- *1* **Choose [Settings].**
- *2* **Choose [Measurement].**

## *3* **Choose [Analysis] as the [Mode].**

**When specifying multiple analysis conditions, those conditions will apply to one file of potential data output for analysis use. Please save that file prior to setting the conditions.** 

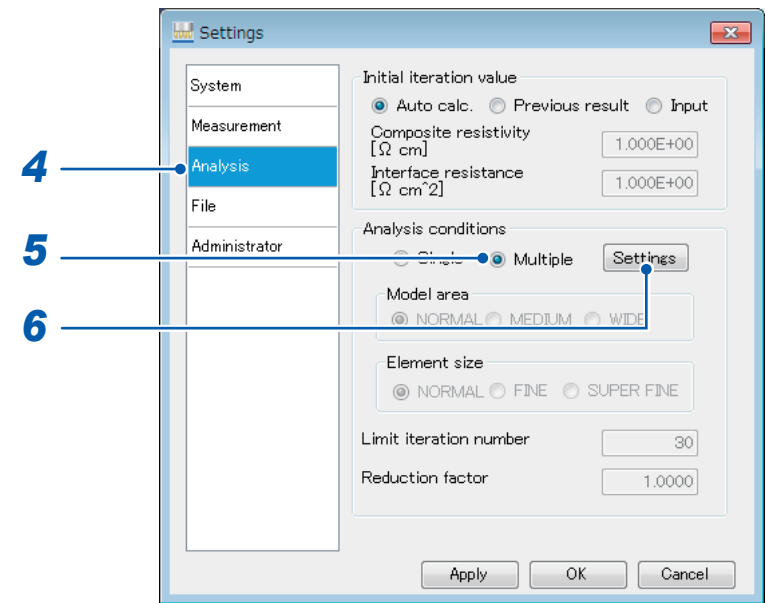

- **Choose [Analysis].**
- **Choose [Multiple].**
- **Click [Settings].**

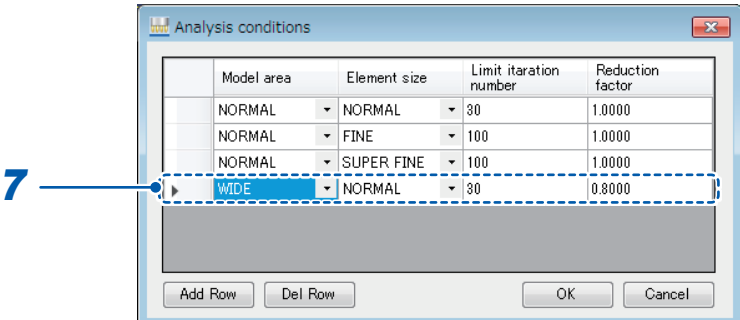

**Change the settings. The following four settings can be changed:**

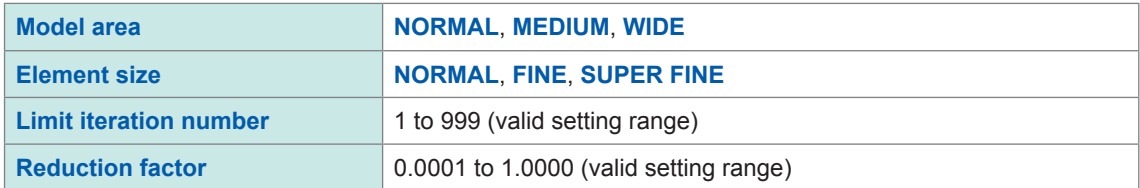

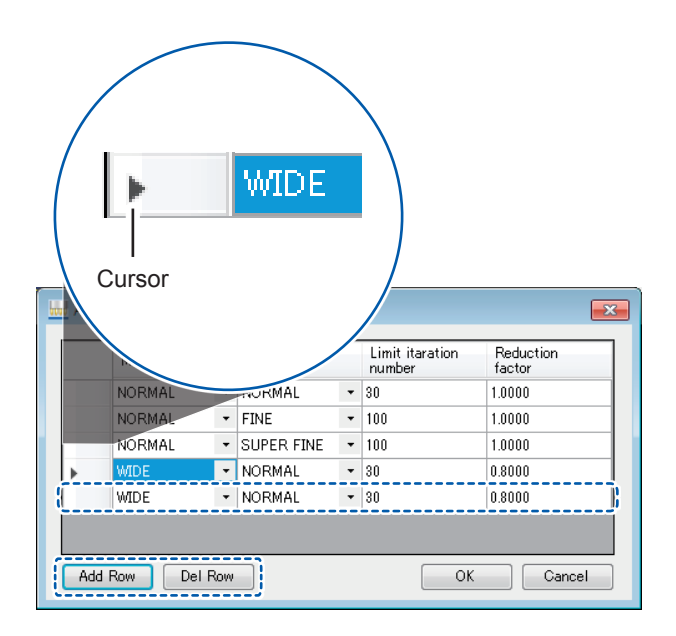

• Adding rows

Click **[Add Row]** to add a row at the end of the list.

• Deleting rows

*8*

Move the cursor ( $\blacktriangleright$ ) to the row you wish to delete and click **[Del Row]** to delete the selected row. You can also select and delete multiple rows by holding down the SHIFT key or CTRL key on the PC while selecting rows with the mouse, or by dragging with the mouse.

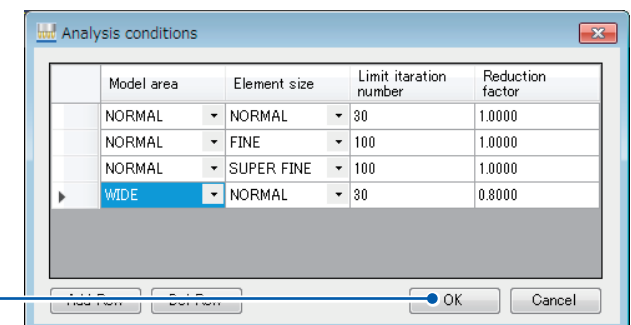

## *8* **Click [OK] to accept the changes.**

**To cancel the configuration changes, click [Cancel].**

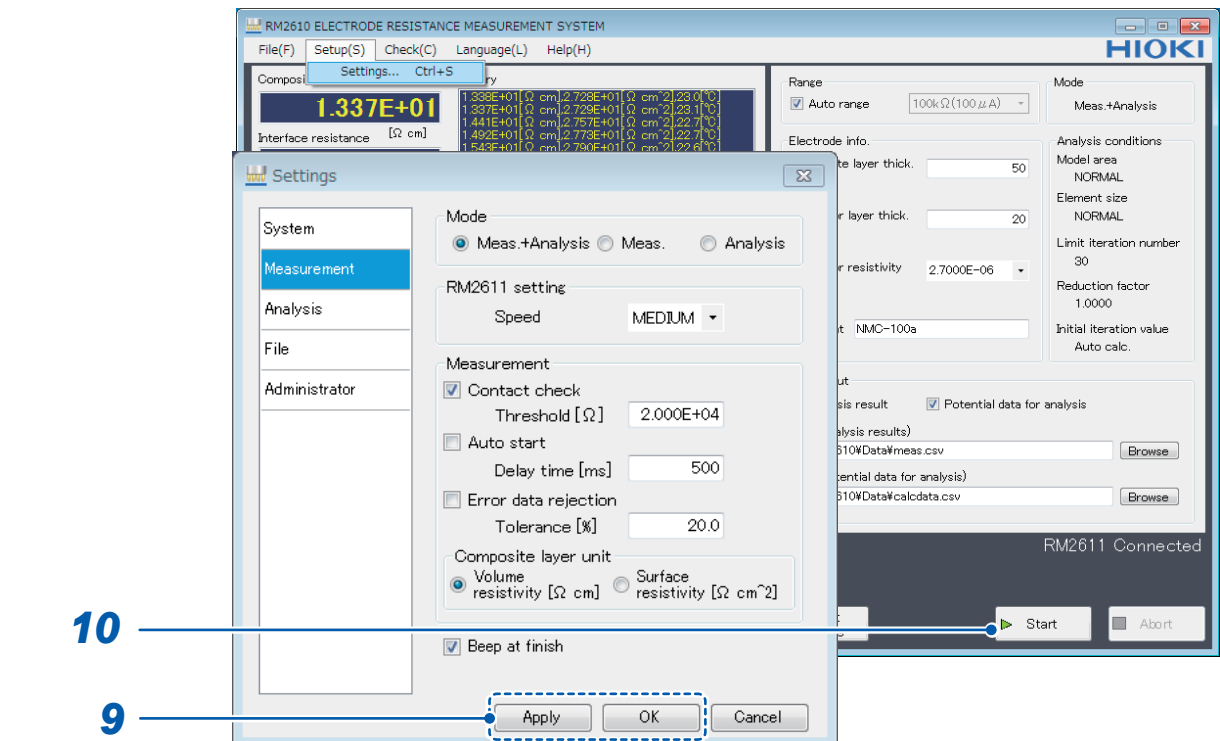

**9** Click [Apply] or [OK] to accept the settings. (Clicking [OK] will cause you to return to the **main screen.)**

*10* **Click [Start] to open a dialog box that will ask you to choose a file and start analysis.** 

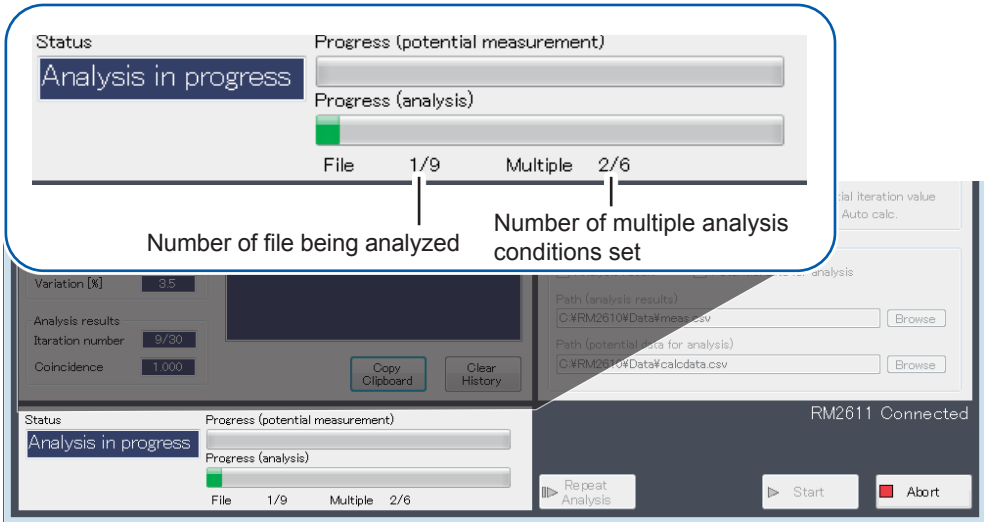

**Progress will be displayed during analysis.** 

# **Saving and Loading Measurement Conditions**

## **6.1 Saving Measurement Conditions**

This section describes how to save the current measurement conditions in a user-specified folder on the PC.

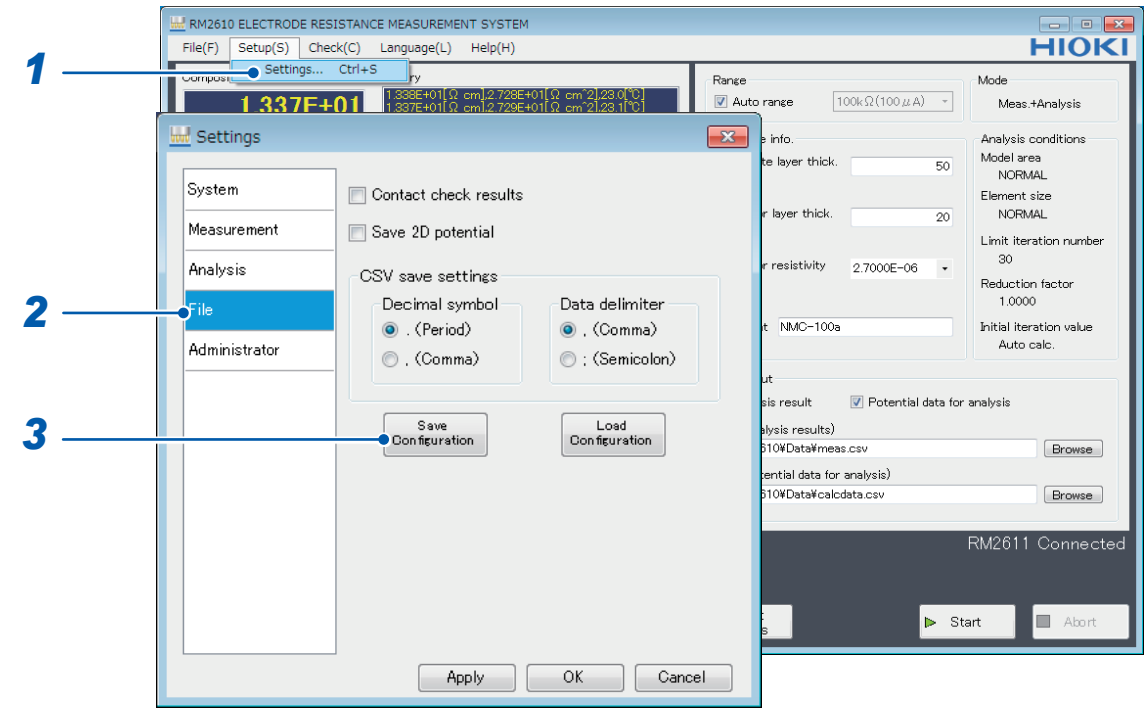

- **Choose [Settings].**
- **Choose [File].**
- **Click [Save Configuration] to display the [Save settings file] dialog box.**

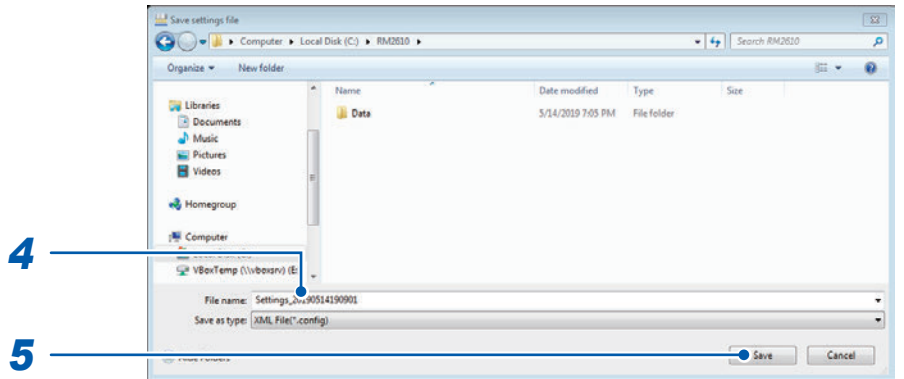

- **Provide a name for the file and choose a location in which to save the file.**
- **Click [Save] to save the file.**

**ent Co** 

## **6.2 Loading Measurement Conditions**

This section describes how to load previously saved measurement conditions.

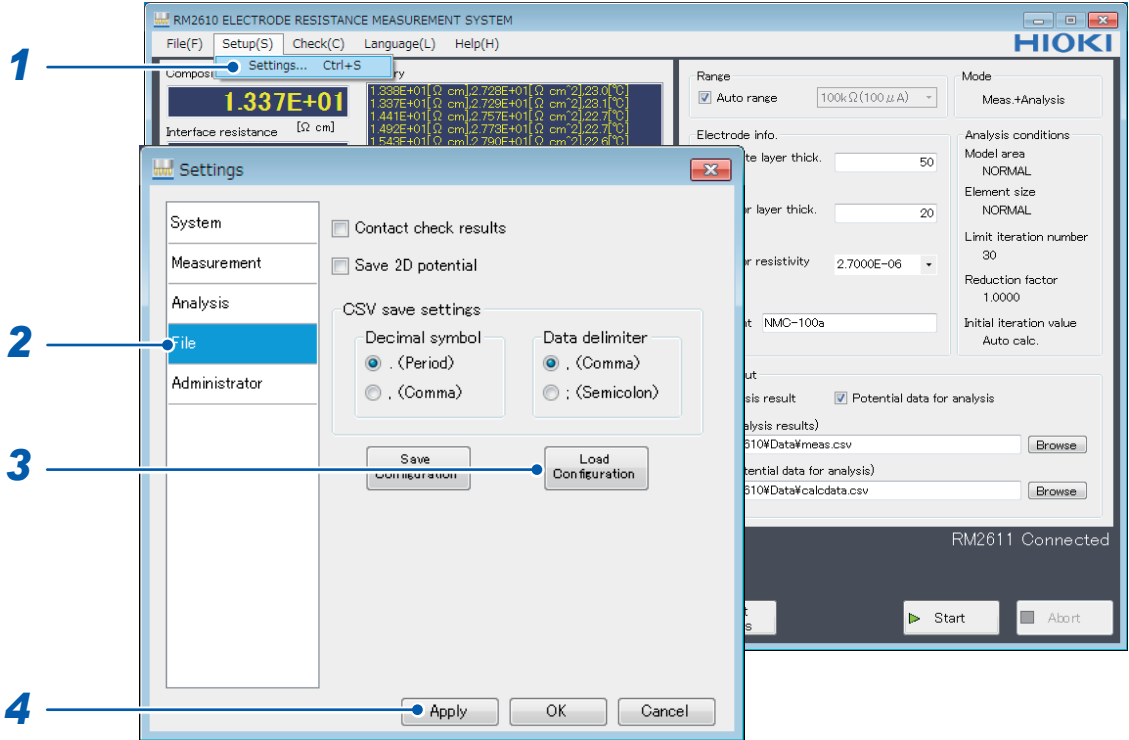

- **Choose [Settings].**
- **Choose [File].**
- **Choose [Load Configuration] to display the [Load settings file] dialog box.**

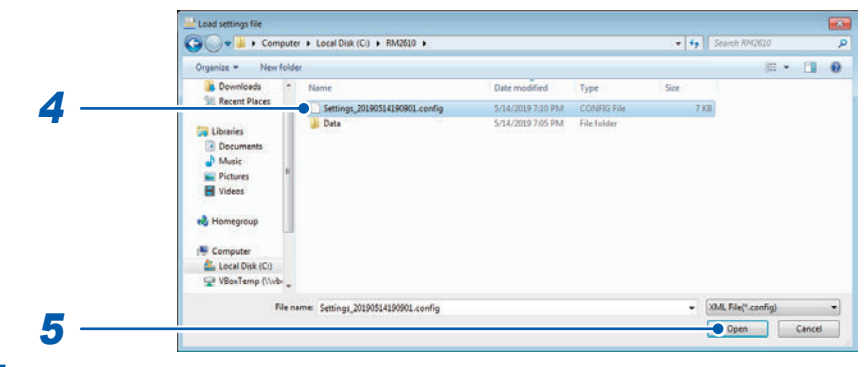

- **Choose the file you wish to load.**
- **Click [Open].**

## **Product components: See [p. 5.](#page-8-0)**

For more information about RM9003 Press Unit, RM9004 Test Fixture, and RM9005 Connection Cable specifications, please see those products' respective instruction manuals.

## **7.1 RM2611 Electrode Resistance Meter**

## **General specifications**

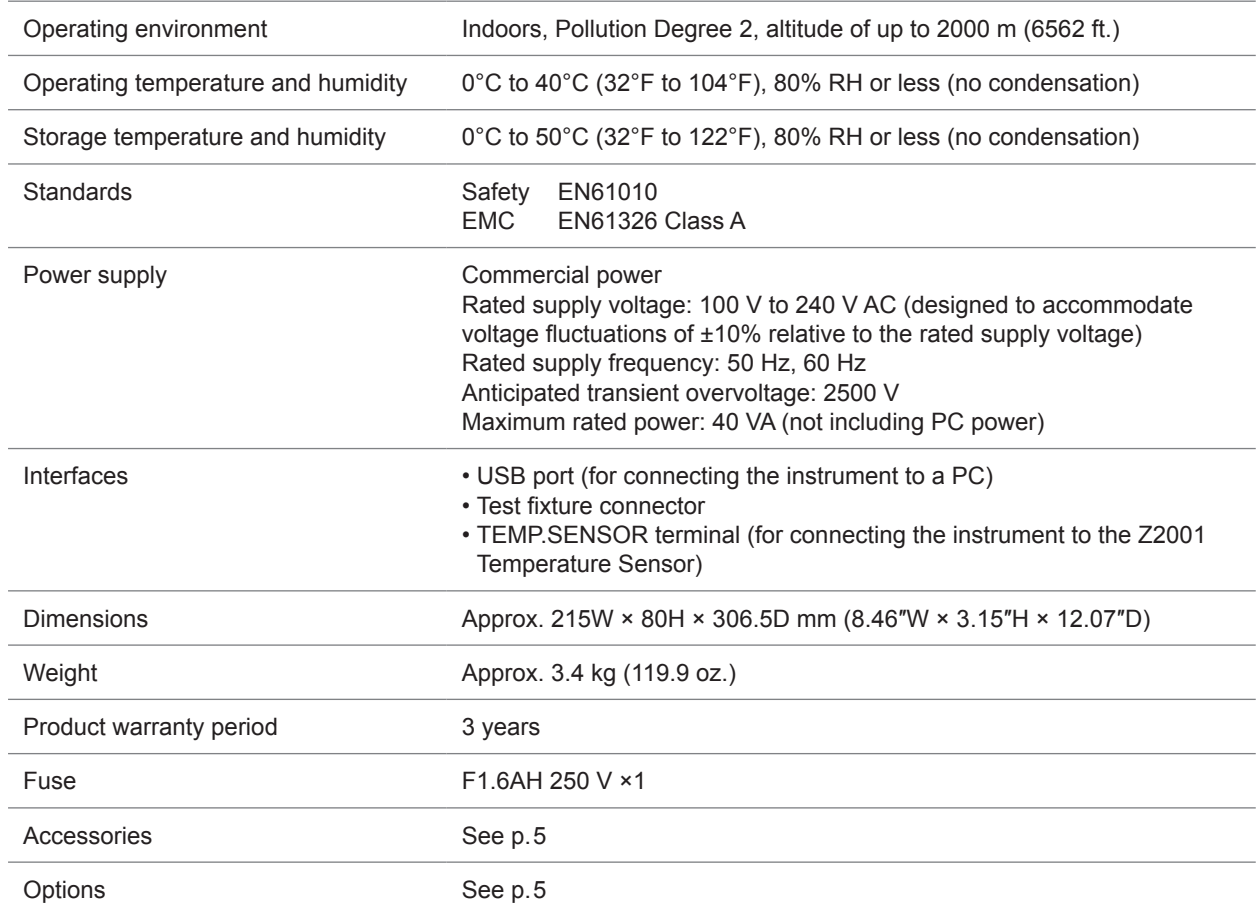

## **Input, output, and measurement specifications Basic specifications**

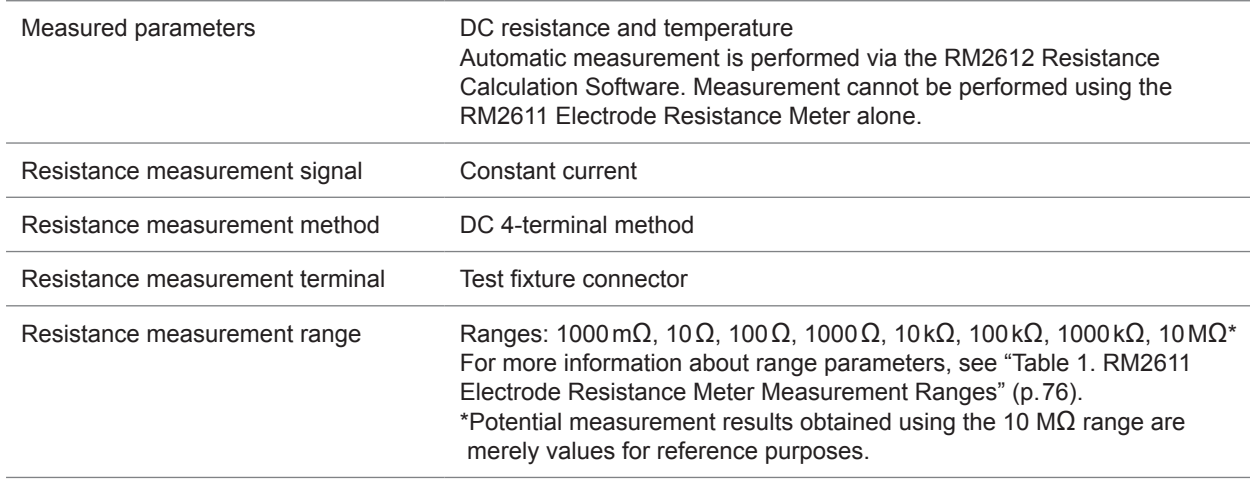

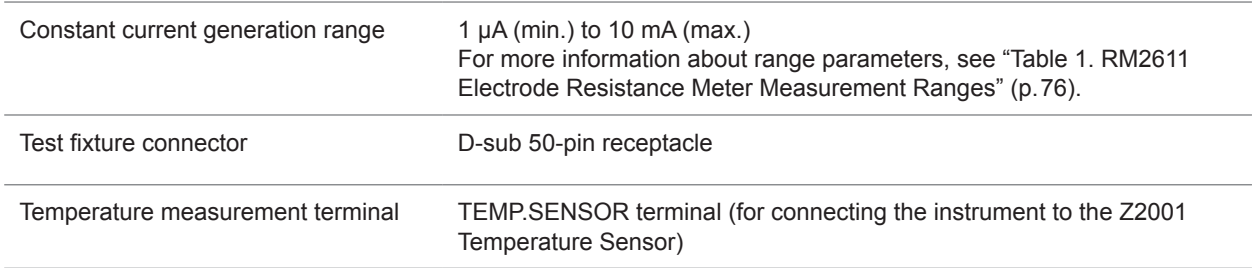

#### **Test fixture connector pin assignments**

 $170000000000000000001$  $330000000000000000018$  $50000000000000000000034$ 

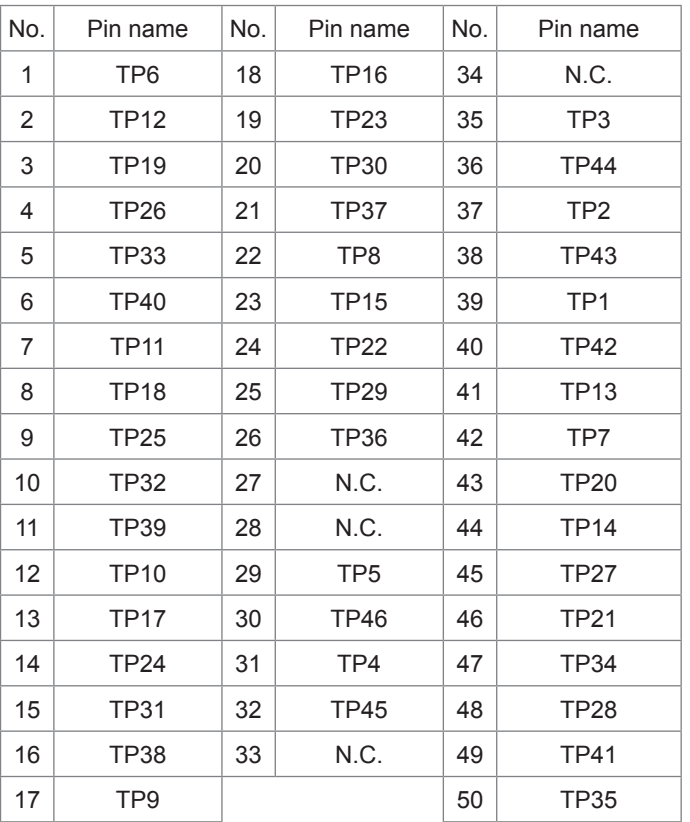

### <span id="page-79-0"></span>**Table 1. RM2611 Electrode Resistance Meter Measurement Ranges**

f.s.= 1,000,000 dgt.

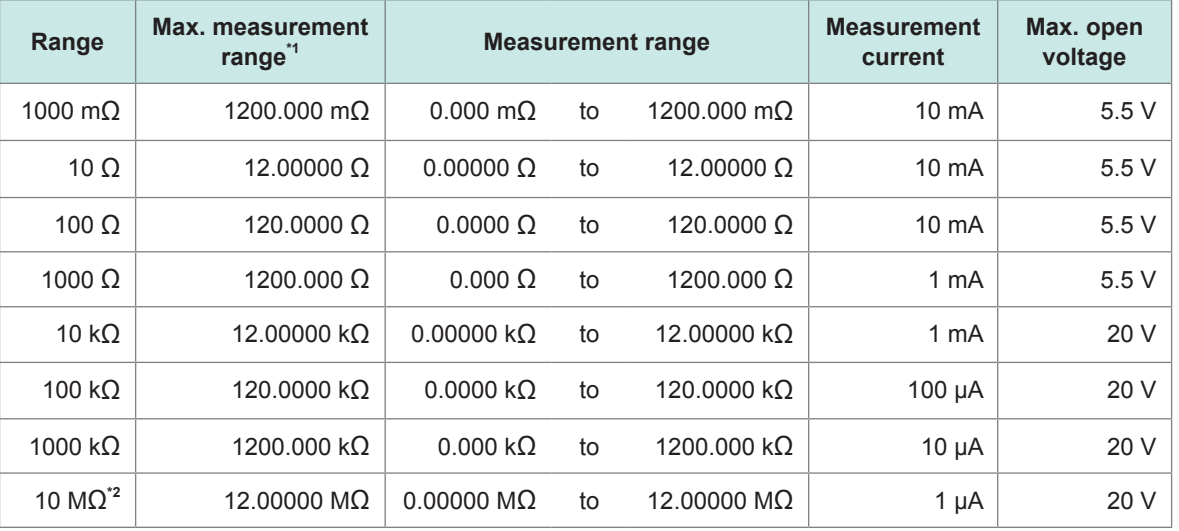

\*1: Negative values: To -10% f.s.

\*2: Potential measurement results obtained using the 10 MΩ range are merely values for reference purposes.

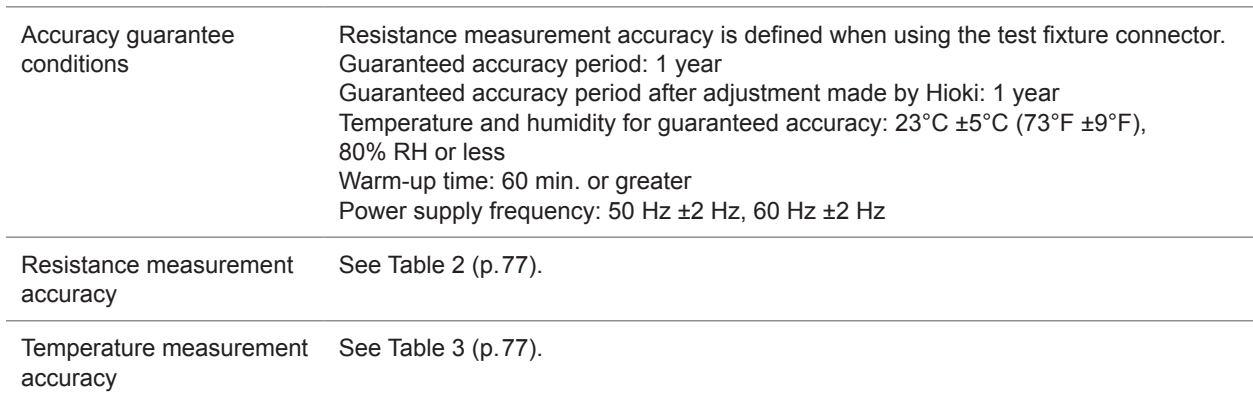

### **Accuracy specifications**

### <span id="page-80-0"></span>**Table 2. RM2611 Electrode Resistance Meter Resistance Measurement Accuracy (Test Fixture Connector Resistance Measurement Accuracy)**

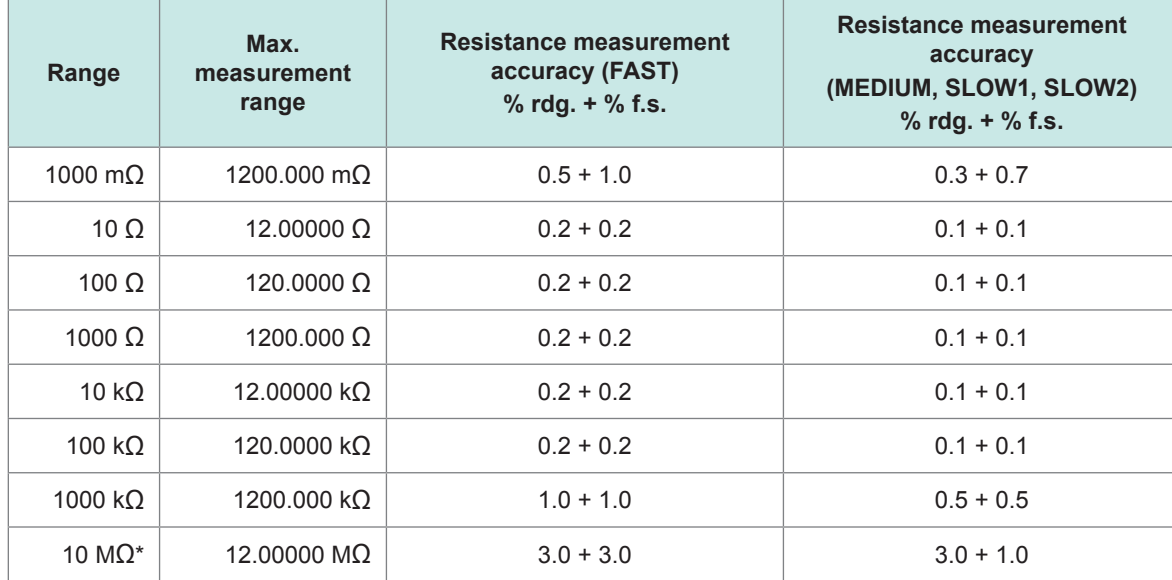

\*Potential measurement results obtained using the 10 MΩ range are merely values for reference purposes.

### <span id="page-80-1"></span>**Table 3. Temperature Measurement Accuracy (Z2001 Temperature Sensor)**

Measurement range: -10.0°C to 99.9°C Measurement period (speed): 2 ±0.2 s Guaranteed accuracy period: 1 year Combination accuracy with the Z2001 Temperature Sensor

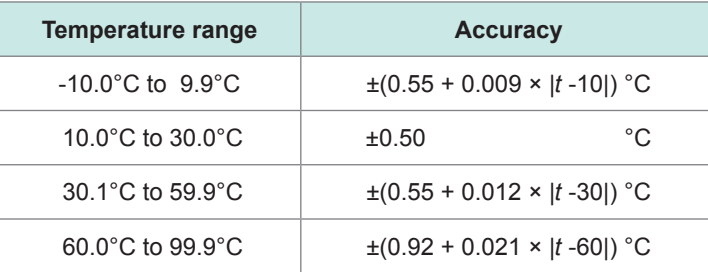

t: Measurement temperature (°C); standalone accuracy of RM2611 Electrode Resistance Meter: ±0.2°C

### **Interface specifications**

USB USB 2.0 (Full Speed) Connector: Series B receptacle Exclusively for connecting the RM2611 Electrode Resistance Meter to a PC

## **7.2 RM2612 Resistance Calculation Software**

## **General specifications**

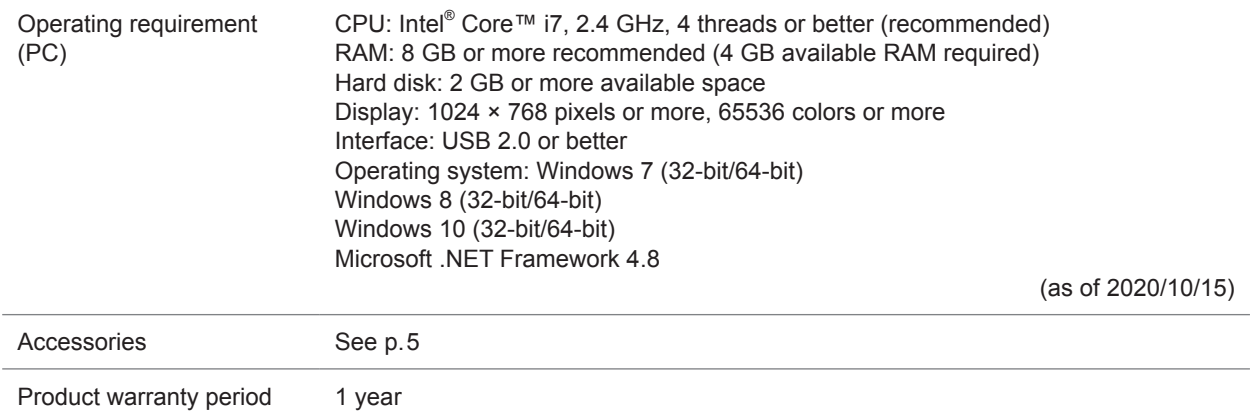

## **Functional specifications (PC application functions)**

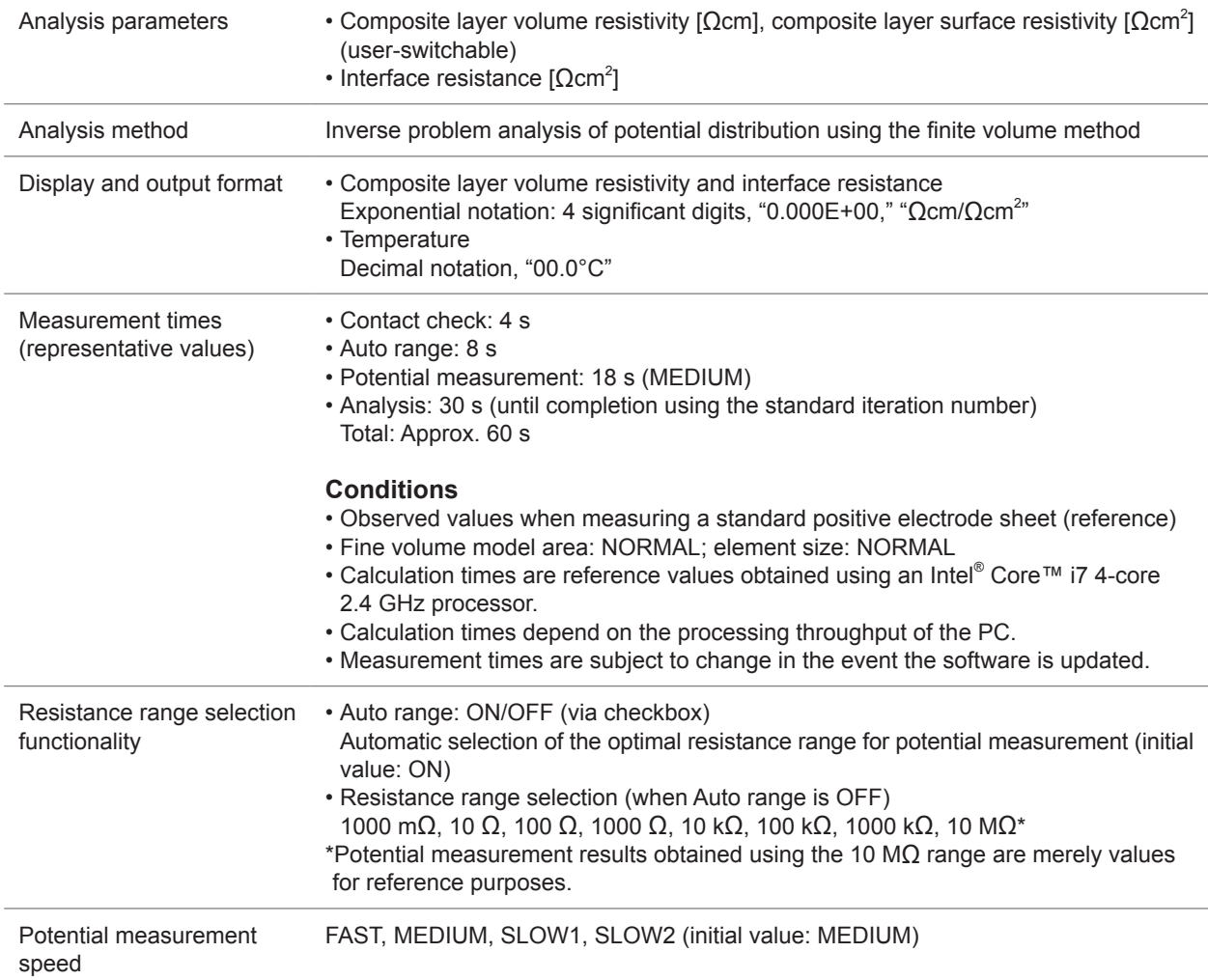

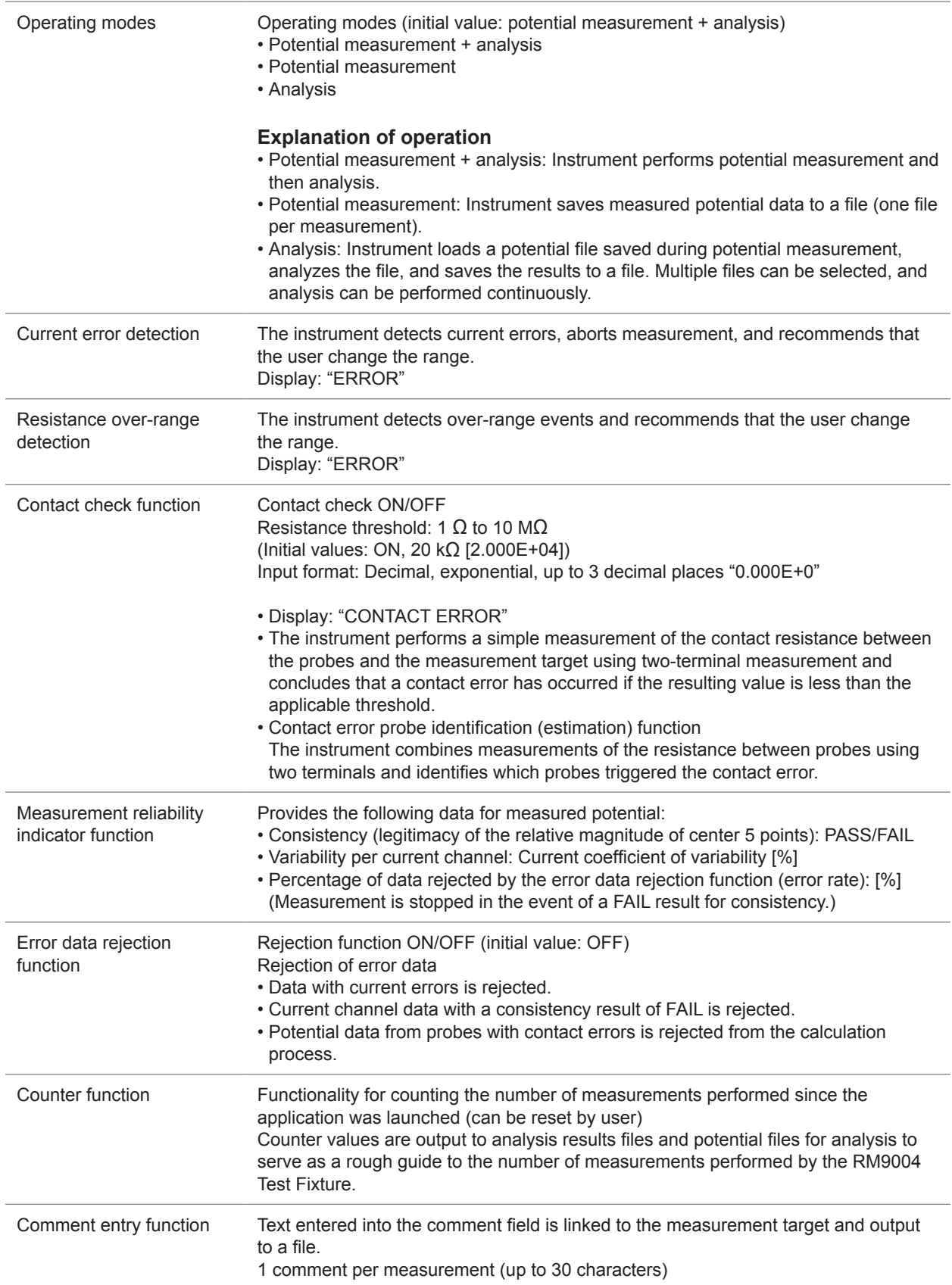

cificati

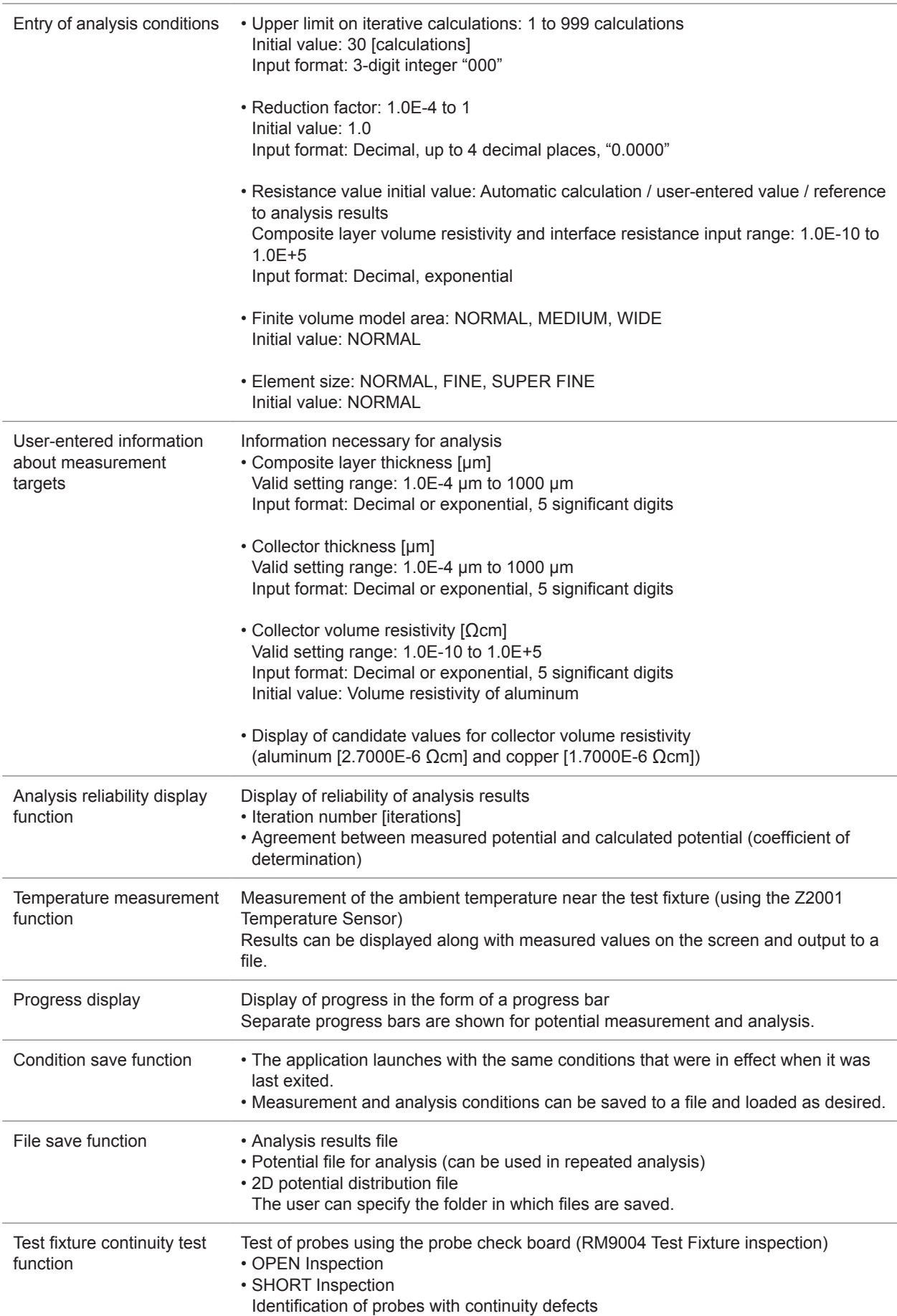

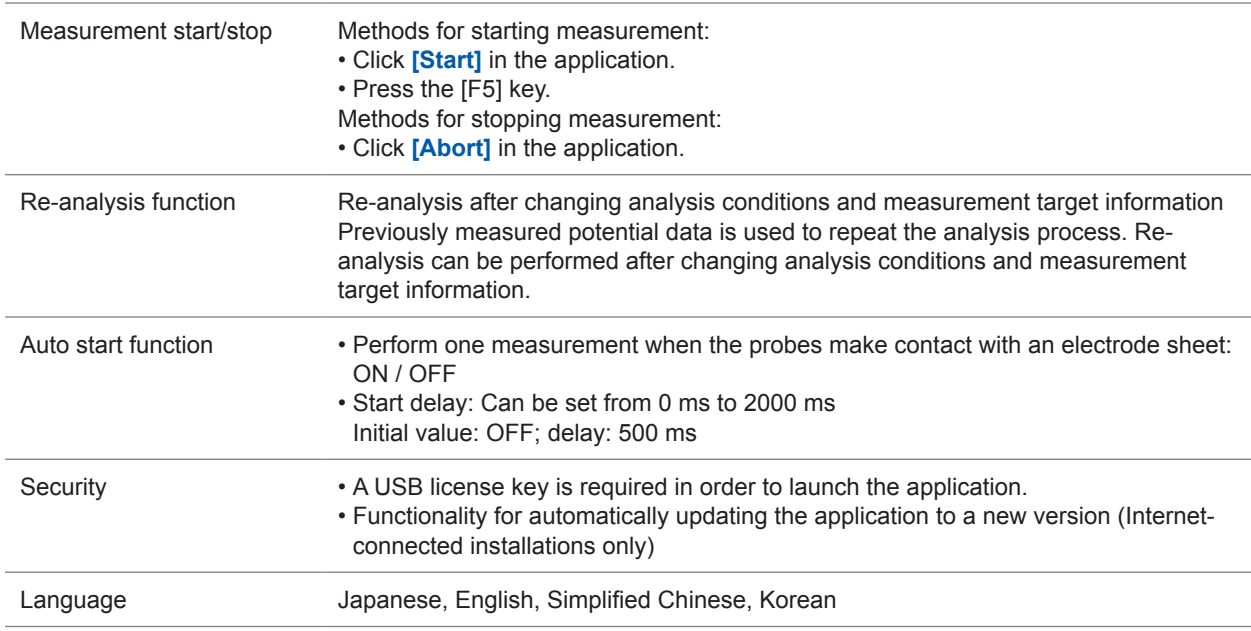

## **Effects on analysis results (reference values)**

The following tables provide information about various effects for use as reference values when the RM2611 Electrode Resistance Meter and RM9004 Test Fixture are used together.

### **Effect on calculation results of probe position precision (reference values)**

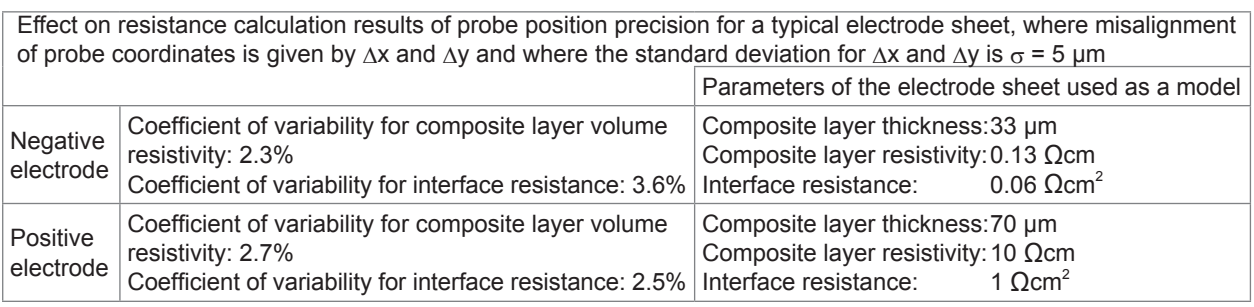

Coefficient of variability [%] = (Standard deviation) / (Average value) × 100

### **Effect of modeling**

Effect of element size on calculated potential values in the finite volume model (reference values)

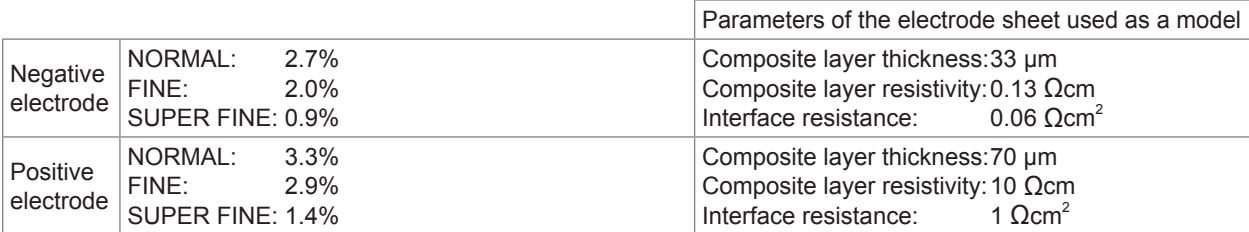

Specifications

**Calculation results with negative electrode representative values** es<br>|<br> lesis<br>|<br>|<br>|

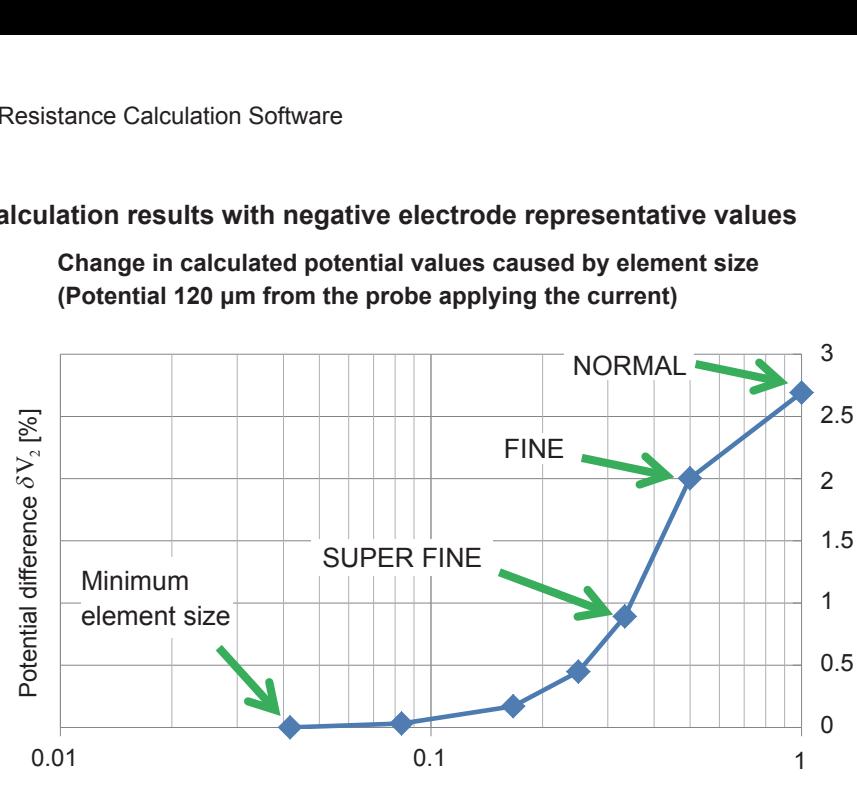

**Change in calculated potential values caused by element size (Potential 120 μm from the probe applying the current)**

Element size (where NORMAL = 1)

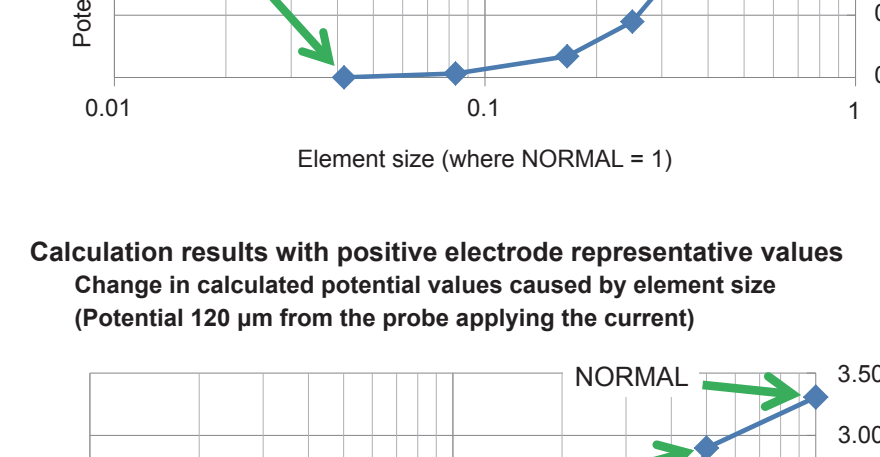

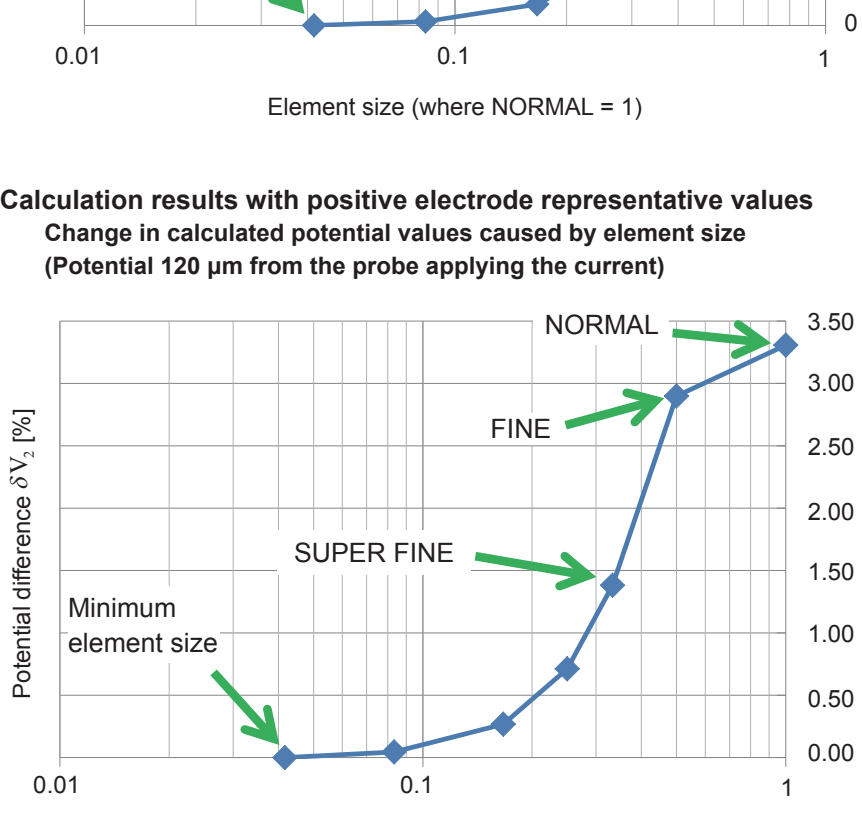

Element size (where NORMAL = 1)

Minimum element size is set internally by Hioki.

The potential difference  $\,\,\delta {\rm V}_{2}\,$  is defined as follows: *v*  is defined as follows:

$$
\delta V_2 = \frac{\nu \text{ (Minimum element size)} - \nu \text{ (Element size)}}{\nu \text{ (Minimum element size)}} \times 100\text{ [%]}
$$

Effect of fine volume model area on calculated potential values (reference values)

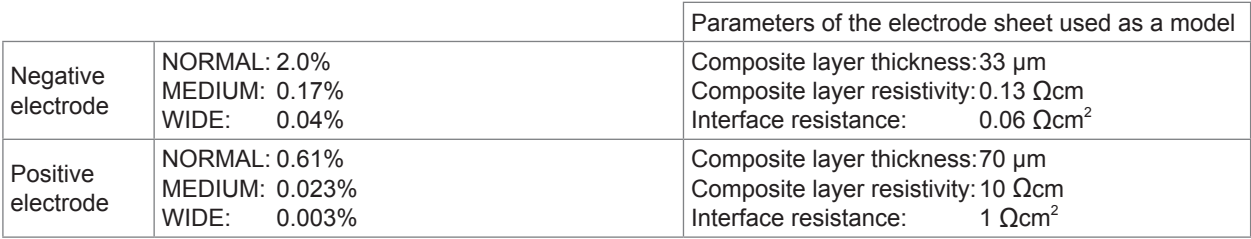

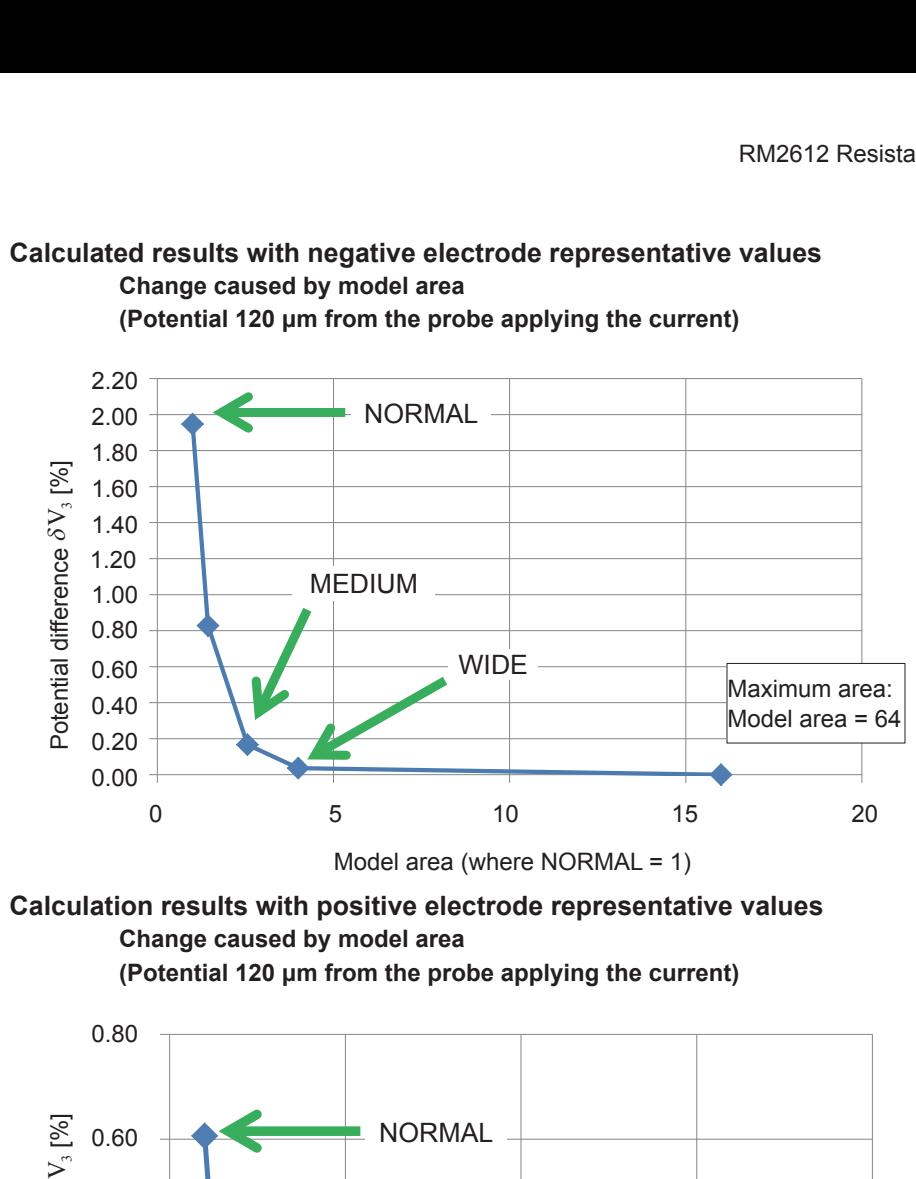

## **Calculation results with positive electrode representative values Change caused by model area**

**(Potential 120 μm from the probe applying the current)**

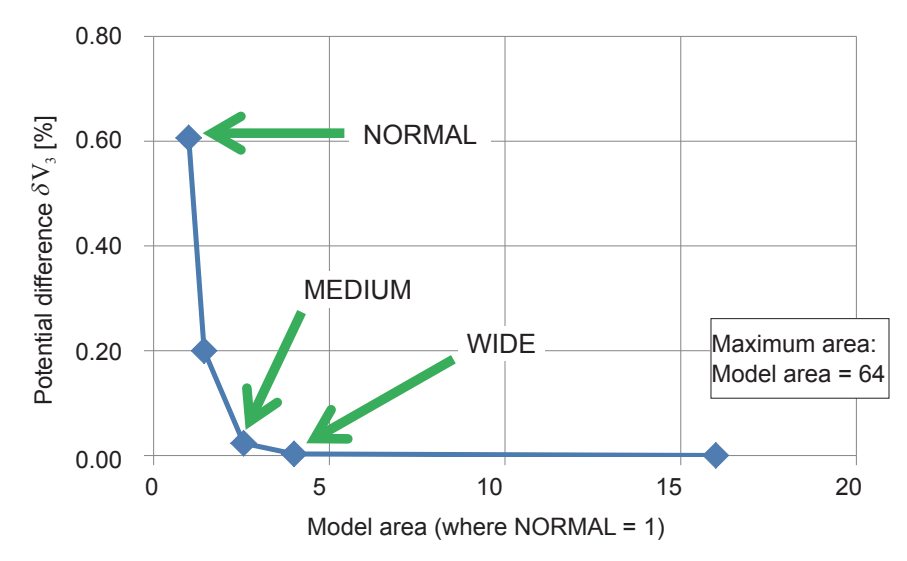

Maximum area size is set internally by Hioki.

The potential difference  $\,\,\delta {\rm V}_{\rm 3}\,$  is defined as follows: *v*  is defined as follows:

$$
\delta V_3 = \left| \frac{v \ (\text{Maximum area } ) - v \ (\text{Area } )}{v \ (\text{Maximum area } )} \right| \times 100 [ \% ]
$$

## **Comparison of potential values for the finite volume model and an analytical solution**

The following table compares calculated potential values from an analytical solution and calculated potential values from the finite volume model for a single-layer substance:

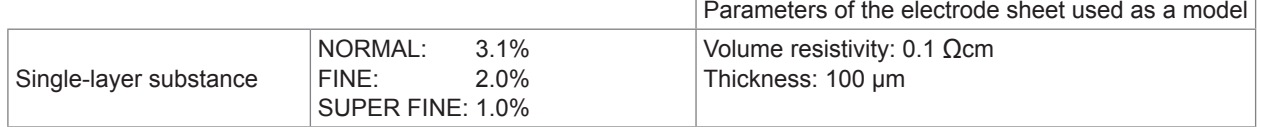

Analytical solution: Solution obtained by solving the Poisson equation for potential algebraically

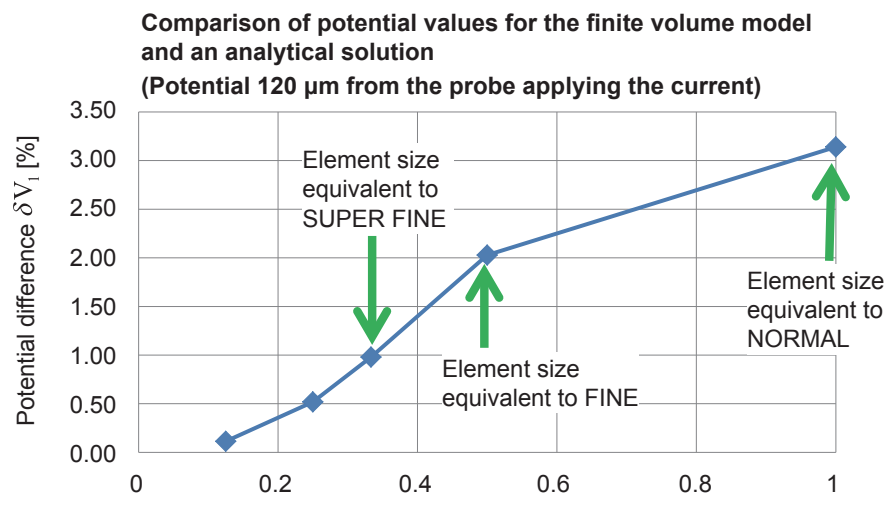

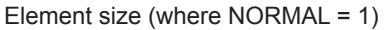

The difference  $\delta V_1$  relative to the analytical solution is defined as follows:

$$
\delta V_1 = \left| \frac{v \left( \text{ Analytical solution } \right) - v \left( \frac{\text{Finite volume model}}{\text{solution}} \right)}{v \left( \text{ Analytical solution } \right)} \right| \times 100 \left[ \% \right]
$$

Calculation time based on element size and finite volume model area (reference values) [typ. min.]

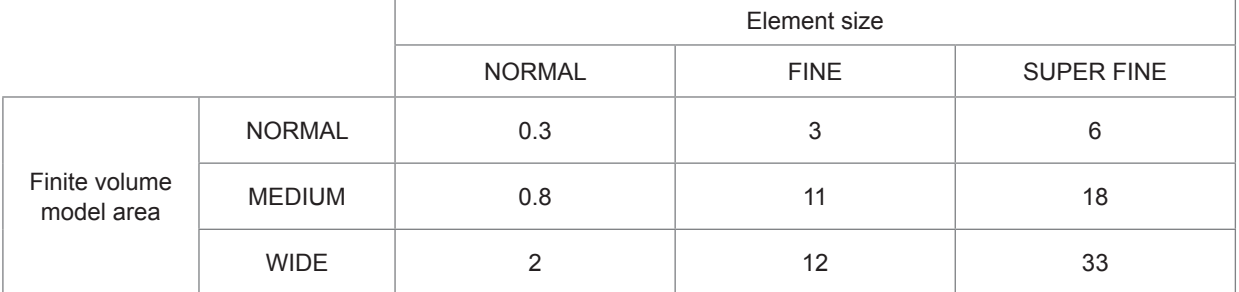

• Figures in the table are reference values. Actual times will vary with the electrode sheet's resistance values and potential state.

• In actual usage, calculation times are augmented by contact check times and potential measurement times.

# **7.3 Output File Formats**

## **Analysis results file format**

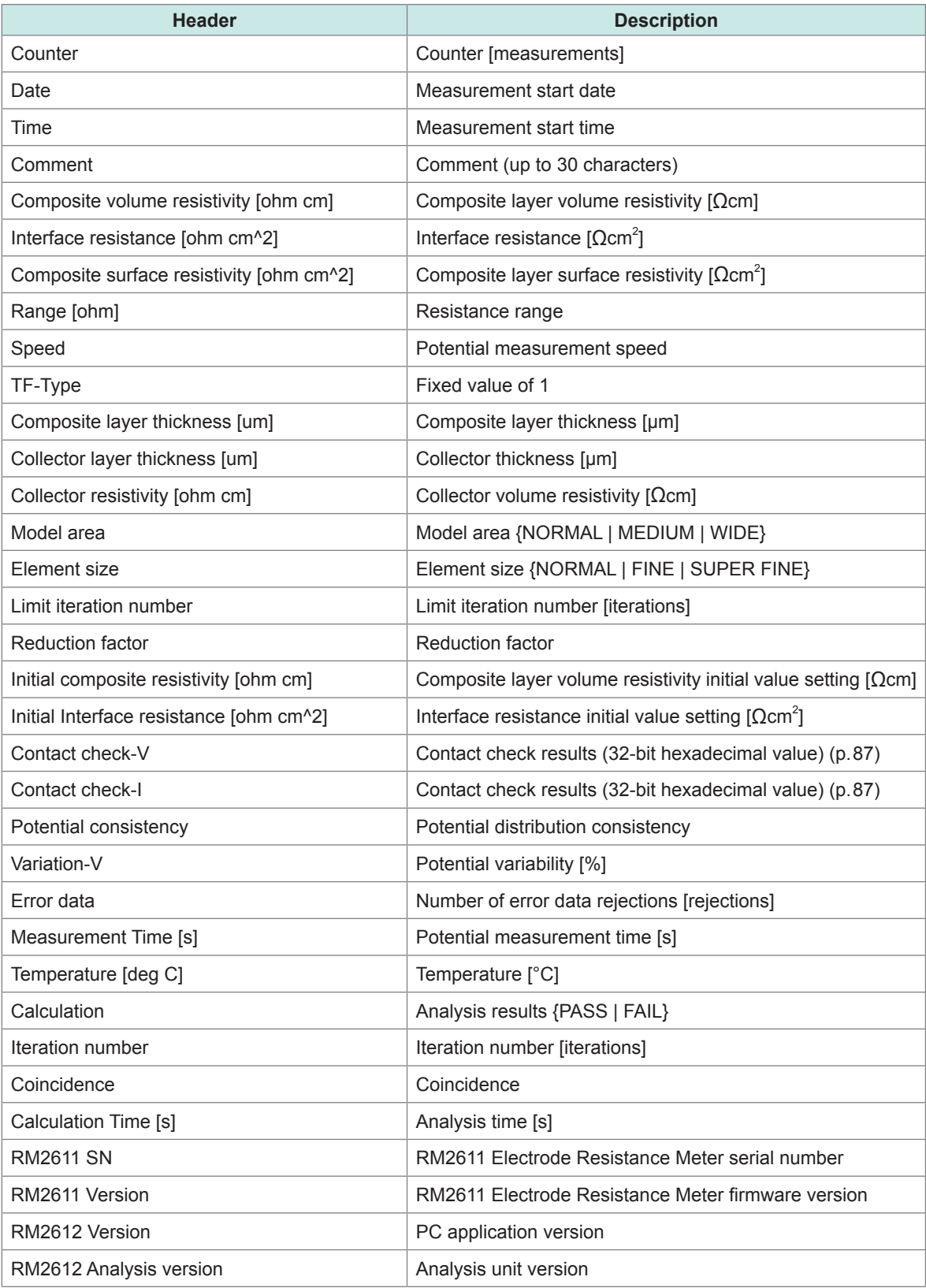

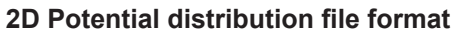

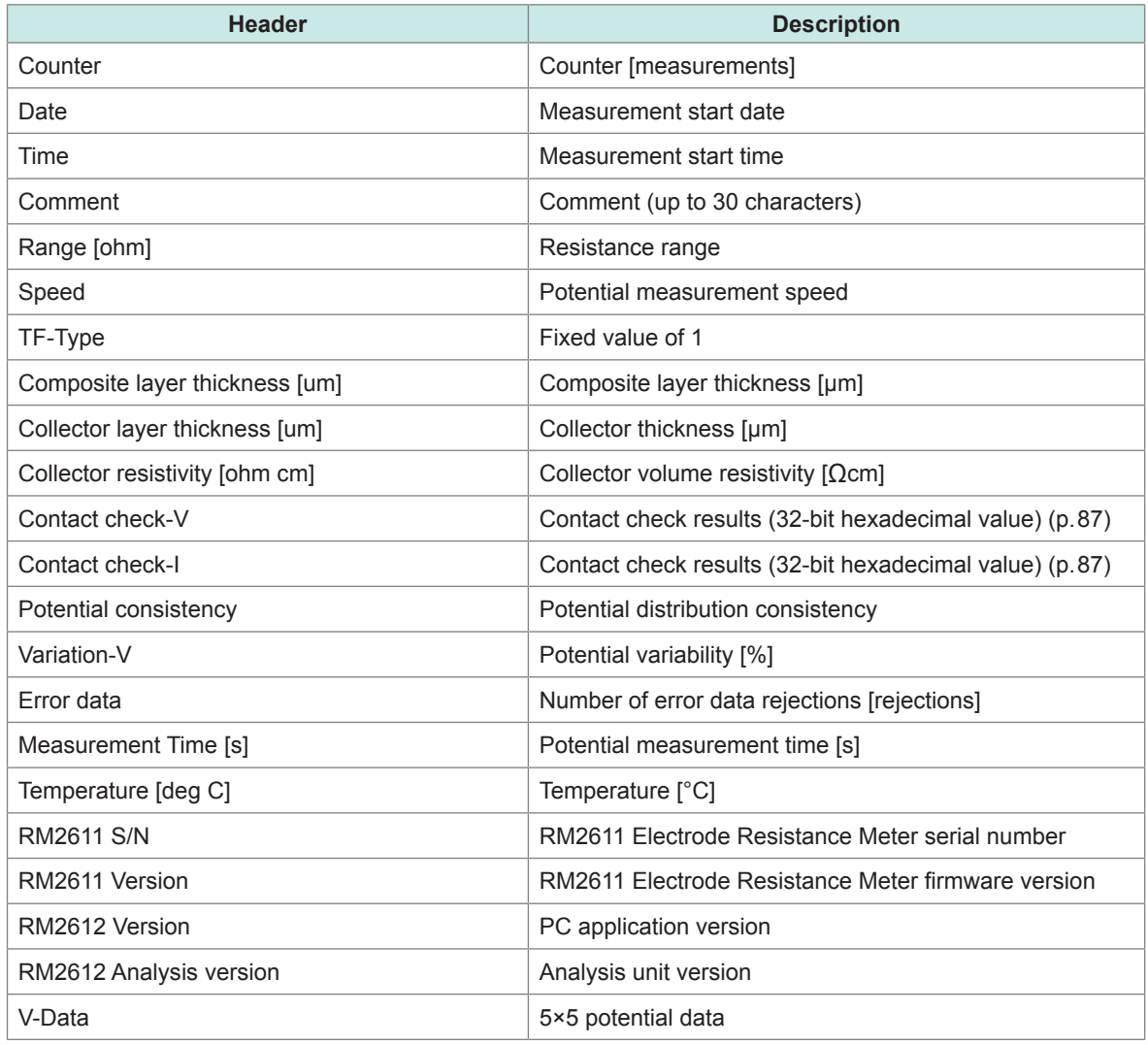

## **V-data (5×5 potential data)**

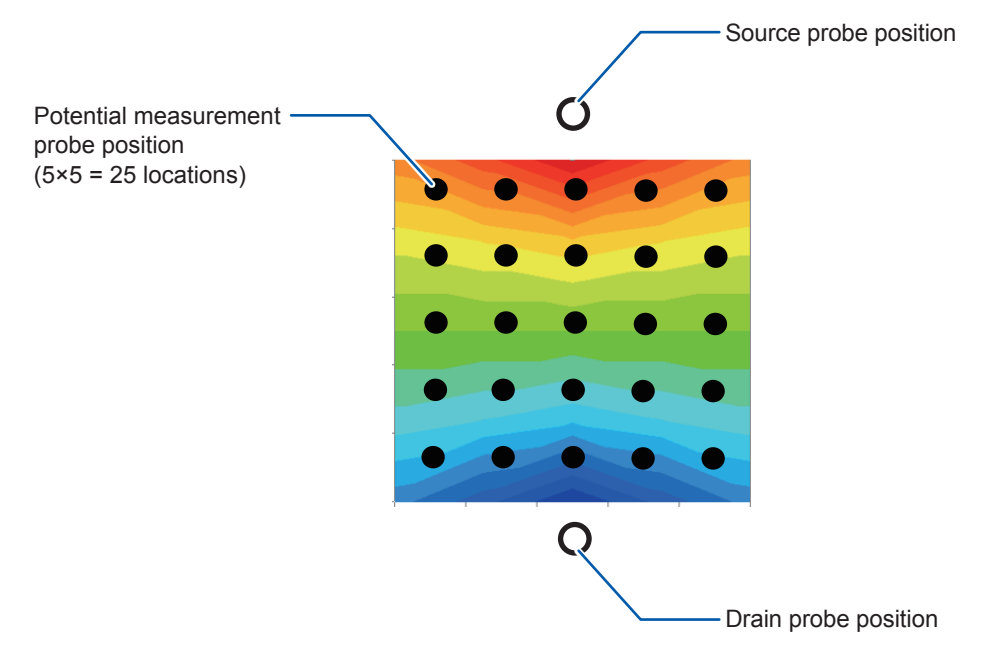

## <span id="page-90-0"></span>**Contact check bit pattern**

Analysis results files and 2D potential distribution files output contact check results for potential followed by current along with measurement results.

Probes that exhibited a contact error are indicated by a bit with the value 1, while normally functioning probes are indicated by a bit with the value 0.

#### **Voltage probes\*1 (Contact check-V): 25 bits of information (output as a 32-bit hexadecimal value)**

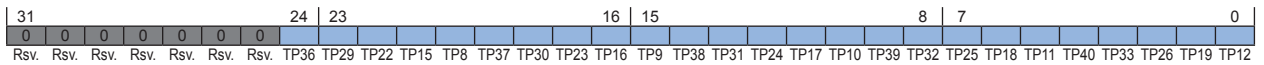

#### **Current probes\*<sup>2</sup> (Contact check-I) : 20 bits of information (output as a 32-bit hexadecimal value)**

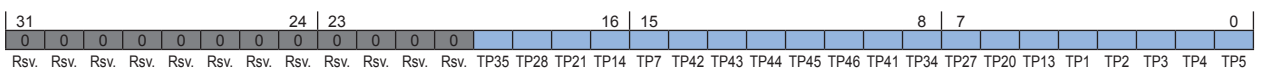

## $\begin{array}{cccccc}\n\mathbf{O} & \mathbf{O} & \mathbf{O} & \mathbf{O} & \mathbf{O} \\
\mathbf{T}PAB & TPA5 & TPA4 & TPA3 & TPA2\n\end{array}$

 $\begin{matrix}0&0&0&0&0&0&0\\ \text{TP41}&\text{TP40}&\text{TP39}&\text{TP38}&\text{TP37}&\text{TP36}&\text{TP35} \end{matrix}$ **O O O O O O O O**<br>TP34 TP33 TP32 TP31 TP30 TP29 TP28 **O O O O O O O O O**<br>TP27 TP26 TP25 TP24 TP23 TP22 TP21 **O O O O O O O O**<br>TP20 TP19 TP18 TP17 TP16 TP15 TP14 **O O O O O O O O**<br>TP13 TP12 TP11 TP10 TP9 TP8 TP7 **O O O O O O**<br>TP5 TP4 TP3 TP2 TP1

 $\circ$ TP<sub>6</sub>

#### (TOP VIEW)

- \*1: Probes used to measure voltage (25 locations inside periphery) TP8, TP9, TP10, TP11, TP12, TP15, TP16, TP17, TP18, TP19, TP22, TP23, TP24, TP25, TP26, TP29, TP30, TP31, TP32, TP33, TP36, TP37, TP38, TP39, TP40
- \*2: Probes used to apply current to the measurement target (20 locations around the periphery) TP1, TP2, TP3, TP4, TP5, TP13, TP20, TP27, TP34, TP41, TP46, TP45, TP44, TP43, TP42, TP35, TP28, TP21, TP14, TP7
- The TP interval is 120 μm in both the lengthwise and widthwise directions.
- TP6 has no electrical function, but rather is used to detect the orientation of the test fixture. **10**

## **7.4 Contact Check Results File Output Format**

The time, date, and contact resistance [Ω] resulting from a simple measurement of each probe are output to the file. If the analysis results file has the same name, this data is appended to that file.

#### **IMPORTANT**

Output resistance values are the result of a simple measurement process and as such differ from the true probe contact resistance.

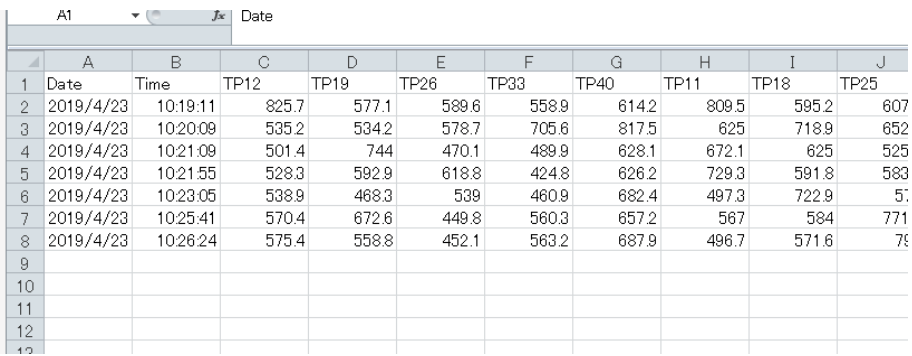

## **7.5 Inspection Results File Format**

When a SHORT inspection [\(p. 33](#page-36-0)) and OPEN inspection [\(p. 34](#page-37-0)) are performed for the RM9004 Test Fixture, the results are output to a file in the same folder as the analysis results file.

## **RM9004 SHORT inspection results file format**

(Filename: CHECK\_RM9004\_SHORT.csv)

## **Contact resistance inspection**

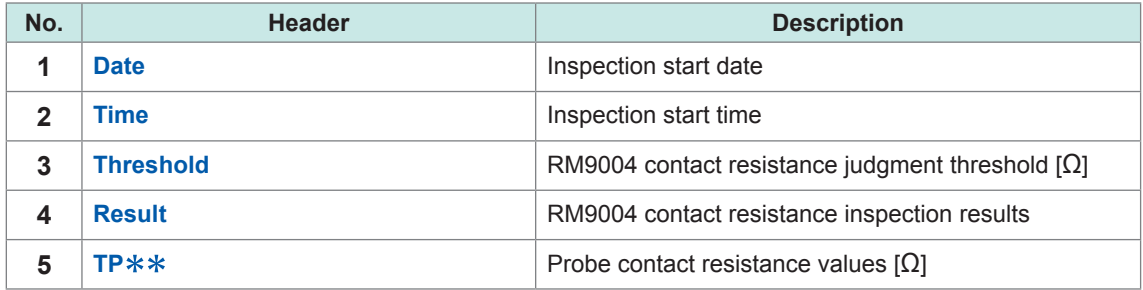

### **Resistance measured value inspection**

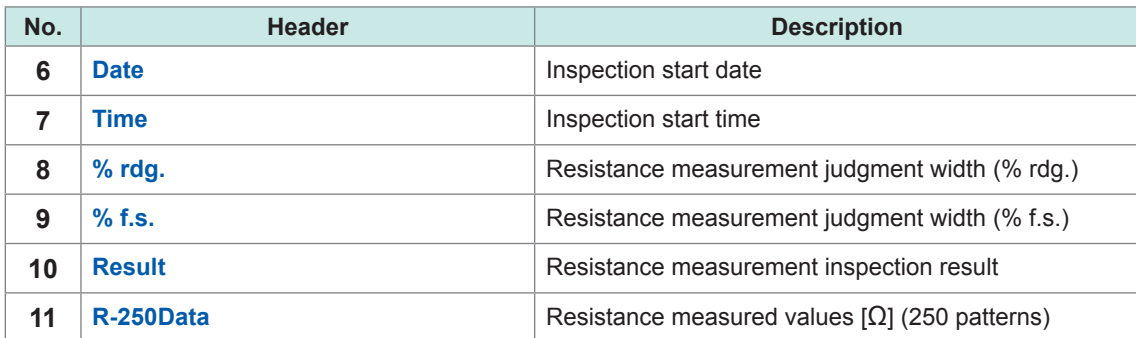

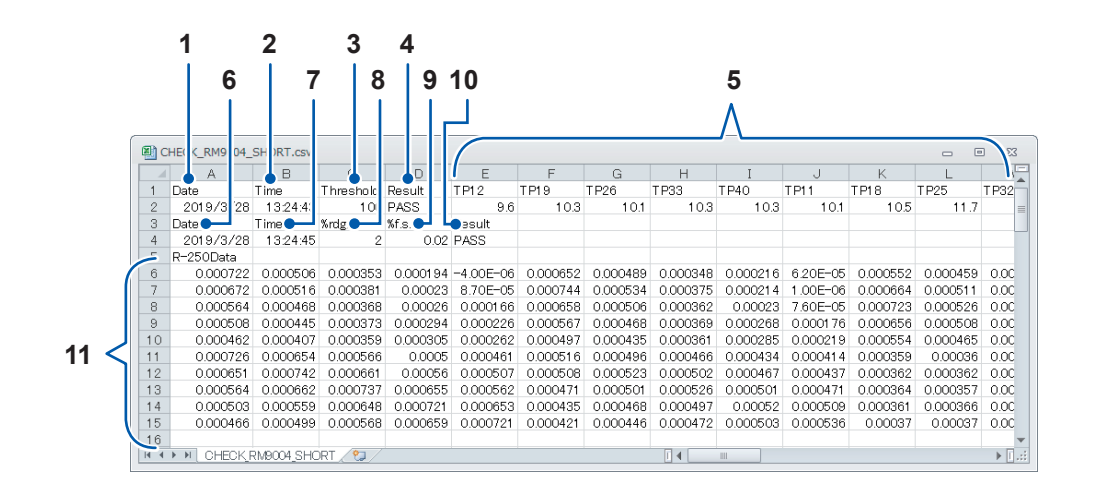

## **RM9004 Test Fixture OPEN inspection results file format**

(Filename: CHECK\_RM9004\_OPEN.csv)

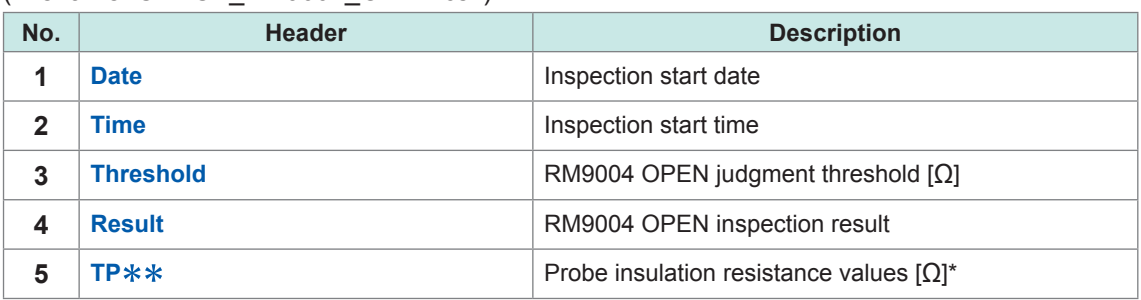

\*A measured value of 1.00E+30 indicates sufficiently high insulation resistance.

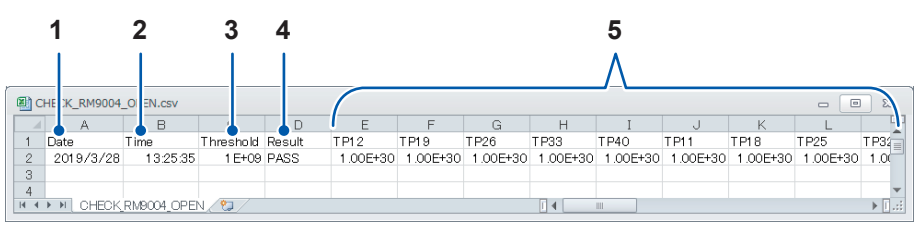

### **Q. [About the reduction factor \(p. 94\)](#page-97-0)**

**A.** The reduction factor is a parameter for adjusting the magnitude of the correction applied during iterative calculation of interface resistance. Use of a small value results in a more stable convergence process but incurs longer calculation times.

#### **Q. [How is interface resistance calculated? \(p. 95\)](#page-98-0)**

A. By combining multipoint potential measurement (resistance measurement) and inverse analysis calculations, it is possible to isolate and calculate the composite layer volume resistivity and interface resistance for lithium-ion battery electrode sheets.

### **Q. [What is the finite volume model? \(p. 97\)](#page-100-0)**

**A.** The finite volume model signifies a calculation domain that has been segregated into a finite number of elements (known as a mesh) in order to perform numerical calculations using the finite volume method (FVM).

#### **Q. What kind of electrode sheets can be measured?**

### **A. Electrode sheet requirements\***

\*Whether a given electrode sheet can be measured depends on the balance of composite layer thickness, composite layer resistance, and interface resistance. The above information is not intended to provide a guarantee that any given electrode sheet can be measured.

#### Electrode sheets must:

- Have a conductive composite layer.
- Have a surface that lacks an insulating coating (for the measurement probes to contact).
- Have a firm composite layer (if the composite layer is too soft, the measurement probes will stick into the composite layer, resulting in unstable potential readings).
- Have a composite layer that is not too thin (guideline: composite layer thickness of 20 μm or greater).
- Have a composite layer that is not too thick (guideline: composite layer thickness of 200 μm or less).
- Have an interface resistance that is not too high.
- Have an interface resistance that is not too low.
- Have a composite layer resistance that is not too high.
- Have a composite layer resistance that is not too low.

#### **Q. [Can electrode sheets coated on both sides be measured? \(p. 98\)](#page-101-0)**

A. It makes no difference whether the electrode sheet being measured is coated on one side or both sides.

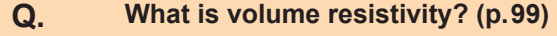

- **A.** Volume resistivity is a physical property that indicates the comparative difficulty with which electricity passes through a material. It is also known as resistivity, specific resistance, and electrical resistivity. Volume resistivity is measured in  $[Qm]$ .
- **Q. [What is surface resistivity? How do composite layer volume resistivity and](#page-103-0)  [composite layer surface resistivity differ? \(p. 100\)](#page-103-0)**

**A.** Surface resistivity indicates the difficulty with which electricity flows perpendicular to a surface that has no thickness or that is thin enough that its thickness can be ignored. The property is converted to a unit area and measured in  $[Ωm²]$ . The value is unique and does not depend on the sheet's area.

### **Q. What precautions apply when performing maintenance of probe tips?**

A. For more information about probe maintenance, refer to "RM9004 Test Fixture" (p. 118). Performing measurements while the tips of the probes are dirty will lead to probe wear and greater measurement error. Consequently, the probe tips should be cleaned regularly with air.

#### **Q. Is it possible to verify that the system is making the same measurements every day?**

A. Yes. Use the probe check board to complete the pre-start inspection (p. 32) before you start using the system daily. Inspection items include SHORT inspection (to check continuity among the probes, RM2611 Electrode Resistance Meter, and the measurement target) and OPEN inspection (to verify that probes are isolated from one other).

### **Q. [How should I configure the settings for a collector with an undercoat? \(p. 101\)](#page-104-0)**

- **A.** You can evaluate such a sheet by ignoring the thickness of the undercoat when you enter the conditions. The resistance value obtained by adding together the interface resistance between the collector and the undercoat, the resistance of the undercoat itself, and the interface resistance between the undercoat and the composite will be output as the interface resistance.
- **Q. It is possible to measure a sheet that has soaked up electrolyte? Additionally, is it possible to measure an electrode sheet from a disassembled battery?**
- A. If the electrode sheet is dry, yes. However, caution is necessary as any remaining electrolyte will corrode and damage the probes.

#### **Q. [What are analysis results? \(p. 102\)](#page-105-0)**

A. Analysis reliability provides an indicator of whether the inverse problem was performed correctly. Although the value is not intended to serve as an indicator of the absolute value or accuracy of the interface resistance or composite layer volume resistivity, it does offer a way to check the status of analysis.

### **Q. [What is measurement reliability? \(p. 103\)](#page-106-0)**

- **A.** Measurement reliability provides an indicator of whether potential measurement has been performed correctly. It allows you to check the status of potential measurement. Measurement reliability is indicated by three values: consistency, error rate, and variability (coefficient of variability).
- **Q. [How much does entering an incorrect value for the composite layer thickness](#page-107-0)  [affect analysis results? \(p. 104\)](#page-107-0)**

**A.** How much entry of an inaccurate value affects analysis results depends on a variety of parameters, including electrode sheet resistance, composite thickness, and collector thickness. Please enter as accurate a thickness as possible before performing analysis. Additionally, the system provides re-analysis capability to repeat analysis for previous measurements (p.47).

### **Q. Why am I encountering frequent contact errors and measurement reliability errors?**

**A.** The instrument may not be properly acquiring the potential distribution. Possible causes include cases in which measurement current pathways are not well-formed in the test area, for example due to there being only a small amount of conductive auxiliary agent, or a mixture of locations where there is conductive auxiliary agent and other locations where there is none. Enable the error rejection function and repeat measurement. You may be able to obtain results that more closely approach an accurate value by measuring multiple locations similarly and performing statistical processing (averaging, variability, etc.) of the results.

### **Q. Can I measure an electrode that has not yet been pressed?**

**A.** You may be able to do so, depending on the softness of the composite layer. Such measurement is possible as long as the composite layer has a certain level of firmness, regardless of whether it has been pressed. If the composite layer is too soft, the probes may become embedded in the composite, resulting in a measurement reliability error or an analysis reliability error.

### **Q. [Under what circumstances do contact errors occur? \(p. 105\)](#page-108-0)**

**A.** Contact errors are reported more often when the effect on measurement of the contact resistance between the probes and the measurement target becomes more pronounced. In terms of specific operation, 2-terminal resistance measurement is used to measure the resistance between the probes and the measurement target, and a contact error is concluded to have occurred if a certain threshold is exceeded.

### **Q. What will happen if I use a PC with other than the recommended system requirements?**

**A.** The system will function in most cases if you use a CPU that is not recommended (Intel<sup>®</sup> Core™ i7, 2.4 GHz, 4 threads or better), but PC application processing may slow.

## **8.1 About the reduction factor**

<span id="page-97-0"></span>In iterative calculations performed as part of an inverse problem analysis, calculations exhibit unstable convergence if the initial value differs greatly from the solution.

As shown by the line labeled "Large reduction factor" in the graph, excessive correction of the iterative calculation may result in negative resistance values. Adjusting the reduction factor in such cases may stabilize the iterative calculation.

The reduction factor is a parameter that regulates the magnitude of correction performed in the iterative calculation. The initial value of 1.0 results in maximum correction. Reducing this value (it must be greater than 0) has the effect of reducing the magnitude of correction, with the result that a phenomenon in which iteration undergoes too much correction can be reduced as shown in the line labeled "Small reduction factor" in the graph.

However, smaller reduction factors increase calculation times since more iteration is needed in order for calculations to converge. Consequently, it is recommended to use the initial value of 1.0 for the reduction factor when convergence is table.

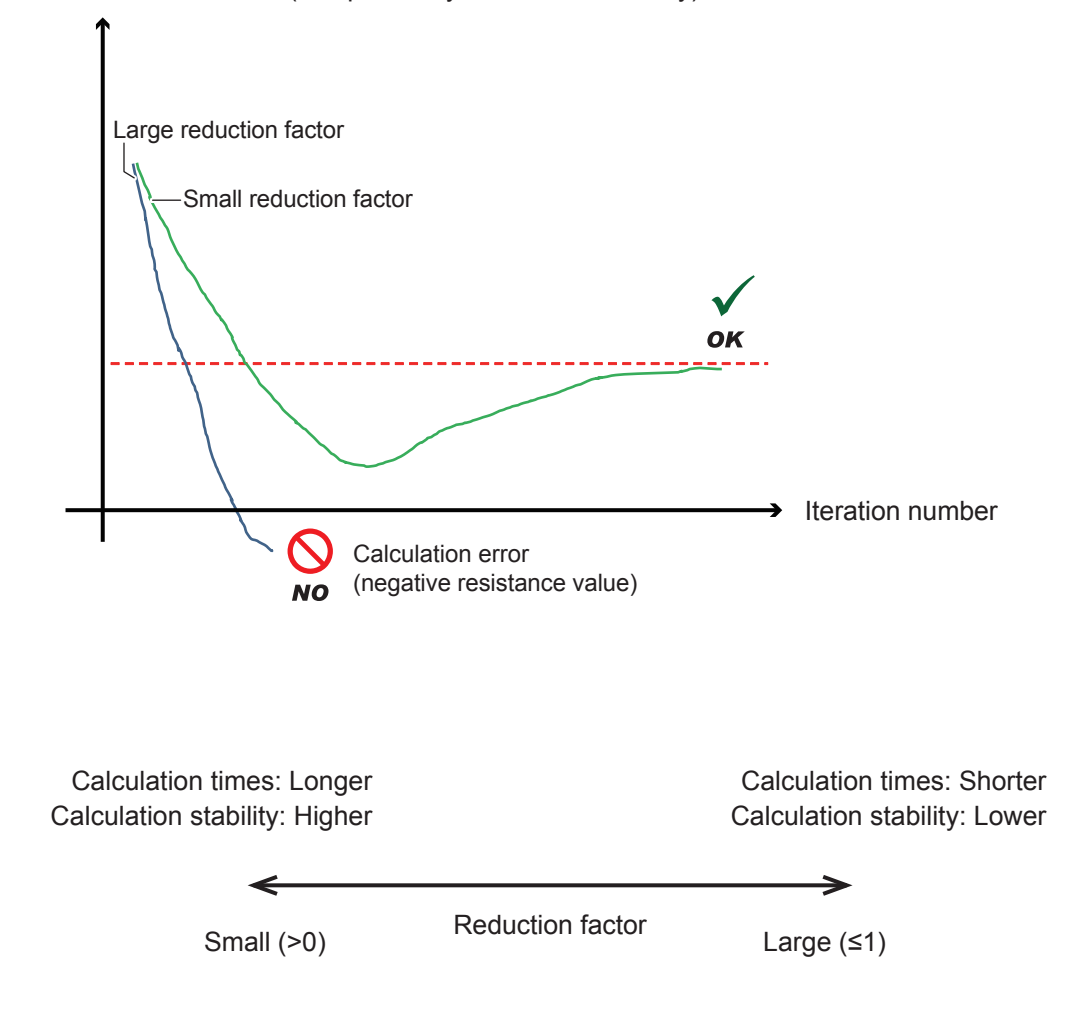

Interface resistance (composite layer volume resistivity)

## **8.2 How is interface resistance calculated?**

<span id="page-98-0"></span>By combining multipoint potential measurement (resistance measurement) and inverse analysis calculations, it is possible to isolate and calculate the composite layer volume resistivity and interface resistance for lithium-ion battery electrode sheets.

In this way, it is possible to calculate interface resistance by means of a simple series of operations: configuring several settings, placing probes in contact with the surface of the electrode sheet, and stating measurement.

When you click **[Start]**, the system performs the following steps automatically:

- *1* **The electrode sheet is treated as a virtual electrode sheet consisting of two layers and one interface layer, and the resistance of each layer is labeled** *R1***,** *R2***, and** *r* **(modeling).**
- *2* **A constant current is applied to the surface of the electrode sheet, and the potential distribution occurring on the surface is measured at multiple points (to acquire the observed potential).**
- *3* **A calculated potential that agrees with the observed potential is calculated repeatedly (using curvilinear regression) while treating** *R1* **and r as the variables.**
- *4* **The** *R1* **and r values for which the observed potential and calculated potential agree are output as the composite layer volume resistivity and interface resistance.**

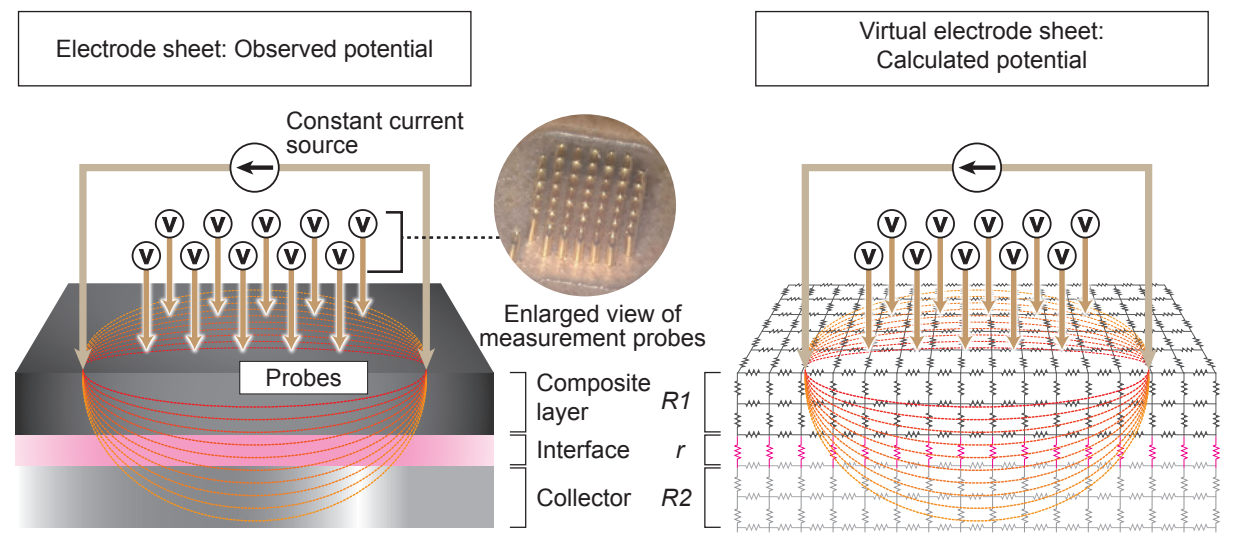

(It doesn't matter whether the electrode sheet that is measured is coated on one side or both sides. The composite layer resistivity and interface resistance on the probed surface are output.)

(*R1* and *R2* thickness [μm], and *R2* volume resistivity are entered by the user.)

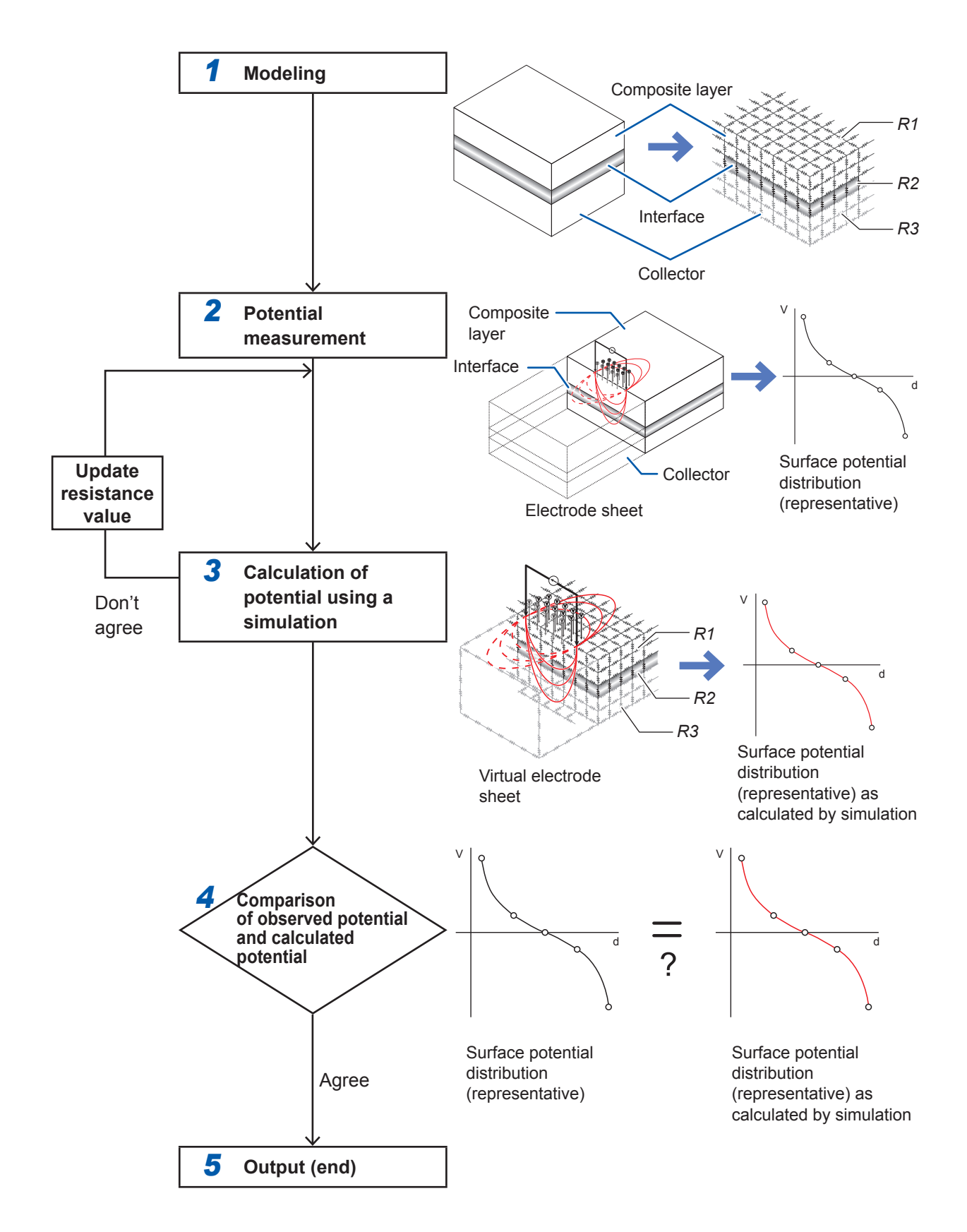

## **8.3 What is the finite volume model?**

<span id="page-100-0"></span>The finite volume model signifies a calculation domain that has been segregated into a finite number of elements (known as a mesh) in order to perform numerical calculations using the finite volume method (FVM).

The RM2612 Resistance Calculation Software calculates potential distribution using the FVM in order to calculate the interface resistance and composite layer volume resistivity. The finite volume model is equivalent to a circuit consisting of a three-dimensional resistance matrix, as shown below.

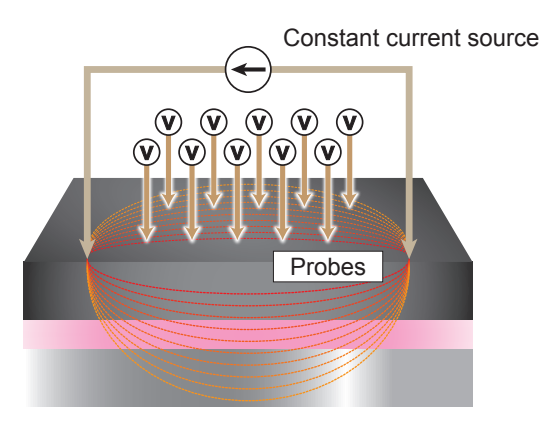

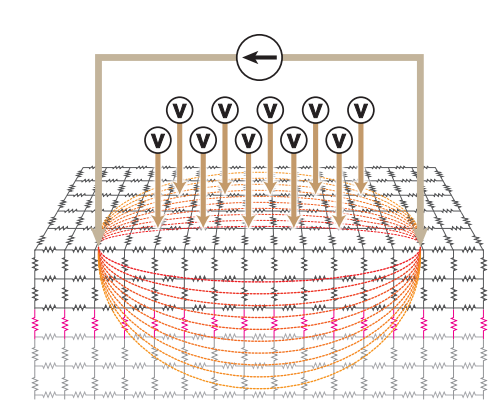

Electrode sheet diagram Illustration of finite volume model and equivalent resistance matrix

## <span id="page-101-0"></span>**8.4 Can electrode sheets coated on both sides be measured?**

It makes no difference whether the electrode sheet being measured is coated on one side or both sides.

However, exercise caution with regard to the following:

- The interface resistance and composite layer volume resistivity can only be measured on the top surface (the surface with which the probes make contact).
- In order to measure the resistance on the bottom of the sheet (the surface with which the probes do not make contact), you will have to turn the electrode sheet over and measure it again.
- The bottom surface has very little effect on the top surface. Since the resistivity of the composite layer and interface is much larger than the resistivity of the collector on a typical lithium-ion battery electrode sheet, the measurement current that flows to the collector after being applied to the top surface does not flow to the composite layer on the bottom of the sheet, with the result that the bottom surface has almost no effect on the surface potential of the top surface.

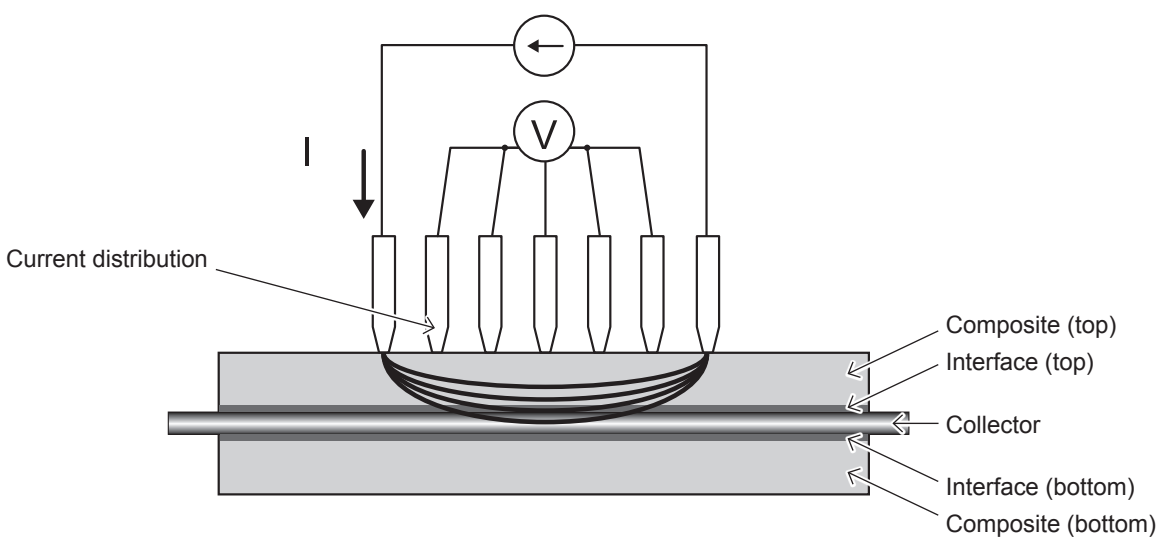

Figure: Cross-sectional diagram of measurement of double-coated electrodes

## **8.5 What is volume resistivity?**

<span id="page-102-0"></span>Volume resistivity is a physical property that indicates the comparative difficulty with which electricity passes through a material. It is also known as resistivity, specific resistance, and electrical resistivity. Volume resistivity is measured in  $[Qm]$ .

Each material has a characteristic volume resistivity that does not depend on its shape or size. As a result, the characteristic offers a convenient means of comparing the electrical conductivity of different materials.

The relationship between the volume resistivity  $\rho$  and the electrical resistance  $R$  is shown below. [*R* = (*V*: Voltage drop) / (*I*: Current)]

 $\rho = R \times RCF$  ······(Equation 1)

Here *RCF* is a correction coefficient that corrects for the effects of the material's shape, size, and measurement position. R and  $RCF$  vary with the shape, size, and measurement position of the material.

For example, for a columnar object with length *L* and cross-sectional area *S*, electrical resistance is proportional to the length *L* and inversely proportional to the cross-sectional area *S*.

$$
R = \rho \times \frac{L}{S} \quad \cdots \text{(Equation 2)}
$$

The proportionality coefficient here is the volume resistivity, and the equation can be changed as shown below so that it can be compared with Equation 1.

$$
\rho = R \times \frac{S}{L} \quad \cdots \text{(Equation 3)}
$$

Consequently, the object's *RCF* can be expressed as follows:

$$
RCF = \frac{S}{L} \quad \cdots \text{(Equation 4)}
$$

Methods for measuring the volume resistivity of a conductor include that described in JIS K 7194, "Testing method for resistivity of conductive plastics with four-point probe array."

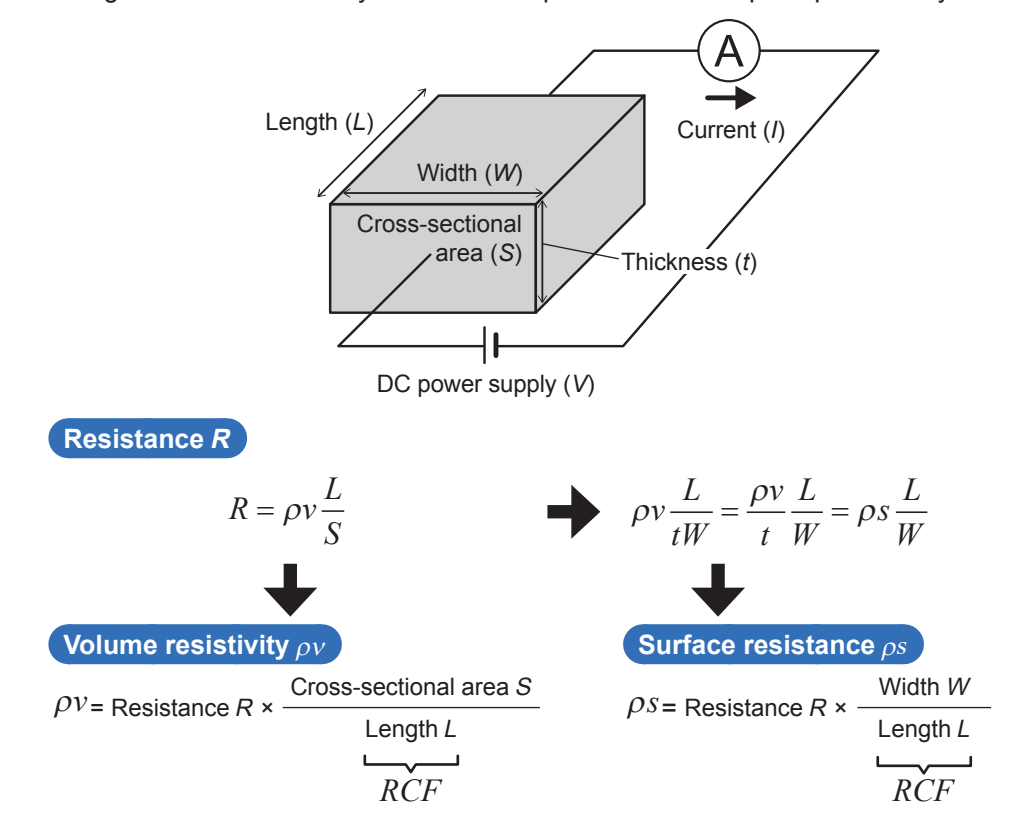

## <span id="page-103-0"></span>**8.6 What is surface resistivity? How do composite layer volume resistivity and composite layer surface resistivity differ?**

Surface resistivity indicates the difficulty with which electricity flows perpendicularly to a surface that has no thickness or that is thin enough that its thickness can be ignored. The property is converted expressed per unit area and measured in  $[\Omega m^2]$ . The value is unique and does not depend on the sheet's area.

The instrument defines the resistance of the contact surface between the composite and collector as the interface resistance and expresses it in surface resistivity units. The interface resistance is the contact resistance between both surfaces, and since no substance actually exists there, the concept of thickness does not apply. (Another valid approach would be to assume the existence of an extremely thin non-conductive coating.) In such circumstances, surface resistivity is the most appropriate indicator of resistance to the flow of electricity.

Composite layer volume resistivity and composite layer surface resistivity are related by unit conversion. The figure below provides a diagram that defines surface resistivity. Composite layer surface resistivity is calculated by multiplying the composite layer volume resistivity by the thickness of the composite layer. In other words, the relationship can be expressed as follows:

Composite layer surface resistivity = Composite layer volume resistivity × composite layer thickness

Surface resistivity removes the concept of thickness from volume resistivity. It is necessary to exercise caution as the surface resistivity of the electrode composite may behave slightly differently since the electrode composite does in fact have thickness.

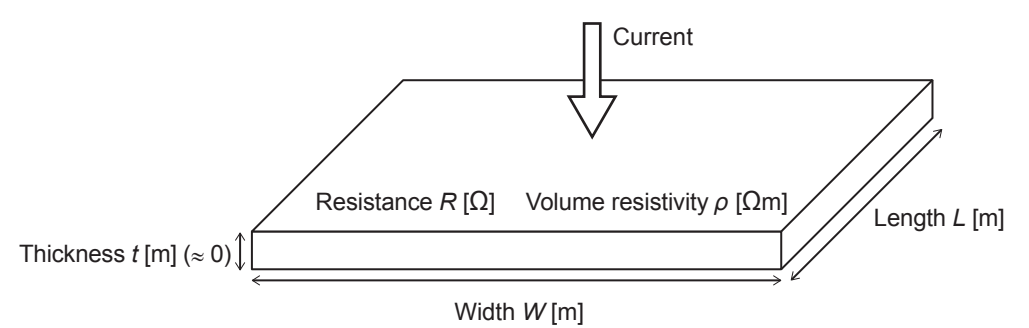

Figure: Definition of surface resistivity

$$
R = \rho \frac{t}{W \times L} = \frac{Qt}{W \times L} = \frac{R_L}{W \times L}
$$

 $R_{I} \equiv \rho \times t$  [ $\Omega$ m<sup>2</sup>] Surface resistivity

## <span id="page-104-0"></span>**8.7 How should I configure the settings for a collector with an undercoat?**

When the collector has an undercoat, it is recommended to measure the sheet by ignoring the thickness of the undercoat when you enter measurement conditions.

Because the thickness of the undercoat is negligible compared to that of the composite layer and collector layer, with the result that the effect of current flowing in the direction of the undercoat surface can be ignored, the resistance value obtained by adding together the interface resistance between the collector and the undercoat, the resistance of the undercoat itself, and the interface resistance between the undercoat and the composite will be output as the interface resistance.

Since the undercoat layer is thin, it would be difficult for the instrument to evaluate the interface resistance between the undercoat and the collector on a two-layer sheet made up of just an undercoat and collector. Please evaluate the interface resistance based on the above interpretation after applying the composite layer.

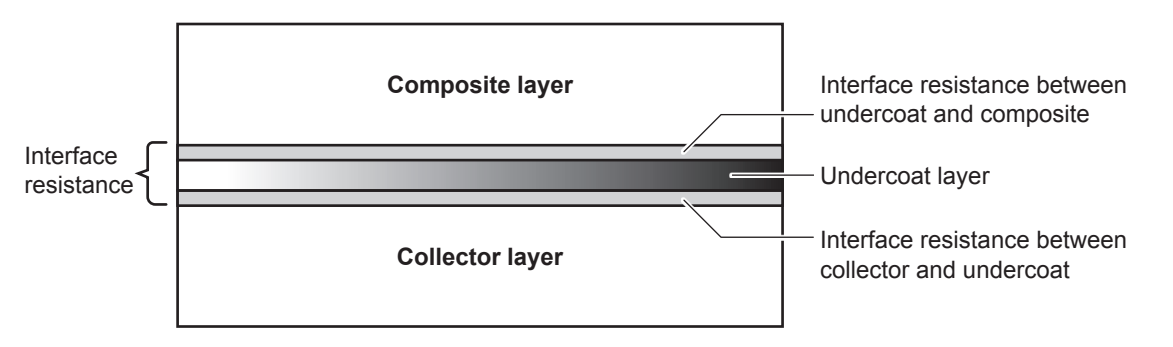

Figure: Diagram showing a cross-section of an electrode using a collector with an undercoat layer

## **8.8 What are analysis results?**

<span id="page-105-0"></span>Analysis reliability provides an indicator of whether the inverse problem was performed correctly. Although the value is not intended to serve as an indicator of the absolute value or accuracy of the interface resistance or composite layer volume resistivity, it does offer a way to check the status of analysis.

Two types of analysis results are provided:

### **Iteration number**

The iteration number indicates the number of inverse analysis iterations. Ordinarily, there is no relationship between the number of iterations until analysis completes and the correctness of the analysis results, and the iteration number can be thought of as varying with the manner in which the initial value was calculated and the reduction factor setting. Please use the iteration number as a rough indicator of calculation time.

### **Coincidence between observed potential and calculated potential**

The coincidence value expresses the extent to which the calculated potential distribution approaches the observed potential distribution. The more closely this value approaches 1, the smaller the relative difference between the measured potential and the calculated potential (i.e., the greater their relative coincidence). Coincidence [*R<sup>2</sup>* ] is defined as follows (it may have a negative value):

$$
R^{2} = 1 - \frac{6}{5} \frac{\sum_{i} (V_{meas,i} - V_{calc,i})^{2}}{\sum_{i} (V_{meas,i} - \overline{V})^{2}}
$$

Here  $V_{meas,i}$  indicates the measured potential;  $V_{calc,i}$ , the calculated potential; and V  $\frac{1}{\sqrt{2}}$ , the average measured potential distribution.

Coincidence provides a numerical indication of the calculation status. It does not indicate electrode sheet quality.

## **8.9 What is measurement reliability?**

<span id="page-106-0"></span>Measurement reliability provides an indicator of whether potential measurement has been performed correctly. It allows you to check the status of potential measurement. Measurement reliability is indicated by three values.

## **Consistency [PASS/FAIL]**

Consistency provides a judgment of whether the magnitude of the gradient in the potential distribution accords with the theoretical result that would be expected. Potential increases near the current source probe and decreases near the current drain probe, and consistency checks for the relationship that would be expected in theory and expresses the result as a PASS or FAIL value.

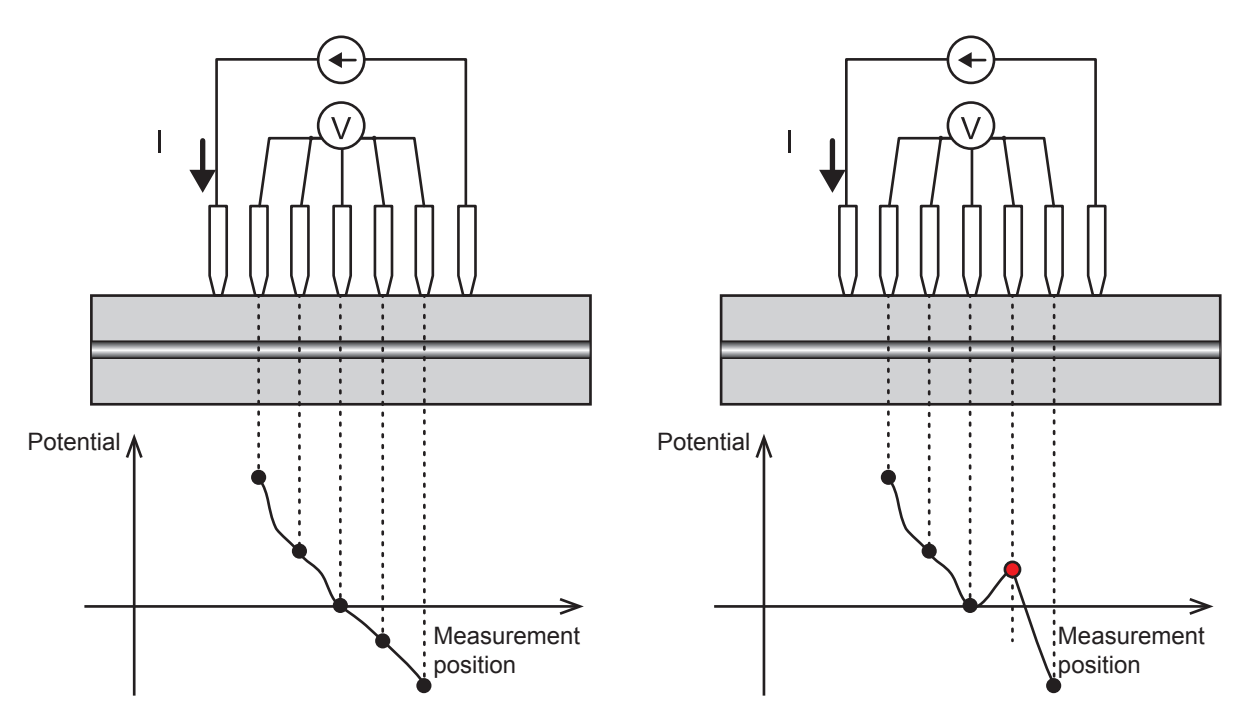

Figure: Illustration of consistency (left: PASS consistency; right: FAIL consistency)

## **Error rate [%]**

The error rate expresses the number of measurements with a incomplete contact as a percentage of all measurements obtained during multipoint measurement of potential distribution. The error rejection function rejects error data with an error rate that falls below a certain threshold and performs analysis using only normal measurement data.

## **Coefficient of variability [%]**

The coefficient of variability is defined as the result of dividing the standard deviation of measured potential by the average value.

The smaller coefficient of variability indicates that the smaller variation in measured potential. The figure is calculated for the group that contains the most information about the measurement target after observed potential values have been divided into multiple groups.

## <span id="page-107-0"></span>**8.10 How much does entering an incorrect value for the composite layer thickness affect analysis results?**

How much entry of an inaccurate value affects analysis results depends on a variety of parameters, including electrode sheet resistance, composite thickness, and collector thickness. Please enter as accurate a thickness as possible before performing analysis. Additionally, the system provides re-analysis capability to repeat analysis for previous measurements (p.47). If you entered an incorrect value, please correct the composite layer thickness and then perform re-analysis.

Hioki evaluated the effect of entering an incorrect thickness when measuring a standard positive electrode sheet (with a composite thickness of 77 μm). This evaluation showed that the incorrectly entered thickness produced an error in analysis results on par with the ratio indicating the extent to which it differed from the correct thickness value.

(This relationship may not obtain for all electrode sheets.)

(These results are not suitable for use in correcting for the effects of thickness.)

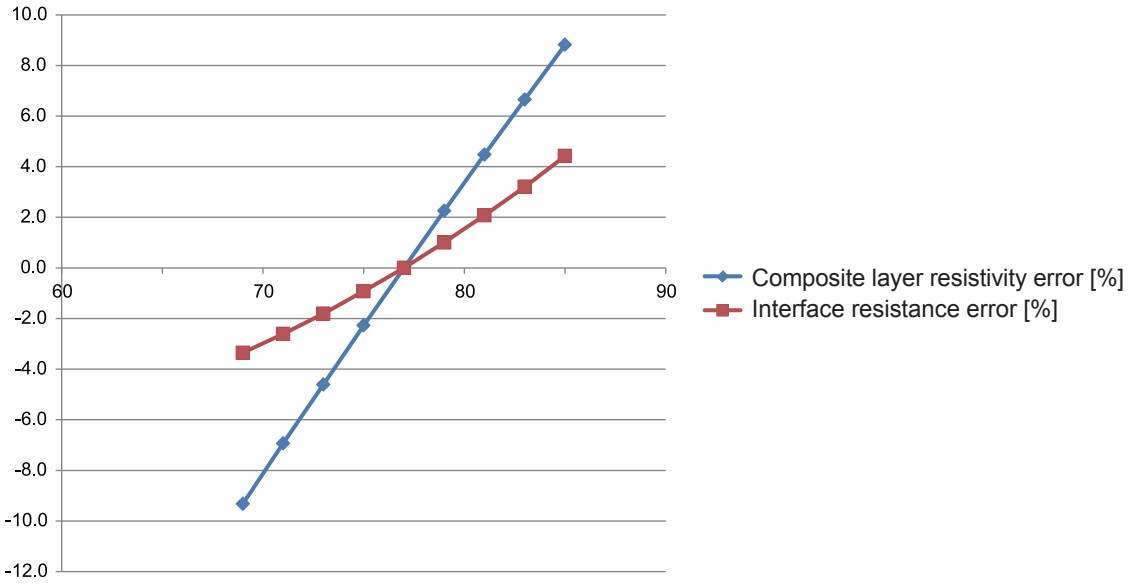

Figure: Effects of incorrectly entering the thickness (representative example for a positive electrode)
# <span id="page-108-0"></span>**8.11 Under what circumstances do contact errors occur?**

Contact errors are reported more often when the effect on measurement of the contact resistance between the probes and the measurement target becomes more pronounced. In terms of specific operation, 2-terminal resistance measurement is used to measure the resistance between the probes and the measurement target, and a contact error is concluded to have occurred if a certain threshold is exceeded.

- The RM2612 Resistance Calculation Software allows you to turn the contact check function on or off. When the function is on, the judgment process described above is performed. The initial value is ON.
- The threshold can be set as desired from 1  $\Omega$  to 10 M $\Omega$ . The initial value is 20 k $\Omega$ .
- The software also provides an error rejection function [\(p. 53\)](#page-56-0) that works with the results of contact checks between probes to identify which probes have generated contact errors.

Under what circumstances do contact errors occur?

## <span id="page-110-0"></span>**Precautions when transporting the product**

Be sure to follow these precautions when transporting the product:

- Remove accessories and options from the product in order to avoid damaging it. Additionally, use the packaging in which the product was packed when you purchased it, and be sure to doublebox it. Accidental damage suffered in transit is not covered by the warranty.
- Attach a description of the issue when sending out your product for repair.

#### **RM9003 Press Unit**

#### **IMPORTANT**

- Raise the up/down lever and then tighten the lock release lever clamp knob to ensure that the press unit does not move up or down during transport.
- If the lock disable pin has been engaged, the up/down lever will be free to move even if the lock release lever knob has been tightened. Be sure to tighten the lock release lever clamp knob after disengaging the lock disable pin.

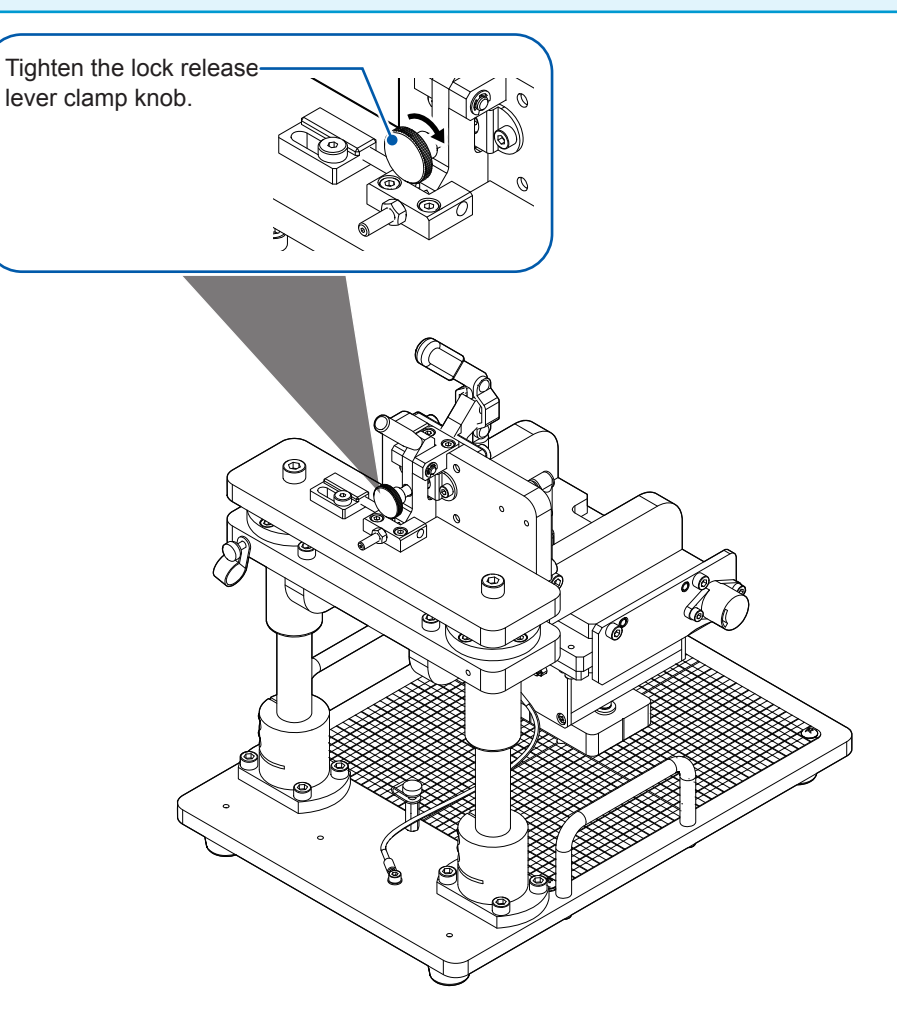

## <span id="page-111-0"></span>**Service life of replaceable parts**

The performance of some parts used in the product may degrade during the course of extended use. To ensure your ability to use the product into the indefinite future, Hioki recommends regular replacement of these parts. Please contact your authorized Hioki distributor or reseller when you need to do so.

Service life varies with the operating environment and frequency of use. Please note that performance is not guaranteed for the duration of the recommended replacement cycle.

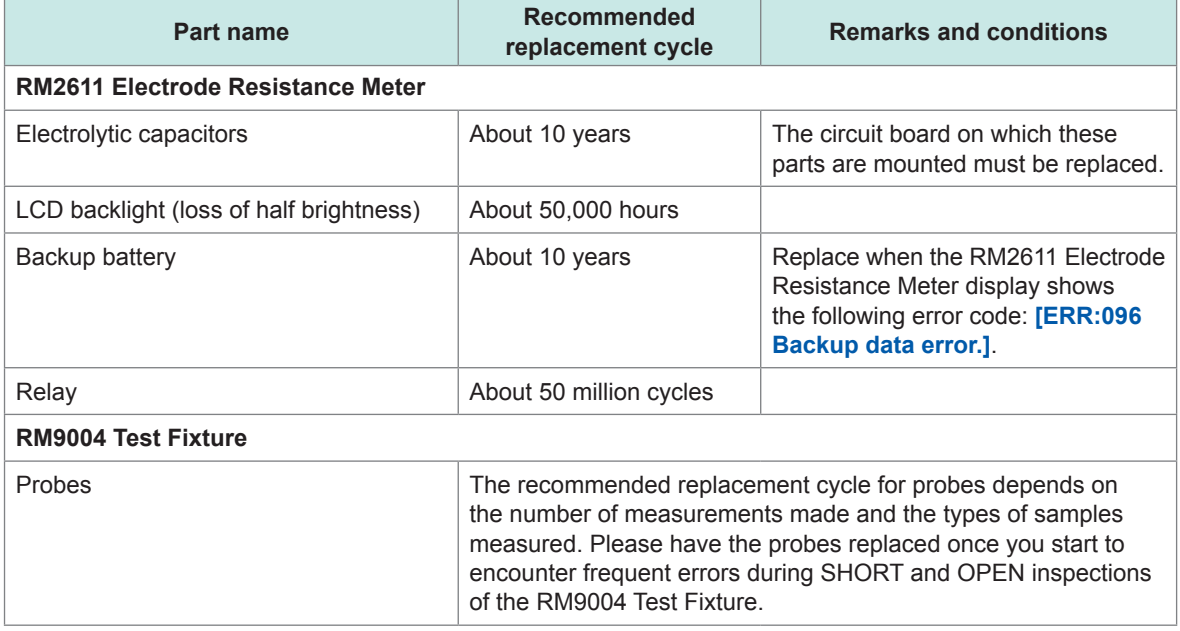

 $\bullet\bullet\bullet\bullet\bullet$ 

# <span id="page-112-0"></span>**9.1 Troubleshooting**

If you believe the product may be broken, please review the suggestions described under "Before having your product repaired." If those steps fail to resolve the issue, please contact your authorized Hioki distributor or reseller.

If you are unsure of the cause of the issue, initialize the RM2612 Resistance Calculation Software to revert all settings to their factory default ([p. 111](#page-114-0)).

## **Before having your product repaired**

#### **Power supply issues**

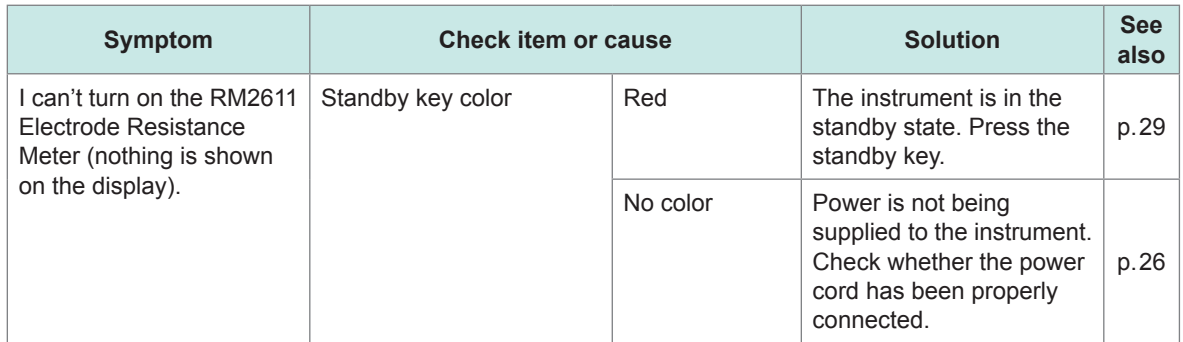

#### **Display and operation issues**

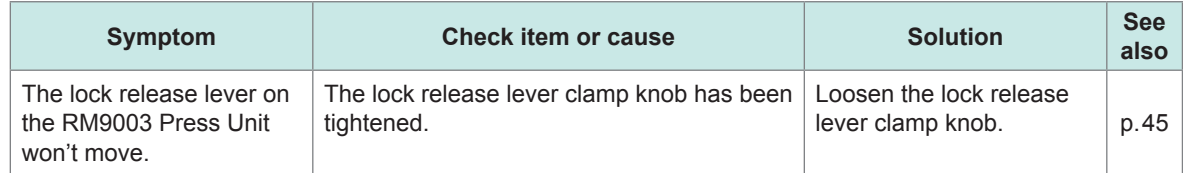

#### **Inspection errors**

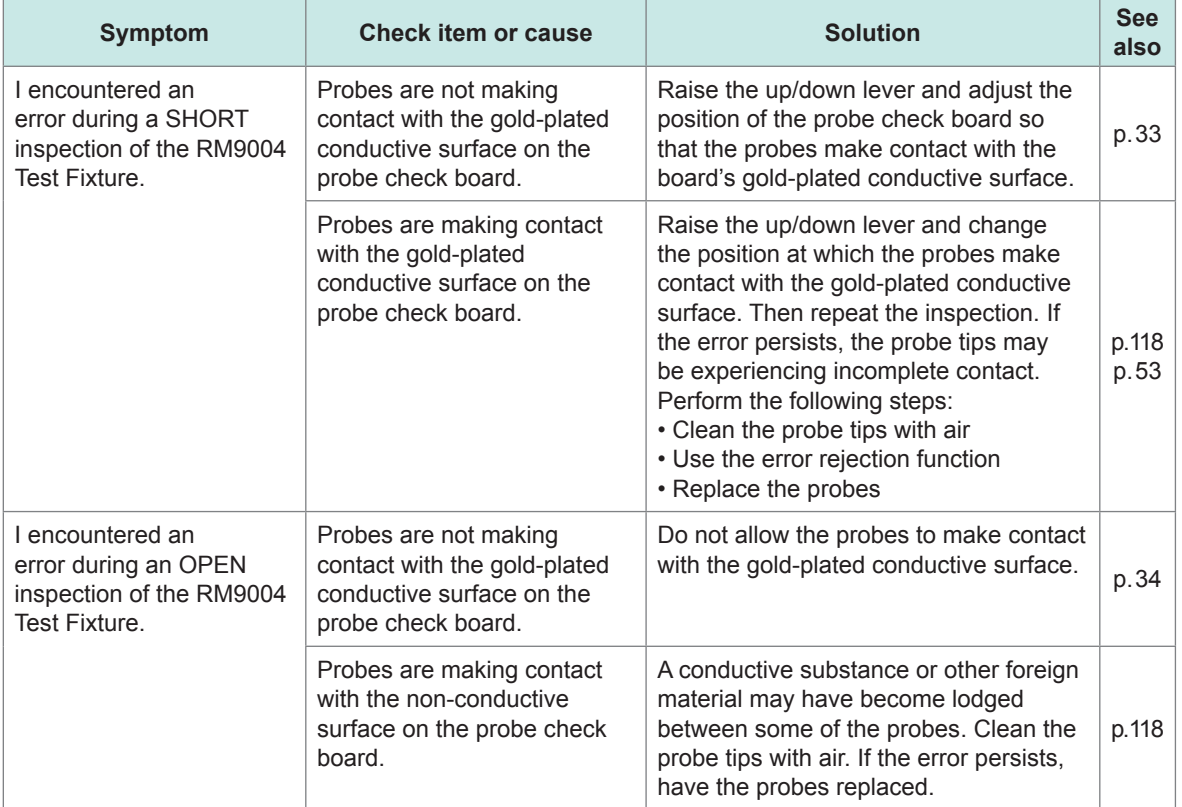

# <span id="page-113-0"></span>**9.2 Updating the Software**

If you have an Internet connection and can download files, you can update the RM2612 Resistance Calculation Software's PC application.

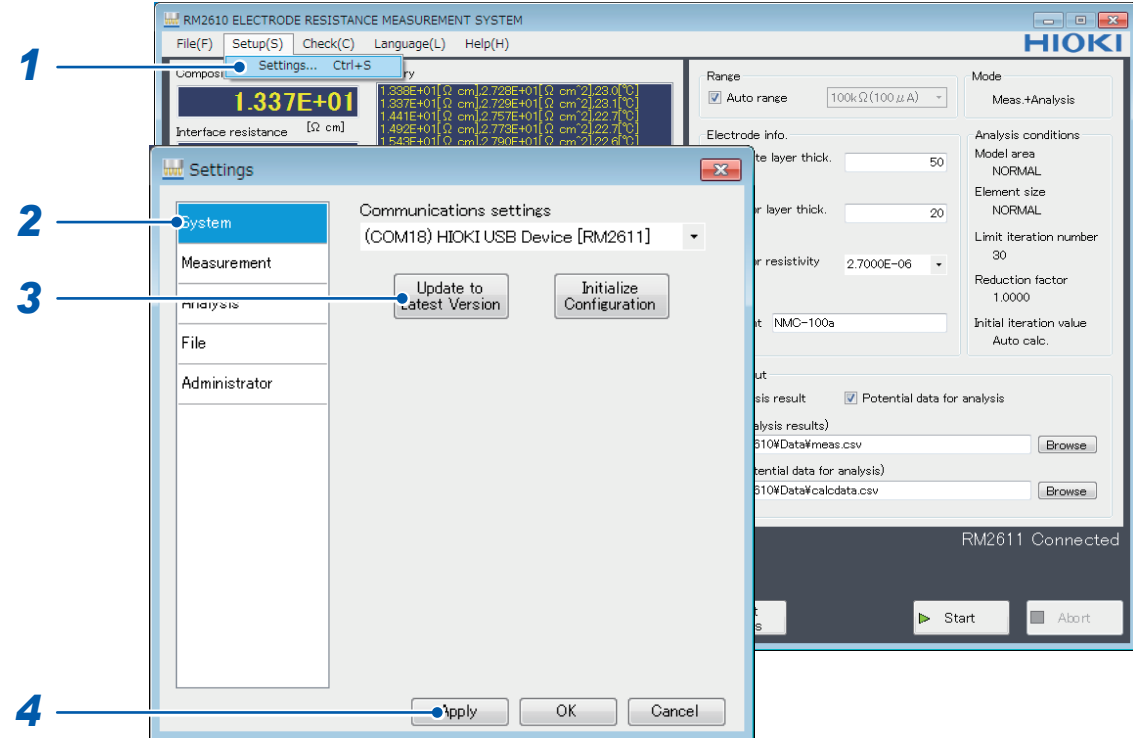

- **Choose [Settings].**
- **Choose [System].**
- **Click [Update to Latest Version].**

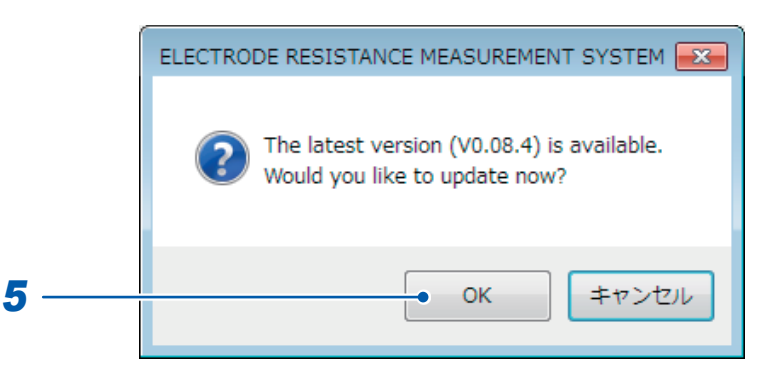

- **If there is a new version available, the [ELECTRODE RESISTANCE MEASUREMENT SYSTEM] dialog box will be displayed.**
- **To update the application to the latest version, click [OK]. After clicking [OK], follow the installation procedure [\(p. 22](#page-25-0)) to update the software. Once the update is complete, the new version of the application will launch automatically.**

# <span id="page-114-1"></span>**9.3 Initializing the Software**

<span id="page-114-0"></span>This section describes how to reset the RM2612 Resistance Calculation Software to its factory defaults.

#### **IMPORTANT**

Clicking **[Initialize configuration]** will reset all settings other than those listed below to the factory defaults. Follow the instructions in ["6.1 Saving Measurement Conditions" \(p. 73\)](#page-76-0) as necessary before initializing the software.

Settings that are not initialized: Communications settings, counter, password

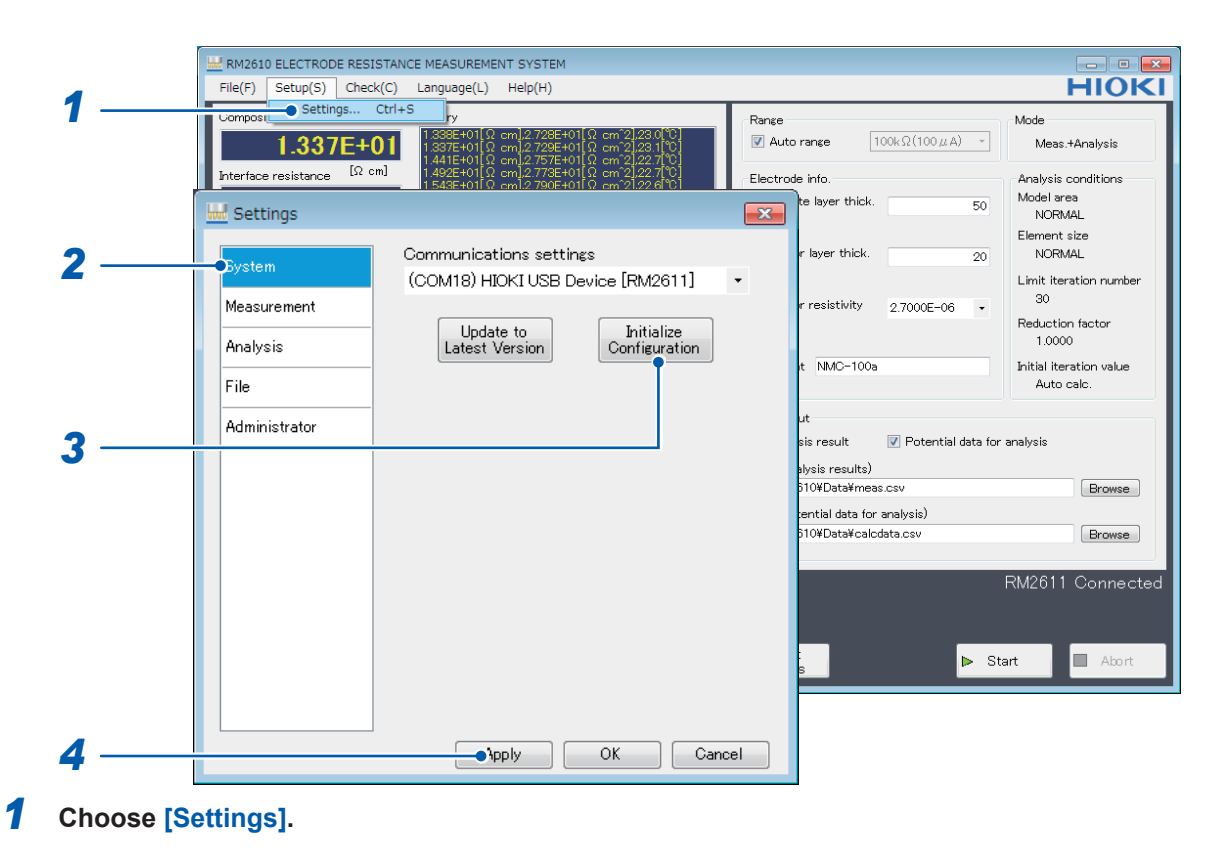

- *2* **Choose [System].**
- *3* **Click [Initialize Configuration].**

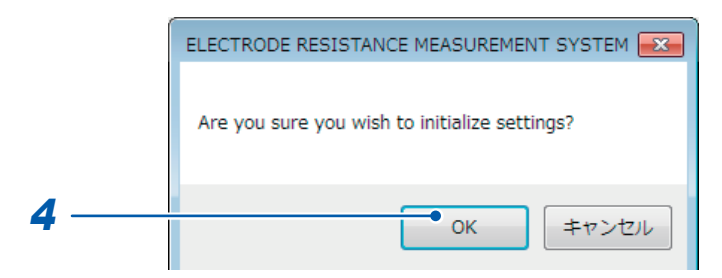

*4* **Click [OK].**

**The software will be initialized.**

# <span id="page-115-0"></span>**Factory default settings**

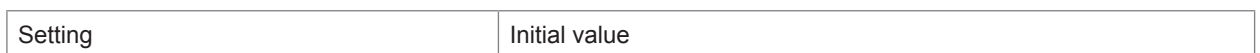

. . . . . . . . . . . . . . . . . . .

 $\lambda$  $\bullet$  $\ddot{\phantom{a}}$  . . . . . . . . . . . . . . . . . .

#### **Measurement conditions**

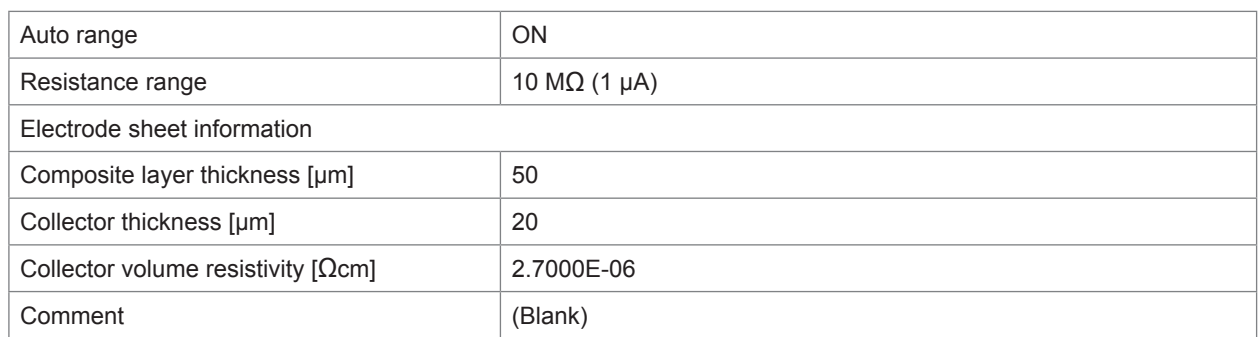

#### **File output**

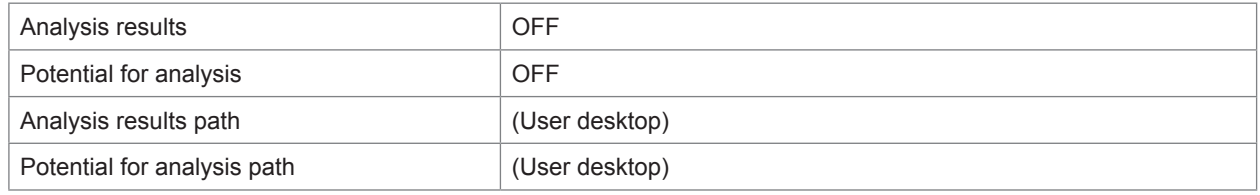

## **System**

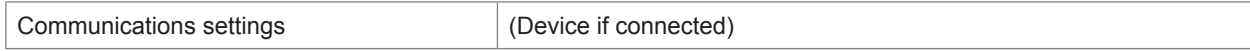

#### **Measurement**

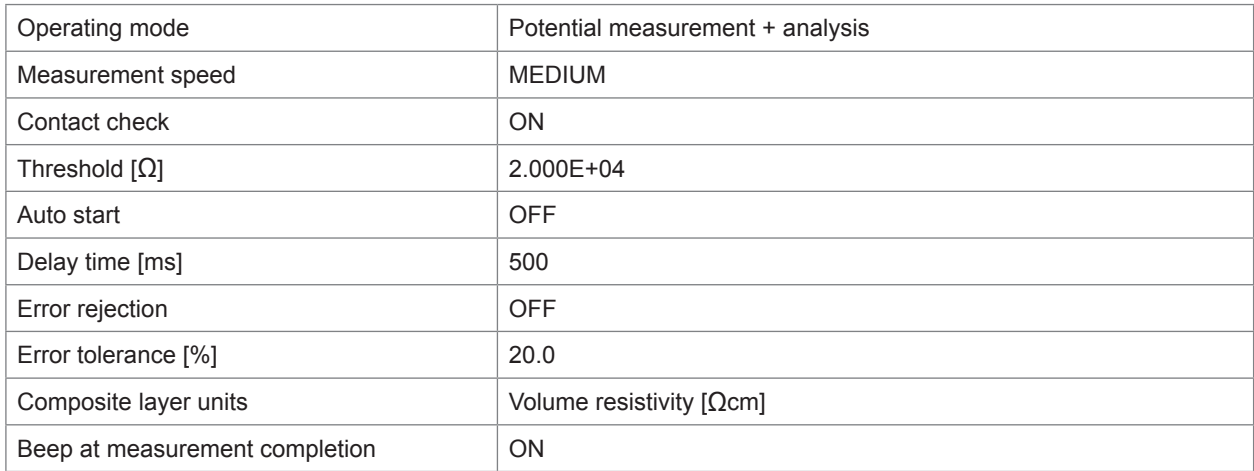

## **Analysis**

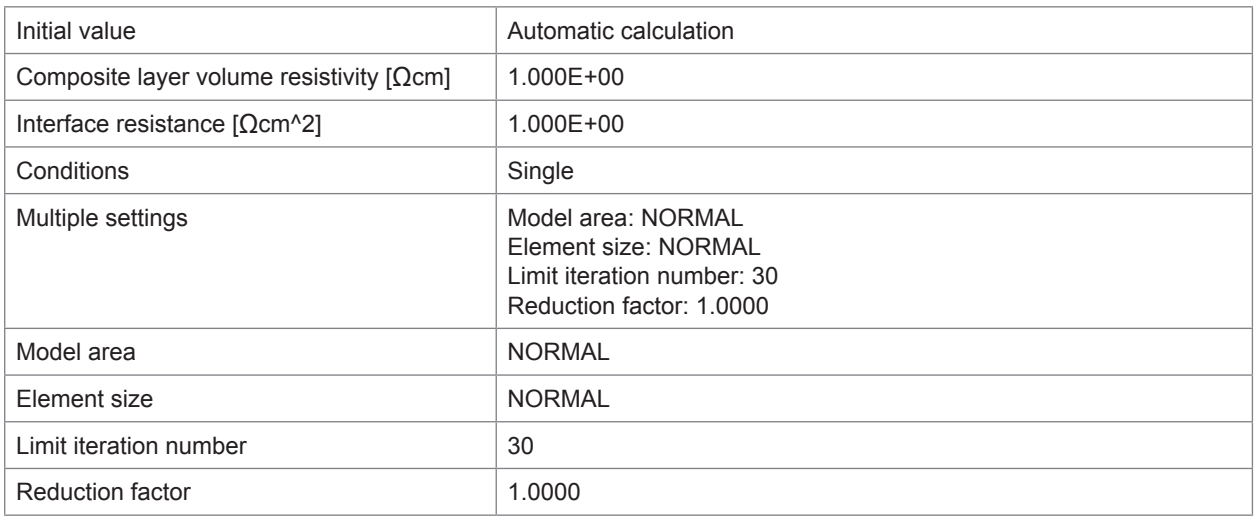

#### **File**

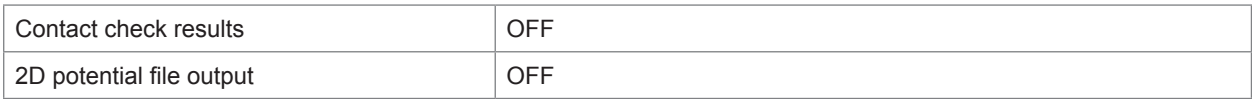

## **CSV save settings**

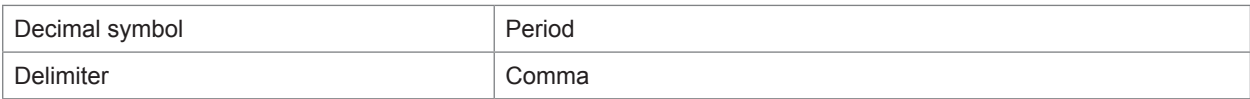

#### **Administrator**

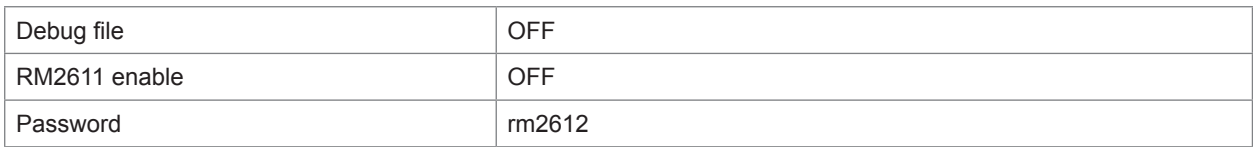

# <span id="page-117-0"></span>**9.4 List of Error Messages**

The table below lists messages displayed on the screen in the event of the product or measurement state error. If repair is necessary, please contact your authorized Hioki distributor or reseller.

. . . . . . .

## **RM2611 Electrode Resistance Meter**

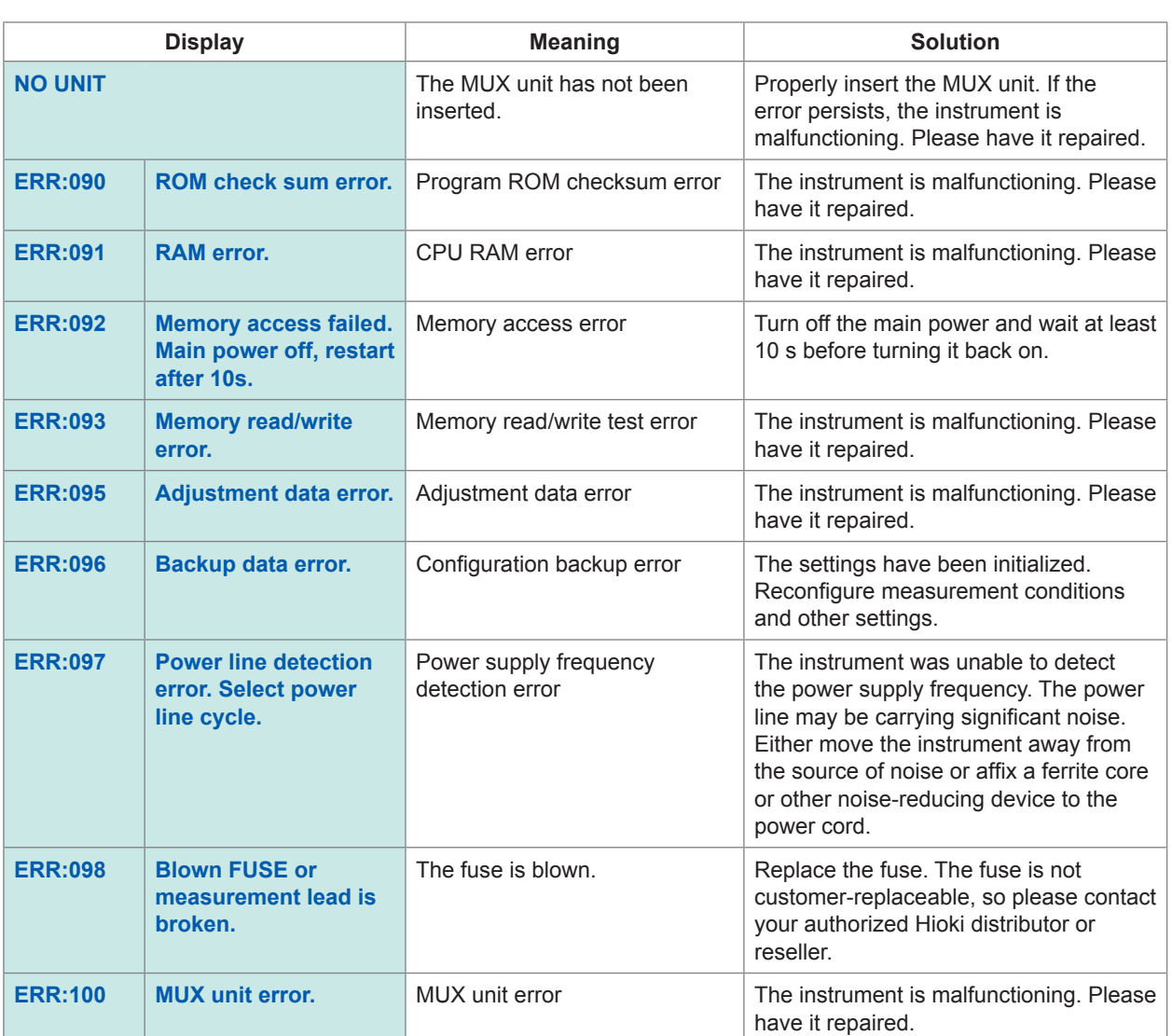

 $\bullet$   $\bullet$ 

. . . . . . . .

## <span id="page-118-0"></span>**RM2612 Resistance Calculation Software**

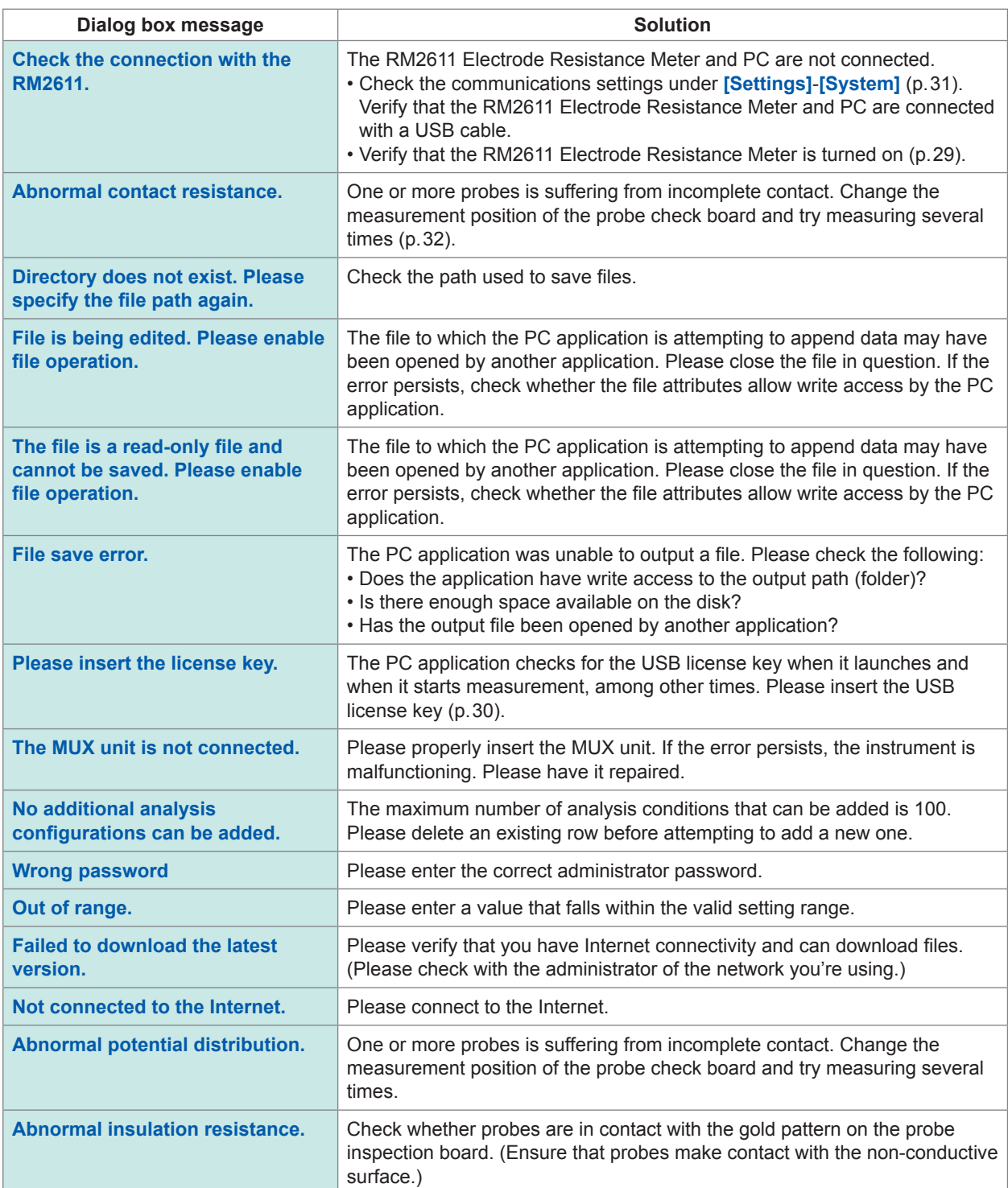

Maintenance and Service

Maintenance and Service

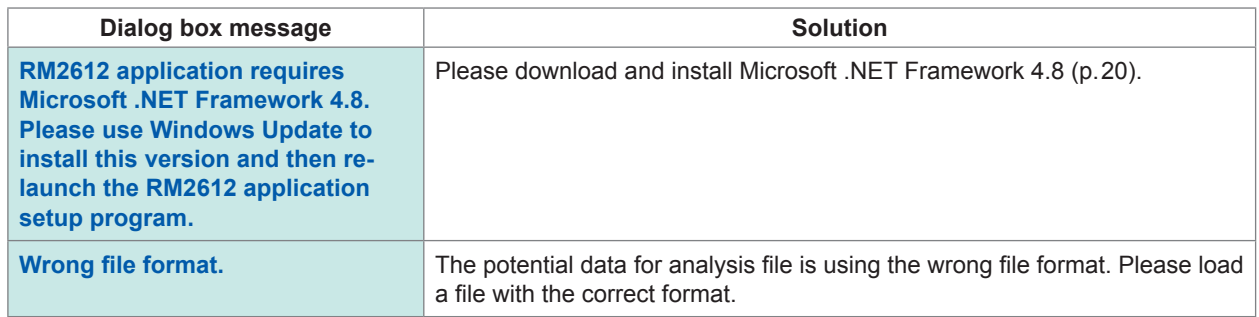

 $\bullet$ 

# <span id="page-120-0"></span>**9.5 Cleaning the System**

#### **IMPORTANT**

Never use solvents such as benzene, alcohol, acetone, ether, ketone, thinners or gasoline. Doing so could deform and discolor the instrument.

## **RM2611 Electrode Resistance Meter**

If the RM2611 Electrode Resistance Meter becomes dirty, slightly moisten a soft cloth with water or a neutral detergent and wipe it clean.

## **RM9003 Press Unit**

If the RM9003 Press Unit becomes dirty, wipe it gently with a soft cloth. Do not wipe moving parts such as the shaft or up/down lever as they are coated with oil.

# <span id="page-121-1"></span><span id="page-121-0"></span>**RM9004 Test Fixture**

# **CAUTION**

• Do not operate the up/down lever while cleaning the device. Doing so could cause the RM9004 Test Fixture to lower while you're cleaning it, resulting in injury or damage to the device.

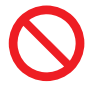

- Contacting the probes with cloth, cotton swabs, or other supplies while cleaning the device could deform the pins, increasing the error component of measurement results or making accurate measurement impossible.
- - Use a compressed air pressure of 207 kPa  $(2.1 \text{ kgf/cm}^2)$  30 psi) or less.
	- Wear a dustproof mask and dustproof goggles while cleaning the device.

#### **IMPORTANT**

- The probes are extremely thin. Do not clean them with anything other than air.
- The RM9004 Test Fixture's probes are consumable parts. They require periodic replacement but are not
- customer-replaceable. Please contact your authorized Hioki distributor or reseller for more information.
- See also the RM2610 Probe Maintenance Guide [\(p. 19](#page-22-0)).

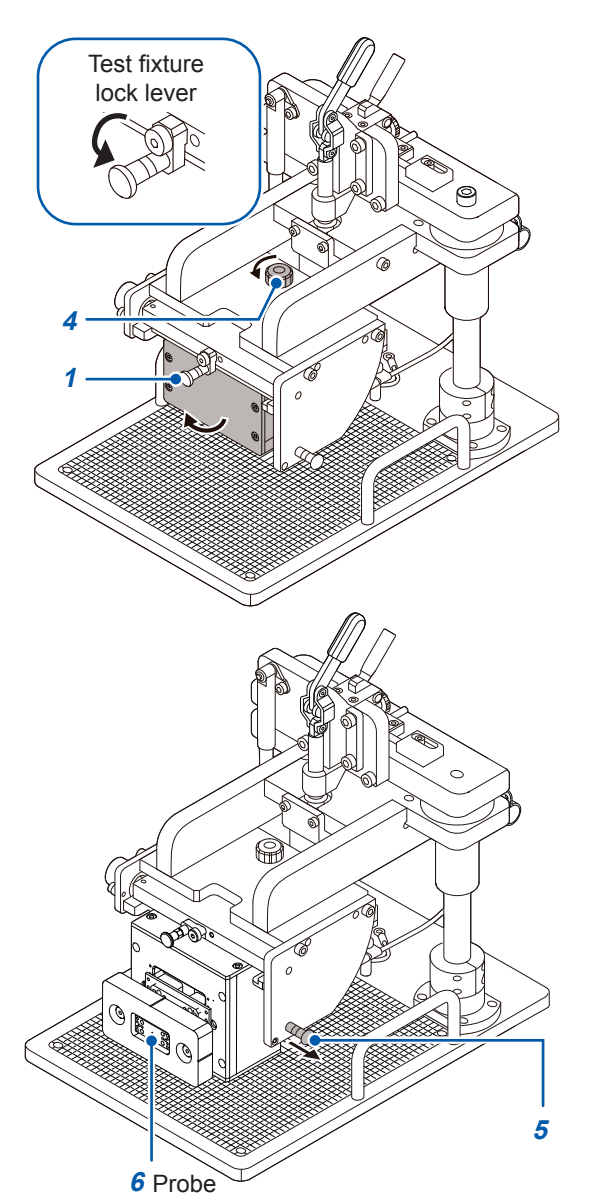

#### **You will need:**

A compressed air gun or blower (of the type used to clean camera lenses)

- *1* **Verify that the test fixture lock lever is in the lowered position.**
- *2* **Disconnect the RM9005 Connection Cable from the RM9004 Test Fixture.**
- *3* **Disconnect the grounding cable from the RM9004 Test Fixture's grounding terminal.**
- *4* **Rotate the test fixture clamp knob counterclockwise to disengage the lock.**

While doing so, rotate the test fixture clamp knob toward the UNLOCK position until the screw is fully removed while holding the RM9004 Test Fixture still. The base (bottom) of the RM9004 Test Fixture will gradually move so that it faces toward the front of the unit.

- *5* **Once the base of the test fixture is fully facing toward the front, pull out the maintenance plunger to lock the RM9004 Test Fixture in place.**
- *6* **Remove dust from the probes using the compressed air gun or blower.**
- *7* **Repeat the above procedure in reverse after cleaning to return the test fixture to its original state.**

# <span id="page-122-0"></span>**9.6 Calibration**

The calibration period varies with the conditions and environment of use. It is recommended to determine a calibration period based on those factors and to have the instrument regularly calibrated by Hioki.

# **9.7 Disposing of the RM2611 Electrode Resistance Meter**

The RM2611 Electrode Resistance Meter uses a lithium battery to back up its clock. When disposing of the RM2611 Electrode Resistance Meter, remove this battery and follow all applicable regulations in your region.

## **Removing the lithium battery**

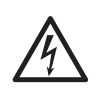

**DANGER To prevent electric shock, turn off the RM2611 Electrode Resistance Meter's main power switch and disconnect the power cord and connection cable before removing the lithium battery from the instrument.** 

# **ACAUTION**

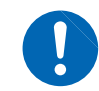

Exercise care not to short the battery's positive and negative terminals. Doing so may cause sparks.

**Necessary tools: Philips screwdriver (No. 1 size) and pair of tweezers (for removing the lithium battery)**

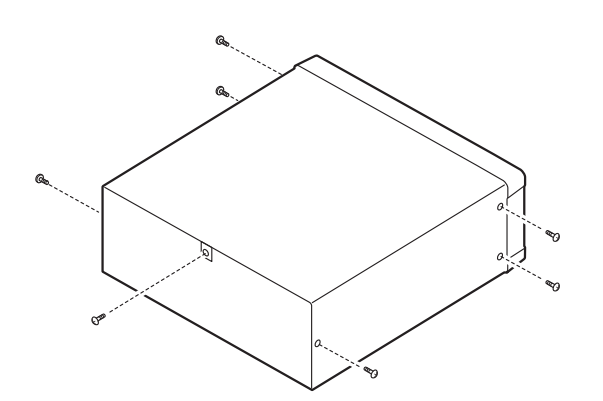

(Rear)

(As seen from above)

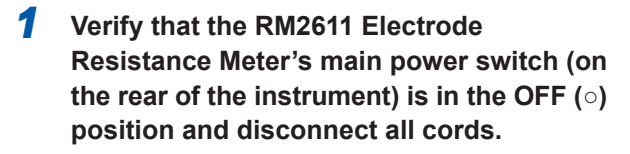

- *2* **Remove the six screws from the sides and one screw from the rear.**
- *3* **Remove the cover.**
- *4* **Remove the four screws and lift up the MUX unit frame. (Do not disconnect the connector that connects the MUX unit frame to the RM2611 Electrode Resistance Meter.)**

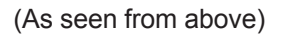

Connector

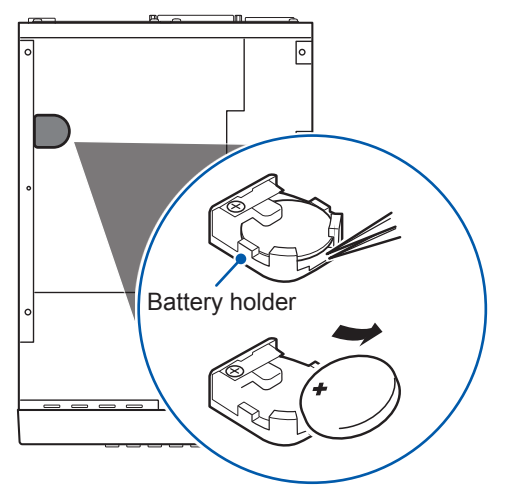

(Front)

Æ ╇

(As seen from above) *5* **Insert the tweezers into the space between the battery and the battery holder and remove the battery while lifting up on it, as shown in the figure.**

#### **CALIFORNIA, USA ONLY**

Perchlorate Material - special handling may apply. See www.dtsc.ca.gov/hazardouswaste/perchlorate <span id="page-124-0"></span>**10 Appendix**

# **10.1 Rack Mounting**

The screws on the sides of the RM2611 Electrode Resistance Meter can be removed and used to attach rack-mounting hardware.

# **WARNING**

**To prevent damage to the RM2611 Electrode Resistance Meter or electric shock, exercise care with regard to the following precautions concerning the type of screws used:**

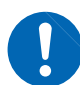

**When installing rack-mounting hardware onto the sides of the instrument, ensure that the screws do not protrude into the RM2611 Electrode Resistance Meter** 

**more than 3.5 mm. When removing the rack-mounting hardware to return the instrument to its original state, use the same screws that were installed when it shipped from the factory.** 

**(Support legs: M3 × 6 mm; sides: M4 × 6 mm)**

**If you lose or damage the screws, please contact your authorized Hioki distributor or reseller.** 

## **Rack-mounting hardware reference diagram and installation method Spacers (use 2)**

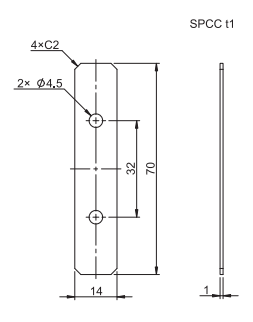

**Rack-mounting hardware (EIA)**

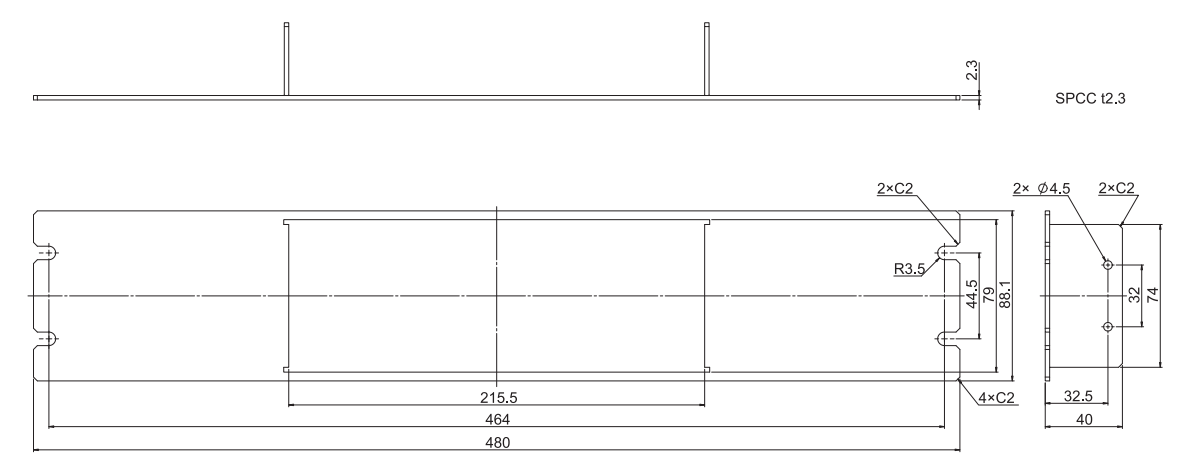

## **Rack-mounting hardware (JIS)**

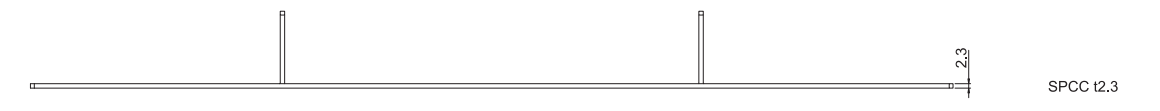

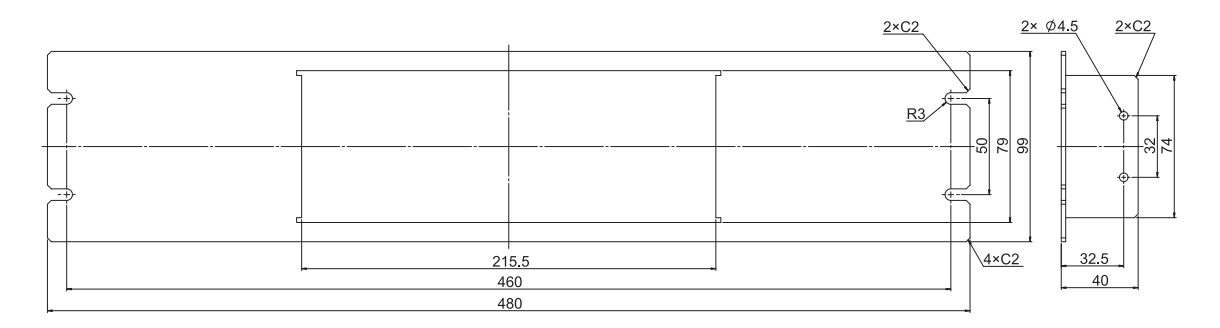

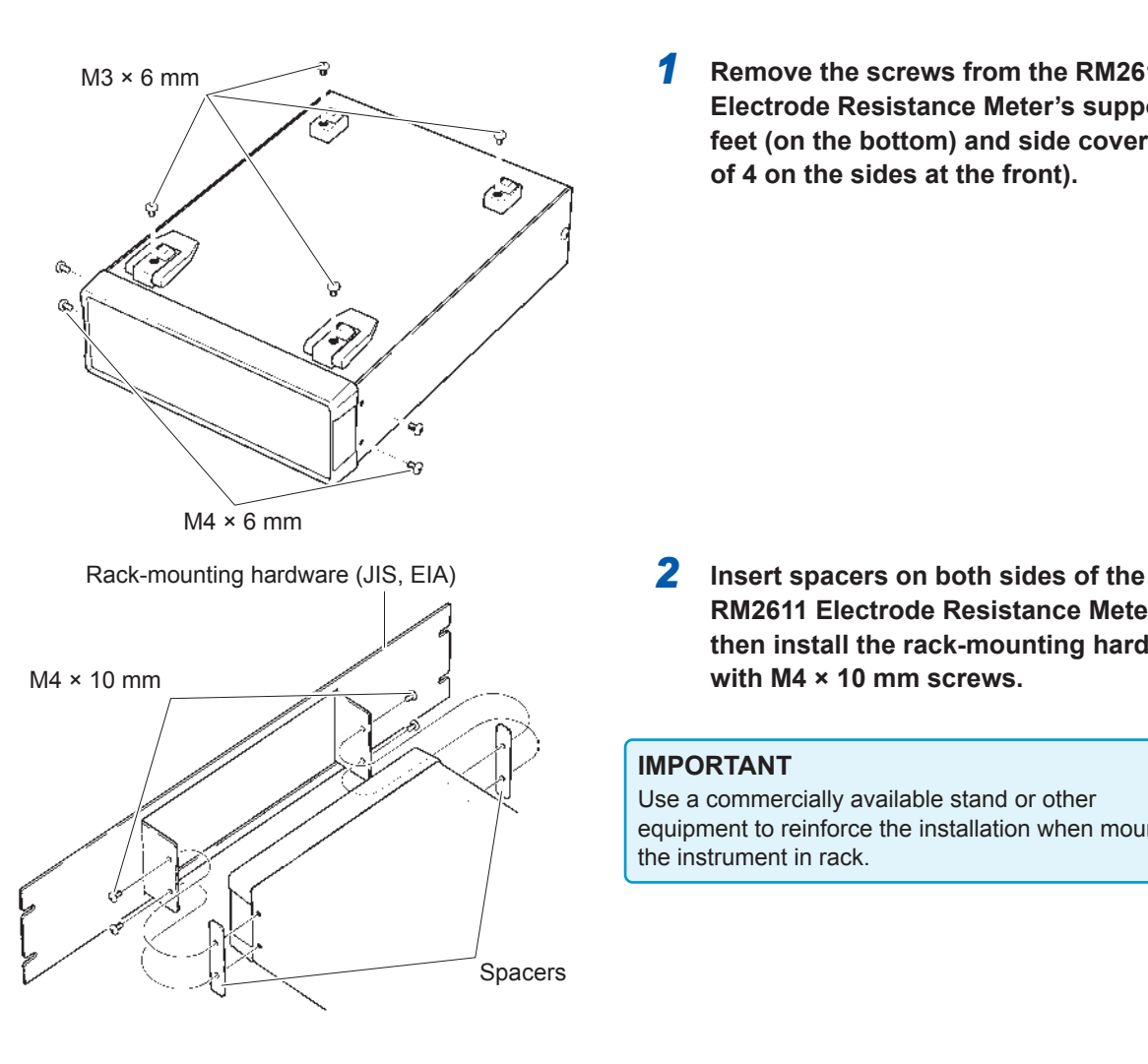

*1* **Remove the screws from the RM2611 Electrode Resistance Meter's support feet (on the bottom) and side cover (total of 4 on the sides at the front).**

**RM2611 Electrode Resistance Meter and then install the rack-mounting hardware with M4 × 10 mm screws.** 

#### **IMPORTANT**

Use a commercially available stand or other equipment to reinforce the installation when mounting the instrument in rack.

# <span id="page-127-0"></span>**10.2 Dimensional Drawings**

#### **RM2611 Electrode Resistance Meter**

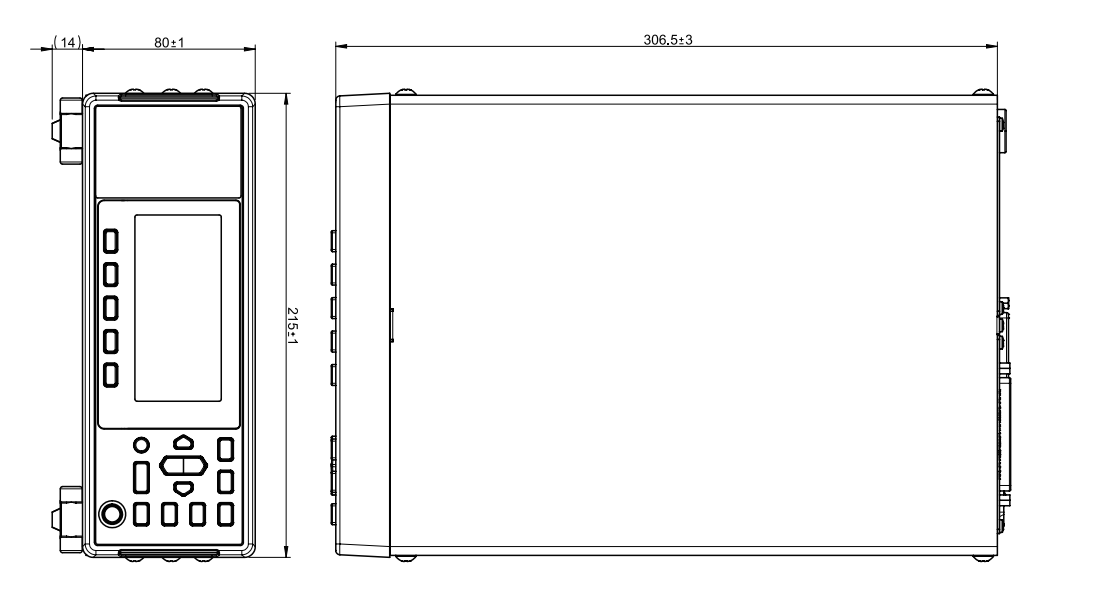

Unit: mm

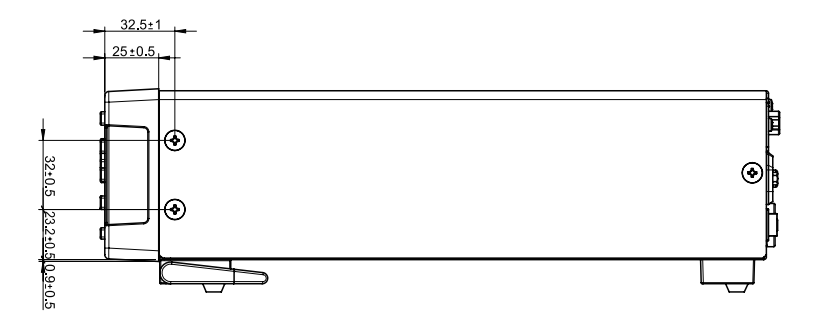

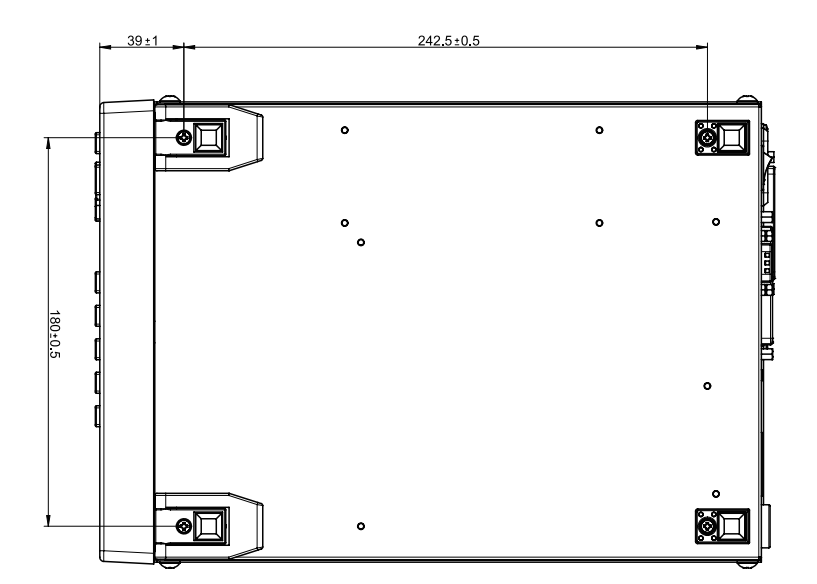

Weight : Approx. 3.4 kg

#### **RM9003 Press Unit**

Unit: mm

<span id="page-128-0"></span>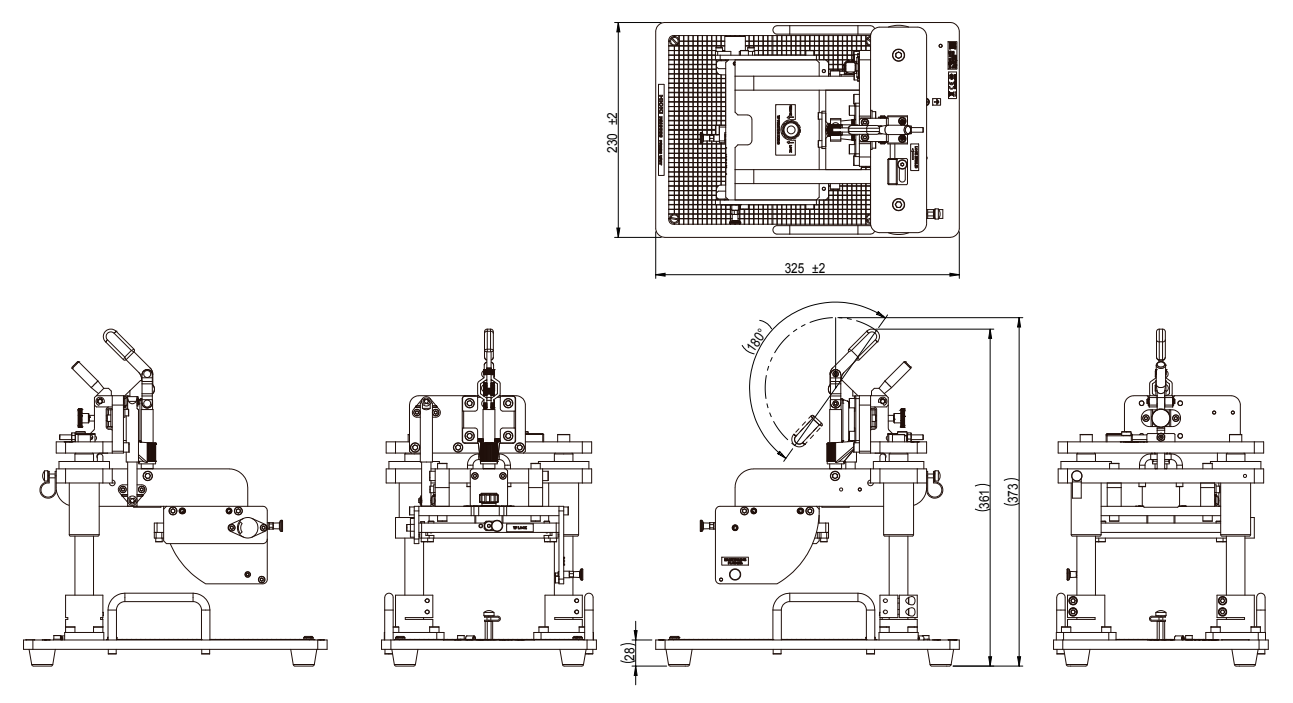

Weight : Approx. 8.5 kg

#### **RM9004 Test Fixture**

Probe loading (reference value): 0.044 N/probe

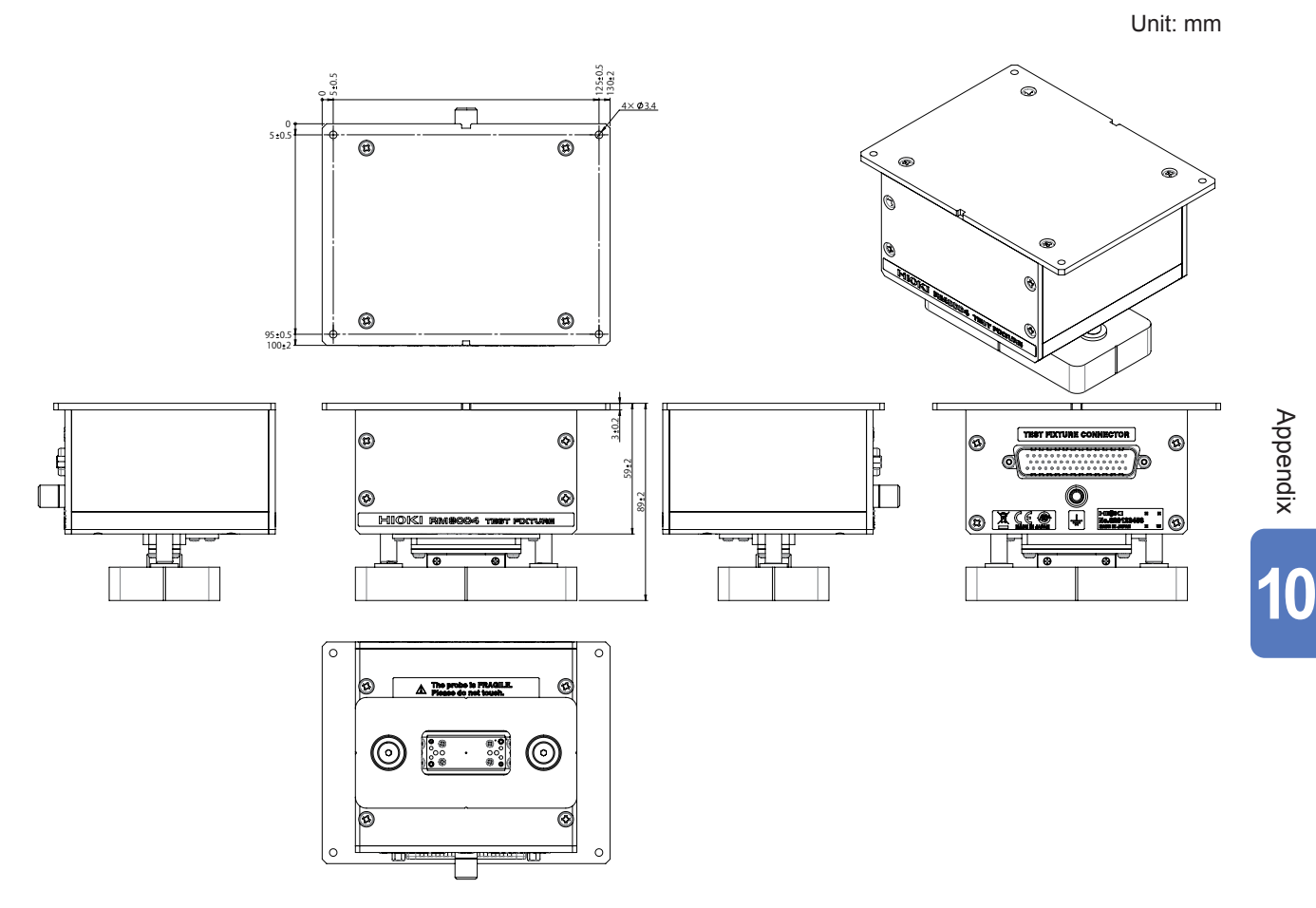

## **RM9005 Connection Cable**

Unit: mm

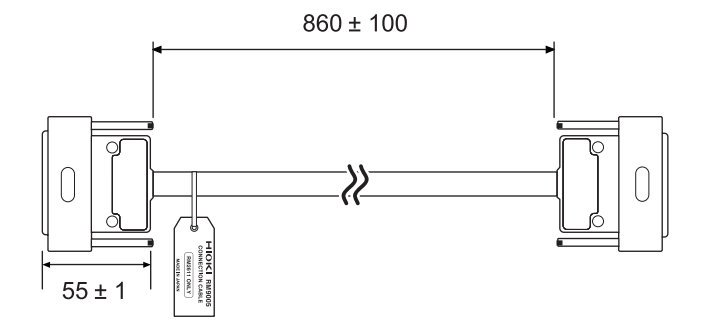

Weight : Approx. 450 g

# **Index**

## **Number**

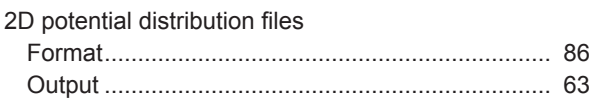

## **A**

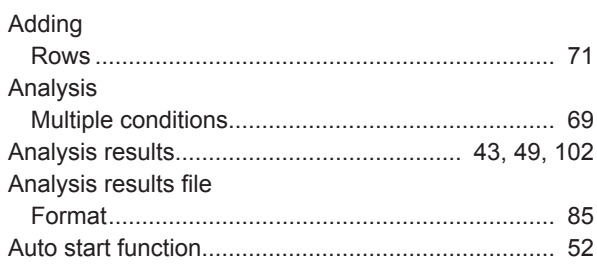

## **B**

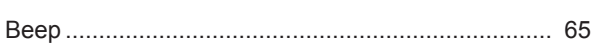

## **C**

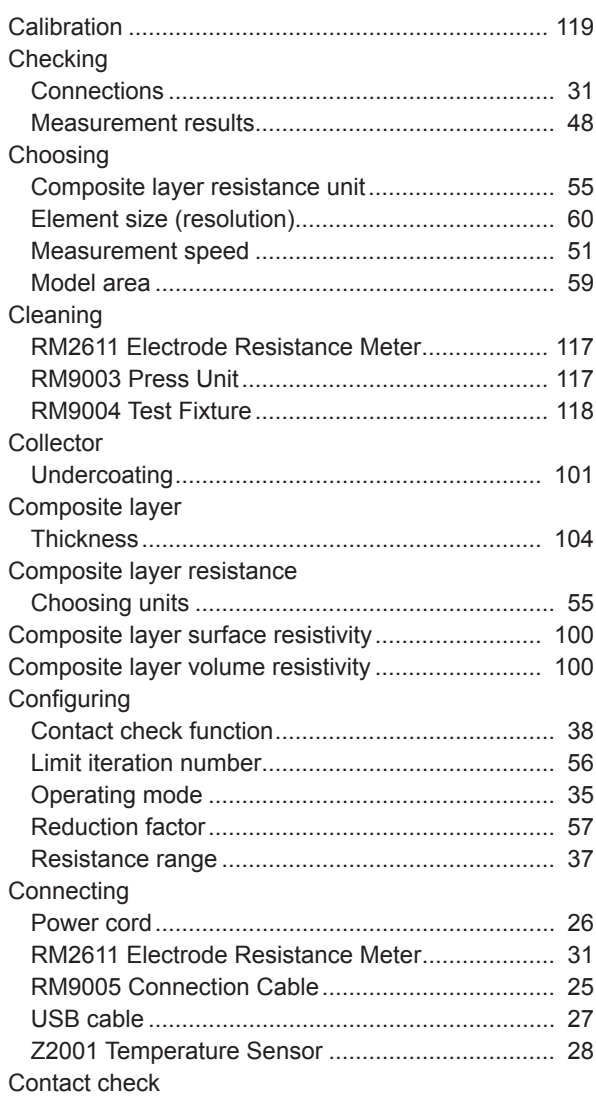

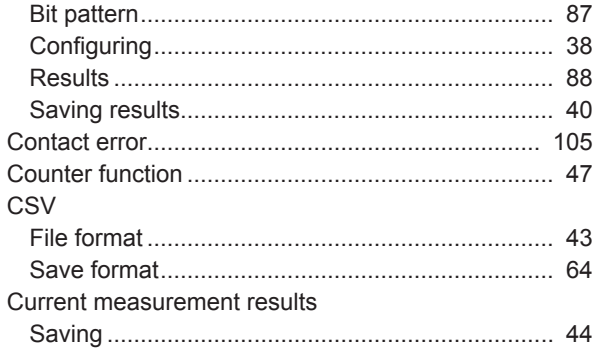

## **D**

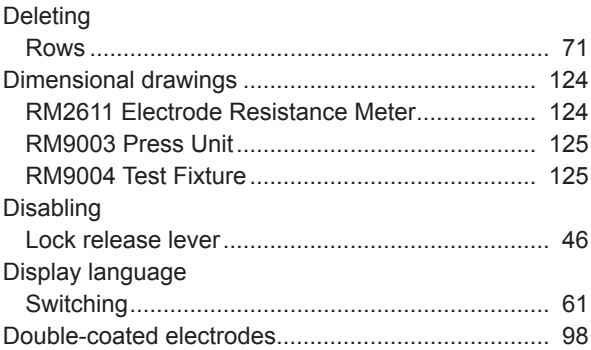

## **E** and the state of the state of the state

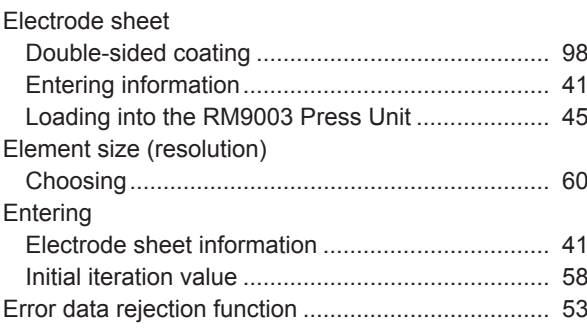

## **F F F F F F F F F**

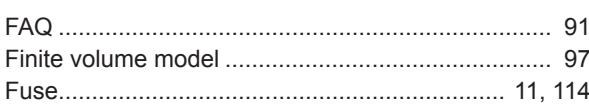

## **I**

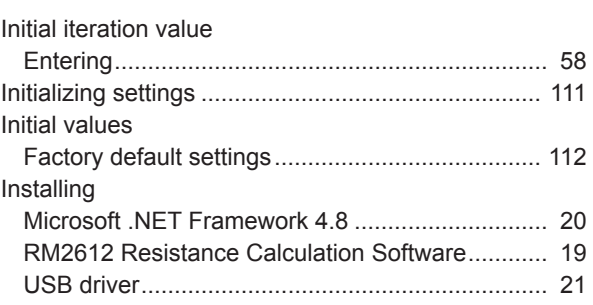

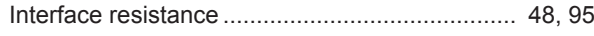

## **L**

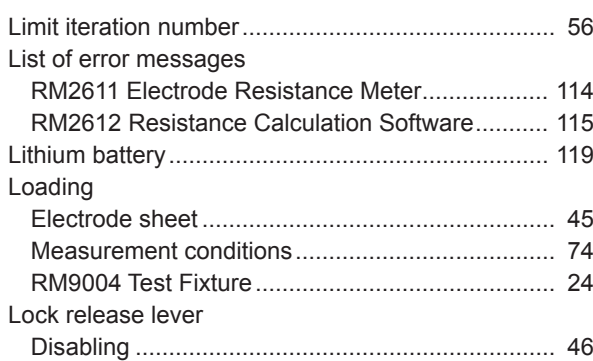

#### **M**

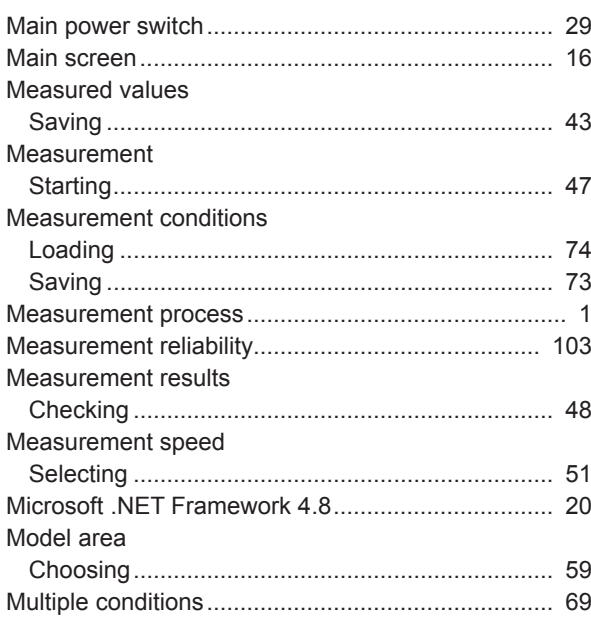

## **O**

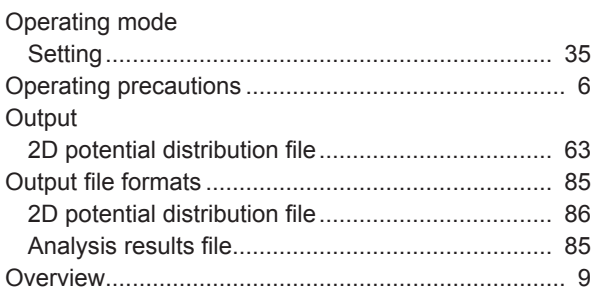

## **P**

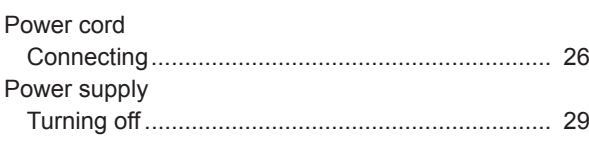

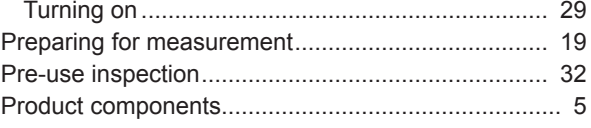

## **R**

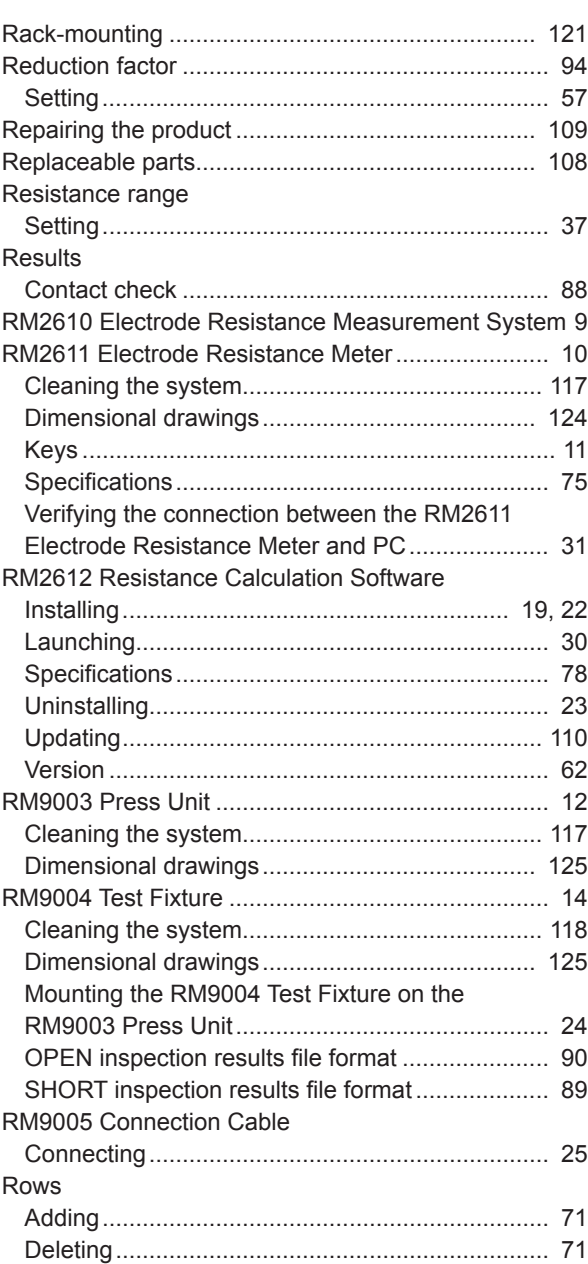

## **S**

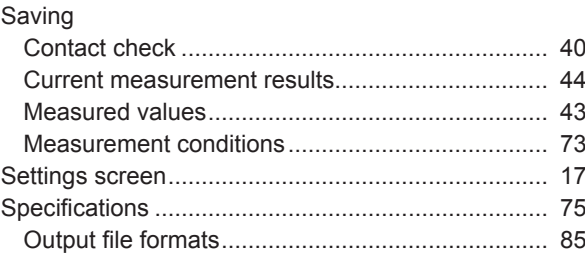

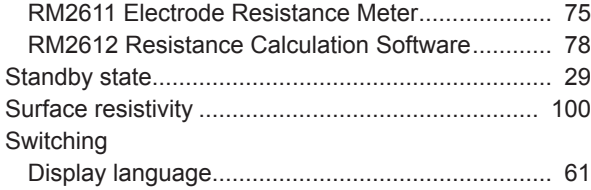

## **T**

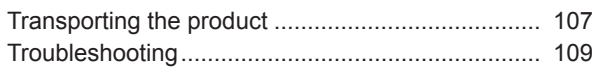

# **U**

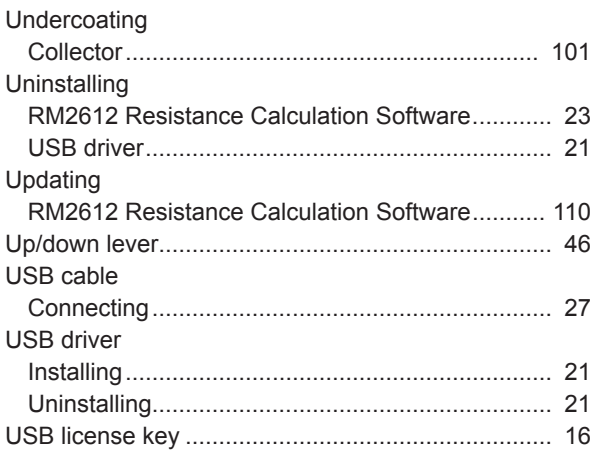

## **V**

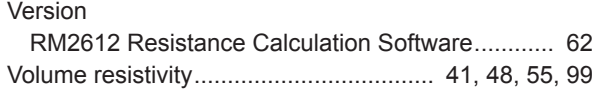

# **Z**

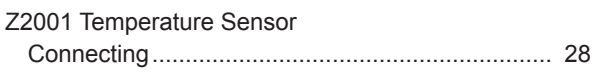

Index

# **User's License Agreement**

## Important

Please read the following agreement carefully. This user's license agreement (hereafter referred to as Agreement) is a legal contract between the software user (individual or institution) and HIOKI E. E. CORPORATION (hereafter referred to as HIOKI). The term "software" includes any related electronic documentation and computer software and media, as well as any printed matter (such as the Instruction Manual).

By installing, reproducing, or using the software, you, the Licensee, agree to accept the license terms set forth in this Agreement.

This software is protected by copyright laws, international copyright agreements, as well as non-corporate laws. The software is a licensed product, and is not sold to the user.

#### 1. License

This Agreement grants you, the Licensee, a license to install a single copy of the software on a specified computer system.

#### 2. Explanation of other rights and restrictions

- -1. Restrictions on reverse engineering, decompiling, and disassembling: You may not reverse engineer, decompile, or disassemble the software.
- -2. Separation of components:

This software is licensed for use as a single product. You may not separate the components for use on multiple computer systems.

-3. Loaning:

You may not loan or lease the software.

-4. Transfer of software:

You may transfer full rights in accordance with this Agreement. However, if you do so, you may not retain any copy of the software, but must transfer the software in its entirety (all components, media, related documentation such as the Instruction Manual, and this Agreement), and must ensure that the receiver of the software agrees with the terms set forth in this Agreement.

-5. Cancellation:

In the event that the terms and conditions set forth in this Agreement are violated, HIOKI retains the right to cancel this Agreement without compromise of any of its other rights. In this event, you must destroy all copies of the software and its components.

## 3. Copyright

The title and copyright rights concerning the software's related documentation, such as the Instruction Manual and copies of the software, are the property of HIOKI and other licensors, and are protected by copyright laws and international agreement regulations. Accordingly, you must treat the software as you would any other copyrighted document. However, you are permitted to make copies as indicated in (A) and (B) below provided such copies are not intended for use other than back-up purposes.

(A) You may make a single copy of the software.

(B) You may install this software on a single computer.

However, you may not reproduce the documentation supplied with the software, such as the Instruction Manual.

#### 4. Dual media software

You may receive the same software on more than one type of media. However, regardless of the type and size of media provided, you may only use one media type and only on a single computer. You must not use or install the other media on any other computer. Furthermore, except when transferring the software as stipulated above, you may not loan, lease, or transfer the other media to any other user.

## 5. Warranty

- -1. HIOKI reserves the right to make changes to the software specifications without any prior warning.
- -2. If the software does not operate in accordance with the supplied Instruction Manual, or the software media or Instruction Manual are damaged in any way, you have one year from the date of purchase to apply for either an exchange or repair at HIOKI's discretion.
- -3. In no event will HIOKI be liable for any damages resulting from fire, earthquake, or actions of a third party under the conditions stated in item number 2 above, or for any damage caused as a result of your using the software incorrectly or under unusual circumstances. Further, the warranty is invalid if the following occurs:
	- (A) Damage incurred through transport, moving, droppage, or any other kind of impact after you purchased the software.
	- (B) Damage incurred through any form of alteration, unwarranted servicing, or any other type of mistreatment.
- -4. In the event that the software is exchanged or repaired, the period of warranty expires on the latest occurring date out of the day stated in the original warranty, and exactly 6 months from the day the exchanged/repaired software is returned to you.
- -5. Regardless of the grounds for making a legal claim, HIOKI and its licensors will not be liable for any damage incurred (including, but not limited to: lost profits, suspension of business, loss of data or lost savings) unstated in the warranty terms for the use of this software. This is true even if HIOKI is notified of the possibility of such damages. In any event, HIOKI's liability shall be limited only to replacing defective software with software that is not defective.

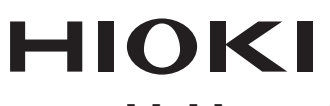

## www.hioki.com/

**HEADQUARTERS** 

肩 П

**All regional** contact information

**HEADQUARTERS**<br>81 Koizumi<br>Ueda, Nagano 386-1192 Japan

**HIOKI EUROPE GmbH** 

Rudolf-Diesel-Strasse 5<br>65760 Eschborn, Germany hioki@hioki.eu

2103 EN Printed in Japan

Edited and published by HIOKI E.E. CORPORATION

•CE declarations of conformity can be downloaded from our website.

• Contents subject to change without notice.<br>• Contents subject to change without notice.<br>• This document contains copyrighted content.<br>• It is prohibited to copy, reproduce, or modify the content of this document without